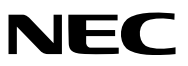

*Projektor*

# *UM351W/UM301W/ UM361X/UM301X*

*Uživatelská příručka*

Modely UM301W a UM301X nejsou distribuovány v Severní Americe.

Č. modelu NP-UM351W, NP-UM301W, NP-UM361X, NP-UM301X

- • Apple, Mac, Mac OS, OS X, MacBook a iMac jsou ochranné známky společnosti Apple Inc. registrované v USA a dalších zemích.
- $\cdot$  iOS je ochranná známka nebo registrovaná ochranná známka společnosti Cisco v USA a dalších zemích a využívá se v rámci licence.
- • APP Store je servisní značka společnosti Apple Inc.
- • Microsoft, Windows, Windows Vista, Internet Explorer, .NET Framework a PowerPoint jsou registrované ochranné známky nebo ochranné známky společnosti Microsoft Corporation ve Spojených státech amerických a dalších zemích.
- • MicroSaverje registrovanou obchodní známkou společnosti Kensington Computer ProductsGroup, jež je divizíspolečnosti ACCO Brands v USA a dalších zemích.
- • Aplikace Virtual Remote Tool využívá knihovnu WinI2C/DDC, © Nicomsoft Ltd.
- • Výrazy HDMI, HDMI High-Definition Multimedia Interface a logo HDMI jsou ochrannými známkami či registrovanými ochrannými známkami společnosti HDMI Licensing LLC v USA a dalších zemích.

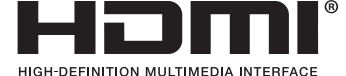

• MHL, Mobile High-Definition Link a logo MHL jsou ochrannými známkami či registrovanými ochrannými známkami společnosti MHL, LLC.

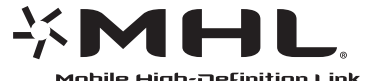

- • Trademark PJLink je ochranná známka používaná pro práva na používání ochranných známek v Japonsku, Spojených státech amerických a dalších zemích a oblastech.
- • Wi-Fi®, Wi-Fi Alliance® a Wi-Fi Protected Access (WPA, WPA2)® jsou registrované ochranné známky společnosti Wi-Fi Alliance.
- • Blu-ray je ochranná známka společnosti Blu-ray Disc Association.
- • CRESTRON a ROOMVIEW jsou registrované ochranné známky společnosti Crestron Electronics, Inc. ve Spojených státech amerických a dalších zemích.
- • Ethernet je buď registrovanou ochrannou známkou nebo ochrannou známkou společnosti Fuji Xerox Co., Ltd.
- Android a Google Play jsou ochranné známky společnosti Google Inc.
- • Ostatní názvy výrobků a loga uvedená v této uživatelské příručce mohou být ochrannými známkami nebo registrovanými ochrannými známkami příslušných vlastníků.
- • Softwarové licence GPL/LGPL

 Produkt obsahuje software, na který je poskytována licence podle všeobecné veřejné licence GNU (GPL) nebo podle zjednodušené všeobecné veřejné licence GNU (LGPL) či jiné licence.

Další informace o softwaru najdete v souboru"readme.pdf", který se nachází ve složce"about GPL&LGPL" na dodaném disku CD-ROM.

#### **POZNÁMKY**

- (1) Obsah této uživatelské příručky jako celek ani jeho části nesmí být bez svolení přetištěny.
- (2) Obsah této uživatelské příručky se může bez předchozího upozornění změnit.
- (3) Přípravě této uživatelské příručky byla věnována značná pozornost. Pokud byste přesto objevili jakékoli sporné body, chyby nebo opomenutí, kontaktujte nás.
- (4) Bez ohledu na článek (3) společnost NEC nenese odpovědnost za žádné ztráty zisku nebo jiné škody způsobené používáním projektoru.

## <span id="page-2-0"></span>Důležité informace

## Bezpečnostní upozornění

#### Opatření

Před prvním použitím projektoru NEC si tuto příručku pozorně přečtěte a uschovejte ji pro možné budoucí použití.

#### **UPOZORNĚNÍ**

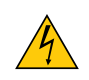

Chcete-li vypnout napájení, nezapomeňte vytáhnout zástrčku ze zásuvky. Síťová zásuvka by měla být co nejblíže zařízení a snadno dostupná.

#### **UPOZORNĚNÍ**

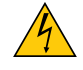

ABY NEDOŠLO K ÚRAZU ELEKTRICKÝM PROUDEM, NEOTEVÍREJTE SKŘÍŇ. UVNITŘ SKŘÍNĚ SE NACHÁZÍ VYSOKONAPĚŤOVÉ KOMPONENTY. SERVIS PŘENECHEJTE KVALIFIKOVANÝM OSOBÁM.

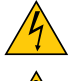

Tento symbol upozorňuje uživatele na neizolované napětí v zařízení, jež může být dostatečně vysoké na to, aby způsobilo úraz elektrickým proudem. Jakýkoli kontakt s kteroukoli součástí uvnitř zařízení je proto nebezpečný.

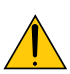

Tento symbol upozorňuje uživatele na důležité informace týkající se provozu a údržby tohoto zařízení. Informace je třeba pozorně přečíst, aby nevznikaly problémy.

**VAROVÁNÍ:**CHRAŇTE ZAŘÍZENÍ PŘEDDEŠTĚM AVLHKEM. ZABRÁNÍTETAKNEBEZPEČÍ POŽÁRUNEBOÚRAZUELEKTRICKÝM PROUDEM.

ZÁSTRČKU ZAŘÍZENÍ NEPOUŽÍVEJTE S PRODLUŽOVACÍ ŠŇŮROU ANI JINOU ZÁSUVKOU, POKUD KOLÍKY NELZE ZCELA ZASUNOUT.

#### **UPOZORNĚNÍ**

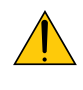

Vyhýbejte se dlouhému zobrazení nehybných snímků.

Mohlo by dojít k dočasnému "vypálení" těchto snímků na panelu LCD.

Pokud by se tak stalo, můžete pokračovat v používání projektoru. Statické pozadí z předchozího snímku postupně vymizí.

#### Likvidace použitého produktu

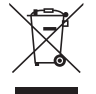

Legislativa EU v rámci implementace v jednotlivých členských státech vyžaduje, aby použité elektrické a elektronické produkty označené symbolem vlevo byly likvidovány odděleně od běžného domovního odpadu. Toto nařízení se týká projektorů i jejich elektrických příslušenství nebo lamp. Při likvidaci takových produktů postupujte podle pokynů místních úřadů, případně se informujte v obchodě, kde jste produkt zakoupili.

Po sběru budou použité produkty opětovně použity a řádně zrecyklovány.Tato snaha nám pomůže snížit množství odpadu a také negativní vliv na lidské zdraví a životní prostředí na minimální úroveň (např. vliv rtuti obsažené v lampě).

Toto označení elektrických a elektronických produktů se vztahuje pouze na stávající členské státy Evropské unie.

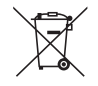

**EU:** Přeškrtnutý symbol popelnice značí, že použité baterie by neměly být likvidovány s běžným domácím odpadem. Pro použité baterie existuje samostatný sběrný systém, který umožňuje správné zpracování a recyklaci podle platné legislativy.

**Podle směrnice EU 2006/66/EC se baterie nesmí likvidovat nesprávným způsobem. K likvidaci baterie je třeba využít místní samostatnou sběrnou službu.**

#### **VAROVÁNÍ PRO OBČANY KALIFORNIE:**

Manipulace s kabely dodanýmistímto produktem vás vystavuje olovu, o kterém je ve státě Kalifornie známo, že způsobuje novorozenecké poruchy nebo jiná reproduktivní poškození. PO MANIPULACI SI UMYJTE RUCE.

#### Rádiové rušení (pouze USA)

#### **VAROVÁNÍ**

Federální komise komunikací nepovoluje žádné úpravy ani změny zařízení KROMĚ úprav a změn určených společností NEC Display Solutions of America, Inc., v této příručce. Nedodržení těchto vládních nařízení může zrušit vaše právo na používání tohoto zařízení. Zařízení bylo vyzkoušeno a splňuje limity pro digitální zařízení třídy B podle části 15 pravidel FCC. Tyto limity jsou stanoveny tak, aby poskytovaly přiměřenou ochranu před škodlivým rušením při umístění v domácnostech. Toto zařízení generuje, využívá a může vyzařovat vysokofrekvenční záření, a pokud není instalováno a používáno v souladu s pokyny výrobce, může způsobovat škodlivé rušení rádiové komunikace. Neexistuje však žádná záruka, že k rušení na určitém místě nedojde.

Pokud toto zařízení způsobuje škodlivé rušení příjmu rozhlasového nebo televizního signálu, což je možné zjistit vypnutím a zapnutím daného zařízení, měl by se uživatel pokusit odstranit toto rušení provedením některého z následujících opatření:

- • Změňte orientaci nebo umístění antény přijímače.
- • Zvětšete vzdálenost mezi zařízením a přijímačem.
- • Zapojte zařízení do elektrické zásuvky v jiném obvodu, než ve kterém je přijímač připojen.
- • Obraťte se na svého prodejce nebo zkušeného rozhlasového či televizního technika s žádostí o pomoc.

Pouze Velká Británie: Ve Velké Británii se smí k tomuto zařízení používat jen schválený napájecí kabel BS se zalitou zástrčkou a s černou pojistkou (5 A). Pokud vám napájecí kabel nebyl dodán se zařízením, obraťte se na dodavatele.

#### Důležité bezpečnostní pokyny

Dodržovánítěchto bezpečnostních pokynů zajistí dlouhou životnost projektoru a ochranu před požárem a elektrickým úrazem. Pečlivě si je pročtěte a dbejte na dodržování všech varování.

#### $\sqrt{\phantom{a}}$ lnstalace

- Projektor neumisťujte za následujících podmínek:
	- na nestabilní vozík, stojan nebo stolek,
	- v blízkosti vody, vany nebo do místností s vysokou vlhkostí,
	- na přímé sluneční světlo, do blízkosti topných těles nebo zařízení produkujících teplo,
	- v prašném, zakouřeném nebo zapařeném prostředí,
	- na papíry, deky nebo koberce.
- Pokud chcete projektor instalovat na strop:
	- Projektor neinstalujte sami.
	- Projektor musí být instalován kvalifikovaným odborným personálem, aby bylo zajištěno jeho řádné fungování a aby se snížilo riziko ublížení na zdraví.
	- Kromě toho strop musí být dostatečně silný, aby projektor udržel, a instalace musí být provedena v souladu s místními stavebními zákony.
	- Další informace vám sdělí prodejce.
- Neosazujte ani neskladujte projektor za níže uvedených podmínek. Jinak by se mohl porouchat.
	- V silných magnetických polích
	- V prostředí výskytu korozivních plynů
	- - Venku

#### **VAROVÁNÍ**

Před projekční okénko projektoru neumisťujte žádné předměty, které jsou snadno poškoditelné teplem. Mohlo by dojít k roztavení předmětu teplem vycházejícím ze světelného zdroje.

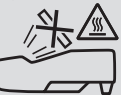

K odstranění prachu a špíny nahromaděné na filtrech a promítacím okně projektoru nepoužívejte spreje obsahující hořlavé plyny. Mohlo by to způsobit požár.

#### Projektor je třeba umisťovat ve vodorovné poloze.

Úhel naklonění projektoru by neměl přesáhnout 10 stupňů. Dále se projektor nesmí instalovat jinam než na stůl nebo na strop. V opačném případě by se významně snížila životnost lampy.

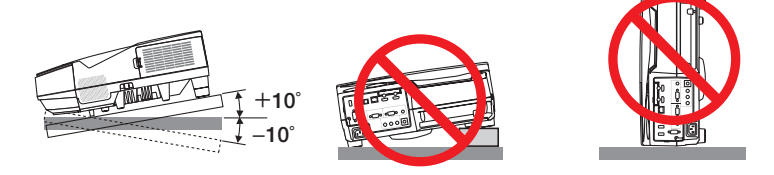

#### $\blacktriangle$  Bezpečnostní opatření týkající se požáru a úrazu elektrickým proudem  $\cancel{?}\blacktriangle$

- Zajistěte, aby kolem projektoru bylo umožněno dostatečné větrání a aby nebyly větrací otvory ničím blokovány. V opačném případě by mohlo dojít ke hromadění tepla uvnitř projektoru. Mezi projektorem a zdí ponechejte mezeru alespoň 10 cm.
- Během provozu projektoru a bezprostředně po jeho vypnutí se nedotýkejte výstupních větracích otvorů, protože mohou být horké. Po vypnutí projektoru pomocí tlačítka napájení nebo dojde-li k odpojenísíťového napájecího zdroje při běžném provozu projektoru, mohou být některé jeho části horké.

 Při manipulaci s projektorem buďte opatrní.

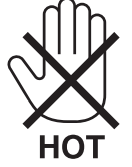

- • Dávejte pozor, aby se do projektoru nedostala cizí tělesa, například kancelářské sponky nebo kousky papíru. Nepokoušejte se vytahovat předměty, které do projektoru zapadnou. Do projektoru nevsunujte žádné kovové předměty, například dráty nebo šroubovák. Pokud nějaký předmět do projektoru zapadne, okamžitě projektor odpojte a nechte předmět vytáhnout kvalifikovaným servisním pracovníkem.
- • Na projektor nepokládejte žádné předměty.
- • Během bouřek se nedotýkejte napájecího kabelu. Mohlo by dojít k požáru nebo úrazu elektrickým proudem.
- Projektor je určen k provozu s napájecím zdrojem se specifikací 100–240 V stř., 50/60 Hz. Před zapojením projektoru zkontrolujte, že napájecí zdroj těmto požadavkům vyhovuje.
- • Když je projektor zapnutý, nedívejte se do projekčního okénka. Mohlo by dojít k vážnému poškození zraku.

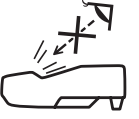

- Do dráhy světla projektoru nevkládejte lupu ani podobné předměty. Světlo promítané z projekčního okénka je velmi silné. Jakékoli předměty, které mohou přesměrovat světlo vycházející z projekčního okénka, mohou proto způsobit nepředvídatelné důsledky, například požár nebo poškození zraku.
- • Před výfukový větrací otvor projektoru neumisťujte žádné předměty, které může teplo snadno poškodit. Mohlo by dojít k roztavení předmětu nebo byste si mohli přivodit popáleniny způsobené teplem vycházejícím z větracího otvoru.
- • Nestříkejte nad projektorem vodu. Mohlo by dojít k požáru nebo úrazu elektrickým proudem. Pokud dojde k vniknutí vody do projektoru, vypněte jej, odpojte zástrčku ze zásuvky a nechte projektor zkontrolovat kvalifikovaným servisním pracovníkem.
- • S napájecím kabelem zacházejte opatrně. Poškozený nebo roztřepený napájecí kabel může způsobit požár nebo úraz elektrickým proudem.
	- Nepoužívejte žádné jiné napájecí kabely než kabel dodaný s projektorem.
	- Napájecí kabel neohýbejte ani za něj prudce netahejte.
	- Nepokládejte napájecí kabel pod projektor ani pod jiné těžké předměty.
	- Nezakrývejte napájecí kabel měkkými látkami, například dekou.
	- Napájecí kabel nezahřívejte.
	- Nedotýkejte se napájecího kabelu mokrýma rukama.
- • V následujících případech vypněte projektor, odpojte napájecí kabel a nechte projektor zkontrolovat kvalifikovaným servisním pracovníkem:
	- - Pokud došlo k poškození nebo roztřepení napájecího kabelu či zástrčky.
	- Pokud došlo k vylití tekutiny do projektoru nebo pokud byl projektor vystaven dešti či vodě.
	- Pokud projektor nefunguje normálně, i když dodržujete pokyny popsané v této uživatelské příručce.
	- Pokud projektor spadl nebo byla poškozena jeho skříň.
	- Pokud projektor vykazuje zásadní změny ve výkonu, které značí nutnost servisu.
- Chcete-li projektor přenést, odpojte napájecí kabel a všechny ostatní kabely.
- • Před čištěním skříně nebo výměnou lampy vypněte projektor a odpojte napájecí kabel.
- • Pokud nebudete projektor delší dobu používat, vypněte jej a odpojte napájecí kabel.
- • Při používání kabelu sítě LAN (pouze modely s portem RJ-45 LAN):
- Z bezpečnostních důvodů jej nepřipojujte ke konektoru periferních zařízení, který může mít vyšší napětí.

#### **UPOZORNĚNÍ**

- • Po nasazení krytu kabelů nezapomeňte utáhnout šrouby. Pokud tak neučiníte, kryt kabelů se může uvolnit a při pádu na zem se může poškodit nebo způsobit zranění.
- • Nevkládejte do krytu kabelů smotané kabely. Napájecí kabel by se mohl poškodit a mohlo by dojít k požáru.
- • Nedržte kryt kabelů při přemisťování projektoru a nepoužívejte na něj nepřiměřenou sílu. Mohlo by dojít k poškození krytu kabelů a případně ke zranění.
- • Nožičky nepoužívejte k jinému účelu, než ke kterému jsou určeny. Nesprávné použití, například připevnění podstavce pro naklonění nebo jeho zavěšení na zeď, může způsobit poškození projektoru.
- • Projektor neposílejte v měkkém obalu prostřednictvím balíkové pošty nebo nákladní přepravy. Mohloby dojít k poškození projektoru uvnitř měkkého obalu.
- • Pokud budete používat projektor několik dní za sebou, nastavte v režimu ventilátoru možnost [VYSOKÝ]. (V nabídce vyberte možnost [NASTAV.] → [MOŽNOSTI(1)] → [REŽIM VENTILÁTORU] → [VYSOKÝ].)
- • Po zapnutí lampy a když indikátor napájení bliká modře nevypínejte po dobu 60 sekund napájení. Vypnutí by mohlo způsobit předčasné selhání lampy.

#### Pokyny k dálkovému ovladači

- S dálkovým ovladačem zacházejte opatrně.
- Pokud je dálkový ovladač vlhký nebo mokrý, ihned jej osušte.
- Zabraňte styku s přílišným teplem a vlhkostí.
- Baterie nezkratujte, nezahřívejte ani nerozebírejte.
- Baterie nevhazujte do ohně.
- Nepoužíváte-li ovladač po delší dobu, vyjměte baterie.
- Ujistěte se, že vkládáte baterie správně, dle polarity  $(+/-)$ .
- Nekombinujte nové a staré baterie, ani různé typy baterií.
- Použité baterie likvidujte v souladu s místními nařízeními.

**Poznámka pro občany USA** Lampa uvnitř tohoto produktu obsahuje rtuť. Při likvidaci postupujte podle místních zákonů.

#### Výměna lampy

- • Z bezpečnostních a výkonnostních důvodů používejte určenou lampu.
- • Při výměně lampy postupujte podle pokynů na straně [12](#page-135-0)5.
- • Nezapomeňte lampu a filtr vyměnit, když se zobrazí zpráva **[THE LAMP HAS REACHED THE END OF ITS USABLE LIFE. PLEASE REPLACE THE LAMP AND FILTER.]**(Lampa dosáhla konce životnosti.Vyměňte lampu a filtr.). Pokud budete lampu používat po uplynutí doby životnosti, může žárovka prasknout a střepy se mohou rozsypat po pouzdru lampy. Nesahejte na střepy, mohli byste se o ně pořezat.

 Pokud žárovka praskne, obraťte se na prodejce, který vám lampu vymění.

#### **Vlastnosti lampy**

Světelným zdrojem projektoru je výbojka pro zvláštní účely. Jas lampy se postupem času snižuje. Opakované zapínání a vypínání lampy také zvyšuje pravděpodobnost nižšího jasu. Skutečná životnost lampy se může lišit v závislosti na jednotlivých lampách, okolním prostředí a také způsobu využití.

#### **UPOZORNĚNÍ:**

- • NEDOTÝKEJTE SE LAMPY ihned po použití. Bude velmi horká. Vypněte projektor a poté odpojte napájecí kabel. Před manipulací nechte lampu alespoň jednu hodinu vychladnout.
- • Při vyjímání lampy z projektoru namontovaného na stropě se ujistěte, že pod projektorem nikdo nestojí. Pokud lampa vyhořela, mohly by vypadnout kousky skla.

#### Informace o režimu vysoké nadmořské výšky

Nastavte možnost [REŽIM VENTILÁTORU] na hodnotu [VELKÁ VÝŠKA], pokud projektor používáte při nadmořské výšce zhruba 1700 metrů nebo více.

 Používání projektoru při nadmořské výšce zhruba 1700 metrů nebo více bez nastavení hodnoty [VELKÁ VÝŠKA] může způsobit přehřívání projektoru a jeho následné vypnutí. Pokud k tomu dojde, počkejte několik minut a poté projektor zapněte.

- Používání projektoru při nadmořské výšce nižší než 1700 metrů a nastavení projektoru na hodnotu [VELKÁ VÝŠKA] může způsobit nedostatečné zahřátí lampy a v důsledku toho blikání obrazu. Přepněte možnost [REŽIM VENTILÁTORU] na hodnotu [AUTOMAT].
- Používání projektoru při nadmořské výšce zhruba 1700 metrů nebo více může zkrátit životnost optických součástí, například lampy.

#### Informace o autorských právech na původní promítané obrázky:

Používání tohoto projektoru za účelem komerčního zisku nebo přilákání pozornosti veřejnosti v různých podnicích (např. kavárnách nebo hotelech) a využití komprese nebo rozšíření obrazu pomocí níže uvedených funkcí může vyvolat podezření na porušení autorských práv vymezených zákonem o autorských právech. [POMĚR STRAN], [TRAPÉZ], funkce zvětšení nebo podobné funkce.

#### Turecké informace ke směrnici RoHS relevantní pro turecký trh

EEE Yonetmeliğine Uygundur.

Toto zařízení není určeno k používání v přímém zorném poli na pracovištích, která se věnují grafickému zpracování obrazu. Aby na těchto pracovištích nedocházelo k nepříjemným odrazům, musí být toto zařízení umístěno mimo přímé zorné pole.

#### Funkce řízení spotřeby elektřiny

Tento projektor nabízí funkce řízení spotřeby elektřiny. Kvůli úspoře energie jsou funkce řízení spotřeby elektřiny (1 a 2) přednastaveny od výrobce níže uvedeným způsobem. Pro ovládání projektoru z externího zařízení připojeného prostřednictvím sítě LAN nebo sériového kabelu, změňte v menu na obrazovce nastavení položek 1 a 2.

#### *1. POHOTOV. REŽIM (STDBY) (Tovární nastavení: NORMÁLNĚ)*

*Pro ovládání projektoru z externího zařízení vyberte v položce [POHOTOV. REŽIM (STDBY)] hodnotu [SÍŤOVÁ POHOTO-VOST].*

*POZNÁMKA:*

• Pokud je v režimu [POHOTOV. REŽIM (STDBY)] vybrána hodnota [NORMÁLNĚ] nefungují následující konektory a funkce: konektor MONITOR OUT (monitor výstup), konektor AUDIO OUT (audio výstup), USB(PC) port, funkce sítě LAN, funkce upozornění e-mailem, DDC/CI (virtuální dálkové ovládání).Propodrobnostivizstrana*[96](#page-106-0)*.

#### *2. AUTOMATICKÉ VYPNUTÍ (Tovární nastavení: 1 hodina)*

*Pro ovládání projektoru z externího zařízení vyberte v položce [AUTOMATICKÉ VYPNUTÍ] hodnotu [VYPNUTO].*

*POZNÁMKA:*

Pokud je v položce [AUTOMATICKÉ VYPNUTÍ] vybrána hodnota [1:00], umožníte projektoru automatické vypnutí, jestliže není po dobu 60 minut přijat přes žádný vstup žádný signál či nedojde k provedení žádného úkonu.

## **Obsah**

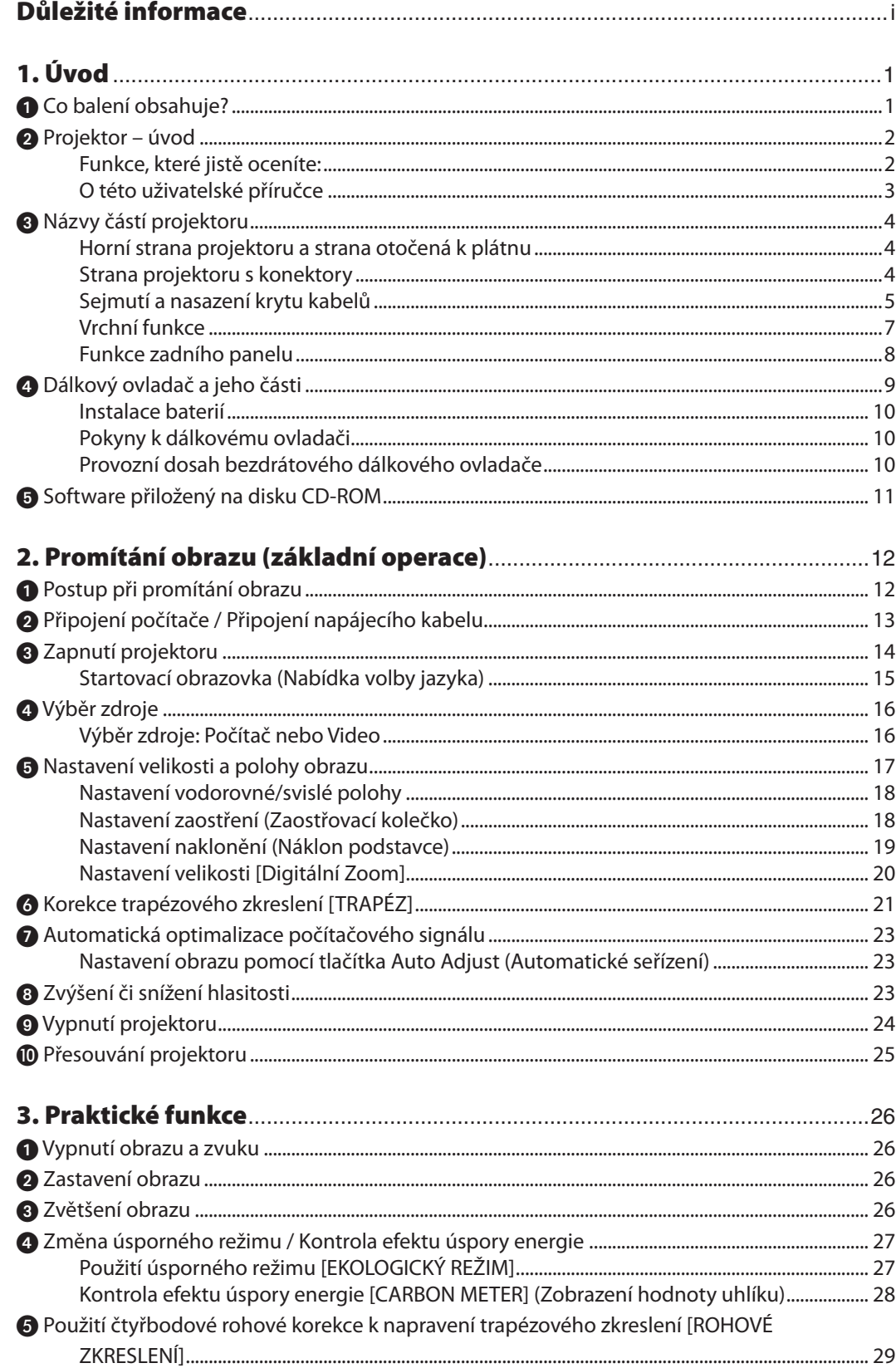

#### Obsah

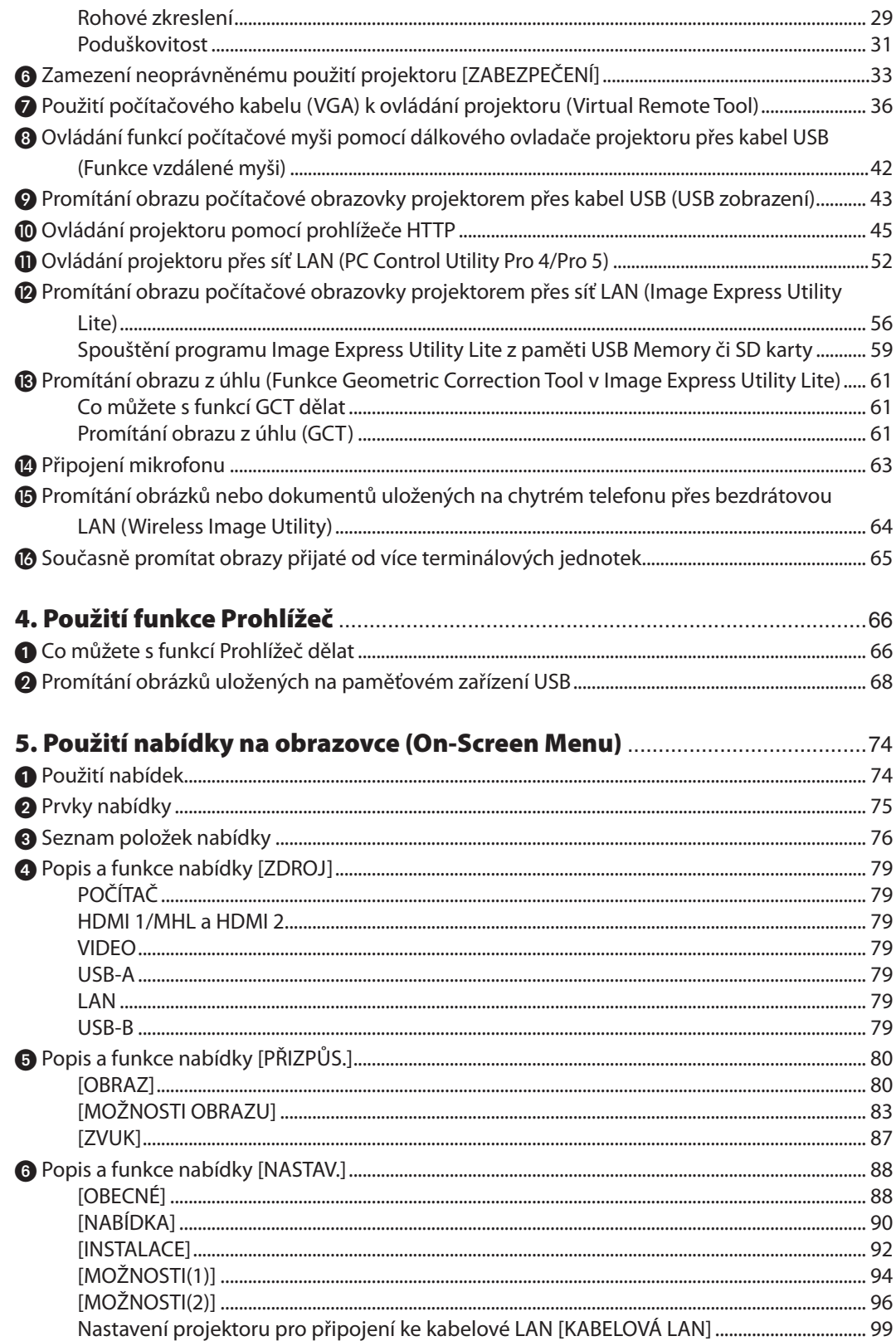

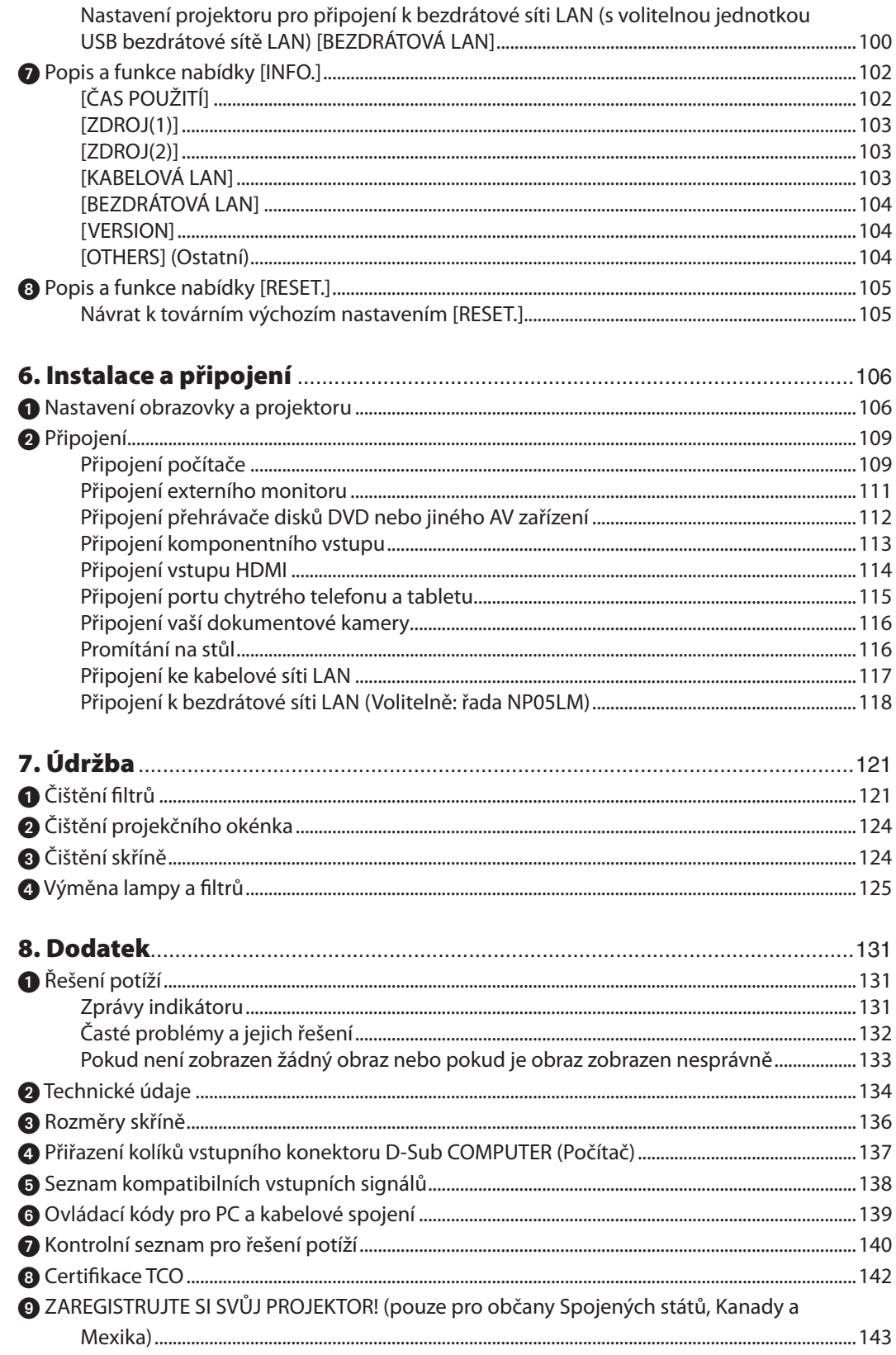

## <span id="page-11-0"></span>1. Úvod

## **1 Co balení obsahuje?**

Zkontrolujte, zda balení obsahuje všechny uvedené položky. Pokud kterákoli z nich chybí, obraťte se na prodejce. Originální krabici a obalový materiál si uschovejte pro případ nutnosti odeslání projektoru.

#### *Projektor*

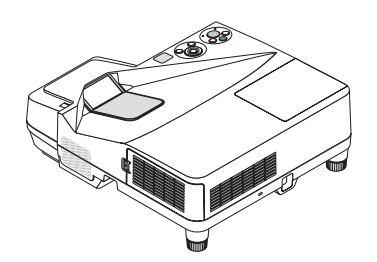

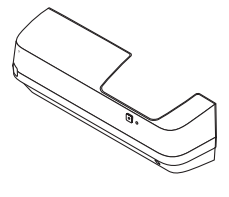

Kryt kabelů (*24FU2001) (připevněn k projektoru při převozu* → *strana [5](#page-15-0))*

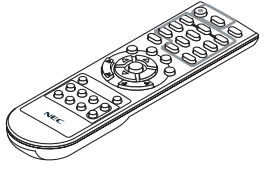

*Dálkový ovladač (7N901052)*

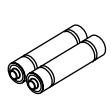

*Baterie (AAA × 2)*

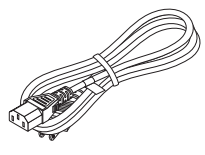

*Napájecí kabel (US: 7N080240/7N080243) (EU: 7N080027/7N080029)*

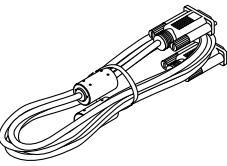

*Počítačový kabel (VGA) (7N520089)*

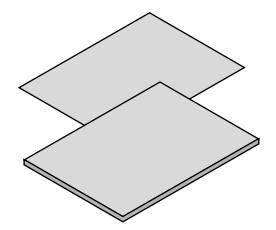

- • Důležité informace (Severní Amerika: *7N8N5233) (Ostatní země mimo Severní Ameriku: 7N8N5233 a 7N8N5243)*
- • Pokyny k rychlému nastavení *(7N8N5252)/(7N8N5262)*

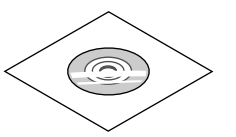

*Disk CD-ROM k projektoru NEC Uživatelská příručka (PDF) a softwarové nástroje (7N952073)*

*Pouze pro Severní Ameriku Omezená záruka Pro zákazníky v Evropě: Aktuální platné záruční podmínky najdete na naší webové stránce: www.nec-display-solutions.com*

## <span id="page-12-0"></span>Projektor – úvod

Tato část představuje nový projektor a popisuje jeho funkce a ovládací prvky.

#### Funkce, které jistě oceníte:

#### **• Projekce z velmi krátké vzdálenosti**

 Objektiv s velmi krátkou ohniskovou vzdáleností umožňuje ve srovnání s běžnými objektivy promítat větší obraz z kratší vzdálenosti.

 UM361X/UM301X: max. 116,6" (UM351W/UM301W: max. 110"), projekční vzdálenost: 51 cm / 20 palců

(Projekční vzdálenost představuje vzdálenost mezi promítací plochou a stranou projektoru orientovanou k promítací ploše.)

#### **• Rychlý start (6 sekundy\*1), rychlé vypnutí, přímé vypnutí**

 6 sekundy\*<sup>1</sup> po zapnutí napájení je projektor připraven promítat snímky z vašeho počítače či videa.

 Projektor je možné uklidit ihned po jeho vypnutí. Po jeho vypnutí dálkovým ovladačem či ovládacím panelem není vyžadována žádná doba na vychladnutí.

Projektor má také funkci přímého vypnutí"PŘÍMÉ VYPNUTÍ". Tato funkce umožňuje vypnutí projektoru (i při projekci snímku) pomocí hlavního vypínače nebo odpojením napájecího zdroje.

 Chcete-li vypnout zdroj elektrické energie, je-li projektor zapnutý, použijte rozbočku s vypínačem a přerušovačem.

 \*1 Tento rychlý start platí pouze tehdy, je-li na obrazovce zobrazena zpráva, že je v nabídce [POHOTOV. REŽIM (STDBY)] nastavena možnost [SÍŤOVÁ POHOTOVOST].

#### **• 0,22 W (100–130 V stř.) / 0,39 W (200–240 V stř.) v pohotovostním stavu s úspornou technologií**

 Nastavením možnosti [NORMÁLNĚ] v nabídce [POHOTOV. REŽIM (STDBY)] můžete projektor přepnout do úsporného režimu se spotřebou 0,22 W (100–130 V stř.) / 0,39 W (200–240 V stř.).

#### **• Zobrazení hodnoty uhlíku**

Tato funkce zobrazí úsporu energie v podobě snížení emise CO<sub>2</sub> (v kg), je-li v nabídce [EKOLOGICKÝ REŽIM] zvolena některá z možností [EKOLOGICKÝ REŽIM AUTO], [NORMÁLNĚ], nebo [EKOLOGICKÝ].

Množství snížené emise CO<sub>2</sub> se zobrazí v potvrzovací zprávě při vypnutí projektoru a také v nabídce INFO na obrazovce.

#### **• Životnost lampy až 8 000 hodin\*<sup>2</sup>**

 Používáním projektoru v úsporném režimu (EKOLOGICKÝ) můžete prodloužit životnost lampy až na 8 000 hodin (4 000 hodin když je EKOLOGICKÝ REŽIM VYPNUT).

 \*2 UM351W/UM361X: 6 000 hodin (3 800 hodin když je EKOLOGICKÝ REŽIM VYPNUT)

**• Dva digitální vstupy HDMI**

 Dva vstupy HDMI podporují digitální signál kompatibilní s technologií HDCP. Vstup HDMI podporuje také zvukový signál.

**• Promítněte obraz na chytrém telefonu a na tabletu**

 Vzhledem k tomu, že projektor podporuje MHL (Mobile High-definition Link), může propojením s chytrým telefonem a tabletovým terminálem promítat video a snímky, a pro výstup zvuku může být použit vestavěný reproduktor.

#### **• Vestavěný reproduktor s výkonem 20 W pro integrované audio řešení**

 Výkonný monaurální reproduktor s výkonem 20 W přináší hlasitost potřebnou k ozvučení velkých místností.

**• Vstup pro mikrofon**

 Vstupní konektor pro běžně dostupné dynamické mikrofony je užitečný při prezentacích v konferenčních místnostech a přednáškách v učebnách.

**• Volitelná interaktivní souprava bílé tabule (NP04Wi, prodává se samostatně) a projektoru může být použita pro přeměnu Vaší bílé tabule na virtuální dotykovou obrazovku.**

 S volitelným hrotovým perem je možné psát přímo do promítaného obrazu, čímž je dosaženo větší efektivnosti prezentací a přednášek.

#### <span id="page-13-0"></span>**• Odpovídá různým instalacím**

 Kromě instalace na stěnu může být instalován i pro promítání obrazu na strop, na stůl, na podlahu apod.

#### **• Dodávaný dálkový ovladač umožňuje přiřazení číselné identifikace KONTROLNÍHO ID projektoru.**

Více projektorů tak můžete obsluhovat samostatně a nezávisle na sobě pomocí jediného dálkového ovládače, a to tak, že každému z projektorů přiřadíte vlastní identifikační číslo.

#### **• USB zobrazení**

 Použijete-li pro připojení projektoru k počítači komerčně dostupný kabel USB (kompatibilní se specifikacemi USB 2.0), budete moci promítat obraz z obrazovky počítače i bez tradičního počítačového kabelu (VGA).

#### **• Integrovaný konektor RJ-45 pro kabelovou síť spolu s možností bezdrátové sítě**

 Konektor RJ-45 je standardem. Pro bezdrátové připojení k síti LAN je potřeba volitelná USB jednotka pro bezdrátovou síť LAN.

#### **• Softwarové programy (User Supportware) obsažené na přiloženém disku CD-ROM**

 Dodávaný NEC Projektor obsahuje tři programy: Virtual Remote Tool, Image Express Utility Lite (pro Windows/Mac OS) a PC Control Utility Pro 4 (pro Windows)/5 (pro Mac OS).

 Program Image Express Utility Lite (pro Windows) můžete spustit i bez nutnosti instalace do počítače, a to z komerčně dostupné USB paměti nebo SD karty.

#### **• Funkce AUT. ZAPNUTÍ a AUT. VYPNUTÍ**

 Díky funkcím PŘÍMÉ ZAPNUTÍ, AUT. ZAPNUTÍ, AUTOMATICKÉ VYPNUTÍ a ČASOVAČ VYPNUTÍ můžete projektor zapínat nebo vypínat i bez nutnosti použití tlačítka napájení na dálkovém ovladači či na skříni projektoru.

**• Zamezení neoprávněnému použití projektoru**

 Rozšířené inteligentní nastavení hesla zabezpečení pro ochranu klíčových slov, uzamčení skříně s ovládacím panelem, bezpečnostní slot a otvor pro bezpečnostní řetěz pomáhají zabránit neoprávněnému přístupu, úpravám a krádežím projektoru.

#### **• Vysoké rozlišení až po WUXGA\*3**

 Vysoké rozlišení obrazu – až po rozlišení kompatibilní s WUXGA, původní rozlišení XGA (UM361X/UM301X)/WXGA (UM351W/UM301W)

 \*3 Když je nastavení REŽIM WXGA ve stavu ZAPNUTO.

#### **• Kompatibilita se softwarem CRESTRON ROOMVIEW**

 Projektor podporuje software Crestron RoomView, který umožňuje řízení a ovládání několika zařízení připojených do sítě prostřednictvím počítače nebo ovladače.

#### O této uživatelské příručce

Nejrychlejší způsob, jak začít, je nespěchat a udělat vše správně hned napoprvé. Věnujte pár minut pročtení této uživatelské příručky. Můžete tak ušetřit čas později. Na začátku každé části příručky najdete stručný přehled. Pokud danou část nepotřebujete, můžete ji přeskočit.

## <span id="page-14-0"></span>Názvy částí projektoru

#### Horní strana projektoru a strana otočená k plátnu

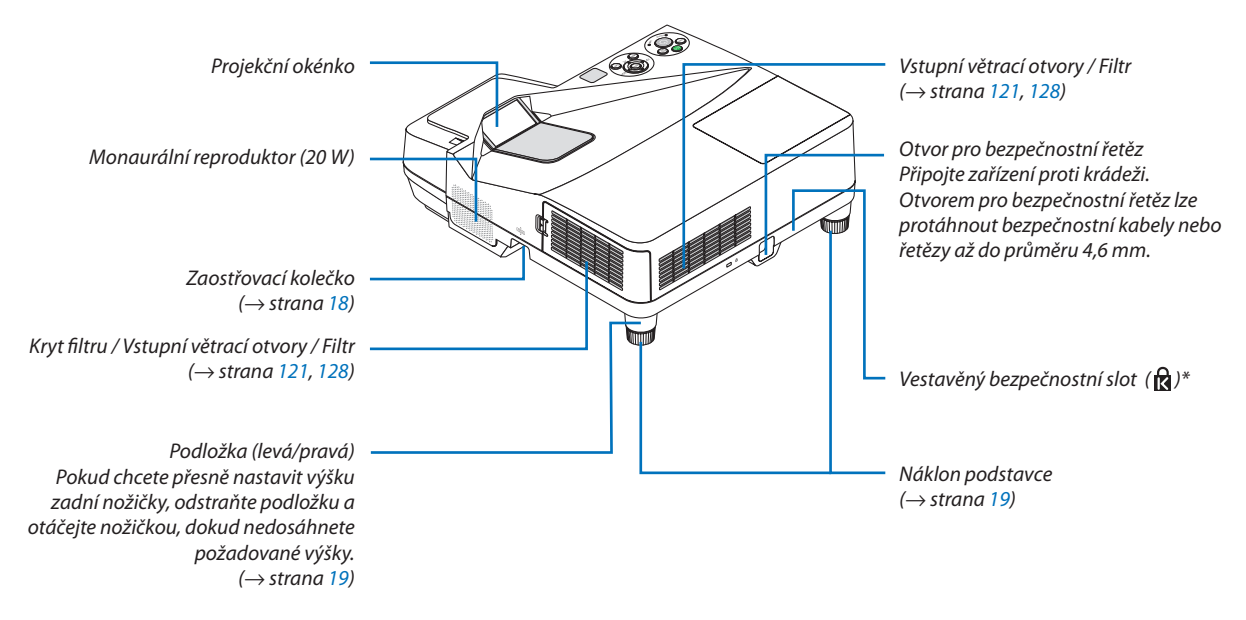

#### \* Tento bezpečnostní slot podporuje zabezpečovací systém MicroSaver ®.

#### Strana projektoru s konektory

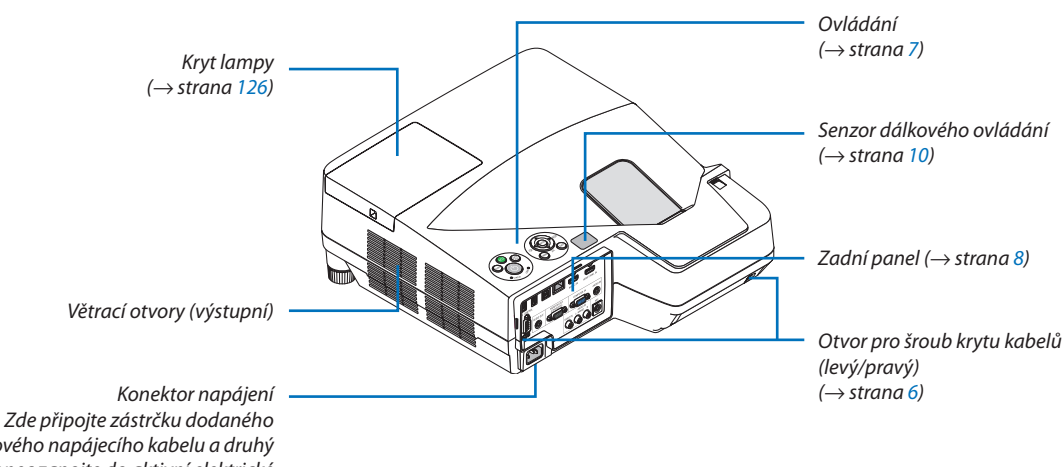

*tříkolíkového napájecího kabelu a druhý konec zapojte do aktivní elektrické zásuvky. (*→ *strana [13\)](#page-23-0)*

#### <span id="page-15-0"></span>Sejmutí a nasazení krytu kabelů

Po připojení kabelů je můžete zakrýt připevněním dodávaného krytu kabelů.

#### **UPOZORNĚNÍ:**

- Po nasazení krytu kabelů nezapomeňte utáhnout šrouby. Pokud tak neučiníte, kryt kabelů se může uvolnit a při pádu na zem se může poškodit nebo způsobit zranění.
- • Nevkládejte do krytu kabelů smotané kabely. Napájecí kabel by se mohl poškodit a mohlo by dojít k požáru.
- • Nedržte kryt kabelů při přemisťování projektoru a nepoužívejte na něj nepřiměřenou sílu. Mohlo by dojít k poškození krytu kabelů a případně ke zranění.

#### **Sejmutí krytu kabelů**

Potřebný nástroj:

• křížový šroubovák o délce asi 9 cm / 4 palce

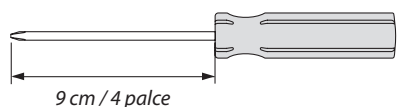

- *1. Uvolněte šrouby krytu kabelů, dokud se křížový šroubovák nebude otáčet na volno.* 
	- Tyto šrouby zůstávají.

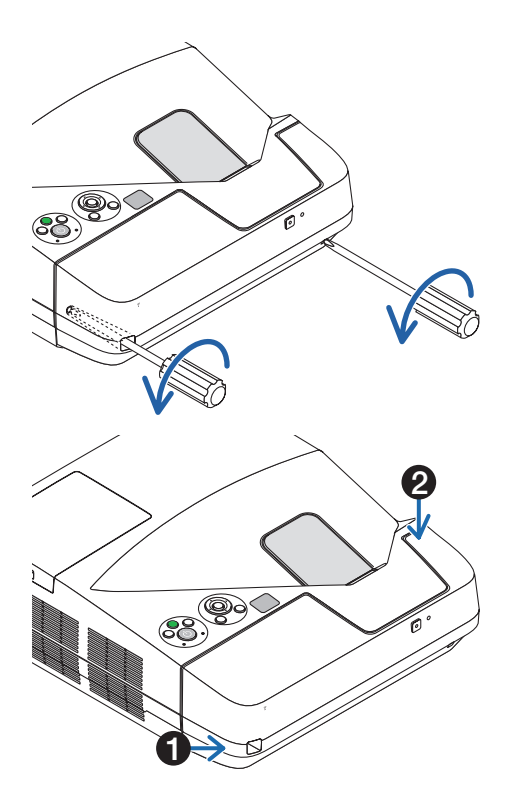

#### *2. Sundejte kryt kabelu.*

 Zatlačte na kryt kabelů lehce směrem nahoru a otočením jej *uvolněte.*

 $\bullet$  Táhněte za kryt kabelů a současně držte část se šipkou a tlačte na ni. Pokud kryt kabelů nelze sejmout snadno, zkuste jej táhnout lehce *nahoru.*

#### <span id="page-16-0"></span>**Nasazení krytu kabelu**

*1. Zarovnejte čtyři výstupky na krytu kabelů s drážkami na projektoru a zatlačte na kryt, dokud se nezacvakne.*

*POZNÁMKA:*

• Dávejte pozor, abyste mezi kryt kabelů a projektor nezachytili kabely.

#### *2. Utáhněte šrouby krytu kabelů.*

• Nezapomeňte šrouby utáhnout.

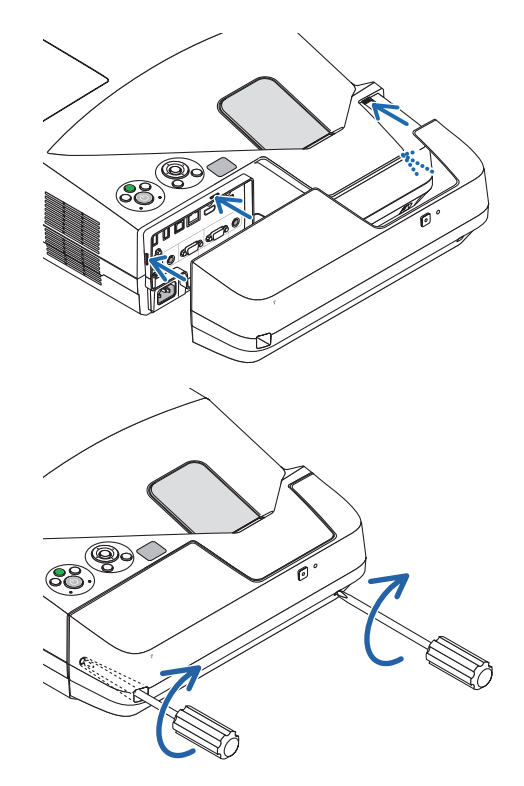

#### <span id="page-17-0"></span>Vrchní funkce

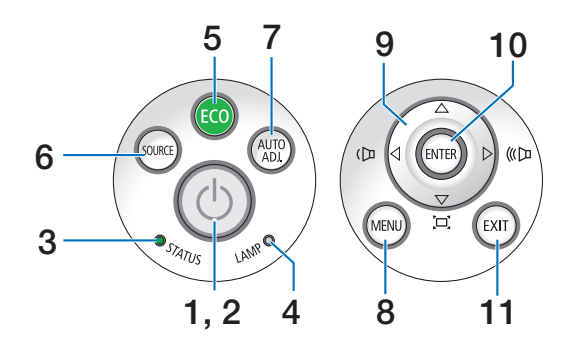

- **1. Tlačítko POWER (Napájení)** (→ strana 1[4](#page-24-0), [24](#page-34-0))
- **2. Indikátor POWER (Napájení)** (→ strana [13](#page-23-0), [1](#page-24-0)4, [24](#page-34-0), [131](#page-141-0))
- **3. Indikátor STATUS (Stav)** (→ strana [131](#page-141-0))
- **4. Indikátor LAMP (Lampa)** (→ strana [12](#page-135-0)5, [131](#page-141-0))
- **5.** Tlačítko **ECO** (→ strana [27\)](#page-37-0)
- **6. Tlačítko SOURCE (Zdroj)** (→ strana [16](#page-26-0))
- **7. Tlačítko AUTO ADJ. (Automatické seřízení)**  $(\rightarrow$  strana [2](#page-33-0)3)
- **8. Tlačítko MENU (Nabídka)** (→ strana [74\)](#page-84-0)
- **9. / Tlačítka Volume (Hlasitost) / Tlačítka Keystone (Korekce lichoběžníkového zkreslení)** (→ strana [15,](#page-25-0) 2[1,](#page-31-0) 2[3,](#page-33-0) [74\)](#page-84-0)
- **10. Tlačítko ENTER** (→ strana [74\)](#page-84-0)
- **11. Tlačítko EXIT (Konec)** (→ strana [74\)](#page-84-0)

#### <span id="page-18-0"></span>Funkce zadního panelu

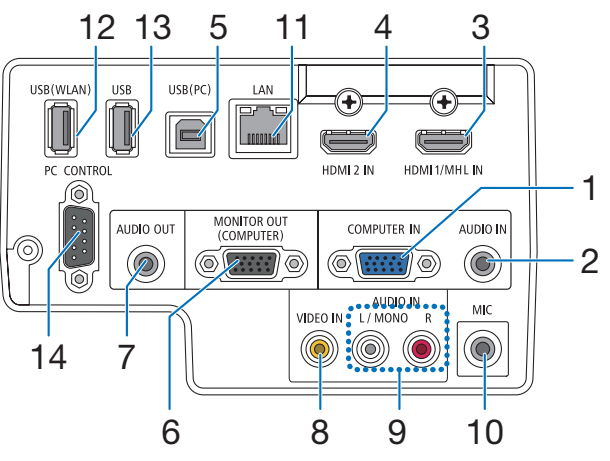

- **1. Komponentní vstupní konektor počítače COMPUTER IN (15kolíkový konektor Mini D-Sub)** (→ strana [109,](#page-119-0) [113](#page-123-0), [116](#page-126-0))
- **2. Konektor zvukového vstupu počítače COMPUTER AUDIO IN (Stereo Mini)** (→ strana [109](#page-119-0), [110](#page-120-0), [113](#page-123-0))
- **3. Vstupní konektor HDMI 1/MHL IN (typ A)** (→ strana [109,](#page-119-0) [110](#page-120-0), [11](#page-124-0)4, [115](#page-125-0))
- **4. Vstupní konektor HDMI 2 IN (typ A)** (→ strana [109,](#page-119-0) [110](#page-120-0), [11](#page-124-0)4)
- **5. Port USB (Počítač) (Typ B)** (→ strana [42](#page-52-0), [4](#page-53-0)3, [109](#page-119-0))
- **6. Výstupní konektor počítače MONITOR OUT (COMPUTER) (15kolíkový konektor Mini D-Sub)**  $(\rightarrow$  strana [111](#page-121-0))
- **7. AUDIO OUT Mini Jack (Stereo Mini)** (→ strana [111](#page-121-0))
- **8. Vstupní konektor VIDEO IN (RCA)** (→ strana [11](#page-122-0)2, [116](#page-126-0))
- **9. VIDEO/S-VIDEO AUDIO IN L/MONO, R (RCA)**  $(\rightarrow$  strana [11](#page-122-0)2)
- **10. Vstup mikrofonu MIC (monaurální konektor Mini)**  $(\rightarrow$  strana [63](#page-73-0))
- **[11](#page-127-0). Port LAN (RJ-45)** (→ strana 117)
- **12. Port USB (Bezdrátová LAN)**  $(\rightarrow$  strana [118](#page-128-0))
- **13. Port USB (Typ A)** (→ strana [68](#page-78-0))
- **14. Port PC CONTROL [PC CONTROL] (9kolíková zdířka**

**D-Sub)** ( $\rightarrow$  strana [139](#page-149-0))

 Tento port slouží k připojení počítače nebo ovládacího systému. Umožňuje ovládání projektoru pomocí sériového komunikačního protokolu. Píšete-lisvůj vlastní program, obvyklé ovládací kódy pro PC najdete na straně [139](#page-149-0).

## <span id="page-19-0"></span>Dálkový ovladač a jeho části

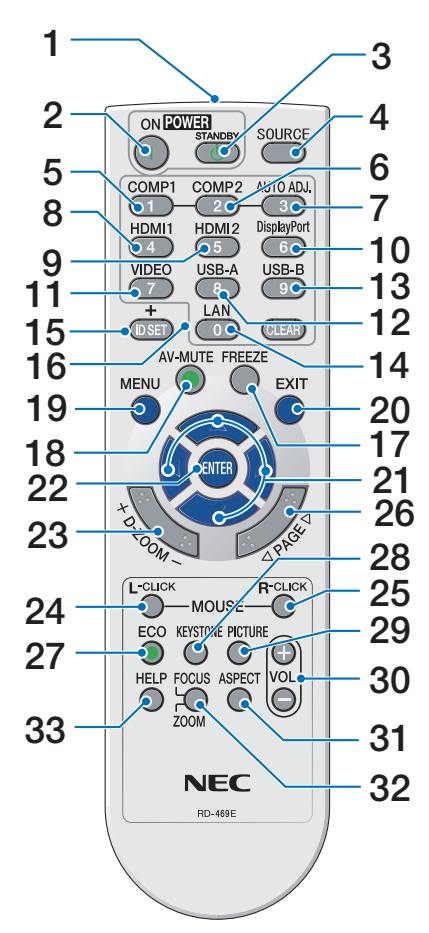

- **1. Infračervený vysílač**  $(\rightarrow$  strana [10](#page-20-0))
- **2. Tlačítko POWER ON**  $(\rightarrow$  strana [1](#page-24-0)4)
- **3. Tlačítko POWER STANDBY**  $(\rightarrow$  strana [24](#page-34-0))
- **4. Tlačítko SOURCE**  $(\rightarrow$  strana [16](#page-26-0))
- **5. Tlačítko COMPUTER 1**  $(\rightarrow$  strana [16](#page-26-0))
- **6. Tlačítko COMPUTER 2** (Toto tlačítko u této série projektorů nefunguje)
- **7. Tlačítko AUTO ADJ.**  $(\rightarrow$  strana [2](#page-33-0)3)
- **8. Tlačítko HDMI 1/MHL**  $(\rightarrow$  strana [16](#page-26-0))
- **9. Tlačítko HDMI 2**

 $(\rightarrow$  strana [16](#page-26-0))

- **10. Tlačítko DisplayPort**
	- (Toto tlačítko u této série projektorů nefunguje)
- **11. Tlačítko VIDEO** (→ strana [16](#page-26-0))
- **12. Tlačítko USB-A** (→ strana [16,](#page-26-0) [68,](#page-78-0) 7[0](#page-80-0))
- **13. Tlačítko USB-B** (→ strana [16,](#page-26-0) [109](#page-119-0))
- **14. Tlačítko LAN** (→ strana [16](#page-26-0))
- **15. Tlačítko ID SET**  $(\rightarrow$  strana [93](#page-103-0))
- **16. Tlačítka numerické klávesnice/Tlačítko CLEAR**  $(\rightarrow$  strana [93](#page-103-0))
- **17. Tlačítko FREEZE**  $(\rightarrow$  strana [2](#page-36-0)6)
- **18. Tlačítko AV-MUTE**  $(\rightarrow$  strana [2](#page-36-0)6)
- **19. Tlačítko MENU**  $(\rightarrow$  strana [74](#page-84-0))
- **20. Tlačítko EXIT** (→ strana [74\)](#page-84-0)
- 21. **Tlačítko ▲▼◀▶** (→ strana [74\)](#page-84-0)
- **22. Tlačítko ENTER** (→ strana [74\)](#page-84-0)
- **23. Tlačítko D-ZOOM (+)(–)**  $(\rightarrow$  strana [2](#page-36-0)6, [27](#page-37-0))
- **24. Tlačítko MOUSE L-CLICK\***  $(\rightarrow$  strana [42](#page-52-0))
- **25. Tlačítko MOUSE R-CLICK\***  $(\rightarrow$  strana [42](#page-52-0))
- **26. Tlačítko PAGE /**  $(\rightarrow$  strana [42](#page-52-0))
- **27. Tlačítko ECO** (→ strana [27](#page-37-0))
- **28. Tlačítko KEYSTONE**  $(\rightarrow$  strana [2](#page-39-0)9)
- **29. Tlačítko PICTURE**  $(\rightarrow$  strana [80](#page-90-0), [8](#page-92-0)2)
- **30. Tlačítko VOL. (+)(–)**  $(\rightarrow$  strana [2](#page-33-0)3)
- **31. Tlačítko ASPECT**

 $(\rightarrow$  strana [85](#page-95-0))

#### **32. Tlačítko FOCUS/ZOOM**

Tlačítko ZOOM zobrazí panel DIGITÁLNÍ ZOOM. (→ strana 2[0,](#page-30-0) [88](#page-98-0)) Tlačítko ZAOSTŘENÍ není u této řady projektorů funkční.

**33. Tlačítko HELP**

 $(\rightarrow$  strana [10](#page-112-0)2)

\* Tlačítka MOUSE L-CLICK (Levé tlačítko myši) a MOUSE R-CLICK (Pravé tlačítko myši) fungují pouze v případě, že je k vašemu počítači připojen USB kabel.

#### <span id="page-20-0"></span>Instalace baterií

jej.

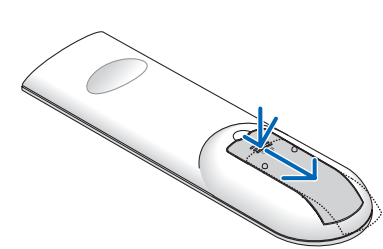

**1** Pevně stisknětekrytbaterií aodsuňte **2** Vložte nové baterie (AAA). Ujistěte se, že vkládáte baterie správně, dle polarity (+/-).

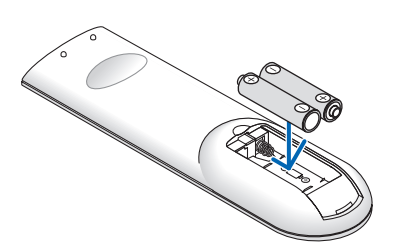

**3** Zasuňte kryt baterií zpět na místo, dokud nezapadne. Nekombinujte různé typy baterií či nové baterie se starými.

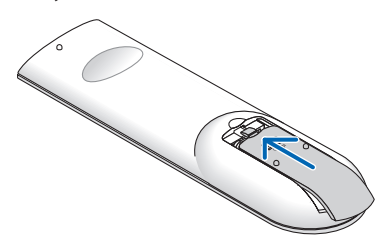

#### Pokyny k dálkovému ovladači

- • S dálkovým ovladačem zacházejte opatrně.
- Pokud je dálkový ovladač vlhký nebo mokrý, ihned jej osušte.
- Zabraňte styku s přílišným teplem a vlhkostí.
- Baterie nezkratujte, nezahřívejte ani nerozebírejte.
- Baterie nevhazujte do ohně.
- Nepoužíváte-li ovladač po delší dobu, vyjměte baterie.
- Ujistěte se, že vkládáte baterie správně, dle polarity (+/-).
- Nekombinujte nové a staré baterie, ani různé typy baterií.
- Použité baterie likvidujte v souladu s místními nařízeními.

#### Provozní dosah bezdrátového dálkového ovladače

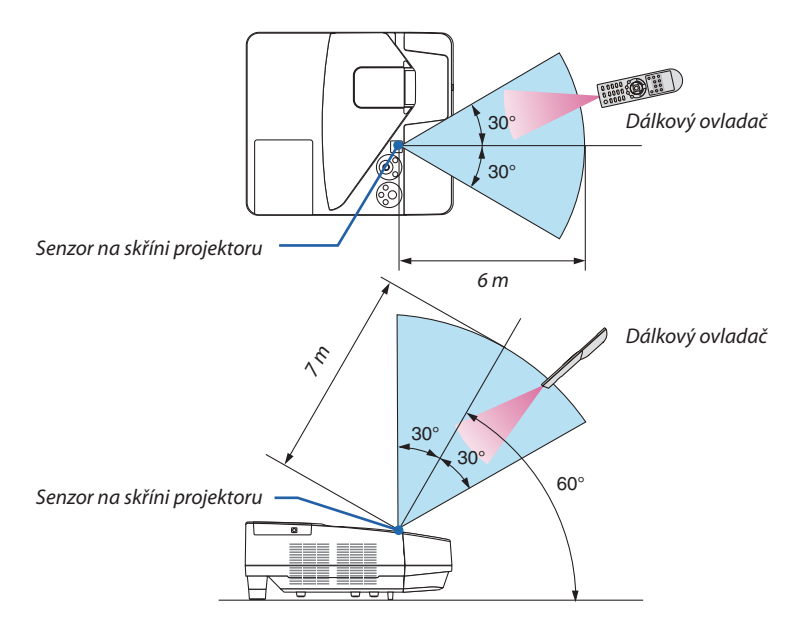

- Infračervený signál funguje na vzdálenost přibližně 7 m v přímé viditelnosti a v úhlu 60° od senzoru na skříni projektoru.
- Jsou-li mezi dálkovým ovladačem a senzorem projektoru nějaké objekty nebo dopadá-li na senzor silné světlo, nemusí projektor reagovat. Správnou funkčnost ovladače mohou ovlivnit i slabé baterie.

## <span id="page-21-0"></span>Software přiložený na disku CD-ROM

Názvy a funkce programů v softwarovém balíčku

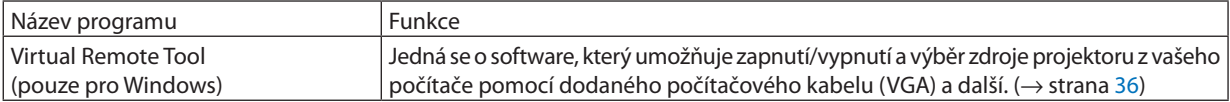

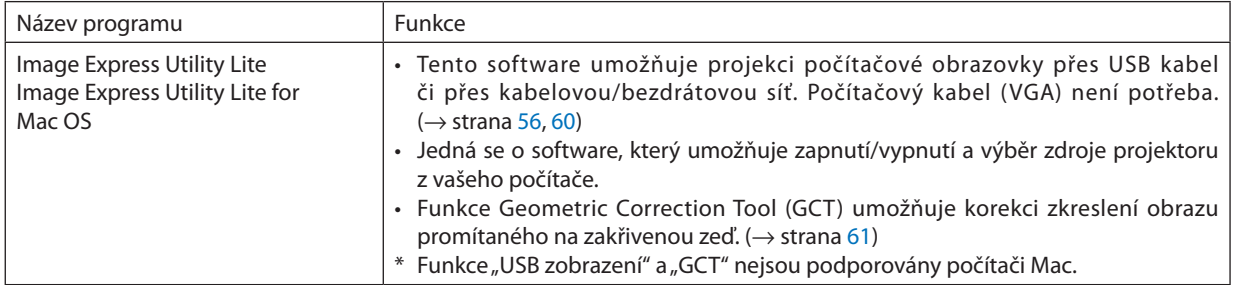

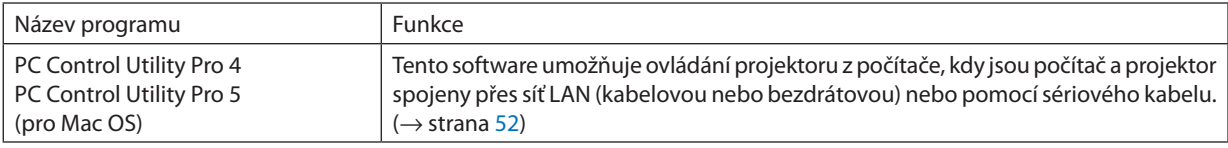

*POZNÁMKA:*

• Image Express Utility Lite nepodporuje "Meeting Mode" v Image Express Utility 2.0 dodaném s našimi ostatními modely.

#### **Stahovací služba a provozní prostředí**

Navštivte prosím naše webové stránky ohledně provozního prostředí a stahovací služby pro každý software: Adresa URL: [http://www.nec-display.com/dl/en/index.htm](http://www.nec-display.com/dl/en/index.html)l Stáhnout - Projektor → Software & Ovladač

## <span id="page-22-0"></span>2. Promítání obrazu (základní operace)

Tato část popisuje, jak zapnout projektor a jak promítat obraz na plochu.

## Postup při promítání obrazu

#### *Krok 1*

**• Připojení počítače / Připojení napájecího kabelu (**→ *strana [13\)](#page-23-0)*

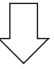

#### *Krok 2*

**• Zapnutí projektoru (**→ *strana [14\)](#page-24-0)*

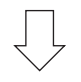

#### *Krok 3*

**• Výběr zdroje (**→ *strana [16](#page-26-0))*

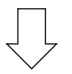

#### *Krok 4*

- **• Nastavení velikosti a polohy obrazu (**→ *strana [17](#page-27-0))*
- **• Korekce lichoběžníkového zkreslení [KEYSTONE] (**→ *strana [21](#page-31-0))*

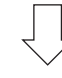

#### *Krok 5*

- **• Nastavení obrazu a zvuku**
	- *- Automatická optimalizace počítačového signálu (*→ *strana [23](#page-33-0))*
	- *- Zvýšení či snížení hlasitosti (*→ *strana [23](#page-33-0))*

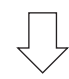

#### *Krok 6*

**• Provedení prezentace**

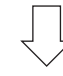

#### *Krok 7*

**• Vypnutí projektoru (**→ *strana [24](#page-34-0))*

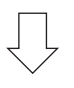

#### *Krok 8*

**• Přesouvání projektoru (**→ *strana [25](#page-35-0))*

## <span id="page-23-0"></span>Připojení počítače / Připojení napájecího kabelu

#### *1. Připojte počítač k projektoru.*

*Tato část ukazuje základní připojení k počítači. Informace o dalších možnostech připojení najdete v části "6. Instalace a připojení" na strana [109.](#page-119-0)*

*Připojte počítačový kabel (VGA) ke konektoru COMPUTER IN na projektoru a k 15kolíkovému konektoru Mini D-Sub na počítači.*  Počítačový kabel (VGA) zajistěte zašroubováním obou šroubků na konektorech.

#### *2. Připojte dodaný napájecí kabel k projektoru.*

*Nejdříve připojte zástrčku dodaného tříkolíkového napájecího kabelu do konektoru AC IN na projektoru a až poté zapojte jeho druhý konec do elektrické zásuvky.*

*Indikátor napájení projektoru bude po dobu několika sekund blikat a pak se rozsvítí červeně\* (pohotovostní režim (STDBY)).*

 \* Tose týkáobouindikátorů, je-li vnabídce [POHOTOV.REŽIM(STDBY)] zvolenamožnost[NORMÁLNĚ].Viz částIndikátornapájení. *(*→ *strana [131](#page-141-0))* 

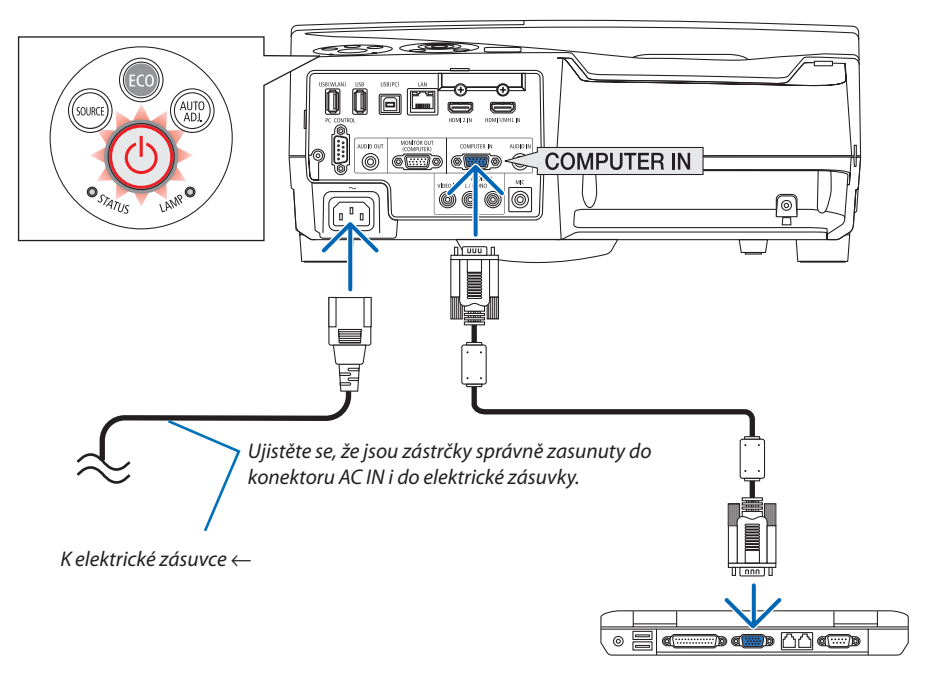

#### **UPOZORNĚNÍ:**

Po vypnutí projektoru pomocí tlačítka POWER (Napájení) nebo dojde-li k odpojenísíťového napájecího zdroje při běžném provozu projektoru, mohou být některé jeho části horké. Buďte opatrní při manipulaci s projektorem.

## <span id="page-24-0"></span>Zapnutí projektoru

**•**  *Stiskněte tlačítko POWER (Napájení) na skříni projektoru*  **nebo tlačítko POWER ON (Zapnout) na dálkovém ovladači.**

*Kontrolka POWER (Napájení) bude blikat a projektor bude připraven k použití.*

TIP:

• Pokud se zobrazí zpráva "Projektor je uzamčen! Zadejte svoje heslo.", znamená to, že funkce [ZABEZPEČENÍ] je zapnuta. (→ strana [33](#page-43-0))

*Po zapnutí projektoru se ujistěte, zda je zapnutý počítač nebo zdroj videa.*

POZNÁMKA: Pokud není dostupný žádný vstupní signál, zobrazí se pokyny pro stav bez signálu (tovární nastavení).

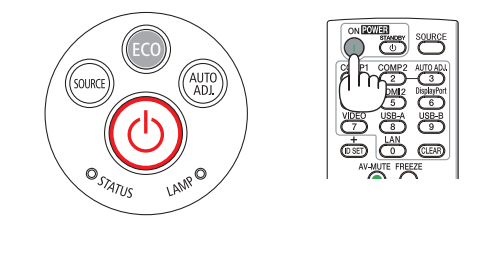

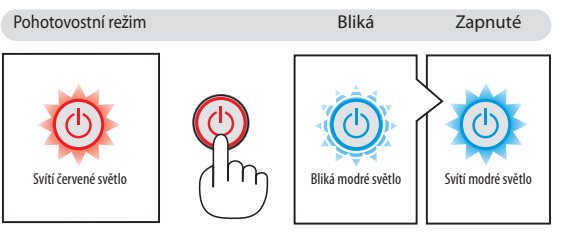

 $(\rightarrow$  strana [131](#page-141-0))

#### <span id="page-25-0"></span>Startovací obrazovka (Nabídka volby jazyka)

Při prvním zapnutí projektoru se objeví startovací nabídka. Zde si můžete zvolit některý z 30 jazyků nabídky.

#### **Pro volbu jazyka nabídky postupujte podle následujících kroků:**

*1. Pomocí tlačítek ▲, ▼, ◀ nebo ▶ zvolte jeden z 30 jazyků v nabídce.*

|                                                                                                    | PLEASE SELECT A MENU LANGUAGE.                                                                                             |                                                                                                    |
|----------------------------------------------------------------------------------------------------|----------------------------------------------------------------------------------------------------|----------------------------------------------------------------------------------------------------|
| <b>ENGLISH</b><br>$\circ$<br><b>DEUTSCH</b><br><b>FRANCAIS</b><br><b>ITALIANO</b><br>ESPAÑOL<br><b>SVENSKA</b><br>РУССКИЙ<br>عربى<br><i>ت</i> ۇيغۇر<br>日本語 | <b>DANSK</b><br><b>PORTUGUÊS</b><br>ČEŠTINA<br>MAGYAR<br>POLSKI<br>NEDERLANDS<br><b>БЪЛГАРСКИ</b><br>हिंदी<br>简体中文<br>繁體中文 | <b>SUOMI</b><br><b>NORSK</b><br><b>TÜRKCE</b><br>ROMÂNĂ<br><b>HRVATSKI</b><br><b>INDONESIA</b><br>Ω<br>ΕΛΛΗΝΙΚΑ<br>ไทย<br>한국어<br><b>TIÊNG VIÊT</b> |
| ENTER HEXIT                                                                                                    | e:SELECT<br>EXIT : EXIT                                                                                                    | $\bigtriangleup$ : SELECT                                                                                                    |

*2. Pro potvrzení volby stiskněte tlačítko ENTER.*

Poté můžete přistoupit k práci v nabídce. Volbu jazyka nabídky můžete provést i později.  $(\rightarrow$  [JAZYK] na strana 7[6](#page-86-0) a [90](#page-100-0))

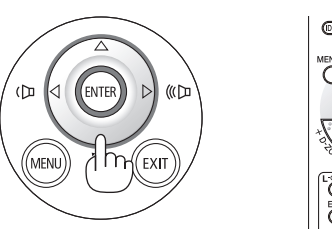

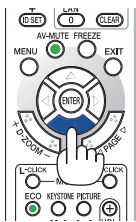

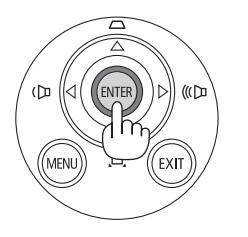

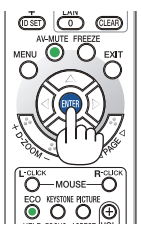

#### POZNÁMKA:

• Pokud je projektor během promítání vypnut pomocí PŘÍMÉHO VYPNUTÍ (vytažením napájecího kabelu), počkejte alespoň 1 vteřinu, než znovu kabel připojíte a projektor zapnete.

Pokud tak neučiníte, může dojít k tomu, že projektor nebude mít žádné napájení. (Nebude svítit indikátor pohotovostního režimu.) Pokud se tak stane, odpojte napájecí kabel a pak jej znova zapojte. Zapněte hlavní vypínač.

- Stane-li se některá z následujících událostí, projektor se nezapne.
	- Je-li vnitřní teplota projektoru příliš vysoká, přístroj detekuje abnormálně vysokou teplotu. Za těchto okolností se projektor nezapne, aby ochránil svůj vnitřních systém. Pokud k tomu dojde, vyčkejte, než se ochladí interní komponenty projektoru.
	- Jakmile lampa dosáhne konce své životnosti, projektor se nezapne. Pokud k tomu dojde, lampu vyměňte.
	- Pokud indikátor STATUS (Stav) svítí po stisknutí tlačítka napájení oranžově, znamená to, že je funkce [ZÁMEK OVLÁDACÍHO PANELU] zapnuta. Uzamčení zrušíte vypnutím této funkce. (→ strana [9](#page-102-0)2)
	- Pokud lampa nesvítí a indikátor STATUS (Stav) bliká v cyklu šesti opakování, vyčkejte celou minutu a poté přístroj opět zapněte.
- Pokud indikátor POWER (Napájení) bliká modře v krátkých cyklech, nemůže být projektor vypnut pomocí tlačítka napájení.
- Ihned po zapnutí projektoru se může objevit kolísání jasu. To není nic neobvyklého. Vyčkejte 3 až 5 minut, dokud se světlo lampy nestabilizuje.
- Po zapnutí projektoru může chvíli trvat, než se světlo z lampy rozjasní.
- Pokud projektor zapnete bezprostředně po vypnutí lampy nebo pokud je teplota lampy příliš vysoká, zapnou se větráky, aniž by byl chvíli promítán obraz, a až poté projektor obraz zobrazí.

#### 2. Promítání obrazu (základní operace)

## <span id="page-26-0"></span>**43 Výběr zdroje**

#### Výběr zdroje: Počítač nebo Video

POZNÁMKA: Zapněte počítač nebo video zařízení připojené k projektoru.

#### **Automatická detekce signálu**

Stiskněte jednou tlačítko SOURCE (Zdroj). Projektor začne vyhledávat dostupný vstupní zdroj a zobrazí jej. Vstupní signál se změní následovně:

 $POČÍTAČ \rightarrow HDMI 1/MHL \rightarrow HDMI2 \rightarrow VIDEO \rightarrow USB-A \rightarrow LAN \rightarrow USB-B \rightarrow$ 

...

Pokud je zobrazena obrazovka ZDROJ, můžete vstupní zdroj vybrat stiskem tlačítka ZDROJ.

TIP: Není-li vstupní signál dostupný, vstup se přeskočí.

#### **Použití dálkového ovladače**

Stiskněte jedno z tlačítek COMPUTER1, HDMI1/MHL, HDMI2, VIDEO, USB-A, LAN nebo USB-B.

#### **Výběr výchozího zdroje**

Můžete jej nastavit tak, že se zobrazí pokaždé, když je projektor zapnut.

#### *1. Stiskněte tlačítko NABÍDKA.*

*Zobrazí se nabídka.*

- *2. Stiskněte dvakrát tlačítko*  **pro zvolení položky [NASTAV.] a tlačítko** H **nebo tlačítko ENTER pro výběr možnosti [OBECNÉ].**
- *3. Stiskněte tlačítko* **čtyřikrát pro zvolení položky [MOŽNOSTI(2)].**
- *4. Stiskněte tlačítko* H**pětkrát pro zvolení položky [VÝBĚR VÝCHOZÍHO ZDROJE] a následně stiskněte tlačítko ENTER.**

 Zobrazíse obrazovka [VÝBĚR VÝCHOZÍHO ZDROJE].

*(*→ *strana [97](#page-107-0))*

- *5. Vyberte zdroj, který má být použit jako výchozí, a stiskněte tlačítko ENTER.*
- *6. Pro zavření nabídky stiskněte opakovaně tlačítko EXIT (Konec).*
- *7. Restartujte projektor.*

*Promítání bude spuštěno ze zdroje, který jste vybrali v kroku 5.*

#### TIP:

- JKdyž je projektor v pohotovostním režimu a použijete počítačový signál z počítače připojeného ke vstupnímu konektoru COMPUTER IN, projektor se zapne a začne promítat obraz z počítače. ([AUT.ZAPNUTÍ]→strana*[97](#page-107-0)*)
- Kombinace kláves Windows a P ve Windows 7 umožňuje snadné a rychlé nastavení externího displeje.

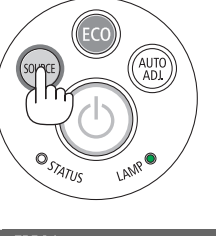

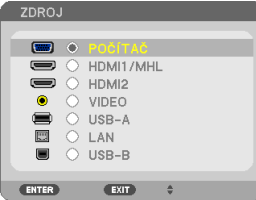

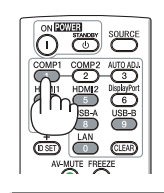

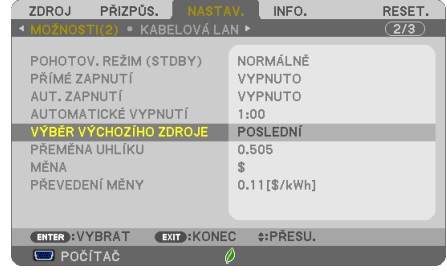

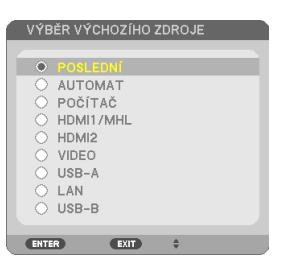

### <span id="page-27-0"></span>Nastavení velikosti a polohy obrazu

K nastavení velikosti a polohy obrazu použijte nastavitelný náklon podstavce, funkci přiblížení nebo zaostřovací kolečko. *Pro lepší přehlednost jsou v této kapitole vynechány nákresy a kabely.*

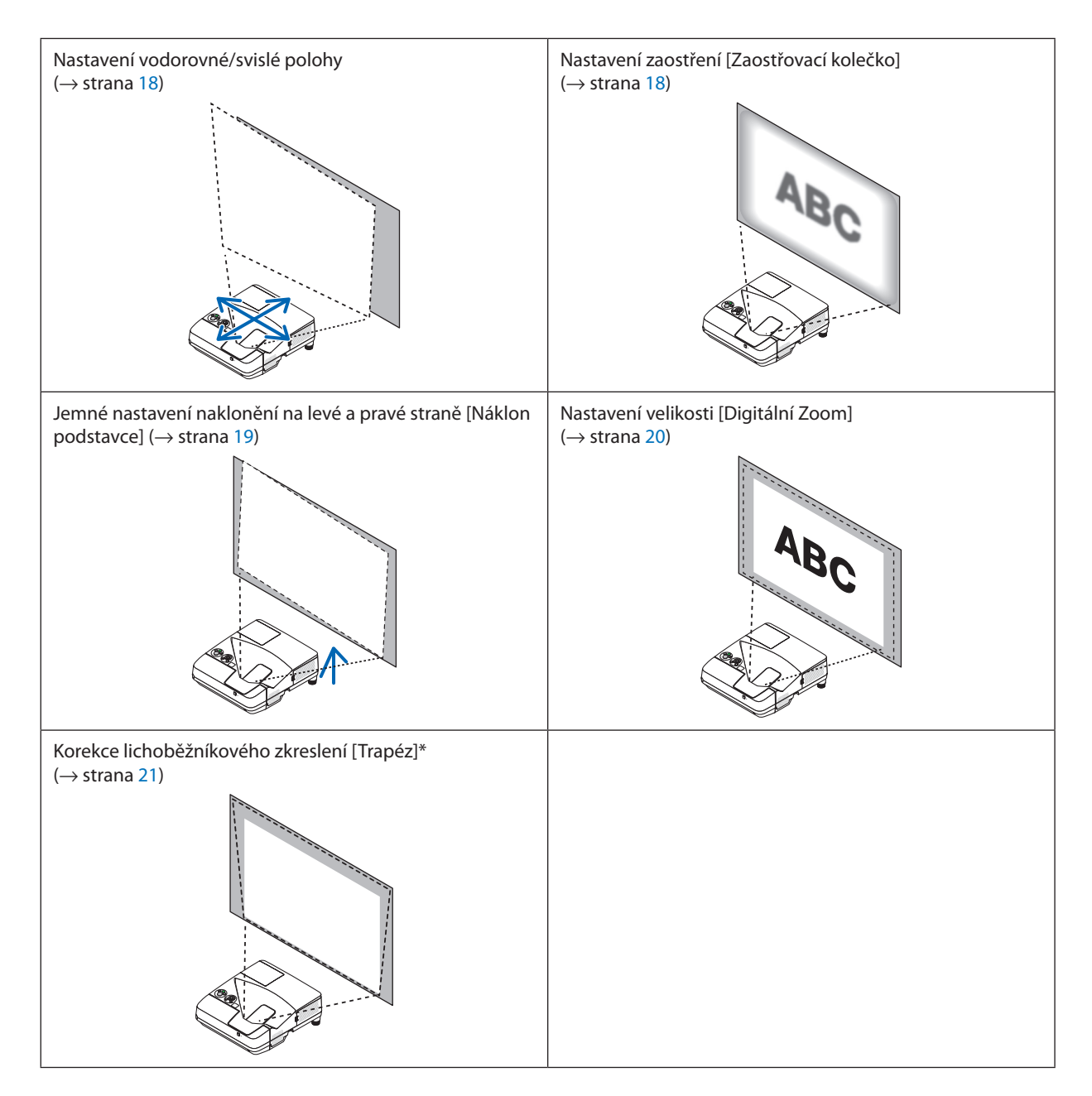

\* Chcete-li provést ruční korekci lichoběžníkového zkreslení, prostudujte si část"6. Korekce trapézového zkreslení [TRAPÉZ]" na straně 2[1.](#page-31-0)

#### <span id="page-28-0"></span>Nastavení vodorovné/svislé polohy

Projekční vzdálenost může mít vliv na šířku a výšku promítaného obrazu. Před instalací projektoru zvolte projekční vzdálenost podle části "Nastavení obrazovky a projektoru" ( $\rightarrow$  strana [106,](#page-116-0) [10](#page-117-0)7)

Během nastavování obrazu doporučujeme zobrazovat testovací vzor. (→ strana 9[4\)](#page-104-0)

#### *1. Posunujte projektor dopředu, dozadu, doleva a doprava, aby velikost a poloha obrazu odpovídaly promítacímu plátnu.*

 Velikost obrazu lze zmenšit na 70 % použitím funkce [DIGITÁLNÍ ZOOM] v *nabídce.*

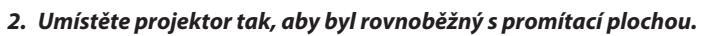

*Pokud horní strana obrazu není rovnoběžná se spodní stranou, upravte obraz mírným pootočením projektoru. Pokud boční strana obrazu přesahuje oblast plátna, posuňte projektor do středu obrazu.*

#### Nastavení zaostření (Zaostřovací kolečko)

**• Otáčejte zaostřovacím kolečkem, dokud nedosáhnete optimálního zaostření.**

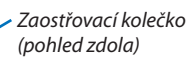

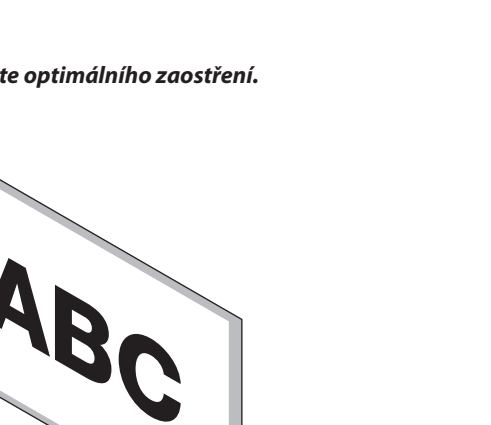

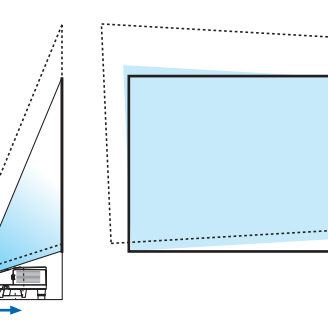

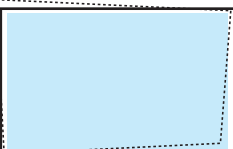

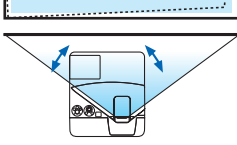

#### <span id="page-29-0"></span>Nastavení naklonění (Náklon podstavce)

Nastavení naklonění na levé a pravé straně.

#### **1. Otáčejte naklápěcí patkou pro seřízení levého a pravého náklonu.**

*Naklápěcí patky najdete na levé a pravé přední straně spodní části projektoru.*

*Pokud je promítaný obraz nakloněný, otočte jednou z naklápěcích patek, abyste upravili úhel promítání.* 

 Jestliže se objeví zkreslení trapézu, upravte jej buď tlačítkem V na skříni *projektoru, nebo tlačítkem trapézu na dálkovém ovladači*

#### *POZNÁMKA:*

- Nevytahujte náklon podstavce nad jeho výškový limit (18 mm / 0,7 palce). Mohlo by dojít k jeho vypadnutí z projektoru.
- Náklon podstavce nepoužívejte pro jiný účel, než k jakému je určen. Jeho nesprávné použití (např. coby držák nebo závěs projektoru na stěnu či strop) může vést k poškození projektoru.

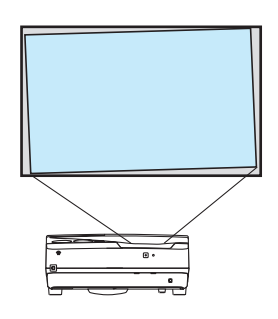

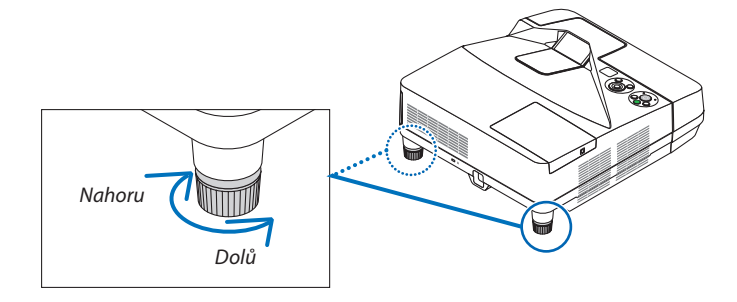

#### <span id="page-30-0"></span>Nastavení velikosti [Digitální Zoom]

K jemnému upravení velikosti obrazu použijte dálkové ovládání.

**1. Stiskněte tlačítko FOCUS/ZOOM na dálkovém ovladači.**

Zobrazí se panel DIGITÁLNÍ ZOOM.

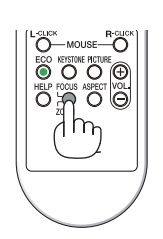

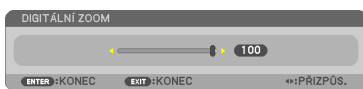

*2. Pomocí tlačítek a*  **proveďte jemné přiblížení nebo oddálení.**

#### *3. Po dokončení úprav stiskněte tlačítko ENTER.*

 Panel DIGITÁLNÍ ZOOM se zavře.

#### *POZNÁMKA:*

- Tato funkce Vám umožňuje elektronicky jemně vyladit velikost obrazu na promítané ploše
- Tuto funkci nelze použít, jestliže je USB-A, LAN nebo USB-B zvolen jako vstupní port.

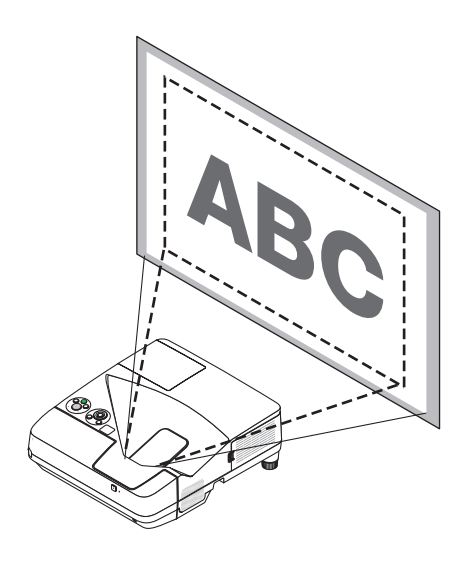

## <span id="page-31-0"></span>❻ Korekce trapézového zkreslení [TRAPÉZ]

Pokud není projektor umístěn naprosto kolmo k promítací ploše, dochází k trapézovému zkreslení. K jeho nápravě můžete využít funkce "Trapéz": digitální technologie schopné vyrovnat zkreslení trapézového typu a v důsledku nabídnout ostrý pravoúhlý obraz.

Následující postup objasňuje, jak používat obrazovku [TRAPÉZ] z nabídky k nápravě trapézových zkreslení, když je projektor umístěn kolmo k promítací ploše.

• Před provedením korekce zkreslení TRAPÉZ

 Korekce zkreslení TRAPÉZ má čtyři funkce, TRAPÉZ SVISLÝ, TRAPÉZ VODOROVNÝ, PODUŠKOVITOST a ROHOVÉ ZKRESLENÍ. Pokud provedete seřízení pomocí možností ROHOVÉ ZKRESLENÍ či PODUŠKOVITOST, přestanou být možnostiTRAPÉZ SVISLÝ a TRAPÉZ VODOROVNÝ dostupné. V takovém případě RESETUJTE opravené hodnoty a zvolte správné zkreslení.

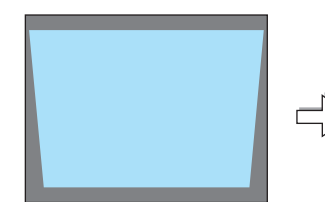

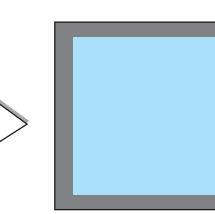

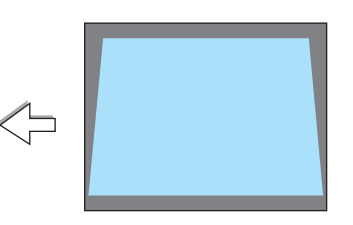

#### *1. Stiskněte tlačítko* ▼ *na skříni projektoru.*

*Na projektoru se zobrazí obrazovka Trapéz.*

- Při používání dálkového ovladače stiskněte tlačítko KEYSTONE.
- • Viz stránka PODUŠKOVITÉ zkreslení.
- Viz stránka ROHOVÉ ZKRESLENÍ.
- Viz stránka RESET
- *2. Stisknutím tlačítka* ▼**vyberetepoložku[SVISLE]apotépoužijtetlačítka**◀ *či* ▶ **tak, aby levý a pravý okraj promítaného obrazu byly rovnoběžné.**
	- *\* Upravte svislé trapézové zkreslení.*

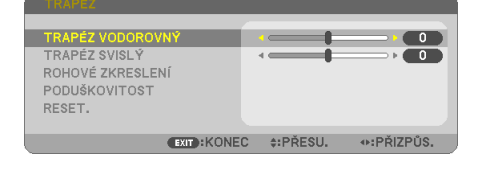

# *Promítaná oblast Okraj promítací plochy*

- **3. Zarovnejte levou (či pravou) stranu promítaného obrazu s levým (či** *pravým) okrajem promítací plochy.*
- Jako základ použijte kratší stranu promítaného obrazu.
- U příkladu vpravo použijte jako základ levou stranu.

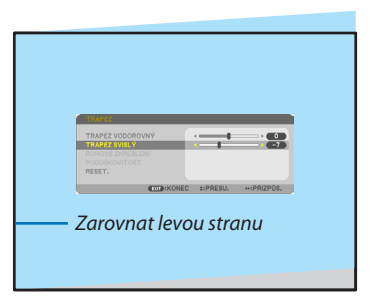

- *4. Stisknutím tlačítka* ▲ **vyberete položku [VODOROVNĚ] a poté použijte** *tlačítka* ◀ *či* ▶ **tak, aby horní a spodní okraje promítaného obrazu byly rovnoběžné.**
- *\* Upravte vodorovné trapézové zkreslení.*
- **5. Pro nápravu trapézového zkreslení opakujte kroky 2 a 4.**
- **6. Po dokončení nápravy trapézového zkreslení stiskněte tlačítko EXIT.** *Obrazovka Trapéz zmizí.*
	- • Pokud chcete provést nápravu trapézového zkreslení znovu, stiskněte *tlačítko* ▼ *pro vyvolání obrazovky Trapéz a zopakujte výše uvedené kroky 1 až 6.*

#### Pro návrat úpravy trapézu na výchozí hodnotu:

*1. Stiskněte tlačítko* ▼ **pro výběr možnosti [RESET.] a následně stiskněte tlačítko ENTER.**

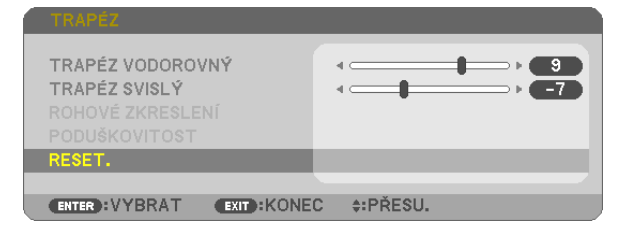

*2. Stiskněte tlačítka* ◀ *či* ▶ **pro výběr možnosti [ANO] a následně stiskněte tlačítko ENTER.**

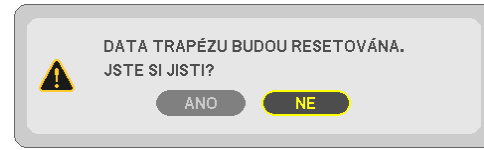

*Úpravy se vrátí do výchozích hodnot.*

*Všechny úpravy všech pěti položek se vrátí do výchozích nastavení naráz.*

• Funkce TRAPÉZ může způsobit mírné rozmazání obrazu, protože je prováděna elektronicky.

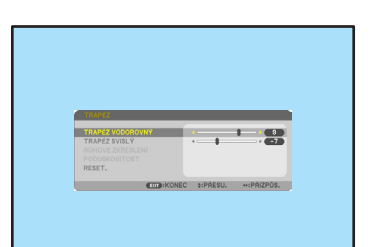

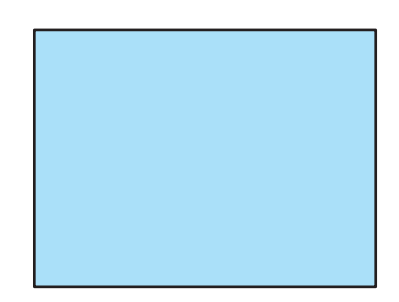

## <span id="page-33-0"></span>Automatická optimalizace počítačového signálu

#### Nastavení obrazu pomocí tlačítka Auto Adjust (Automatické seřízení)

Automatická optimalizace obrazu počítače. (POČÍTAČ) Stisknutím tlačítka AUTO ADJ. (Automatické seřízení) automaticky optimalizujete obraz počítače. Takovou úpravu je třeba provést většinou při prvním připojení počítače.

## *[Nekvalitní obraz]* r. *[Normální obraz]* ×  $\frac{8}{9}$

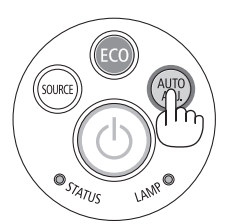

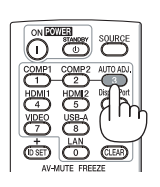

#### *POZNÁMKA:*

Některé signály se nezobrazí správně nebo jejich zobrazení nějakou dobu trvá.

• Nepodaří-li se optimalizace počítačového signálu pomocí operace AUT. PŘIZPŮSOBENÍ, zkuste jej nastavit ručně pomocí položek [VODOROVNĚ], [SVISLE], [TAKT] a [FÁZE]. (→strana8*[3](#page-93-0)*,8*[4](#page-94-0)*)

## Zvýšení či snížení hlasitosti

Hlasitost a výstup zvuku z reproduktoru lze nastavit.

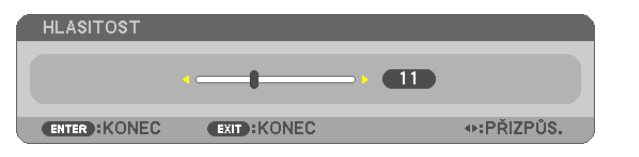

TIP: Pokud nemáte otevřenou žádnou nabídku, můžete tlačítka  $\blacktriangleleft a \blacktriangleright$  na skříni projektoru použít jako ovládací prvky hlasitosti.

*POZNÁMKA:*

- Ovládání hlasitosti pomocí tlačítek < nebo > není možné, pokud je obraz zvětšený pomocí tlačítka D-ZOOM (+) nebo pokud máte otevřenou některou z nabídek.
- Ovládání hlasitosti pomocí tlačítek < nebo > není možné, používáte-li funkci PROHLÍŽEČ.

TIP: Hlasitost zvukových signálů [BEEP] nelze nastavit. Chcete-li zvukové signály [BEEP] vypnout, zvolte v nabídce možnost [NASTAV.]  $\rightarrow$  [MOŽNOSTI(1)]  $\rightarrow$  [PÍP]  $\rightarrow$  [VYPNUTO].

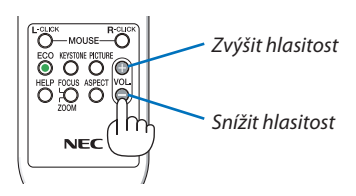

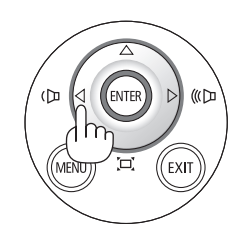

## <span id="page-34-0"></span>Vypnutí projektoru

#### **Pro vypnutí projektoru:**

*1. Nejdříve stiskněte tlačítko POWER na skříni projektoru nebo tlačítko STANDBY* **na dálkovém ovladači.**

*Zobrazí se potvrzovací zpráva.*

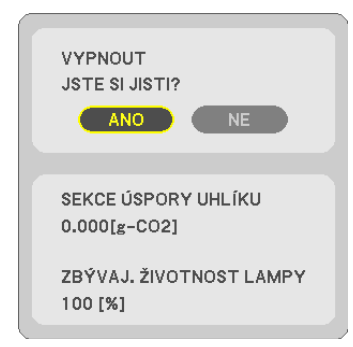

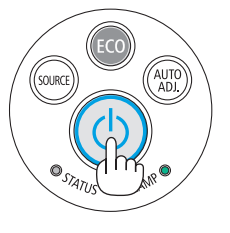

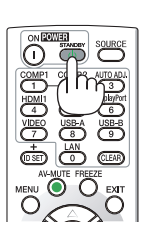

*2. Dále stiskněte tlačítko ENTER nebo znova tlačítko POWER či STANDBY.*

 Lampa se vypne a projektor přejde do pohotovostního režimu. *Máte-li v nabídce [POHOTOV. REŽIM (STDBY)] zvolenu možnost*  [NORMÁLNĚ],rozsvítíseběhempohotovostního režimukontrolka *POWER červeně a kontrolka STATUS zhasne.* 

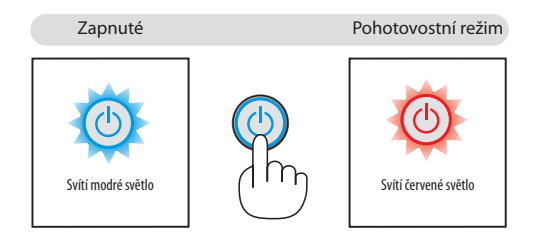

#### **UPOZORNĚNÍ:**

Po vypnutí projektoru pomocí tlačítka POWER (Napájení) nebo dojde-li k odpojenísíťového napájecího zdroje při běžném provozu projektoru, mohou být některé jeho části horké. Při manipulaci s projektorem buďte opatrní.

*POZNÁMKA:*

- Pokud indikátor napájení bliká modře v krátkých cyklech, projektor nelze vypnout.
- Projektor není možné vypnout 60 sekund po jeho zapnutí a zobrazení obrazu.
- Neodpojujte napájení od projektoru v průběhu 10 vteřin po provedení změn, nastavování či uzavření nabídky. Mohlo by dojít ke ztrátě změněných či nastavených hodnot.

## <span id="page-35-0"></span>Přesouvání projektoru

**Příprava: Ujistěte se, že je projektor vypnutý.**

#### *1. Sundejte kryt kabelu.*

*(*→ *strana [5\)](#page-15-0)*

#### *2. Odpojte napájecí kabel.*

#### *3. Odpojte všechny ostatní kabely.*

• Odpojte připojenou paměť USB či jednotku bezdrátové sítě LAN.

*(*→ *strana [68](#page-78-0), [119](#page-129-0))*
# 3. Praktické funkce

## 1 Vypnutí obrazu a zvuku

Chcete-li vypnout obraz a zvuk na kratší dobu, stiskněte tlačítko AV-MUTE (Vypnutí zvuku/obrazu). Opětovný stisknutím obraz a zvuk obnovíte.

Funkce úspory energie se u projektoru zapne 10 sekund po vypnutí obrazu.

V důsledku toho dojde také ke snížení jasu lampy.

*POZNÁMKA:*

- Přestože je obraz vypnut, na obrazovce zůstane zobrazena nabídka.
- · Zvuk z výstupního konektoru AUDIO OUT typu jack (Stereo mini) lze vypnout.
- I když je spuštěna funkce úspory energie, lze jas lampy dočasně obnovit na původní úroveň.
- • Chcete-liobnovitobrazastisknete-litlačítkoAV-MUTE(Vypnutízvuku/obrazu)bezprostředněpospuštěnífunkceúsporyenergie, jaslampy se nemusí obnovit na původní úroveň.

## **2** Zastavení obrazu

Pro zastavení (zmrazení) obrazu stiskněte tlačítko FREEZE (Zastavit obraz). Opětovné stisknutí funkci vypne.

POZNÁMKA: Obraz je pozastaven, ale originální video se stále přehrává.

• Tuto funkci nelze použít, pokud je USB-A zvolen jako vstupní port.

## **<sup>3</sup>** Zvětšení obrazu

Obraz je možné zvětšit až čtyřnásobně.

*POZNÁMKA:*

- Maximální zvětšení však může být menší, v závislosti na signálu.
- Tuto funkci nelze použít, jestliže jsou LAN a USB-B zvoleny jako vstupní porty.

### Postup:

### *1. Pro zvětšení obrazu stiskněte tlačítko D-ZOOM (+) (Digitální zvětšení).*

*K posunutí zvětšeného obrazu použijte tlačítka ,, nebo .*

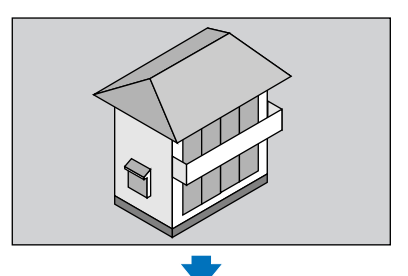

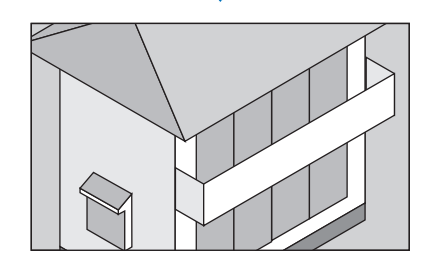

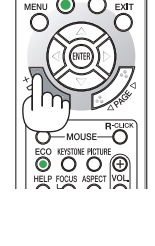

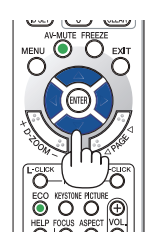

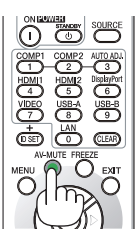

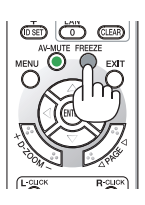

### *2. Stiskněte tlačítko .*

*Oblast zvětšeného obrazu se posune.*

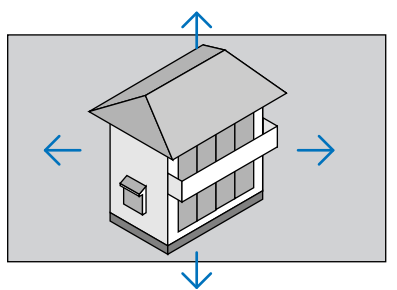

### *3. Stiskněte tlačítko D-ZOOM (-) (Digitální zmenšení).*

*Po každém stisknutí tlačítka D-ZOOM (-) (Digitální zmenšení) se obraz zmenší.* POZNÁMKA:

- Obraz bude zvětšen či zmenšen vždy do a od středu promítací plochy.
- Zobrazením nabídky se stávající zvětšení obrazu zruší.

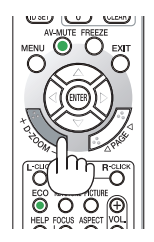

### Změna úsporného režimu / Kontrola efektu úspory energie Použití úsporného režimu [EKOLOGICKÝ REŽIM]

EKOLOGICKÝ REŽIM (NORMÁLNĚ a EKOLOGICKÝ) zvyšuje životnost lampy a snižuje spotřebu energie a emise CO<sub>2</sub>. Můžete si vybrat některý ze čtyř režimů jasu lampy: [VYPNUTO], [EKOLOGICKÝ REŽIM AUTO], [NORMÁLNĚ] a [EKOLOGICKÝ].

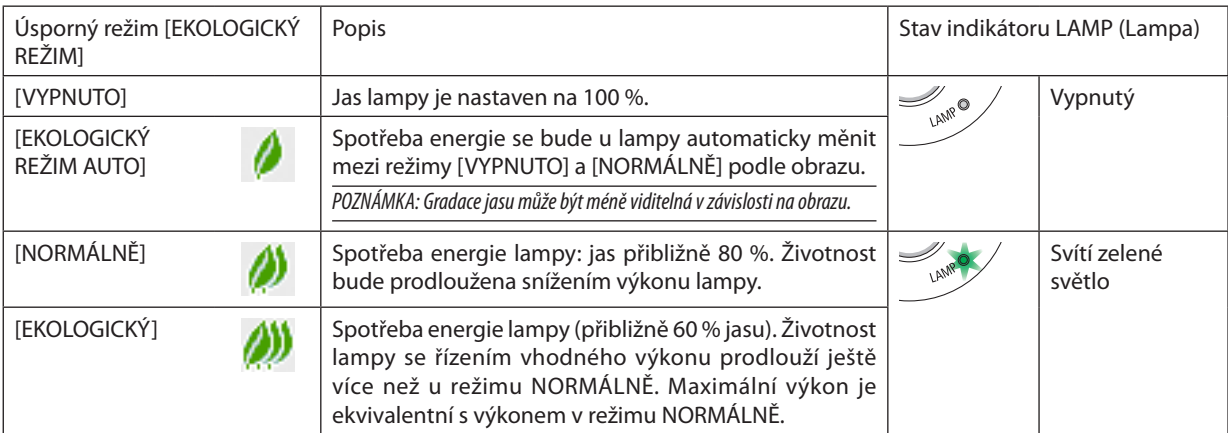

Chcete-li úsporný režim [EKOLOGICKÝ REŽIM] zapnout, postupujte následovně:

- **1. Na dálkovém ovladači stiskněte tlačítko ECO, abyste zobrazili obrazovku [EKOLOGICKÝ REŽIM].**
- *2. Opětovným stisknutím tlačítka ECO zvolte požadovaný režim.* 
	- • Při každém stisknutí tlačítka ECO se režim změní: *VYPNUTO* → EKOLOGICKÝ REŽIM AUTO → NORMÁLNĚ → EKOLOGICKÝ → *VYPNUTO*

TIP:

<sup>•</sup> Symbol listu ve spodní části nabídky znázorňuje aktuálně zvolený úsporný režim.

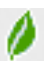

POZNÁMKA:

- [EKOLOGICKÝ REŽIM] lze změnit také pomocí nabídky.
- Zvolte možnost [NASTAV.] → [OBECNÉ] → [EKOLOGICKÝ REŽIM].
- Zbývající životnost žárovky a počet nasvícených hodin můžete zkontrolovat v položce [ČAS POUŽITÍ]. Zvolte možnost [INFO.]→[ČAS POUŽITÍ].
- Projektor se vždy nachází v režimu [NORMÁLNĚ] 90 sekund po zapnutí lampy, a pokud indikátor POWER (Napájení) bliká zeleně. Tento stav neovlivní ani změna režimu [EKOLOGICKÝ REŽIM].
- Po uplynutí 1 minuty od okamžiku, kdy projektor zobrazí pokyny pro stav bez signálu, modrou nebo černou obrazovku či obrazovku s logem, se nastavení [EKOLOGICKÝ REŽIM] automaticky přepne na [EKOLOGICKÝ]. Jakmile bude signál nalezen, projektor se vrátí do původně nastaveného režimu.
- Dojde-li k přehřátí projektoru v režimu [VYPNUTO], může dojít k automatickému přepnutí funkce [EKOLOGICKÝ REŽIM] do režimu [NORMÁLNĚ] za účelem ochrany projektoru. Nachází-li se projektor v režimu [NORMÁLNĚ], jas obrazu poklesne. Jakmile bude opět dosažena normální teplota projektoru, nastavení [EKOLOGICKÝ REŽIM] se přepne zpět na původní hodnotu.

Symbol teploměru [ **]** ] znamená, že úsporný režim [EKOLOGICKÝ REŽIM] byl automaticky nastaven na [NORMÁLNĚ], protože vnitřní teplota je příliš vysoká.

lhned po změně nastavení funkce [EKOLOGICKÝ REŽIM] z možnosti [EKOLOGICKÝ] na možnost [VYPNUTO], [EKOLOGICKÝ REŽIM AUTO] nebo [NORMÁLNĚ] může být jas lampy dočasně snížen. Nejedná se o poruchu.

### Kontrola efektu úspory energie [CARBON METER] (Zobrazení hodnoty uhlíku)

Tato funkce zobrazí úsporu energie v podobě snížení emise CO<sub>2</sub> (v kg), je-li v nabídce [EKOLOGICKÝ REŽIM] zvolena některá z možností [EKOLOGICKÝ REŽIM AUTO], [NORMÁLNĚ], nebo [EKOLOGICKÝ].Tato funkce se nazývá [CARBON METER] (Zobrazení hodnoty uhlíku).

Najdete zde dva údaje: [CELKOVÁ ÚSPORA UHLÍKU] a [SEKCE ÚSPORY UHLÍKU]. Údaj [CELKOVÁ ÚSPORA UHLÍKU] zachycuje celkové množství snížené emise CO<sub>2</sub> od chvíle dodání až do současnosti. Tento údaj můžete zkontrolovat v položce [ČAS POUŽITÍ] nabídky [INFO.]. (→ strana [10](#page-112-0)2)

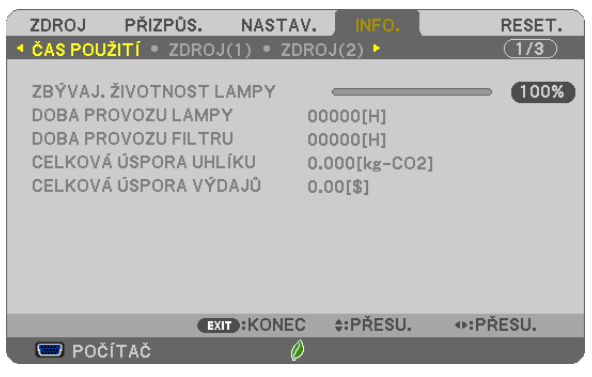

Údaj [SEKCE ÚSPORY UHLÍKU] zachycuje množství snížené emise CO<sub>2</sub> od okamžiku změny úsporného režimu bezprostředně po zapnutí projektoru do okamžiku jeho vypnutí. Údaj [SEKCE ÚSPORY UHLÍKU] se zobrazí také ve zprávě [VYPNOUT / JSTE SI JISTI?] při vypínání projektoru.

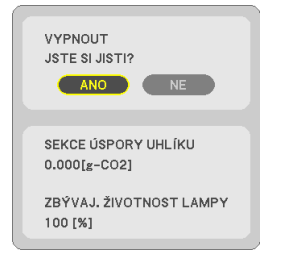

### TIP:

- Níže uvedený vzorec se používá k výpočtu snížené emise CO<sub>2</sub>.
	- Míra snížení emise CO<sub>2</sub> = (Spotřeba energie s funkcí EKOLOGICKÝ REŽIM v režimu VYPNUTO Spotřeba energie s funkcí EKOLOGICKÝ REŽIM v režimu EKOLOGICKÝ REŽIM AUTO / NORMÁLNĚ / EKOLOGICKÝ)  $\times$ konverzní faktor CO<sub>2</sub>.\*K ještě většímu snížení emise CO<sub>2</sub> dojde při vypnutí obrazu pomocí tlačítka AV-MUTE.
	- \* Výpočet množství snížené emise CO<sub>2</sub> je založen na publikaci organizace OECD s názvem "CO<sub>2</sub> Emissions from Fuel Combustion, 2008 Edition" (Emise CO<sub>2</sub> ze spalování paliv, vydánízr.2008).
- [CELKOVÁ ÚSPORA UHLÍKU] se vypočítává podle úspor zaznamenaných v 15minutových intervalech.
- Tento vzorec se nevztahuje na spotřebu energie, která není ovlivněna zapnutím či vypnutím režimu [EKOLOGICKÝ REŽIM].

## ❺ Použití čtyřbodové rohové korekce k napravení trapézového zkreslení [ROHOVÉ ZKRESLENÍ]

Použijte funkci [ROHOVÉ ZKRESLENÍ] a [PODUŠKOVITOST] pro korekcitrapézového zkreslení, abyste prodloužili či zkrátili horní nebo spodní a levou nebo pravou stranu obrazu tak, aby byl promítaný obraz pravoúhlý.

### Rohové zkreslení

**1. Ujistěte se, že nemáte otevřenou žádnou nabídku a stiskněte tlačítko KEYSTONE (Trapéz).**

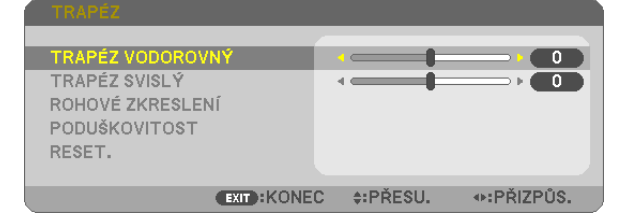

*Otevře se obrazovka Trapéz.*

- • Při používání dálkového ovladače stiskněte tlačítko KEYSTONE.
- Viz stránka PODUŠKOVITÉ zkreslení.
- *2. Stiskněte tlačítko* ▼ **pro výběr možnosti [ROHOVÉ ZKRESLENÍ] a následně stiskněte tlačítko ENTER.**

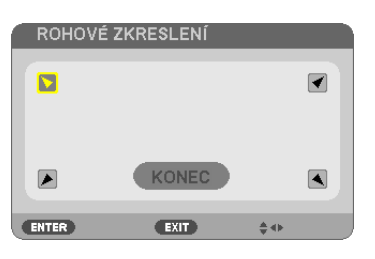

*Obrázek ukazuje vybranou horní ikonu ( ) vlevo.*

*Otevře se obrazovka Rohové zkreslení.*

- *3. Promítejte obraz tak, aby byla promítaná plocha menší, než plocha rastru.*
- **4. Vyberte si kterýkoli z rohů a zarovnejte roh obrazu s rohem promítané plochy.**

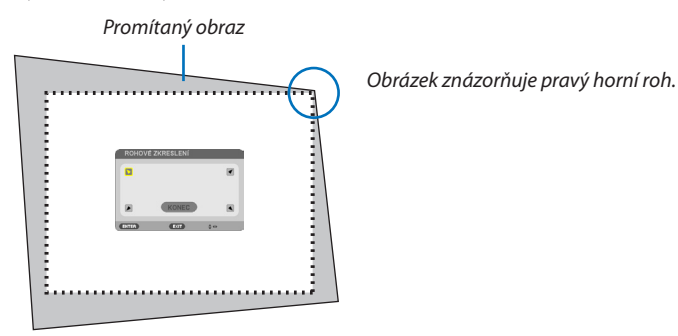

TIP: Pokud provedete seřízení pomocí možností ROHOVÉ ZKRESLENÍ či PODUŠKOVITOST, přestanou být možnosti TRAPÉZ SVISLÝ a TRAPÉZ VODOROVNÝ dostupné. V takovém případě RESETUJTE opravené hodnoty a zvolte správné zkreslení.

### *5. Pomocí tlačítek* ▲▼◀▶ *vyberte jednu ikonu (*▲**) mířící směrem, kterým chcete posunout okraj promítaného obrazu.**

*6. Stiskněte tlačítko ENTER.*

*7. Pomocí tlačítek* ▲▼◀▶ **posouvejte okraj promítaného obrazu způsobem znázorněným v našem příkladu.**

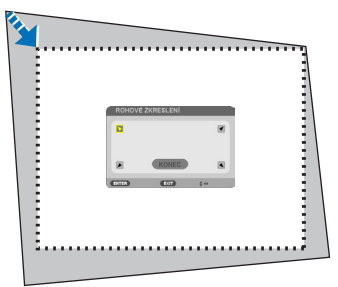

### *8. Stiskněte tlačítko ENTER.*

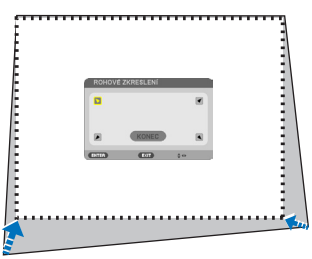

### *9. Pomocí tlačítek* ▲▼◀▶ *vyberte jinou ikonu, která míří tímto směrem.*

*Na obrazovce úpravy rohového zkreslení zvolte [KONEC] nebo stiskněte tlačítko EXIT (Konec) na dálkovém ovládání.*

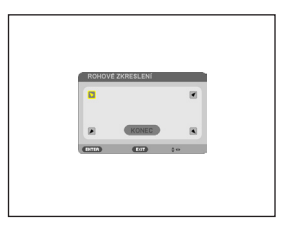

*Zobrazí se potvrzovací obrazovka.*

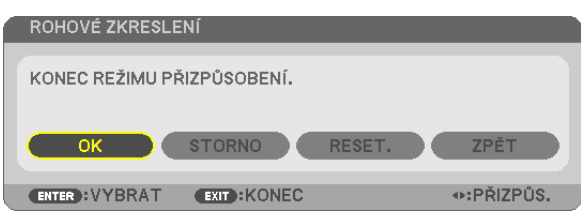

### *10. Stiskněte tlačítka* ◀ *či* ▶ **pro výběr možnosti [ANO] a následně stiskněte tlačítko ENTER.**

Tím je náprava rohového zkreslení dokončena. Výběrem možnosti [STORNO] se vrátíte na obrazovku úprav bez uložení změn (krok 3). Výběrem [RESET.] vrátíte nastavení na výchozí tovární hodnoty. Výběrem [ZPĚT] opustíte nastavení bez uložení změn.

### Poduškovitost

Tato funkce umožňuje při nápravě poduškového zkreslení nastavit každou stranu (svrchní, spodní, pravou a levou) nezávisle.

*1. Ujistěte se, že nemáte otevřenou žádnou nabídku a stiskněte tlačítko* 

### *KEYSTONE.*

*Zobrazí se obrazovka TRAPÉZ.*

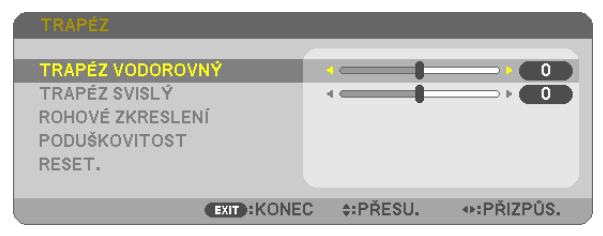

- • Pokud používáte dálkový ovladač, stiskněte na něm tlačítko KEYSTO*-NE.*
- *2. Stisknutím tlačítka* ▼**vybertemožnost[PODUŠKOVITOST]anásledně** *stiskněte tlačítko ENTER.*

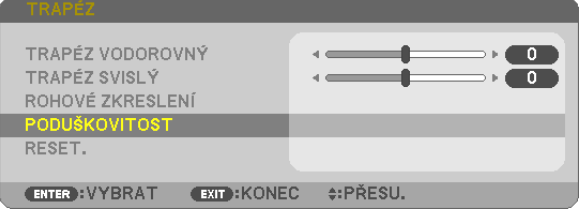

*3. Stiskněte tlačítko* ▲ *nebo* ▼*, abyste vybrali jedno z vrchu, ze spodu,*  **zleva, zprava, a poté stiskněte tlačítko** ◀ *nebo* ▶*, abyste napravili*  **poduškovité zkreslení.**

*POZNÁMKA:*

- · Jakmile je strana napravena, zablokuje se napravování zbývajících tří stran.
- Pro změnu strany, která se má napravit, nastavte opravu hodnoty strany, která se napravuje, na "0".
- *4. Pomocí tlačítka* ▲ *nebo* ▼ **vyberte referenční bod, a poté posuňte horníbodzakřivené stranypronapravovánípomocítlačítka** ◀ *nebo*  ▶*.*

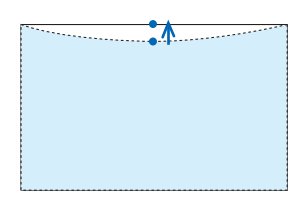

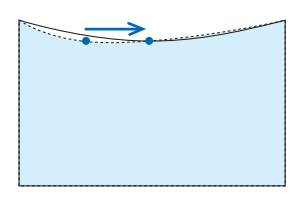

**5. Stiskněte EXIT, když je nastavení PODUŠKOVITOSTI ukončeno.**

POZNÁMKA:

- I když je projektor zapnut, používají se posledně použité hodnoty korekce.
- Korekce [PODUŠKOVITOST] a [ROHOVÉ ZKRESLENÍ] může způsobit mírné rozmazání obrazu, protože je prováděna elektronicky.

### **Resetujte nastavení trapézu a poduškovitosti na původní hodnotu**

### *1. Ujistěte se, že nemáte otevřenou žádnou nabídku a stiskněte tlačítko KEYSTONE.*

*V zobrazeném menu TRAPÉZ nastavte kurzor na RESET. pomocí tlačítka* ▼ *a stiskněte tlačítko ENTER.*

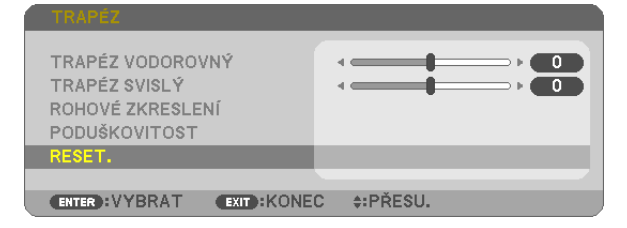

• Zobrazíse potvrzovací zpráva.

#### **2. Posuňte kurzor na YES (Ano) pomocí tlačítek** ◀ *nebo* ▶ **a poté stiskněte ENTER.**

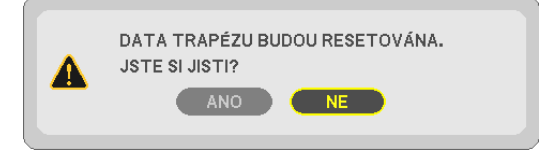

### *POZNÁMKA:*

• Všechny upravené hodnoty nastavené v TRAPÉZ nastavení jsou resetovány na hodnoty výchozí.

### TIP:

Upravte rozsah hodnot TRAPÉZ a ROHOVÉ ZKRESLENÍ:

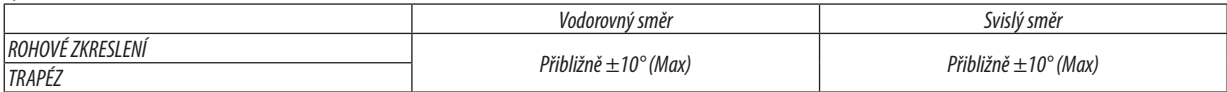

Nastavitelný rozsah může být užší v závislosti na vstupním signálu.

## Zamezení neoprávněnému použití projektoru [ZABEZPEČENÍ]

Pomocí nabídky můžete nastavit heslo zabezpečení pro váš projektor a zabránit tak neoprávněnému použití. Pokud je nastaveno heslo zabezpečení, objeví se po zapnutí projektoru obrazovka pro zadání hesla. Projektor nebude promítat obraz, dokud nebude zadáno správné heslo.

• Nastavení [ZABEZPEČENÍ] není možné zrušit pomocí příkazu nabídky [RESET.].

#### **Pro zapnutí funkce zabezpečení:**

#### *1. Stiskněte tlačítko MENU (Nabídka).*

*Zobrazí se nabídka.*

- *2. Stiskněte dvakrát tlačítko*  **pro zvolení položky [NASTAV.] a následně tlačítko**  *nebo ENTER pro volbu položky*  **[OBECNÉ].**
- *3. Stiskněte tlačítko*  **pro zvolení položky [INSTALACE].**
- *4. Stiskněte třikrát tlačítko*  **pro zvolení funkce [ZABEZPEČENÍ] a následně stiskněte tlačítko ENTER.**

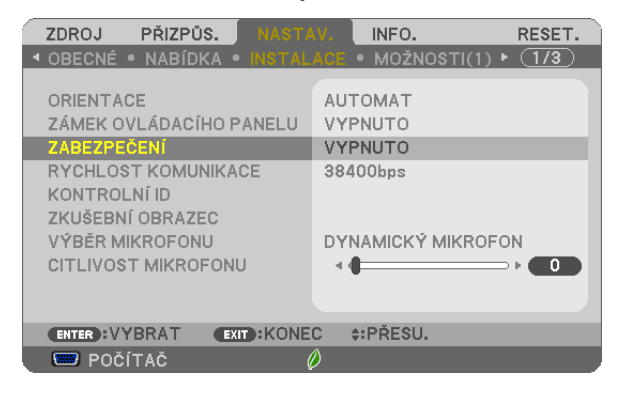

*Zobrazí se nabídka VYPNUTO / ZAPNUTO.*

*5. Stiskněte tlačítko*  **pro zvolení možnosti [ZAPNUTO] a následně stiskněte tlačítko ENTER.**

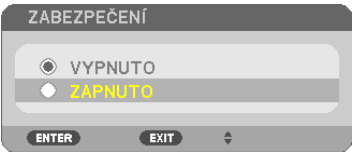

 Zobrazíse obrazovka [HESLO ZABEZPEČENÍ].

#### *6. Zadejte kombinaci čtyř tlačítek a stiskněte tlačítko ENTER.*

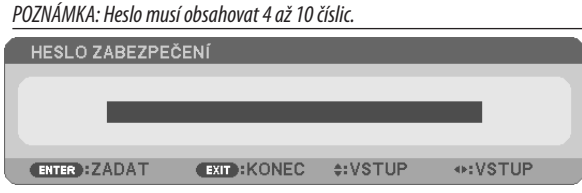

Zobrazí se obrazovka [POTVRDIT HESLO].

*7. Zadejte stejnou kombinaci tlačítek a stiskněte tlačítko ENTER.*

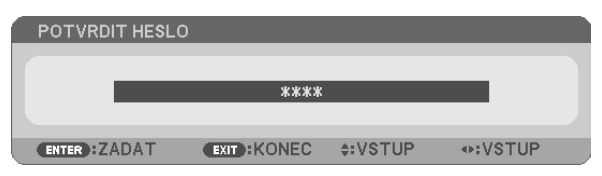

*Zobrazí se potvrzovací obrazovka.*

**8. Zvolte možnost [ANO] a stiskněte tlačítko ENTER.**

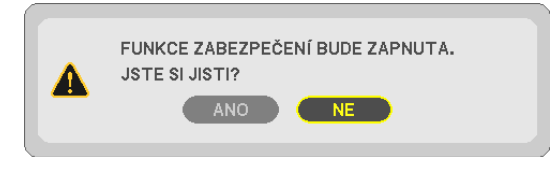

*Funkce zabezpečení je nyní zapnuta.*

### **Pro zapnutí projektoru s nastavenou funkcí [ZABEZPEČENÍ]:**

*1. Stiskněte tlačítko POWER (Napájení).*

*Projektor se zapne a zobrazí zprávu, že je uzamčen.*

### *2. Stiskněte tlačítko NABÍDKA.*

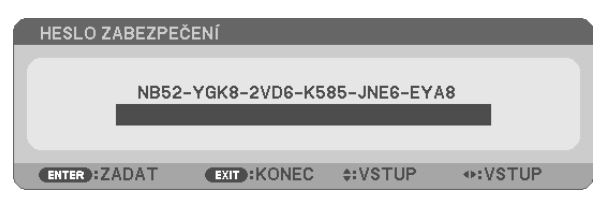

**3. Zadejte správné heslo a stiskněte tlačítko ENTER. Projektor zobrazí obraz.**

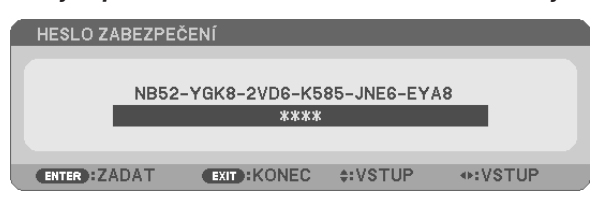

POZNÁMKA: Projektor je heslem odemčen až do chvíle vypnutí hlavním vypínačem nebo do odpojení napájecího kabelu.

### **Pro vypnutí funkce zabezpečení:**

#### *1. Stiskněte tlačítko NABÍDKA.*

*Zobrazí se nabídka.*

**2. Zvolte možnost [NASTAV.]** → **[INSTALACE]** → **[ZABEZPEČENÍ] a stiskněte tlačítko ENTER.**

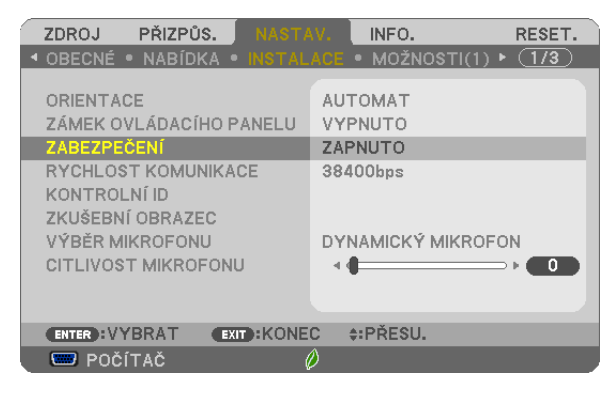

*Zobrazí se nabídka VYPNUTO / ZAPNUTO.*

#### **3. Zvolte možnost [VYPNUTO] a stiskněte tlačítko ENTER.**

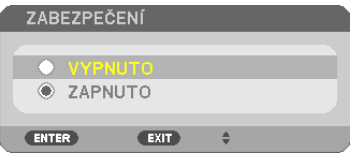

 Zobrazíse obrazovka HESLO ZABEZPEČENÍ.

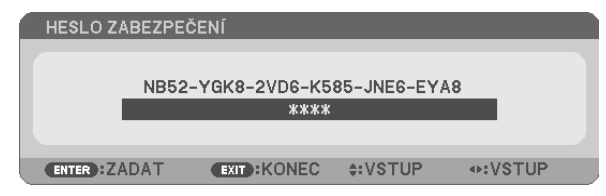

#### **4. Zadejte své heslo a stiskněte tlačítko ENTER.**

*Po zadání správného hesla bude funkce zabezpečení vypnuta.*

POZNÁMKA: Zapomenete-li heslo, kontaktujte svého prodejce. Ten vám poskytne heslo výměnou za kód žádosti (tzv. request code), který je zobrazen v okně pro potvrzení hesla. V tomto případě je kód žádosti [NB52-YGK8-2VD6-K585-JNE6-EYA8].

## Použití počítačového kabelu (VGA) k ovládání projektoru (Virtual Remote Tool)

Pomocí softwarového nástroje "Virtual Remote Tool" obsaženého na doprovodném disku CD-ROM dodávaném společností NEC můžete na obrazovce svého počítače zobrazit virtuální vzdálenou obrazovku (nebo panel nástrojů).

To vám pomůže při provádění operací, jako je zapínání/vypínání projektoru a výběr zdroje signálu přes počítačový kabel (VGA), sériový kabel či připojení k síti LAN. V případě sériového připojení nebo připojení k síti LAN je také možné posílat do projektoru obrázky a registrovat je jako logo projektoru. Po zaregistrování je možné logo uzamknout proti změnám.

### **Ovládací funkce**

Zapnutí/vypnutí, volba signálu, zmrazení obrazu, vypnutí obrazu, vypnutí zvuku, přenos loga do projektoru a vzdálené ovládání projektoru přes PC.

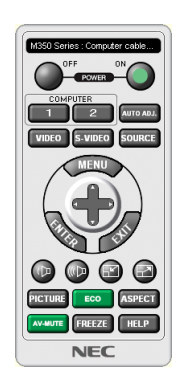

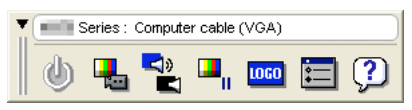

Virtuální vzdálená obrazovka Panel nástrojů

Tato část popisuje přípravu k použití nástroje Virtual Remote Tool. Informace o použití Virtual Remote Tool najdete v Nápovědě k programu Virtual Remote Tool. (→ strana [4](#page-51-0)1)

Krok 1: Nainstalujte program Virtual Remote Tool do počítače.  $(\rightarrow$  strana 3[7](#page-47-0)) Krok 2: Připojte projektor k počítači.  $(\rightarrow$  strana [39](#page-49-0)) Krok 3: Spusťte program Virtual Remote Tool. (→ strana 4[0](#page-50-0))

TIP:

- Program Virtual Remote Tool lze používat v případě sériového připojení nebo připojení k síti LAN. Nástroj Virtual Remote Tool nepodporuje připojení USB.
- Pro aktuální informace o programu Virtual Remote Tool navštivte naše webové stránky:

<http://www.nec-display.com/dl/en/index.html>

### <span id="page-47-0"></span>*POZNÁMKA:*

- Máte-li jako zdroj vybránu možnost [POČÍTAČ], zobrazí se kromě obrazovky počítače také virtuální vzdálená obrazovka nebo panel nástrojů.
- Chcete-li použít program Virtual Remote Tool, propojte pomocí dodaného počítačového kabelu (VGA) konektor COMPUTER IN přímo s výstupním konektorem pro monitor počítače.

Použijete-li přepínač či jiné kabely než dodaný počítačový kabel (VGA), může dojít k poruše v signálové komunikaci. Konektor VGA kabelu:

Kolíky číslo 12 a 15 jsou vyžadovány pro DDC/CI.

- Funkčnost nástroje Virtual Remote Tool závisí na specifikacích vašeho počítače a verzi grafických adapterů a ovladačů.
- Pro spuštění Virtual Remote Tool na Windows 8.1, Windows 8 a Windows XP je vyžadován program "Microsoft .NET Framework Version 2.0". Microsoft .NET Framework Version 2.0, 3.0 nebo 3.5 je dostupný na webových stránkách společnosti Microsoft. Stáhněte jej a najnstalujte na Váš počítač.
- Pro grafické logo, které může být odesláno do projektoru prostřednictvím Virtual Remote Tool, platí následující omezení: (Pouze přes sériové nebo LAN připojení.)
	- Velikost souboru: Méně než 1 MB
	- Velikost obrazu (rozlišení): UM361X/UM301X: Horizontálně 1024  $\times$ vertikálně 768 bodů nebo méně UM351W/UM301W: Horizontálně 1280 $\times$ vertikálně 800 bodů nebo méně
	- Počet barev: 256 barev nebo méně
- Abyste vrátili výchozí "Logo společnosti NEC" coby logo pozadí, musíte jej registrovat jako logo pozadí pomocí obrázkového souboru (UM351W/UM301W: /Logo/necpj\_bbwx. bmp, UM361X/UM301X: /Logo/necpj\_bb\_x.bmp) obsaženém na disku CD-ROM dodávaném k projektoru NEC.

TIP:

• Vstupní konektor COMPUTER IN podporuje technologii DDC/CI (Display Data Channel Command Interface). DDC/CI je standardní rozhraní pro obousměrnou komunikaci mezi displejem/projektorem a počítačem.

### Krok 1: Nainstalujte program Virtual Remote Tool do počítače

#### *POZNÁMKA:*

- Pro instalaci programu Virtual Remote Tool musíte být ve Windows přihlášeni jako "Administrátor" (Windows 8, Windows 8, Windows 7 a Windows Vista) nebo "Správce počítače" (WindowsXP).
- Před instalací programu Virtual Remote Tool ukončete všechny spuštěné programy. Instalace nemusí být úspěšně dokončena, pokud je současně spuštěn jiný program.

### *1 Do jednotky CD-ROM vložte doprovodný disk CD-ROM k projektoru společnosti NEC.*

*Zobrazí se okno s nabídkou.*

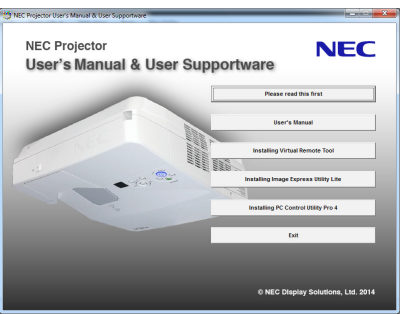

TIP:

Pokud se okno s nabídkou nezobrazí, zkuste následující postup. V systému Windows 7

- 1. Ve Windows klepněte na tlačítko "Start".
- 2. *Dále klepněte na "Všechny programy" → "Příslušenství" → "Spustit".*
- *3. Napište název jednotky CD-ROM (například: "Q:\") a "LAUNCHER.EXE" do pole "Otevřít". (příklad: Q:\LAUNCHER.EXE)*
- *4. Klepněte na tlačítko "OK".*

*Zobrazí se okno s nabídkou.*

#### *2 V tomto okně klepněte na možnost "Install Virtual Remote Tool".*

*Tím spustíte instalaci.*

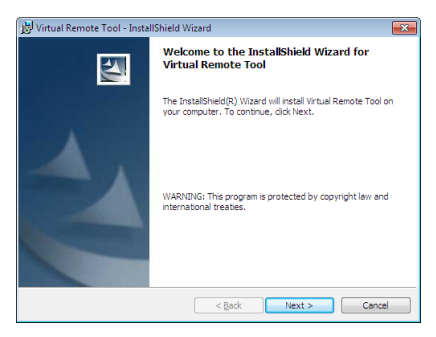

*Po dokončení instalace se zobrazí uvítací okno.*

#### *3 Klepněte na tlačítko "Next" (Další).*

Objeví se obrazovka "END USER LICENSE AGREEMENT" (Licenční smlouva s koncovým uživatelem).

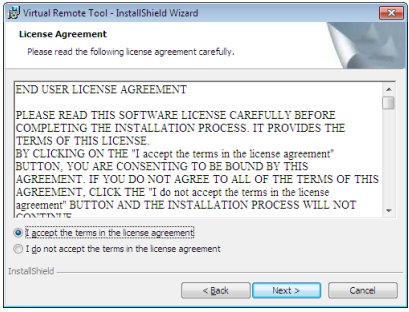

*Tuto licenční smlouvu si pečlivě pročtěte.*

- *4 Pokud s ní souhlasíte, zaškrtněte pole "I accept the terms in the license agreement" (Přijímám podmínky licenčního ujednání) a následně klepněte na tlačítko "Next" (Další).*
	- Pro dokončení instalace postupujte podle pokynů na obrazovce.
	- • Jakmile bude instalace dokončena, vrátíte se do okna s nabídkou.

#### <span id="page-49-0"></span> $\overline{TIP}$

### **Odinstalování programu Virtual Remote Tool**

### **Příprava:**

Před odinstalováním je potřeba program Virtual Remote Tool ukončit. Pro odinstalování programu Virtual Remote Tool musíte být ve Windows přihlášeni jako "Správce" (Windows 8.1, Windows 8, Windows 7 a Windows Vista) nebo "Správce počítače" (Windows XP).

- **• V systému Windows 8.1, Windows 8, Windows 7 a Windows Vista**
- *1 Klepněte na tlačítko "Start" a následně na možnost "Ovládací panely". Zobrazí se okno Ovládací panely.*
- *2 Pod "Programy" klepněte na "Odinstalovat program". Zobrazí se okno "Programy a funkce".*
- *3 Vyberte program Virtual Remote Tool a klepněte na něj.*
- **4 Klepněte na "Odinstalovat/Změnit" nebo "Odinstalovat".** • Po zobrazení okna "Řízení uživatelských účtů" klepněte na "Pokračovat".

 Pro dokončení odinstalace postupujte podle pokynů na obrazovce.

### **• V systému Windows XP**

- *1 Klepněte na tlačítko "Start" a následně na možnost "Ovládací panely". Zobrazí se okno Ovládací panely.*
- *2 Poklepejte na "Přidat nebo odebrat programy". Zobrazí se okno "Přidat nebo odebrat programy".*
- *3 V seznamu klepněte na program Virtual Remote Tool a následně klepněte na "Odebrat".* Pro dokončení odinstalace postupujte podle pokynů na obrazovce.

### Krok 2: Připojení projektoru k počítači

- **1 Pomocí dodaného počítačového kabelu (VGA) propojte vstupní konektor projektoruCOMPUTERINpřímo s výstupním** *konektorem pro monitor počítače.*
- **2 Připojte dodaný napájecí kabel ke konektoru napájení na projektoru a zapněte ho do elektrické zásuvky.** *Projektor je v pohotovostním režimu.*

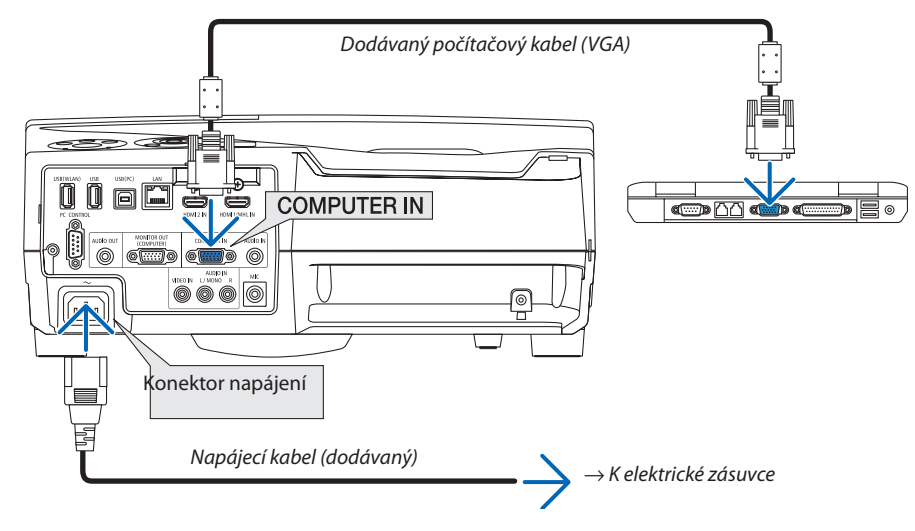

TIP:

• Při prvním spuštění programu Virtual Remote Tool se zobrazí okno "Easy Setup" (Jednoduché nastavení), které vás provede připojením.

### <span id="page-50-0"></span>Krok 3: Spuštění programu Virtual Remote Tool

### **Spuštění pomocí ikony zástupce na ploše**

**• Poklepejte na ikonu zástupce na ploše v systému Windows.**

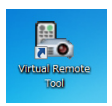

### **Spuštění pomocí nabídky Start**

**• Klepněte na [Start]** → **[Všechny programy] nebo [Programy]** → **[NEC Projector User Supportware]** → **[Virtual Remote Tool]** → **[Virtual Remote Tool].**

Při prvním spuštění programu Virtual Remote Tool se zobrazí okno "Easy Setup" (Jednoduché nastavení).

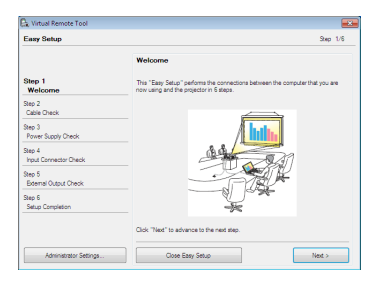

### Postupujte podle pokynů na obrazovce.

Po dokončení nastavení pomocí "Easy Setup" (Jednoduché nastavení) se zobrazí obrazovka Virtual Remote Tool.

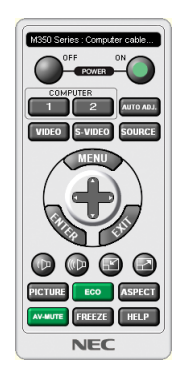

*POZNÁMKA:*

• Pokud je v nabídce pro [POHOTOV. REŽIM (STDBY)] zvolena možnost [NORMÁLNĚ], nelze projektor zapnout pomocí počítačového kabelu (VGA) ani síťového (kabelového LAN/bezdrátového LAN) připojení.

TIP:

• Obrazovku Virtual Remote Tool (nebo panel nástrojů) lze zobrazit i bez okna "Easy Setup". Chcete-li tak učinit, zaškrtněte políčko "  $\Box$  Do not use Easy Setup next time" (Příště Easy Setup nepoužívat) na obrazovce kroku 6 v "Easy Setup".

### <span id="page-51-0"></span>**Ukončení programu Virtual Remote Tool**

*1 Klepněte na ikonu Virtual Remote Tool na hlavním panelu.*

*Zobrazí se vyskakovací nabídka.*

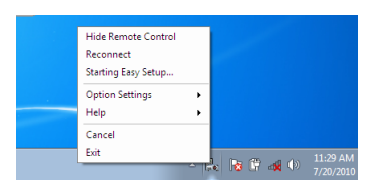

2 *Klepněte na "Exit" (Konec).* 

*Program Virtual Remote Tool se zavře.*

### **Zobrazení nápovědy programu Virtual Remote Tool**

### **• Zobrazení nápovědy pomocí hlavního panelu**

1 Se spuštěným programem Virtual Remote Tool klepněte na ikonu Virtual Remote Tool **na** na hlavním panelu.

*Zobrazí se vyskakovací nabídka.*

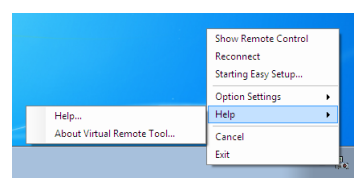

### *2. Klepněte na "Help" (Nápověda).*

*Zobrazí se obrazovka s nápovědou.*

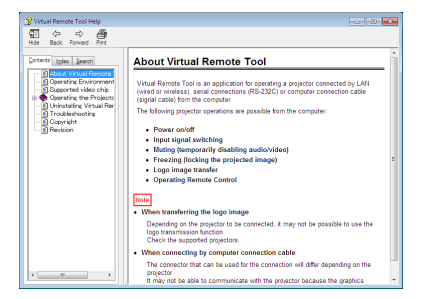

**• Zobrazení nápovědy pomocí nabídky Start**

*1. Klepněte v tomto pořadí na "Start"* → *"Všechny programy" nebo "Programy"* → *"NEC Projector User Supportware"* → *"Virtual Remote Tool"* → *a následně na "Virtual Remote Tool Help".*

*Zobrazí se obrazovka s nápovědou.*

## **@ Ovládání funkcí počítačové myši pomocí dálkového ovladače projektoru** přes kabel USB (Funkce vzdálené myši)

Vestavěná funkce vzdálené myši umožňuje ovládání počítačové myši pomocí dodávaného dálkového ovladače, je-li projektor připojen k počítači pomocí komerčně dostupného kabelu USB (kompatibilního se specifikacemi USB 2.0). Stiskněte tlačítko USB-B na dálkovém ovládání nebo vyberte zdroj [USB-B] v menu na obrazovce.

- Použití kabelu USB k propojení projektoru s počítačem rovněž spustí funkci zobrazení USB.
- Když svůj počítač propojíte s projektorem pomocí USB kabelu poprvé, počítač tento software načte. Spuštění zobrazení USB zabere několik minut.

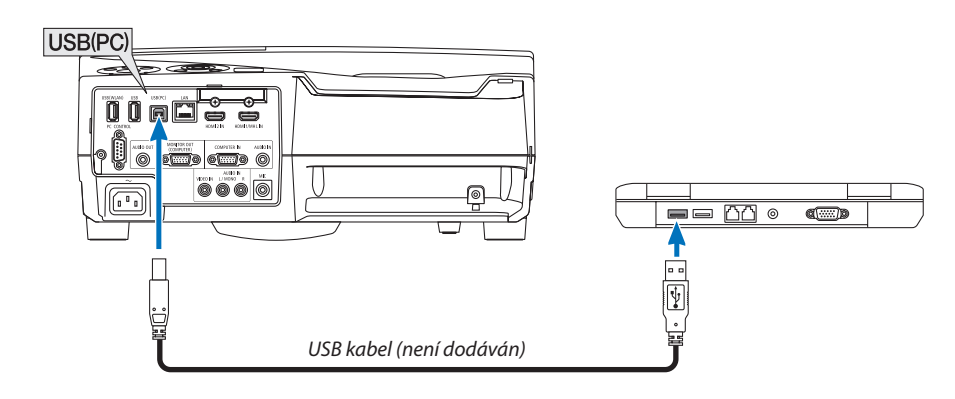

### POZNÁMKA·

- · Kabel USB musí podporovat specifikace USB 2.0.
- · Funkci myši lze použít s následujícími operačními systémy: Windows 7, Windows XP, nebo Windows Vista
- · Po odpojení USB kabelu vyčkejte nejméně 5 vteřin, než jej znovu připojíte a naopak. Opakované rychlé připojování a odpojování kabelu USB by mohlo vést k tomu, že jej počítač nebude schopen identifikovat.
- Projektor propojte s počítačem pomocí kabelu USB až po spuštění počítače. V opačném případě se nemusí spuštění počítače zdařit.

### Ovládání počítačové myši pomocí dálkového ovladače

Počítačovou myš můžete ovládat pomocí dálkového ovladače.

- pohybuje viditelným obrazem v okně nebo přepíná na předchozí či následující snímky v aplikaci PowerPoint ve vašem počítači.
- 
- Tlačítko MOUSE L-CLICK (Levé tlačítko myši)/ENTER.... funguje jako levé tlačítko myši.

Tlačítko MOUSE R-CLICK (Pravé tlačítko myši) ............. funguje jako pravé tlačítko myši.

#### POZNÁMKA:

• Ovládání počítače pomocí tlačítka  $\blacktriangle\blacktriangledown$  aebo $\blacktriangleright$  při zobrazené nabídce ovlivní jak nabídku, tak i ukazatel myši. Před ovládáním myši proto nabídku zavřete.

TIP: Rychlost ukazatele myši můžete ve Windows změnit v dialogovém okně Mouse Properties (Vlastnosti myši). Více informací najdete v uživatelské dokumentaci nebo elektronické nápovědě dodané s vaším počítačem.

## <span id="page-53-0"></span> Promítání obrazu počítačové obrazovky projektorem přes kabel USB (USB zobrazení)

Použijete-li pro připojení projektoru k počítači komerčně dostupný kabel USB (kompatibilní se specifikacemi USB 2.0), budete moci na projektoru promítat obraz z počítačové obrazovky. Zapnutí/vypnutí projektoru a výběr jeho zdroje lze provést přímo z počítače i bez připojení počítačového kabelu (VGA).

#### *POZNÁMKA:*

- Chcete-li funkci USB-B zpřístupnit ve Windows XP, musíte mít uživatelský účet "Správce".
- Zobrazení USB používá funkce programu Image Express Utility Lite obsaženého na disku CD-ROM k projektoru společnosti NEC (→ strana 5[6](#page-66-0)).
- Spuštění funkce USB zobrazení však nenainstaluje program Express Utility Lite do vašeho počítače. To je dáno tím, že funkce USB zobrazení provádí pouze program projektoru.
- • Zobrazení USB nebudefungovat, je-livnabídcepro[POHOTOV.REŽIM (STDBY)]zvolenamožnost [NORMÁLNĚ]. (→strana*[96](#page-106-0)*)
- *1. Spusťte počítač.*
- **2. Připojte napájecí kabel projektoru do elektrické zásuvky a přepněte jej do pohotovostního režimu.**
- *3. Pomocí kabelu USB propojte počítač s projektorem.*

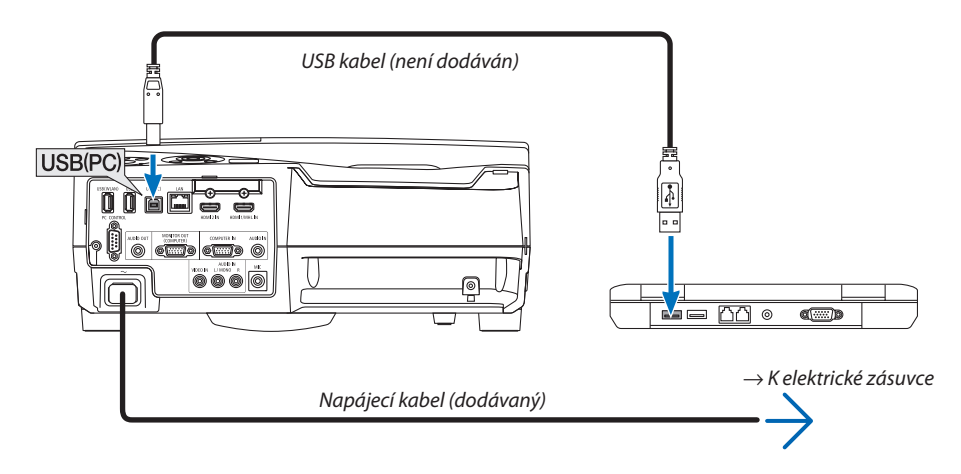

*Na obrazovce počítače se objeví zpráva: "The projector is in standby mode. Connect it?"(Projektor je v pohotovostním režimu. Chcete jej připojit?)*

• V horní části obrazovky se objeví okno ovládacích prvků programu Image Express Utility Lite.

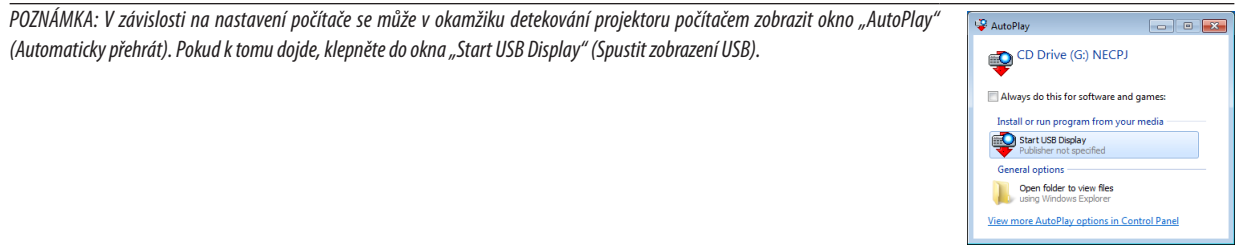

### *4. Klepněte na tlačítko "Yes" (Ano).*

*Projektor se zapne a na obrazovce počítače se zobrazí zpráva "The projector is getting ready. Please wait." (Projektor se připravuje.*  Čekejte prosím.) Tato zpráva za několik sekund zmizí.

### <span id="page-54-0"></span>5. Proveďte nastavení pomocí okna ovládacích prvků.

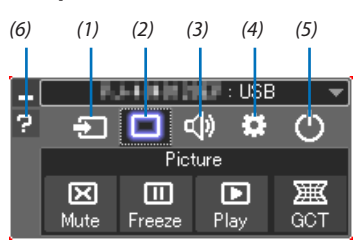

- (1) <sup>1</sup> [Zdroj)................ Vybírá vstupní zdroj projektoru.
- 
- (3) <0 (Zvuk) ................. Zapíná a vypíná funkci AV-MUTE (Vypnutí zvuku), přehrává zvuk a zvyšuje a snižuje hlasitost.
- (4) :: (Jiné) .................. Používá funkce "Update" (Aktualizace), "HTTP Server"\*, "Settings" (Nastavení) a "Information" (Informace). \* HTTP server není možné zvolit, pokud je připojen kabel USB.
- (5) (Konec) ............... Ukončuje program Image Express Utility Lite. Zároveň také můžete vypnout projektor.
- (6) (Nápověda) ........... Zobrazuje nápovědu k programu Image Express Utility Lite.

## <span id="page-55-0"></span>Ovládání projektoru pomocí prohlížeče HTTP

### Přehled

Funkce HTTP serveru umožňuje nastavení a ovládání pro:

### **1. Nastavení pro kabelovou/bezdrátovou síť (NASTAVENÍ SÍTĚ)**

 Pro používání bezdrátového LAN připojení je nutné mít volitelnou USB bezdrátovou LAN jednotku. (→ *strana [118](#page-128-0))* Pro používání kabelového/bezdrátového LAN připojení, připojte projektor k počítači komerčně dostupným LAN kabelem. *(*→ *strana [117\)](#page-127-0)*

### *2. Nastavení funkce Alert Mail (ALERT MAIL)*

*Pokud je projektor připojen ke kabelové/bezdrátové síti, jsou zprávy o nutnosti výměny lampy či chyby zasílány e-mailem.*

*3. Ovládání projektoru*

 Je možné ovládat zapnutí/vypnutí, volbu vstupu, hlasitost a nastavení obrazu.

*4. Nastavení hesla PJLink a AMX BEACON*

Toto zařízení používá jazyk"JavaScript" a soubory"Cookies". V prohlížeči je třeba povolit tyto funkce. Způsob nastavení těchto funkcí závisí na verzi prohlížeče. Postupujte dle souborů nápovědy a ostatních informací dodaných se softwarem.

K dispozici jsou dvě možnosti přístupu k funkci HTTP serveru:

- **• Na počítači spusťte webový prohlížeč prostřednictvím sítě připojené k projektoru a zadejte následující adresu URL: http://<IP adresa projektoru> /index.htm**
- **• Použijte program Image Express Utility Lite obsažený na dodaném disku CD-ROM k projektoru společnosti NEC.**

TIP: Tovární nastavení IP adresy najdete v IDHCP ZAPNUTO].

### POZNÁMKA:

- Pokud chcete používat projektor v síti, obraťte se na správce sítě ohledně jejího nastavení.
- Odezva displeje nebo tlačítek může být zpomalena nebo operace nemusí být v závislosti na nastavení sítě přijata. Pokud tato situace nastane, kontaktujte správce sítě. Projektor nemusí odpovídat, jsou-li jeho tlačítka opakovaně stisknuta rychle po sobě. Pokud tato situace nastane, chvíli vyčkejte a poté akci zopakujte. Pokud stále nedošlo k žádné odezvě, projektor vypněte a znovu zapněte.
- Pokud se ve webovém prohlížeči nezobrazí obrazovka PROJECTOR NETWORK SETTINGS (Nastavení sítě projektoru), stisknutím kombinace kláves Ctrl + F5 obnovte stránku (nebovymažtemezipaměť).

### Příprava před použitím

Před provedením jakýchkoli operací prostřednictvím webového prohlížeče připojte projektor k běžně dostupnému kabelu sítě LAN. (→ strana [11](#page-127-0)7)

Operace provedené v prohlížeči používajícím server proxy nemusí být proveditelné v závislosti na typu tohoto serveru a způsobu nastavení. Ačkoli je jedním z faktorů typ serveru proxy, je možné, že položky, které byly skutečně odeslány, nebudou zobrazeny z důvodu efektivity mezipaměti. Proto také nemusí být provedená nastavení v rámci operace uplatněna.Doporučuje se server proxy nepoužívat, není-li to nevyhnutelné.

### Práce s adresou prostřednictvím prohlížeče

S ohledem na momentálně zadanou adresu nebo adresu zadanou do sloupce URL při ovládání projektoru prostřednictvím prohlížeče lze použít název hostitele odpovídající IP adrese projektoru, který byl zaregistrován správcem sítě na serveru DNS nebo název hostitele odpovídající IP adrese projektoru nastavené v souboru "HOSTS" v používaném počítači.

Příklad 1: Byl-li název hostitele projektoru nastaven na "pj.nec.co.jp", přístup k nastavení sítě získáte zadáním adresy http://pj.nec.co.jp/index.html

do řádku adresy nebo do sloupce pro zadání adresy URL.

Příklad 2: Je-li IP adresa projektoru "192.168.73.1", přístup k nastavení upozornění získáte zadáním adresy http://192.168.73.1/index.html

do řádku adresy nebo do sloupce pro zadání adresy URL.

### **PROJECTOR ADJUSTMENT**

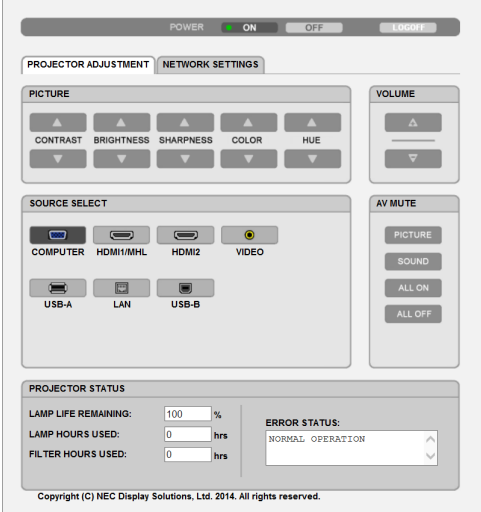

POWER: Ovládání zapínání a vypínání projektoru.

- 
- OFF.................................. Napájení je vypnuto.

VOLUME: Ovládání hlasitosti projektoru.

- 
- 

AV-MUTE: Ovládání vypínacích funkcí projektoru.

PICTURE ON ..................... Vypíná obraz.

- PICTURE OFF.................... Vypíná funkci vypnutí obrazu.
- SOUND ON...................... Vypíná zvuk.
- SOUND OFF...................... Vypíná funkci vypnutí zvuku.
- ALL ON ............................. Vypíná všechny obrazové a zvukové funkce.
- ALL OFF ........................... Vypíná funkci vypnutí všech obrazových a zvukových funkcí.

OBRAZ: Ovládá nastavení obrazu projektoru.

- KONTRAST A ................... Zvýšení hodnoty nastavení kontrastu.
- KONTRAST ▼ ................... Snížení hodnoty nastavení kontrastu.
- JAS A ................................ Zvýšení hodnoty nastavení jasu.
- JAS V ................................ Snížení hodnoty nastavení jasu.
- OSTROST ▲ ..................... Zvýšení hodnoty nastavení ostrosti.
- OSTROST ▼ ..................... Snížení hodnoty nastavení ostrosti.
- BARVA A ........................... Zvýšení hodnoty nastavení barev.
- BARVA V ........................ Snížení hodnoty nastavení barev.
- ODSTÍN ▲ .......................... Zvýšení hodnoty nastavení odstínu.
- ODSTÍN ▼ ........................ Snížení hodnoty nastavení odstínu.
- Eunkce, které lze ovládat, se mění dle signálu, který je na vstupu projektoru. ( $\rightarrow$  strana 82)

VOLBA ZDROJE: Přepíná vstupní konektor projektoru.

- POČÍTAČ .......................... Přepne na vstup konektoru COMPUTER IN.
- HDMI 1/MHL ................... Přepíná na vstup konektoru HDMI 1/MHL IN.
- HDMI2.............................. Přepíná na vstup konektoru HDMI 2 IN.
- VIDEO ............................... Přepíná na konektor VIDEO IN.
- USB-A ............................. Přepíná na data na USB paměťovém zařízení.
- LAN ................................. Přepíná na LAN signál.
- USB-B ............................... Přepíná na port USB (PC).

STAV PROJEKTORU: Zobrazuje stav projektoru.

ZBÝVAJ. ŽIVOTNOST LAMPY...............Zobrazuje zbývající životnost lampy v procentech.

- DOBA PROVOZU LAMPY.....................Zobrazuje, kolik hodin má lampa nasvíceno.
- DOBA PROVOZU FILTRU ......................Zobrazuje provozní hodiny používání filtru.

LOG OFF: Umožňuje odhlášení projektoru a návrat na autorizační obrazovku (obrazovku přihlášení).

### NASTAVENÍ SÍTĚ

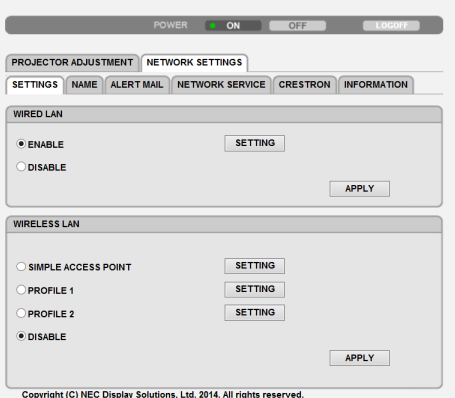

### **• NASTAVENÍ**

### **KABELOVÁ či BEZDRÁTOVÁ**

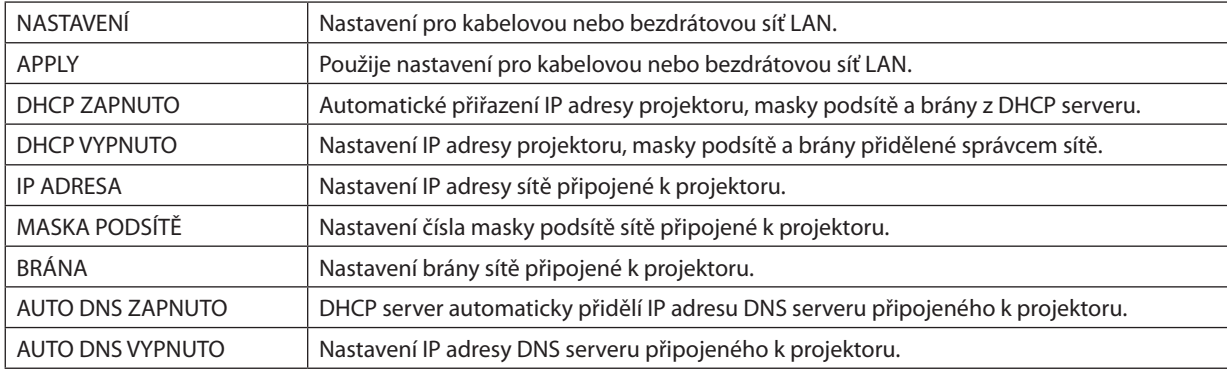

### **Nastavení pro KABELOVOU LAN**

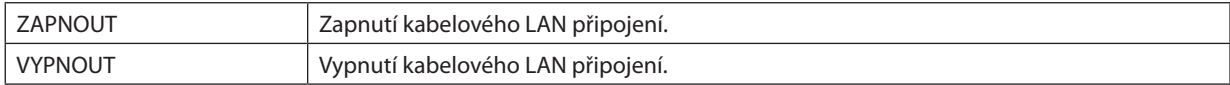

### **Nastavení pro BEZDRÁTOVOU LAN (s volitelnou USB bezdrátovou LAN jednotkou)**

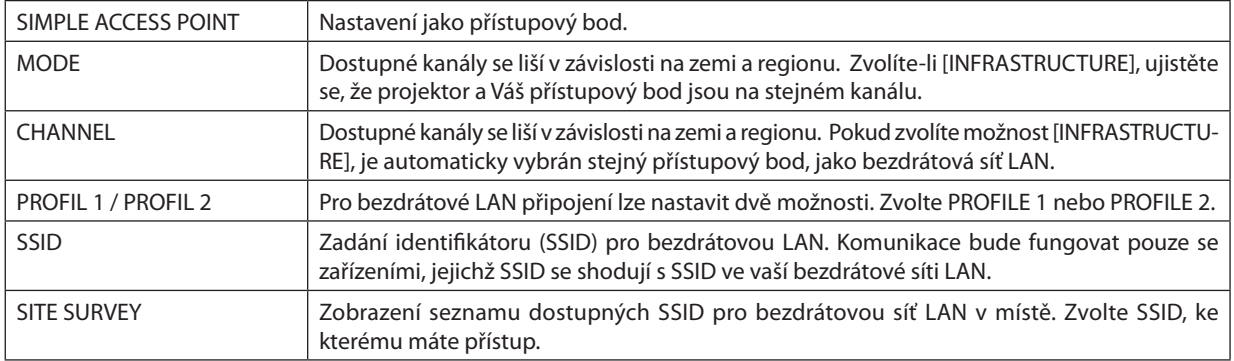

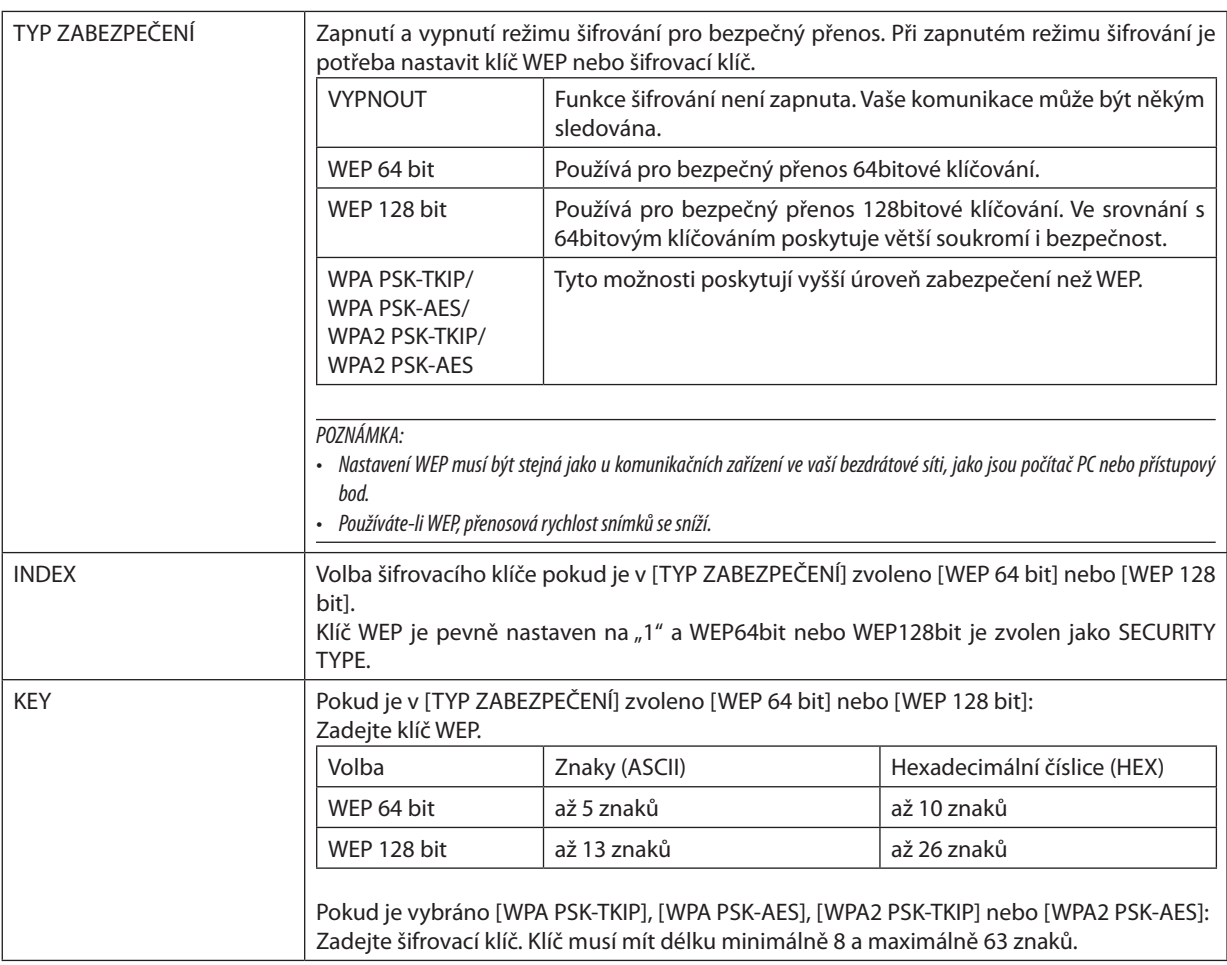

### **• NÁZEV**

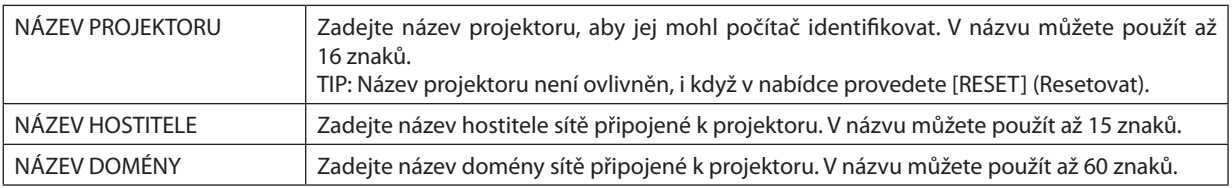

### **• ALERT MAIL (Chybové hlášení zasílané po síti)**

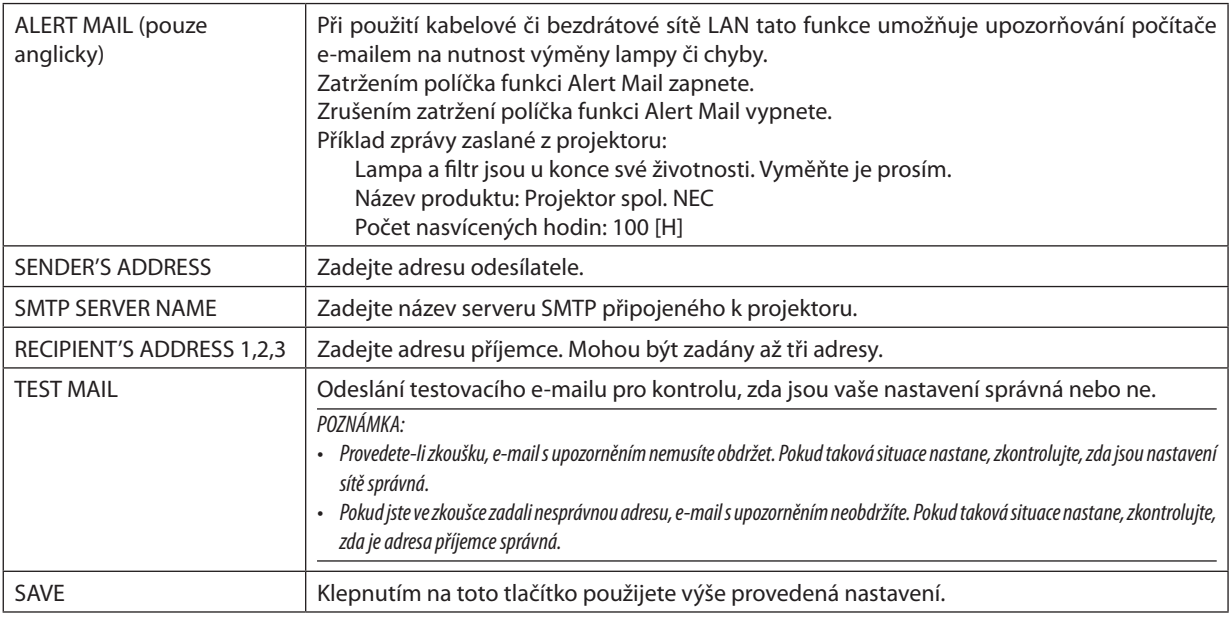

### **• NETWORK SERVICE (Síťové služby)**

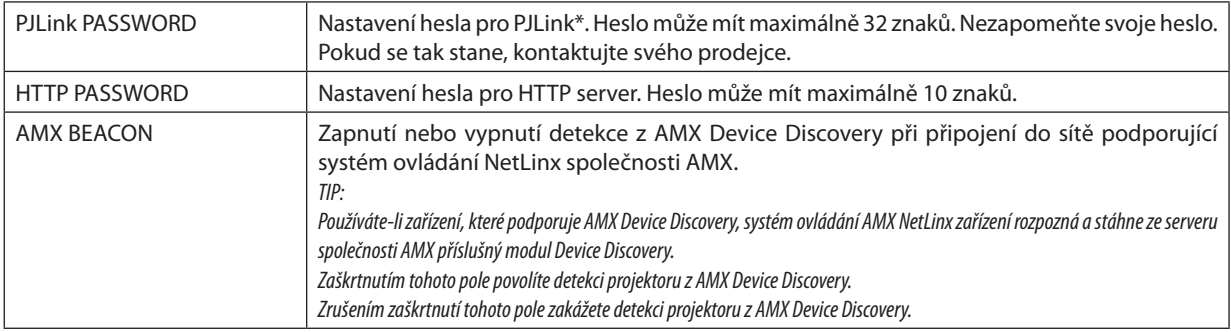

\*Co je PJLink?

PJLink je standardizací protokolu používaného pro ovládání projektorů různých výrobců. Tento standardní protokol byl založen asociací Japan Business Machine and Information System Industries Association (JBMIA) v roce 2005. Projektor podporuje všechny příkazy PJLink Class 1.

Nastavení PJLink není ovlivněno, i když v nabídce provedete [RESET.].

### **Kompatibilita se softwarem CRESTRON ROOMVIEW**

Projektor podporuje software Crestron RoomView, který umožňuje řízení a ovládání několika zařízení připojených do sítě prostřednictvím počítače nebo ovladače.

Pro více informací navštivte stránky [http://www.crestron.co](http://www.crestron.com)m

### **<Postup nastavení>**

Zpřístupněte funkci serveru HTTP a v [NASTAVENÍ SÍTĚ] proveďte potřebná nastavení pro [CRESTRON].

### **• ROOMVIEW pro řízení z počítače.**

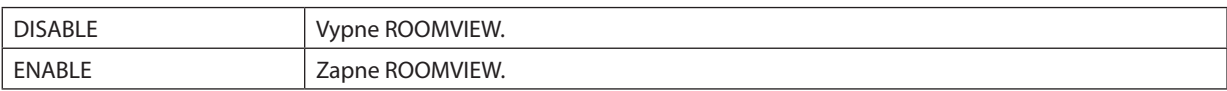

### **• CRESTRON CONTROL pro řízení z ovladače.**

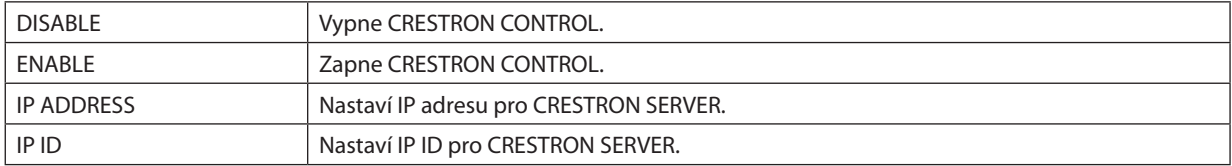

TIP: Nastavení CRESTRON je vyžadováno pouze při použití s CRESTRON ROOMVIEW. Pro více informací navštivte stránky <http://www.crestron.com>

### **• INFORMATION (Informace)**

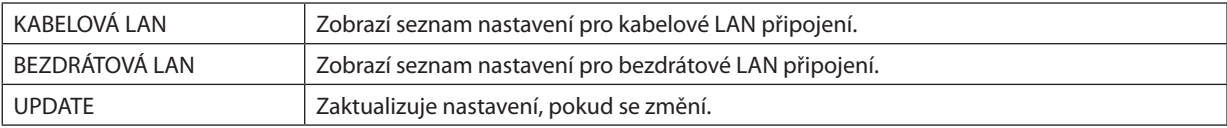

## Ovládání projektoru přes síť LAN (PC Control Utility Pro 4/Pro 5)

Pomocí programů "PC Control Utility Pro 4" a "PC Control Utility Pro 5", které jsou obsaženy na disku CD-ROM dodávaného s projektorem společnosti NEC, je možné projektor ovládat z počítače přes síť LAN. PC Control Utility Pro 4 je program kompatibilní se systémem Windows. (→ tato stránka)

PC Control Utility Pro 5 program kompatibilní s OS Macintosh. (→ strana [55](#page-65-0))

### **Ovládací funkce**

Zapnutí/vypnutí, volba signálu, zmrazení obrazu, vypnutí obrazu, vypnutí zvuku, nastavení, upozornění na chybové zprávy, plánování akcí.

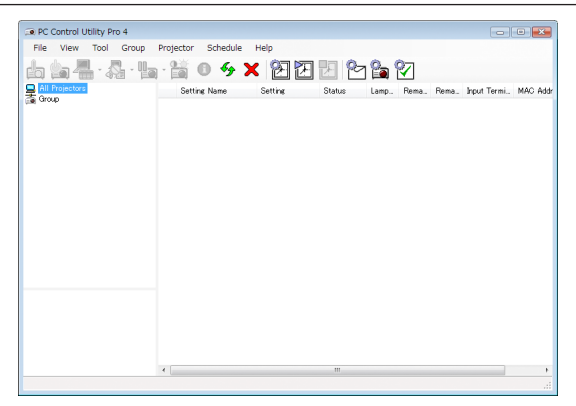

Obrazovka PC Control Utility Pro 4

Tato část popisuje přípravu pro používání programu PC Control Utility Pro 4/Pro 5. Informace o používání programu PC Control Utility Pro 4/Pro 5 najdete v nápovědě k programu PC Control Utility Pro 4/Pro 5. (→ strana 5[4](#page-64-0), [55](#page-65-0))

Krok 1: Instalace programu PC Control Utility Pro 4/Pro 5 do počítače.

Krok 2: Připojení projektoru k síti LAN.

Krok 3: Spuštění programu PC Control Utility Pro 4/Pro 5.

Pro spuštění PC Control Utility Pro 4 na Windows 8.1, Windows 8 a Windows XP je požadován program "Microsoft .NET FrameworkVersion 2.0". Microsoft.NET FrameworkVersion 2.0, 3.0 nebo 3.5 je dostupný na webových stránkách společnosti Microsoft. Stáhněte jej a nainstalujte na Váš počítač.

#### TIP:

• PC Control Utility Pro 4 může být používán se sériovým připojením.

### Použití ve Windows

### Krok 1: Instalace programu PC Control Utility Pro 4 do počítače

*POZNÁMKA:*

- Pro instalaci či odinstalování programu musíte být ve Windows přihlášeni jako [Administrátor] (Windows 8.1, Windows 8, Windows 7 a Windows Vista) nebo jako [Správce počítače] (WindowsXP).
- Před instalací ukončete všechny spuštěné programy. Instalace nemusí být úspěšně dokončena, pokud je současně spuštěn jiný program.
- *1 Do jednotky CD-ROM vložte doprovodný disk CD-ROM k projektoru společnosti NEC.*

*Zobrazí se okno s nabídkou.*

TIP:

Pokud se okno s nabídkou nezobrazí, zkuste následující postup. V systému Windows 7:

- *1. Ve Windows klepněte na tlačítko "Start".*
- 2. *Dále klepněte na "Všechny programy" → "Příslušenství" → "Spustit".*
- *3. Napište název jednotky CD-ROM (například: "Q:\") a "LAUNCHER.EXE" do pole "Otevřít". (příklad: Q:\LAUNCHER.EXE)*
- *4. Klepněte na tlačítko "OK".*

*Zobrazí se okno s nabídkou.*

### *2 V okně nabídky klepněte na "PC Control Utility Pro 4".*

*Tím spustíte instalaci.*

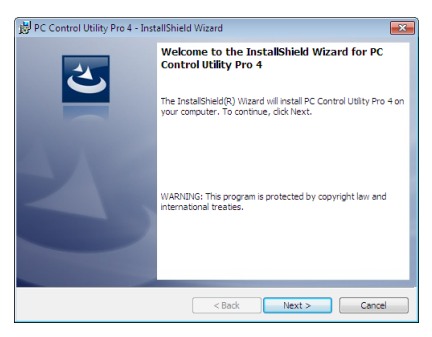

*Po dokončení instalace se zobrazí uvítací okno.*

### *3 Klepněte na tlačítko "Next" (Další).*

Objeví se obrazovka "END USER LICENSE AGREEMENT" (Licenční smlouva s koncovým uživatelem).

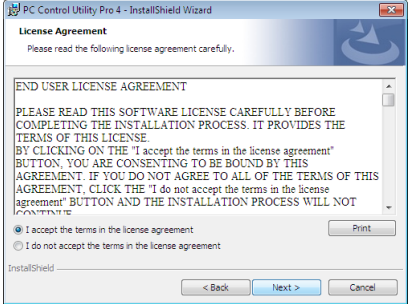

*Tuto licenční smlouvu si pečlivě pročtěte.*

- *4 Pokud s ní souhlasíte, zaškrtněte pole "I accept the terms in the license agreement" (Přijímám podmínky licenčního ujednání) a následně klepněte na tlačítko "Next" (Další).*
	- Pro dokončení instalace postupujte podle pokynů na obrazovce.
	- Jakmile bude instalace dokončena, vrátíte se do okna s nabídkou.

TIP:

• Odinstalování programu PC Control Utility Pro 4

Pro odinstalování programu PC Control Utility Pro 4 použijte postup uvedený v části "Odinstalování programu Virtual Remote Tool". Stačí zaměnit "Virtual Remote Tool" za "PC Control Utility Pro 4" (→ strana [39](#page-49-0))

### <span id="page-64-0"></span>Krok 2: Připojení projektoru k síti LAN.

Připojte projektor k síti LAN podle pokynů v části "Připojení ke kabelové síti LAN" (→ strana [11](#page-127-0)7), "Připojení k bezdrátové síti LAN (Volitelně: série NP05LM)" (→ strana [118](#page-128-0)) a " **i** ovládání projektoru pomocí prohlížeče HTTP" (→ strana [4](#page-55-0)5)

### Krok 3: Spuštění programu PC Control Utility Pro 4

Klepněte na "Start" → "Všechny programy" nebo "Programy" → "NEC Projector User Supportware" → "PC Control Utility Pro 4"  $\rightarrow$  "PC Control Utility Pro 4".

#### POZNÁMKA:

- Aby funkce plánování programu PC Control utility Pro 4 správně fungovala, musí počítač běžet, nesmí být v pohotovostním režimu/režimu spánku. Před spuštěním plánování zvolte ve Windows v okně "Ovládací panely" možnost "Možnosti napájení" a vypněte pohotovostní režim/režim spánku.
- [Příklad] pro systém Windows 7:

Select "Ovládací panely" → "Systém a zabezpečení" → "Možnosti napájení" → "Nastavení režimu spánku" → "Převést počítač do režimu spánku" → "Nikdy". POZNÁMKA:

• Pokud je v nabídce pro [POHOTOV. REŽIM (STDBY)] zvolena možnost [NORMÁLNĚ], nelze projektor zapnout pomocí síťového (kabelového LAN/bezdrátového LAN) připojení.

TIP:

### **Zobrazení nápovědy k programu PC Control Utility Pro 4**

#### **• Zobrazení nápovědy k programu PC Control Utility Pro 4, pokud je spuštěný.**

*V* okně PC Control Utility Pro 4 klepněte v tomto pořadí na "Help (H)" → "Help (H) ...". *Zobrazí se vyskakovací nabídka.*

**• Zobrazení nápovědy pomocí nabídky Start.**

*Klepněte na "Start"* → *"Všechny programy" nebo "Programy"* → *"NEC Projector User Supportware"* → *"PC Control Utility Pro 4"*  → *"PC Control Utility Pro 4 Help".*

*Zobrazí se obrazovka s nápovědou.*

### <span id="page-65-0"></span>Použití na OS Mac

### Krok 1: Instalace programu PC Control Utility Pro 5 do počítače

- *1. Do jednotky CD-ROM počítače Macintoshvložte doprovodný disk CD-ROM k projektoru společnosti NEC. Na ploše se zobrazí ikona jednotky CD-ROM.*
- *2. Na tuto ikonu poklepejte. Zobrazí se okno s obsahem disku CD-ROM.*
- *3. Poklepejte na složku "Mac OS X".*
- *4. Poklepejte na soubor "PC Control Utility Pro 5.pkg". Tím spustíte instalaci.*
- *5. Klepněte na tlačítko "Next" (Další).* Objeví se obrazovka "END USER LICENSE AGREEMENT" (Licenční smlouva s koncovým uživatelem).
- *6. Tuto licenční smlouvu si pečlivě pročtěte a klepněte na tlačítko "Next" (Další). Zobrazí se potvrzovací okno.*
- *7. Zaškrtněte pole "I accept the terms in the license agreement" (Přijímám podmínky licenčního ujednání).* Pro dokončení instalace postupujte podle pokynů na obrazovce.

### Krok 2: Připojení projektoru k síti LAN

Připojte projektor k síti LAN podle pokynů v části "Připojení ke kabelové síti LAN" (→ strana [11](#page-127-0)7), "Připojení k bezdrátové síti LAN (Volitelně: série NP05LM)" (→ strana [118](#page-128-0)) a "**M** Ovládání projektoru pomocí prohlížeče HTTP" (→ strana [4](#page-55-0)5)

### Krok 3: Spuštění programu PC Control Utility Pro 5

- *1. V OS Macintosh otevřete složku Applications (Aplikace).*
- *2. Klepněte na složku "PC Control Utility Pro 5".*
- *3. Klepněte na ikonu "PC Control Utility Pro 5".*

*Tím spustíte program PC Control Utility Pro 5.*

#### POZNÁMKA:

- Aby funkce plánování programu PC Control utility Pro 5 správně fungovala, musí počítač běžet, nesmí být v režimu spánku. Před spuštěním plánování zvolte v OS Macintosh v "System Preferences" (Systémové předvolby) možnost "Energy Saver" (Šetření energie) a vypněte režim spánku.
- • Pokud je v nabídce pro [POHOTOV. REŽIM (STDBY)] zvolena možnost [NORMÁLNĚ], nelze projektor zapnout pomocí síťového (kabelového LAN/bezdrátového LAN) připojení.

TIP:

### **Zobrazení nápovědy k programu PC Control Utility Pro 5**

- **• Zobrazení nápovědy k programu PC Control Utility Pro 5, pokud je spuštěný.**
- **• V řádku nabídek nejdříve klepněte na "Help" (Nápověda)** → **poté na "Help" (Nápověda).**

*Zobrazí se obrazovka s nápovědou.*

- **• Zobrazení nápovědy pomocí Docku**
- *1. V OS Macintosh otevřete složku "Application Folder" (Složka aplikací).*
- *2. Klepněte na složku "PC Control Utility Pro 5".*
- *3. Klepněte na ikonu "PC Control Utility Pro 5".*

*Zobrazí se obrazovka s nápovědou.*

## <span id="page-66-0"></span> Promítání obrazu počítačové obrazovky projektorem přes síť LAN (Image Express Utility Lite)

Pomocí programu Image Express Utility Lite obsaženého na dodaném disku CD-ROM k projektoru společnosti NEC můžete odeslat obraz počítačové obrazovky na projektor pomocí kabelu USB nebo kabelové či bezdrátové sítě LAN. Image Express Utility Lite je program kompatibilní se systémem Windows.

Image Express Utility Lite for Mac OS je program kompatibilní s OS Macintosh. (→ strana [60](#page-70-0))

Tato část popisuje základy připojení projektoru k síti LAN a použití programu Image Express Utility Lite. Informace o fungování programu Image Express Utility Lite najdete v nápovědě k programu Image Express Utility Lite.

Krok 1: Instalace programu Image Express Utility Lite do počítače.

Krok 2: Připojení projektoru k síti LAN.

Krok 3: Spuštění programu Image Express Utility Lite.

### TIP:

• Program Image Express Utility Lite (pro Windows) můžete spustit i bez nutnosti instalace do počítače, a to z většiny komerčně dostupných vyjímatelných médií, jako jsou USB paměti nebo SD karty. (→ strana 5[9](#page-69-0))

### Co můžete s programem Image Express Utility Lite dělat

### **• Přenos obrazu (v OS Windows i Macintosh)**

- Obrazovku vašeho počítače můžete odeslat na projektor přes kabelovou či bezdrátovou síť i bez počítačového kabelu (VGA).
- Obrazovku počítače můžete najednou odeslat až na čtyři různé projektory.

### **• Schopnost přenosu zvuku (pouze v systému Windows)**

- Software Image Express Utility Lite Vám umožňuje přenášet obraz z monitoru počítače a zvuk do projektoru pomocí kabelové/bezdrátové sítě LAN nebo USB připojení.
- Možnost přenosu zvuku je dostupná pouze pokud je počítač připojen k projektoru v rámci sítě typu klient-klient.

### **• Zobrazení USB (pouze v systému Windows)**

- Obraz z počítačové obrazovky můžete promítat přes kabel USB i bez nutnosti připojení počítačového kabelu (VGA).
- Stačí propojit počítač a projektor přes kabel USB a funkce USB Display bude k dispozici (Plug & Play) i bez instalace programu Image Express Utility Lite do počítače. (→ strana [4](#page-53-0)3)

### **• Funkce Geometric Correction Tool [GCT] (pouze ve Windows)**

Viz" **®** Promítání obrazu z úhlu (Funkce Geometric Correction Tool v Image Express Utility Lite)". (→ strana [61](#page-71-0))

### Použití ve Windows

### Krok 1: Instalace programu Image Express Utility Lite do počítače.

### *POZNÁMKA:*

- Pro instalaci či odinstalování programu musíte být ve Windows přihlášeni jako "Správce" (Windows 8.1, Windows 8, Windows 7, Windows Vista a Windows XP).
- Před instalací ukončete všechny spuštěné programy. Instalace nemusí být úspěšně dokončena, pokud je současně spuštěn jiný program.
- Program Image Express Utility Lite bude nainstalován na systémový disk vašeho počítače.

Pokud se zobrazí zpráva "There is not enough free space on destination" (Na disku není dostatek volného místa), uvolněte dostatek místa (přibližně 100 MB) pro instalaci programu.

### *1. Do jednotky CD-ROM vložte doprovodný disk CD-ROM k projektoru společnosti NEC.*

*Zobrazí se okno s nabídkou.*

 $TIP$ 

Pokud se okno s nabídkou nezobrazí, zkuste následující postup. V systému Windows 7:

- *1. Ve Windows klepněte na tlačítko "Start".*
- *2. Dále klepněte na "Všechny programy"* → *"Příslušenství"* → *"Spustit".*
- *3. Napište název jednotky CD-ROM (například: "Q:\") a "LAUNCHER.EXE" do pole "Otevřít". (příklad: Q:\LAUNCHER.EXE)*
- *4. Klepněte na tlačítko "OK".*

*Zobrazí se okno s nabídkou.*

### *2. V okně nabídky klepněte na "Installing Image Express Utility Lite".*

*Tím spustíte instalaci.*

Objeví se obrazovka "END USER LICENSE AGREEMENT" (Licenční smlouva s koncovým uživatelem).

*Tuto licenční smlouvu si pečlivě pročtěte.* 

- 3. Pokud s ní souhlasíte, zaškrtněte pole "I agree" (Souhlasím) a následně klepněte na tlačítko "Next" (Další).
	- Pro dokončení instalace postupujte podle pokynů na obrazovce.
	- Jakmile bude instalace dokončena, vrátíte se do okna s nabídkou.
	- *Po dokončení instalace se zobrazí zpráva o dokončení.*

### *4. Klepněte na tlačítko "OK".*

*Tím je instalace dokončena.*

#### TIP:

• Odinstalování programu Image Express Utility Lite

Pro odinstalování programu Image Express Utility Lite použijte postup uvedený v části "Odinstalování programu Virtual Remote Tool". Stačí zaměnit "Virtual Remote Tool" za "ImageExpress UtilityLite" (→strana*[39](#page-49-0)*)

### Krok 2: Připojení projektoru k síti LAN.

Připojte projektor k síti LAN podle pokynů v části "Připojení ke kabelové síti LAN" (→ strana [11](#page-127-0)7), "Připojení k bezdrátové síti LAN (Volitelně: série NP05LM)" (→ strana [118](#page-128-0)) a "**M** Ovládání projektoru pomocí prohlížeče HTTP" (→ strana [4](#page-55-0)5)

### Krok 3: Spuštění programu Image Express Utility Lite.

1. V systému Windows klepněte na "Start" → "Všechny programy" → "NEC Projector User Supportware" → "Image Express *Utility Lite" → "Image Express Utility Lite".* 

 Tím spustíte program Image Express Utility Lite.

Zobrazí se okno pro výběr síťového připojení.

### *2. Zvolte síť a klepněte na tlačítko "OK".*

Zobrazí se okno pro výběr cíle se seznamem připojitelných projektorů.

Připojujete-li počítač k projektoru přímo způsobem one-to-one, doporučuje se použít funkce "PŘÍSTUPOVÝ BOD".

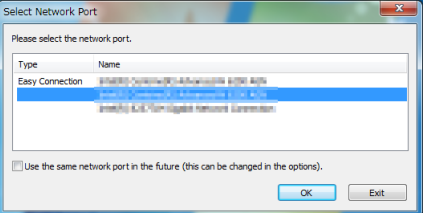

**• Chcete-li pro připojené projektory ověřit dostupnou síť, zvolte v nabídce možnost [INFO.]** → **[BEZDRÁTOVÁ LAN]** → **[SSID].**

<span id="page-68-0"></span>**3. Zaškrtněte projektory, které chcete připojit, a klepněte na "Connect" (Připojit).**

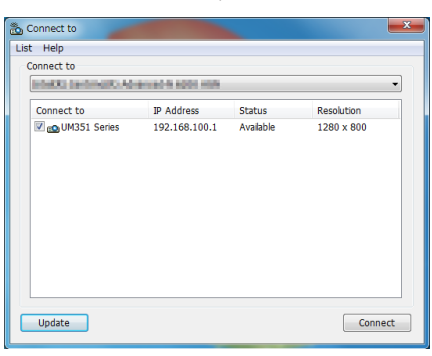

• Je-li zobrazen jeden nebo více projektorů, vyberte v nabídce na projektoru možnost [INFO.]  $\rightarrow$  [BEZDRÁTOVÁ LAN]  $\rightarrow$ *[IP ADRESA].*

 Jakmile je spojenís projektorem založeno, můžete jej ovládat pomocí okna ovládacích prvků. (→ *strana [44\)](#page-54-0)*

#### *POZNÁMKA:*

Pokud je v nabídce pro [POHOTOV. REŽIM (STDBY)] zvolena možnost [NORMÁLNĚ], vypnutý projektor se nezobrazí v okně pro výběr cíle.

#### TIP:

### **Zobrazení"Nápovědy" k programu Image Express Utility Lite**

- **• Zobrazení nápovědy k programu Image Express Utility Lite, pokud je spuštěný.** V okně ovládacích prvků klepněte na ikonu [?] (nápověda). *Zobrazí se obrazovka s nápovědou.*
- **• Zobrazení nápovědy k nástroji GCT, pokud je spuštěný.** *Klepněte na "Help" (Nápověda)* → *"Help" (Nápověda) v okně pro úpravy. Zobrazí se obrazovka s nápovědou.*
- **• Zobrazení nápovědy pomocí nabídky Start.** Klepněte na "Start" → "Všechny programy" nebo "Programy" → "NEC Projector User Supportware" → "Image Express Utility Lite"  $\rightarrow$  "Image Express Utility Lite".

*Zobrazí se obrazovka s nápovědou.*

### <span id="page-69-0"></span>Spouštění programu Image Express Utility Lite z paměti USB Memory či SD karty

Program Image Express Utility Lite můžete spustit z komerčně dostupných vyjímatelných médií, jako jsou USB paměti nebo SD karty, pokud jej na ně dopředu zkopírujete. Tím se vyhnete problémům s instalací tohoto programu do vašeho počítače.

### **1. Zkopírujte program Image Express Utility Lite na vyjímatelné médium.**

 Zkopírujte všechny soubory a složky (celková velikost přibližně 6MB) z adresáře "IEU\_Lite (removable-media)" na disku CD-ROM *dodaném k projektoru společnosti NEC do kořenového adresáře vyjímatelného média.*

#### **2. Vložte vyjímatelné médium do počítače.**

*Objeví se obrazovka pro automatické přehrávání "AutoPlay".*

TIP:

• Pokud se obrazovka "AutoPlay" nezobrazí, otevřete složku "Počítač" ("Tento počítač" ve Windows XP).

### *3. Klepněte na možnost "Otevřít složku a zobrazit soubory".*

Zobrazí se soubor IEU Lite.exe, další složka a jiné soubory.

### 4. Poklepejte na ikonu "IEU\_Lite.exe" ( $\frac{8}{10}$ ).

 Tím spustíte program Image Express Utility Lite.

### <span id="page-70-0"></span>Použití na OS Mac

### Krok 1: Instalace programu Image Express Utility Lite for Mac OS do počítače.

- *1. Do jednotky CD-ROM počítače Macintoshvložte doprovodný disk CD-ROM k projektoru společnosti NEC. Na ploše se zobrazí ikona jednotky CD-ROM.*
- *2. Na tuto ikonu poklepejte. Zobrazí se okno s obsahem disku CD-ROM.*
- *3. Poklepejte na složku "Mac OS X".*
- *4. Poklepejte na soubor "Image Express Utility Lite.dmg".* Zobrazí se okno "Image Express Utility Lite".
- *5. Přetáhněte složku "Image Express Utility Lite" do složky Applications (Aplikace) v OS Macintosh.*

### Krok 2: Připojení projektoru k síti LAN

Připojte projektor k síti LAN podle pokynů v části "Připojení ke kabelové síti LAN" (→ strana [11](#page-127-0)7), "Připojení k bezdrátové síti LAN (Volitelně: série NP05LM)" (→ strana [118](#page-128-0)) a " i Ovládání projektoru pomocí prohlížeče HTTP" (→ strana [4](#page-55-0)5)

### Krok 3: Spuštění programu Image Express Utility Lite for Mac OS

- *1. V OS Macintosh otevřete složku Applications (Aplikace).*
- *2. Poklepejte na složku "Image Express Utility Lite".*
- *3. Poklepejte na ikonu "Image Express Utility Lite".*

 Po spuštění programu Image Express Utility Lite for Mac OS se zobrazí okno pro výběr cíle.

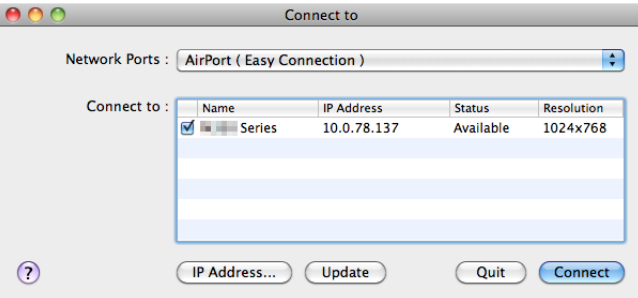

Při prvním spuštění se před zobrazením okna pro výběr cíle objeví obrazovka "END USER LICENSE AGREEMENT" (Licenční *smlouva s koncovým uživatelem).*

*Tuto licenční smlouvu si pečlivě pročtěte, zaškrtněte pole "I accept the terms in the license agreement" (Přijímám podmínky licenčního ujednání) a následně klepněte na tlačítko "OK".*

### *4. Zvolte projektor, který chcete připojit, a klepněte na možnost "Connect" (Připojit).*

*Na projektoru je zobrazí vaše pracovní plocha.*

### TIP:

Zobrazení nápovědy k programu Image Express Utility Lite for Mac OS

**• Je-li program Image Express Utility spuštěný, klepněte v řádku nabídek na možnost "Help"** → *"Image Express Utility Lite Help".* 

*Zobrazí se obrazovka s nápovědou.*

## <span id="page-71-0"></span> Promítání obrazu z úhlu (Funkce Geometric Correction Tool v Image Express Utility Lite)

Funkce Geometric Correction Tool (GCT) umožňuje korekci zkreslení obrazu promítaného dokonce i z úhlu.

### Co můžete s funkcí GCT dělat

- Funkce GCT nabízí následující tři možnosti využití
	- • **4bodová korekce:** Umožňuje zasazení promítaného obrazu do obrazovky zarovnáním jeho čtyř rohů s rohy obrazovky.
	- • **Vícebodová korekce:** Umožňuje opravení zkresleného obrazu na rohu zdi či ploše nepravidelného tvaru použitím většího počtu samostatných obrazovek a 4bodové korekce.
	- • **Korekce parametrů:**Umožňuje opravení zkresleného obrazu použitím kombinace předdefinovaných transformačním pravidel.

Tato část obsahuje příklad použití 4bodové korekce.

Informace o "Vícebodové korekci" a "Korekci parametrů" najdete v nápovědě k programu Image Express Utility Lite.  $(\rightarrow$  strana [58](#page-68-0), [60](#page-70-0))

- Korekční data mohou být uchovávána buď v projektoru, nebo počítači, odkud mohou být v případě potřeby obnovena.
- Funkci GCT lze použít s kabelem USB, kabelovým či bezdrátovým LAN připojením a kabelem pro video.

### Promítání obrazu z úhlu (GCT)

Tato část ukazuje příklad použití funkce USB DISPLEJ (s použitím kabelu USB k propojení počítače s projektorem).

- Funkce USB DISPLEJ automaticky zobrazí okno ovládacích prvků.
- • V případě použití kabelu pro video nebo připojení LANprogram Image ExpressUtility Lite nejdříve nainstalujte do počítače a spusťte.  $(\rightarrow$  strana [56](#page-66-0))

Příprava: Upravte pozici projektoru nebo přibližte promítaný obraz tak, aby pokrýval celou plochu obrazovky.

### *1. Klepněte na ikonu " " (Obraz) a následně na tlačítko " ".*

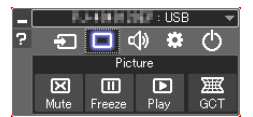

*Zobrazí se okno "4-point Correction" (4bodová korekce).*

*2. Klepněte na tlačítko "Start Correction" (Zahájit korekci) a následně na tlačítko "Start 4-point Correction" (Zahájit 4bodovou korekci).*

*Objeví se zelený rámeček a ukazatel myši ( ).*

• V rozích zeleného rámečku se objeví čtyři značky [ • *].*

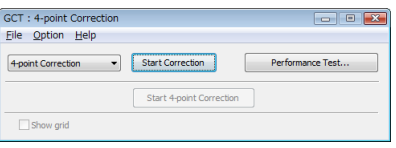

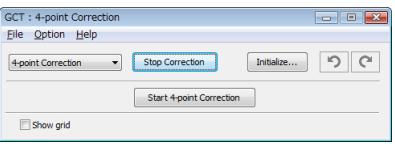
### **3. Myší klepněte na značku [** • **] v rohu, který chcete posunout.**

*Aktuálně vybraná značka [* • *] zčervená.*

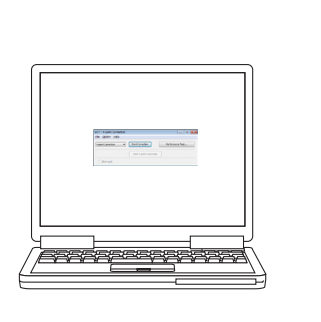

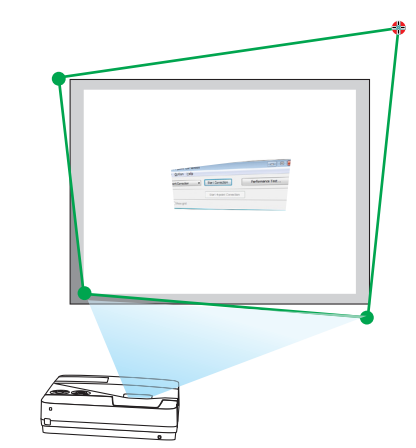

*(Ve výše uvedeném příkladu byly obrazovky systému Windows vynechány pro lepší přehlednost.)*

#### **4. Vybranou značku [** • **] přetáhněte do bodu, který chcete opravit, a uvolněte stisknutí tlačítka myši.**

• Klepnete-li myší do oblasti promítaného obrazu, nejbližší [ • *] značka se přesune do místa, kde se nachází ukazatel.*

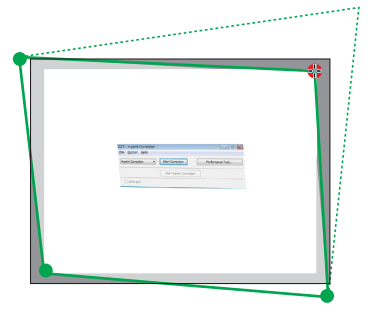

**5. Kroky 3 a 4 opakujte, dokud nedojde ke korekci zkreslení promítaného obrazu.**

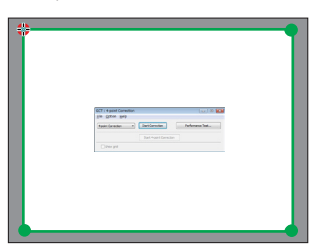

**6. Po dokončení stiskněte pravé tlačítko myši.**

*Zelený rámeček a ukazatel myši z oblasti promítaného obrazu zmizí. Tím korekci dokončíte.*

- 7. V okně "4-point Correction" (4bodová korekce) klepněte na tlačítko "X" (zavřít). *Okno "4-point Correction" (4bodová korekce) zmizí a provedená korekce se použije.*
- **8. Pro ukončení funkce GCT klepněte na tlačítko "** *" v okně ovládacích prvků.*

TIP:

- Po provedení 4bodové korekce můžete korekční data uložit do projektoru klepnutím na možnost "File" (Soubor) → "Export to the projector…" (Exportovat do projektoru) v okně "4-point Correction" (4bodová korekce).
- Informace o ovládání okna "4-point Correction" (4bodová korekce) a jiných funkcích kromě GCT najdete v nápovědě k programu Image Express Utility Lite. (→strana[58,](#page-68-0)*6*[0\)](#page-70-0)

## Připojení mikrofonu

Připojení komerčně dostupného dynamického nebo kondenzátorového mikrofonu k vstupnímu konektoru pro MIKROFON Vám umožní výstup zvuku Vašeho mikrofonu z vestavěného reproduktoru.

Vstupní zvuk ze vstupních portů včetně LAN, USB-A a USB-B bude z reproduktorů slyšet spolu s Vaším hlasem z mikrofonu. Je možné nastavit citlivost mikrofonu. V nabídce vyberte možnost [NASTAV.] → [INSTALACE] →[CITLIVOST MIKROFONU].  $(\rightarrow$  strana 9[4\)](#page-104-0)

*POZNÁMKA:*

- V závislosti na stavu vstupního signálu HDMI1/MHL nebo HDMI2 se může stát, že nebude produkován zvuk.
- Nepřipojujte audio signál do vstupního konektoru MIC. Zvuk by totiž mohl být v takovém případě příliš hlasitý a poškodit reproduktor.

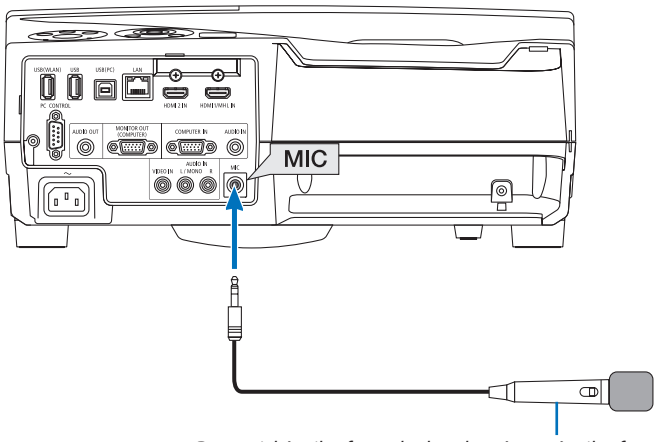

*Dynamický mikrofon nebo kondenzátorový mikrofon*

## <span id="page-74-0"></span>⓯ Promítání obrázků nebo dokumentů uložených na chytrém telefonu přes bezdrátovou LAN (Wireless Image Utility)

Využití programu Wireless Image Utility umožní přenos fotek a dokumentů uložených na terminálech, jako například chytrý telefon nebo tablet, na projektor přes bezdrátovou LAN a promítne je.

Existují dva druhy softwaru Wireless Image Utility, jeden pro Android a jeden pro iOS, a je možné je stáhnout buď z Google Play nebo z App Store.

#### **Pro Android**

[http://www.nec-display.com/dl/en/pj\\_android/wiu\\_for-android.html](http://www.nec-display.com/dl/en/pj_android/wiu_for-android.html
)

#### **Pro iOS**

[http://www.nec-display.com/dl/en/pj\\_ios/wiu\\_for-ios.html](http://www.nec-display.com/dl/en/pj_ios/wiu_for-ios.html
)

## ⓰ Současně promítat obrazy přijaté od více terminálových jednotek

Projektor přijímá obrazy přenášené z několika terminálových jednotek (max. 16 jednotek) a promítá je na obrazovku rozděleně (max.  $4 \times 4$ ) ve stejnou dobu.

- • Pokud jsou k projektoru připojeny různé terminály jako počítač, chytrý telefon a tablet prostřednictvím sítě, umožňuje to přenos a zobrazení obrázků uložených na každém z terminálů.
- • Můžete k projektoru připojit koncová zařízení s různými OS (Windows, Mac OS, Android, a iOS) současně.

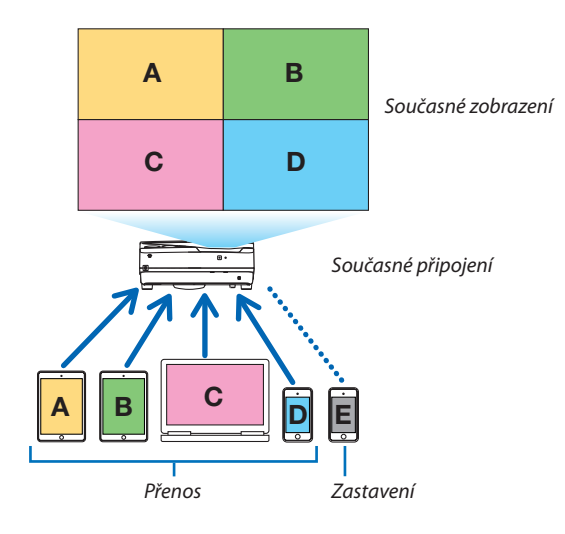

- Nainstalujte aplikaci "Image Express Utility Lite" přiloženou na CD-ROM dodávaném společně s projektorem. (→ strana [56](#page-66-0))
- Pro chytrý telefon a tablet z webové stránky stáhněte a nainstalujte aplikaci"Wireless Image Utility". (→ strana [6](#page-74-0)4)

Připojte projektor k síti jako první a potom zprovozněte spuštěním Image Express Utility Lite.

- • Po každém stisknutítlačítka ▲ nebo ▼ dálkového ovládáníse obrazovka přepne z/do režimu celá obrazovka do/z režimu rozdělené obrazovky.
- • Jestliže je v režimu celoobrazovkového promítání na dálkovém ovladači stisknuto tlačítko ◀ nebo ▶, je možné měnit zařízení k zobrazení.

Podrobnější informace o Image Express Utility Lite naleznete v souboru HELP.

*POZNÁMKA:*

- Tento projektor podporuje pouze mód [VOLNÝ] a nepodporuje mód [ŘÍZENO ].
- Tento projektor nepodporuje jména uživatele.

# <span id="page-76-0"></span>4. Použití funkce Prohlížeč

## Co můžete s funkcí Prohlížeč dělat

Funkce Viewer (Prohlížeč) má následující vlastnosti.

• Je-li do portu USB (Typ A) na projektoru zapojena komerčně dostupná paměť USB, která obsahuje obrázkové soubory, funkce Viewer (Prohlížeč) umožňuje jejich zobrazení.

 I když není k dispozici počítač, prezentace lze provádět jednoduše přes projektor.

- Podporovaný grafický formát je JPEG.
- Funkce Viewer (Prohlížeč) zobrazuje obrazovku s miniaturami (pouze JPEG Exif), na které můžete přeskočit ke konkrétnímu obrázku, který chcete promítat.
- • Tato funkce nabízí dva druhy přehrávání prezentace: ruční přehrávání a automatické přehrávání. Časový interval u automatického přehrávání lze změnit.
- Pořadí zobrazovaných obrázků lze nastavit podle názvu, data nebo velikosti. Můžete zvolit jak vzestupné, tak i sestupné uspořádání.
- Obrázky je také možné při přehrávání otočit o 90 stupňů.

#### *POZNÁMKA*

- USB port na projektoru nepodporuje USB rozbočovač.
- $\cdot$  Je-li zobrazena obrazovka funkce PROHLÍŽEČ, iako je například obrazovka "Slide screen" či obrazovka s miniaturami, následující funkce není možné provádět pomocí tlačítek projektoru.

#### *Tlačítka na skříni*

- Lichoběžníkovou korekci pomocí tlačítek ▲/▼.
- Automatické seřízení pomocí tlačítka AUTO ADJ.
- Ovládání hlasitosti pomocí tlačítka ◀ nebo ▶

Chcete-li při zobrazování pomocí funkce Prohlížeč provést lichoběžníkovou korekci či výběr zdroje, stiskněte dvakrát za sebou tlačítko MENU (Nabídka) a funkci Prohlížeč ovládejte z nabídky.

#### *Dálkové ovládání*

- Tlačítko Automatické nastavení
- Tlačítko Freeze (Zmrazit)
- Provedením příkazu nabídky [RESET.] → [VŠECHNY ÚDAJE] obnovíte výchozí nastavení panelu nástrojů funkce Prohlížeč.
- Paměť USB
	- Ujistěte se, že používáte paměťové zařízení USB naformátované v souborovém systému FAT32 nebo FAT16. Projektor nepodporuje USB paměti naformátované v systému NTFS. Pokud projektor vaší USB paměť nedokáže rozpoznat, ověřte si, zda podporuje její formát. Pro naformátování paměti USB v počítači použijte dokumentaci nebo soubor nápovědy dodávané k systému Windows.
	- Nezaručujeme, že USB port projektoru bude podporovat všechny paměti USB na trhu.
- Podporované formáty obrázků
	- Funkce Viewer (Prohlížeč) podporuje následující formáty souboru. Nezaručujeme, že funkce Viewer (Prohlížeč) bude podporovat všechny formáty obrázků. Formáty, které zde nejsou zmíněny, nemusí být podporovány.

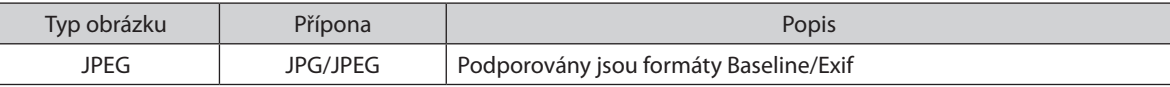

- Prezentace, efekty a zvukové efekty nastavené v aplikaci PowerPoint není možné přehrát.
- Obrázek je možné zobrazit s rozlišením až 10 000  $\times$  10 000 obrazových bodů.
- I když obrázky splňují výše uvedené podmínky, je možné, že některé nebude možné přehrát.
- Na obrazovce s miniaturami lze zobrazit maximálně 200 ikon (což je celkový počet ikon souborů a složek).
- Dlouhé názvy souborů/složek budou zkráceny na uvedenou délku. Zkrácený název poznáte podle přidané závorky.
- Obsahuje-li složka více souborů, může její přehrání trvat delší dobu.
- Pokud složka obsahuje velký počet souborů, bude přepínání obrázků trvat déle. Chcete-li přepínání urychlit, snižte počet souborů v dané složce.

#### TIP:

- Exif (Exchangeable image file format) je standardní formát obrázkových souborů používaný digitálními fotoaparáty, který obsahuje také konkrétní údaje o pořízení snímku.
- Viewer PPT converter 3.0 je software pro převádění souborů PowerPoint na soubory JPEG. Můžete ho stáhnout z našich webových stránek: Adresa URL:<http://www.nec-display.com/dl/en/index.html>

## B Promítání obrázků uložených na paměťovém zařízení USB

Tato část popisuje základní operace funkce Prohlížeč. Vysvětlení poskytuje operační postup pro panel nástrojů funkce Prohlížeč (→ strana 7[1](#page-81-0)) ve výchozím nastavení.

- Spuštění funkce Prohlížeč .........................................................................................níže
- Vyjmutí paměti USB z projektoru..................................................................strana [7](#page-80-0)0
- Ukončení funkce Prohlížeč..............................................................................strana [7](#page-80-0)0

Příprava: Před spuštěním funkce Prohlížeč uložte pomocí počítače obrázky na paměť USB.

## Spuštění funkce Prohlížeč

- *1. Zapněte projektor. (*→ *strana [14](#page-24-0))*
- *2. Vložte paměť USB do USB portu na projektoru.*
- Paměť USB z projektoru nevyjímejte, dokud bliká kontrolka. Mohlo *by dojít k poškození dat.*

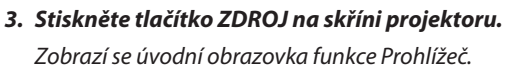

• Stiskněte tlačítko USB-A na dálkovém ovladači.

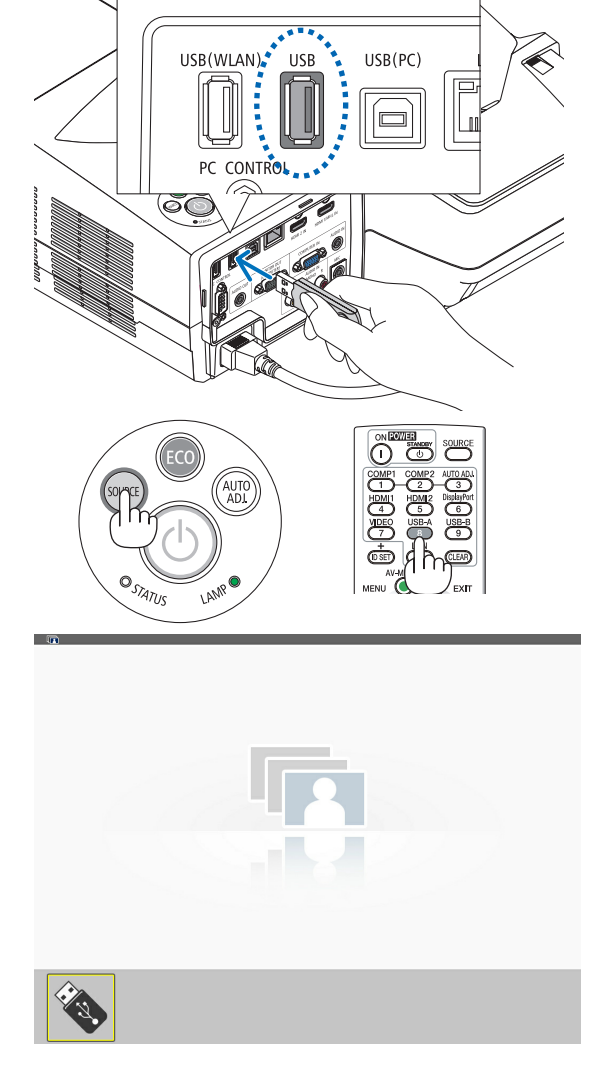

### 4. Použití funkce Prohlížeč

#### *4. Stiskněte tlačítko ENTER.*

*Zobrazí se obrazovka s miniaturami. (*→ *strana [72\)](#page-82-0)*

#### *5. Pomocí tlačítek* ▲▼◀ *nebo* ▶ *zvolte ikonu.*

Symbol→ (šipky) na pravé straně označuje více stránek. Stisknutím *tlačítka PAGE* ▽ (o stránku dolů) přejdete na další stránku: *stisknutím PAGE* △ *(o stránku nahoru) se vrátíte na předchozí stránku.*

#### *6. Stiskněte tlačítko ENTER.*

*Zobrazí se vybraný snímek.*

• Pokud jste vybrali ikonu složky, zobrazí se všechny ikony v ní *obsažené.*

#### *7. Pro výběr dalšího snímku použijte tlačítko* ▶*.*

*Zobrazí se snímek napravo.*

- • Pomocí tlačítka ◀ *nebo* ▶ můžete na obrazovce s miniaturami *vybrat následující snímek (napravo) nebo předchozí snímek (nalevo).*
- Stisknete-li tlačítko MENU (Nabídka) při zobrazené obrazovce s *miniaturami, obrazovce "Slide screen" či obrazovce prezentace,*  objeví se panel nástrojů. Tento panel nástrojů můžete použít k *vybrání či otočení snímku.(*→ *strana [73](#page-83-0))*

## *8. Pokud není zobrazen panel nástrojů, stiskněte tlačítko EXIT (Konec).*

#### *Zobrazí se obrazovka s miniaturami.*

- • Další možností, jak zobrazit obrazovku s miniaturami, je stisknutí *tlačítka ENTER.*
- Pro uzavření panelu nástrojů stiskněte tlačítko MENU (Nabídka), abyste se vrátili na seznam ZDROJ, a následně stiskněte tlačítko MENU (Nabídka) znova, abyste seznam ZDROJ zavřeli.

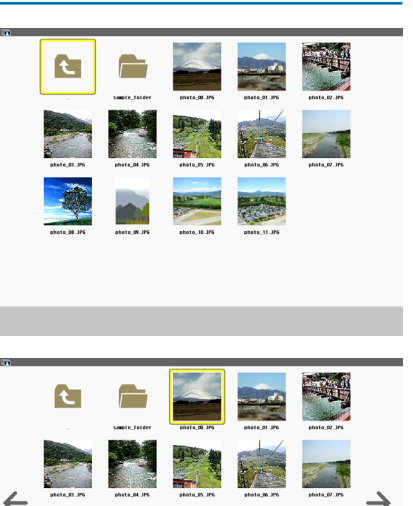

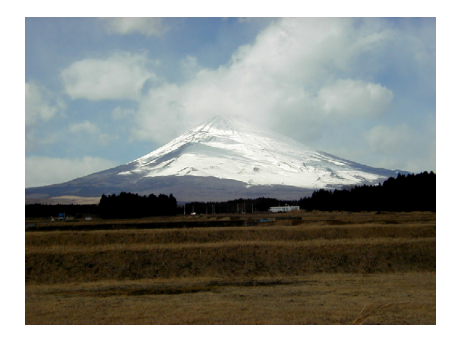

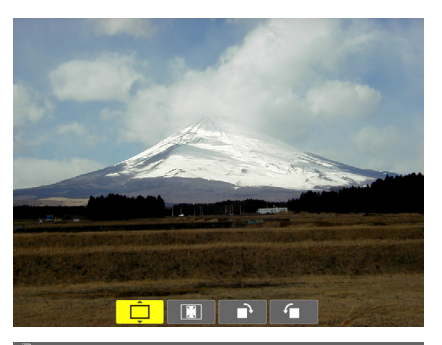

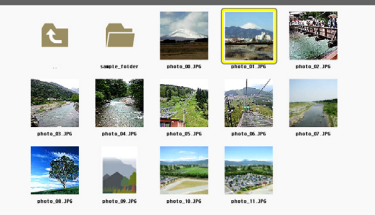

n.

 $\leftarrow$ 

**C** 

→Ⅰ需Ⅰ@

## <span id="page-80-0"></span>Vyjmutí paměti USB z projektoru

## **1. Zvolte uvítací obrazovku funkce PROHLÍŽEČ.**

*Ujistěte se, že nemáte otevřenou žádnou nabídku a stiskněte tlačítko EXIT (Konec).*

## *2. Vyjměte paměť USB z projektoru.*

*Před vyjmutím paměti USB se ujistěte, že kontrolka na paměti USB nebliká.*

POZNÁMKA: Vyjmete-li paměť USB z projektoru během přehrávání snímků, nemusí projektor fungovat správně. Pokud se tak stane, vypněte projektor a odpojte napájecí kabel. Vyčkejte 3 minuty, poté připojte napájecí kabel a zapněte projektor.

## Ukončení funkce Prohlížeč

**1. Stiskněte tlačítko MENU (Nabídka) při zobrazené obrazovce** *"Slide screen" nebo obrazovce s miniaturami.*

*Zobrazí se panel s ovládacími prvky nebo vyskakovací nabídka.*

*2. Stiskněte znova tlačítko MENU (Nabídka).*

*Zobrazí se nabídka na obrazovce.*

*3.* **Zvolte jiný zdroj než [USB-A] a stiskněte tlačítko ENTER.** *Tím funkci Prohlížeč ukončíte.*

*TIP:* Pro ukončení funkce Prohlížeč pomocí dálkového ovladače zvolte jiný zdroj než [USB-A].

## <span id="page-81-0"></span>Části jednotlivých obrazovek

Funkce Prohlížeč má čtyři různé obrazovky.

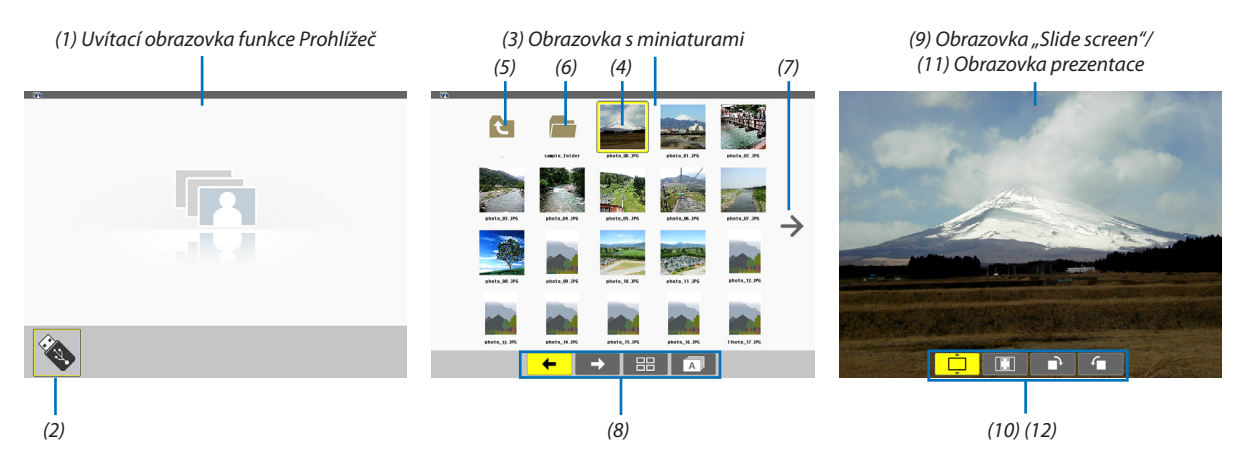

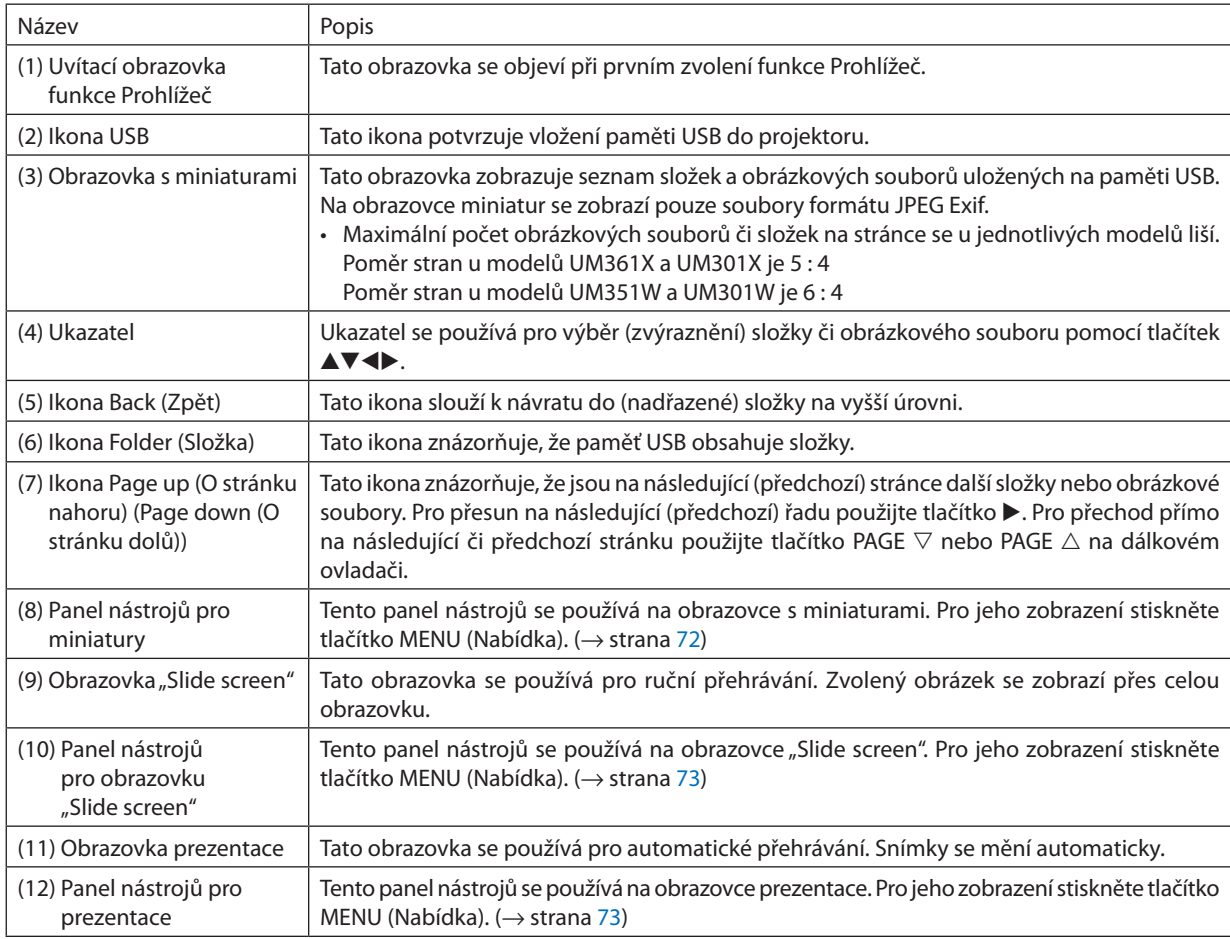

## <span id="page-82-0"></span>Použití panelu nástrojů

#### *1. Stiskněte tlačítko MENU (Nabídka).*

Zobrazí se panel nástrojů. Obrazovka ZDROJse zobrazí jako obrazovka připojení funkce Prohlížeč.

### *2. Pomocí tlačítek* ◀ *a* ▶ *zvolte položku a pomocí tlačítek* ▲ *a* ▼ *zvolte některou z jejích dostupných voleb.*

*Vybraná položka pod ukazatelem zežloutne.*

*Pomocí tlačítek* ▲ *nebo* ▼ *zobrazíte další dostupné volby.*

*3. Stiskněte tlačítko ENTER.*

*Zobrazí se vybraná položka.*

*4. Stiskněte dvakrát tlačítko MENU (Nabídka).*

 Panel nástrojů se uzavře a zobrazíse seznam ZDROJ. Stiskněte tlačítko MENU (Nabídka) znova a seznam ZDROJse uzavře.

## **Panel nástrojů pro miniatury**

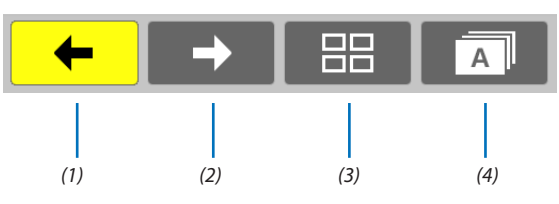

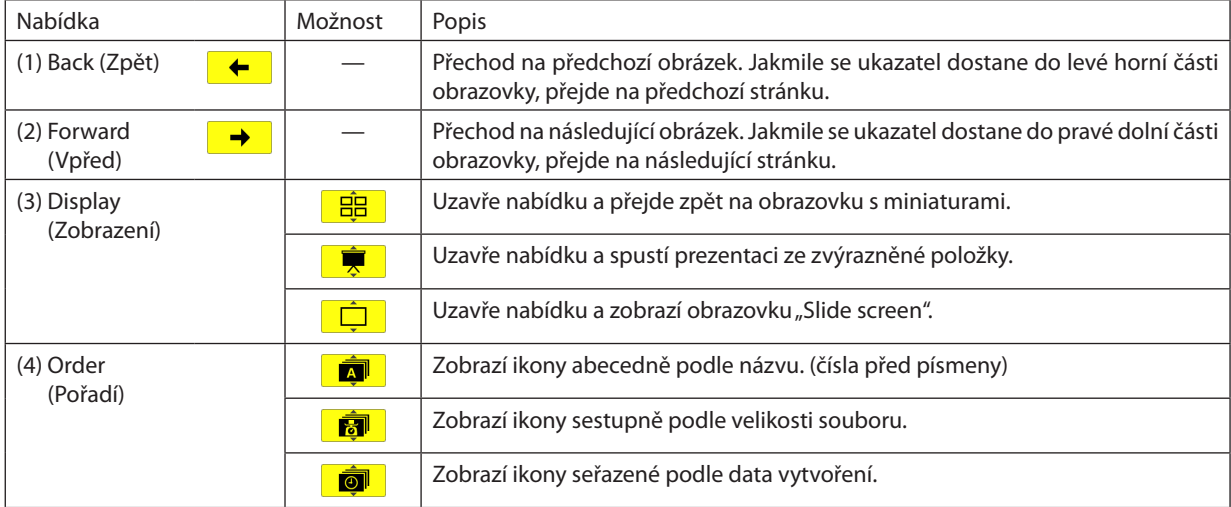

<span id="page-83-0"></span>Panel nástrojů pro obrazovku "Slide screen"

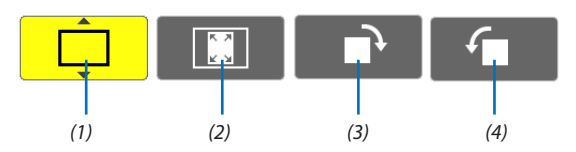

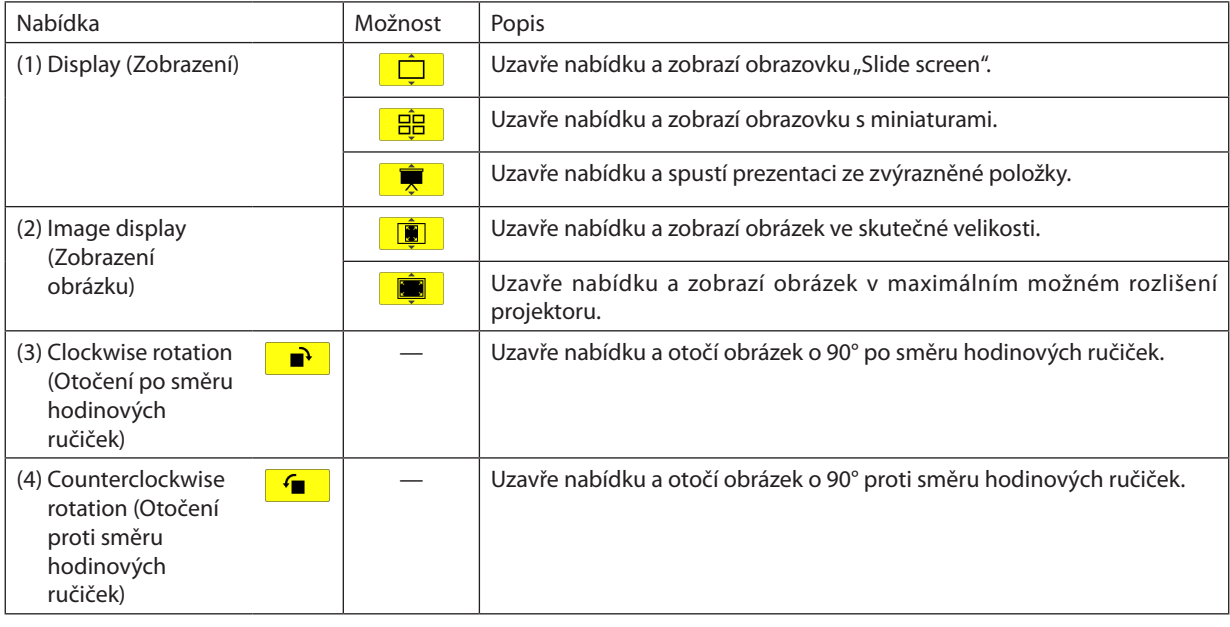

## **Panel nástrojů pro prezentace**

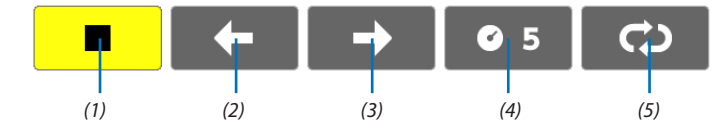

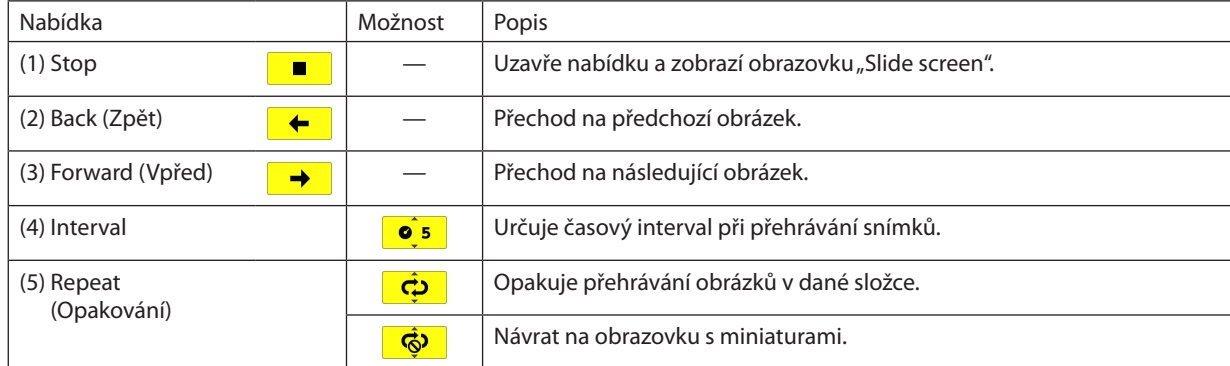

TIP:

• Ikona obrázku ve středu obrazovky znamená, že daný soubor nelze zobrazit na obrazovce "Slide screen" nebo na obrazovce s miniaturami.

• Pokud složku přesunete na jiné místo, nastavení otočení provedená v panelu pro obrazovku "Slide screen" budou zrušena.

# 5. Použití nabídky na obrazovce (On-Screen Menu)

## **O** Použití nabídek

POZNÁMKA: Při promítání pohyblivého obrazu v prokládaném režimu nemusí být nabídka zobrazena správně.

**1. Pro zobrazení nabídky stiskněte tlačítko MENU (Nabídka) na dálkovém ovladači či skříni projektoru.**

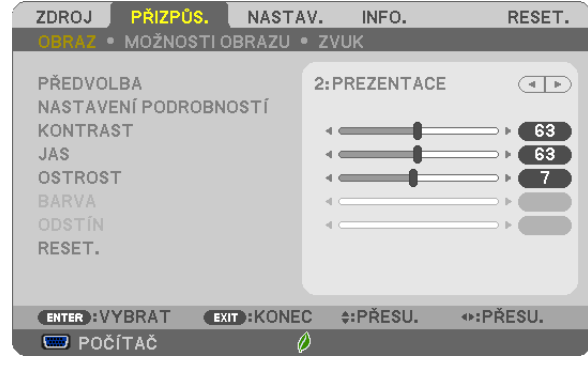

POZNÁMKA: Příkazy jako ENTER, EXIT (Konec) $\blacktriangle\blacktriangledown$ ,  $\blacktriangle\blacktriangledown$  ve spodní části ukazují dostupná ovládací tlačítka.

- *2. Pro zobrazení podnabídky stiskněte tlačítka* **na dálkovém ovladači či skříni projektoru.**
- **3. Stiskněte tlačítko ENTER na dálkovém ovladači nebo skříni projektoru, abyste zvýraznili vrchní položku nebo první** *záložku.*
- *4. Pomocí tlačítek*  **na dálkovém ovladači nebo skříni projektoru zvolte položku, kterou chcete nastavit.** *Tlačítky*  **na dálkovém ovladači či skříni projektoru navolíte příslušnou záložku.**
- **5. Pro zobrazení okna podnabídky stiskněte tlačítko ENTER na dálkovém ovladači či skříni projektoru.**
- *6. Tlačítky*  **na dálkovém ovladači či skříni projektoru nastavte úroveň nebo zapněte/vypněte zvolenou** *položku.*

Změny se uloží do doby, než je znova přenastavíte.

*7. Pro nastavení dalších položek zopakujte kroky 2–6, nebo ukončete zobrazení nabídky stisknutím tlačítka EXIT na*  **dálkovém ovladači či skříni projektoru.**

POZNÁMKA: Je-li zobrazena nabídka nebo zpráva, nemusí se některé řádky informací (v závislosti na nastavení signálu) objevit.

*8. Stisknutím tlačítka MENU (Nabídka) uzavřete nabídku. Pro návrat na předchozí nabídku stiskněte tlačítko EXIT (Konec).*

## 2 Prvky nabídky

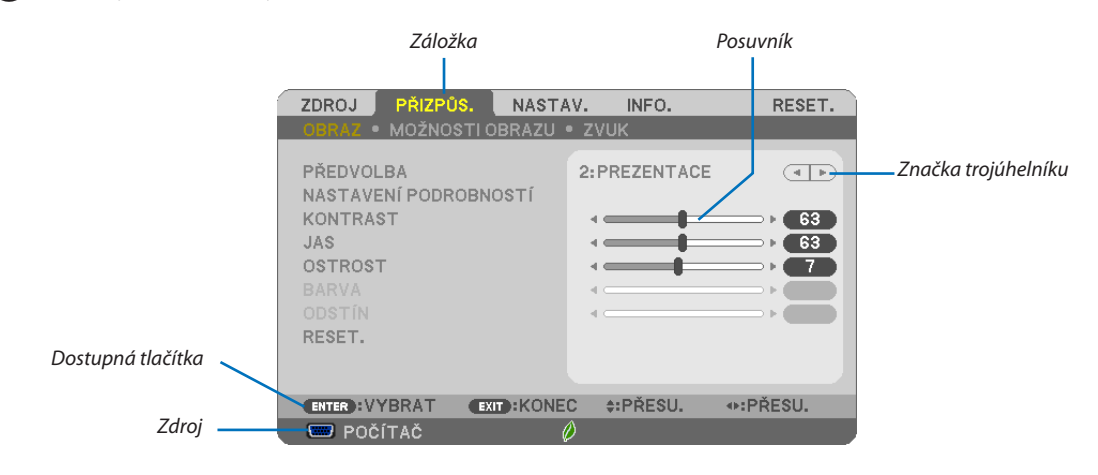

#### Zvýraznění

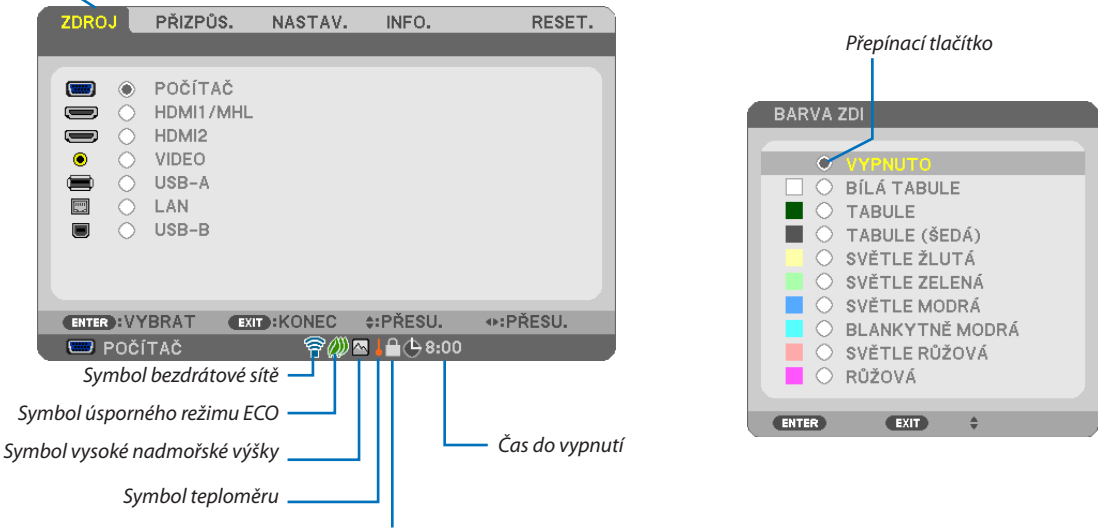

Symbol zámku ovládacího panelu

#### Okna nabídky nebo dialogová okna mají obvykle následující prvky:

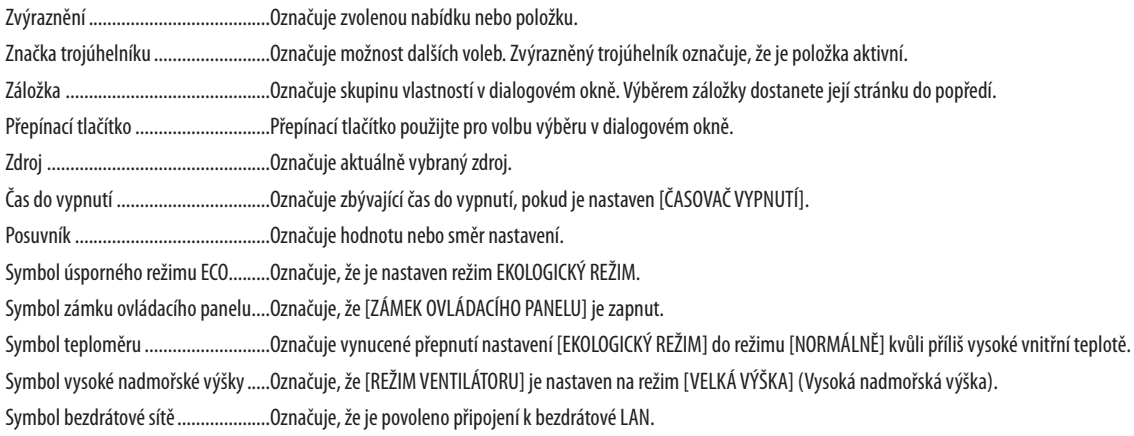

## 3 Seznam položek nabídky

Některé položky nabídky nemusí být k dispozici, v závislosti na vstupním signálu.

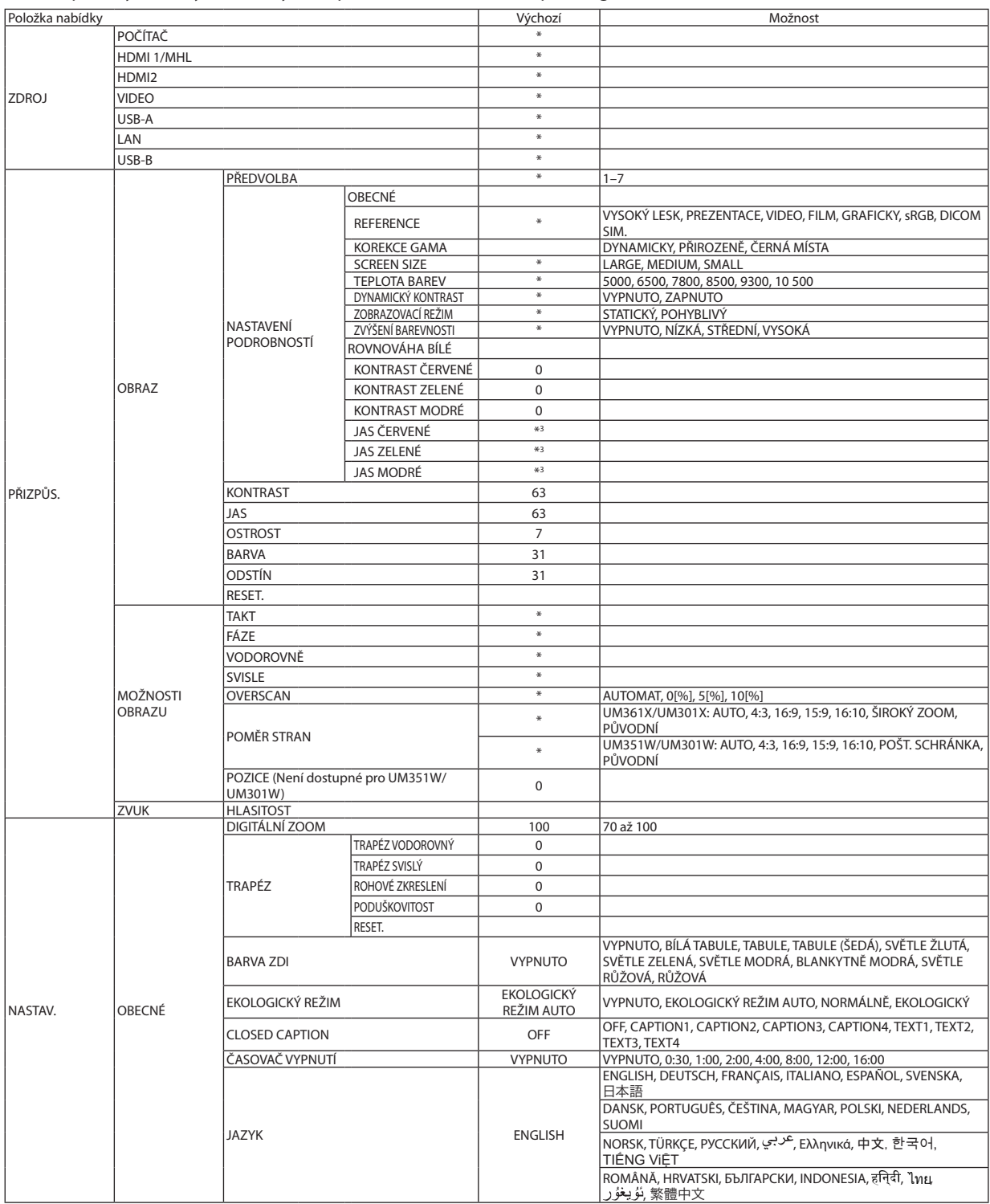

Hvězdička (\*) označuje, že se výchozí nastavení může měnit v závislosti na signálu.

## 5. Použití nabídky na obrazovce (On-Screen Menu)

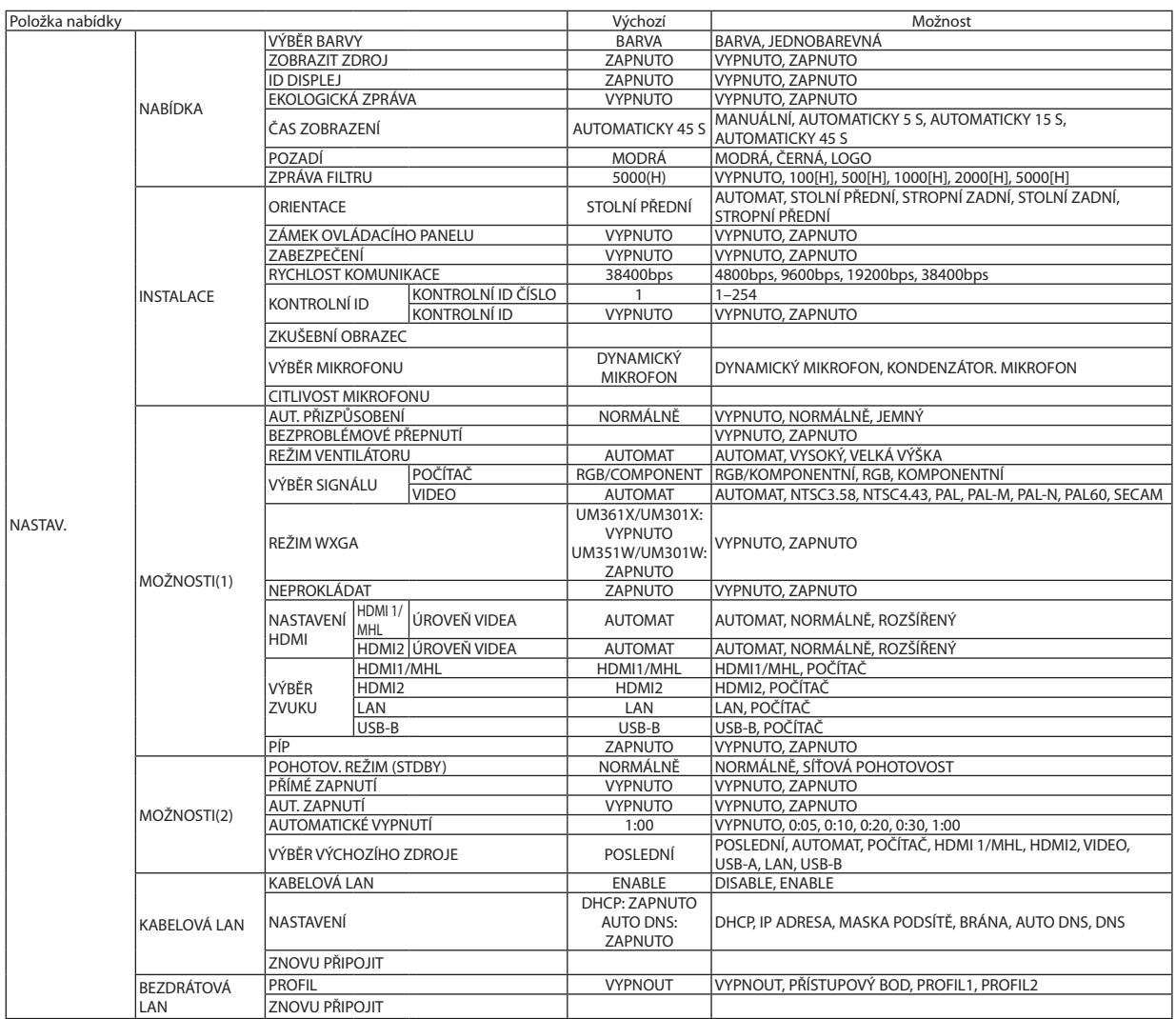

\* Hvězdička (\*) označuje, že se výchozí nastavení může měnit v závislosti na signálu.

## 5. Použití nabídky na obrazovce (On-Screen Menu)

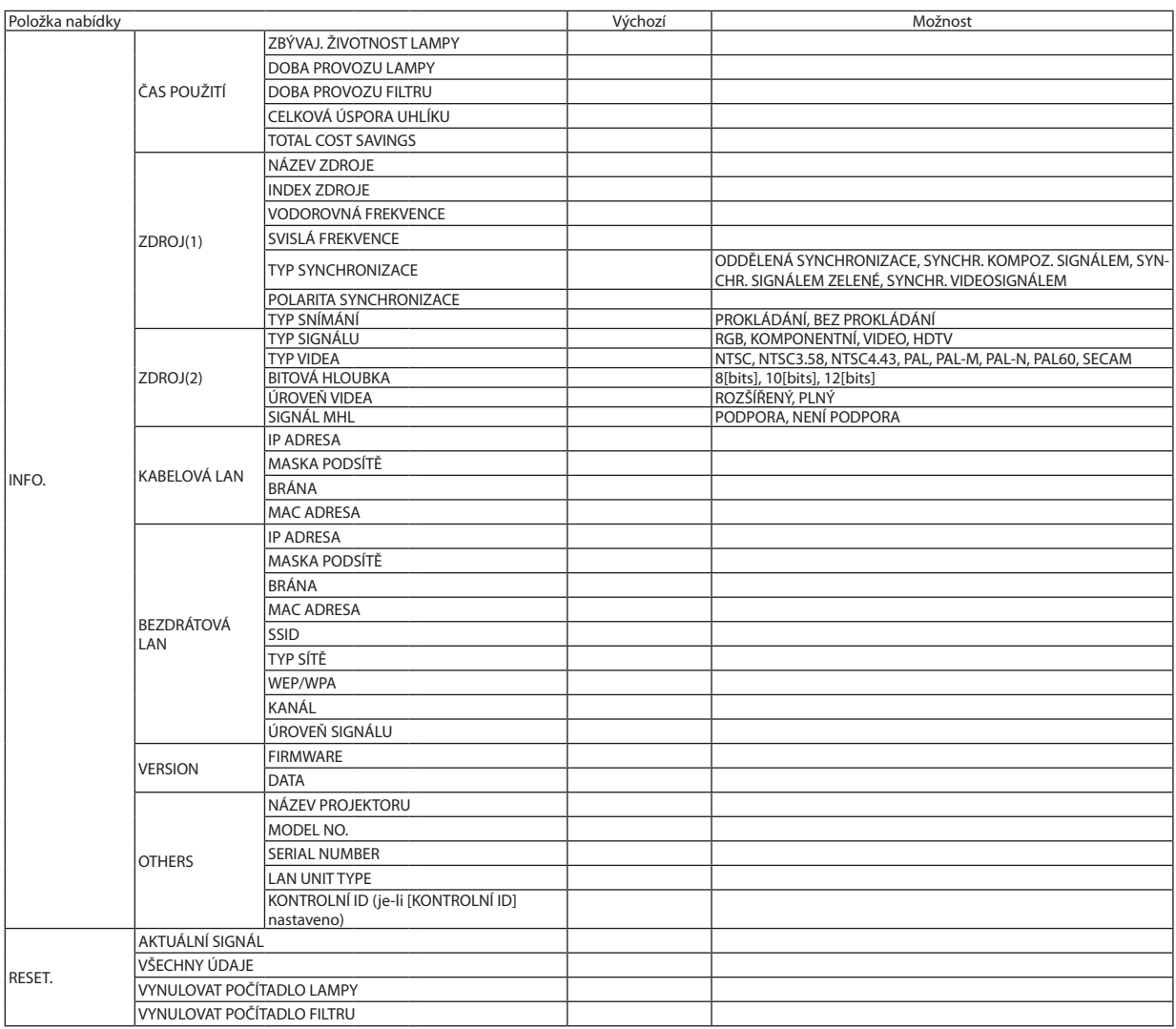

\* Hvězdička (\*) označuje, že se výchozí nastavení může měnit v závislosti na signálu.

## 4 Popis a funkce nabídky [ZDROJ]

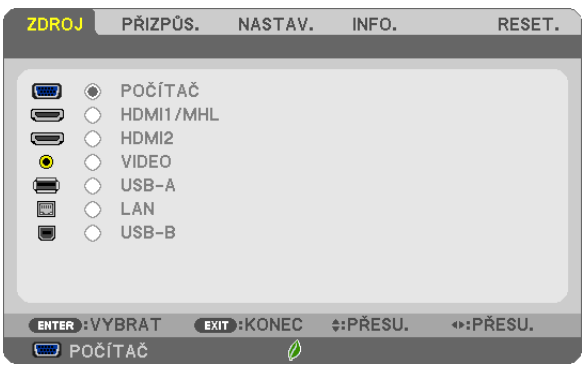

## POČÍTAČ

Výběr počítače připojeného ke konektoru vstupního signálu POČÍTAČ. POZNÁMKA: Když je ke konektoru COMPUTER IN připojen komponentní vstupní signál, vyberte možnost [POČÍTAČ].

## HDMI 1/MHL a HDMI 2

Slouží k výběru zařízení kompatibilního s rozhraním HDMI, které je připojeno ke vstupnímu konektoru HDMI 1/MHL nebo 2 IN.

## VIDEO

Slouží k výběru zařízení, které je připojeno ke vstupnímu VIDEO konektoru – videorekordér, přehrávač disků nebo dokumentová kamera.

## USB-A

Tato funkce umožňuje předvádění prezentací pomocí zařízení USB, které obsahuje snímky.  $(\rightarrow$  strana [66](#page-76-0) "4. Používání prohlížeče")

## LAN

Slouží k výběru signálu z portu LAN (RJ-45) nebo z nainstalované jednotky bezdrátové sítě USB LAN (volitelně).

## USB-B

Slouží k výběru počítače připojeného k portu USB(PC) (typu B) pomocí běžně dostupného kabelu USB.  $(\rightarrow$  strana [42\)](#page-52-0)

## + Popis a funkce nabídky [PŘIZPŮS.] **[OBRAZ]**

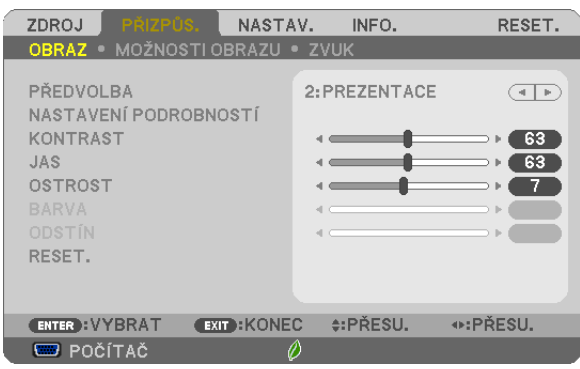

## [PŘEDVOLBA]

Tato funkce umožňuje zvolit optimální nastavení pro promítaný obraz.

Je možné nastavit neutrální odstín na žlutou, azurovou nebo purpurovou barvu.

Pro různé typy obrázků je k dispozici sedm nastavení od výrobce. Dále je možné použít možnost [NASTAVENÍ PODROBNOSTÍ] k úpravě uživatelského nastavení jednotlivých úrovní gama nebo barev.

Nastavení lze uložit pod názvem IPŘEDVOJ RA 11 až IPŘEDVOJ RA 71

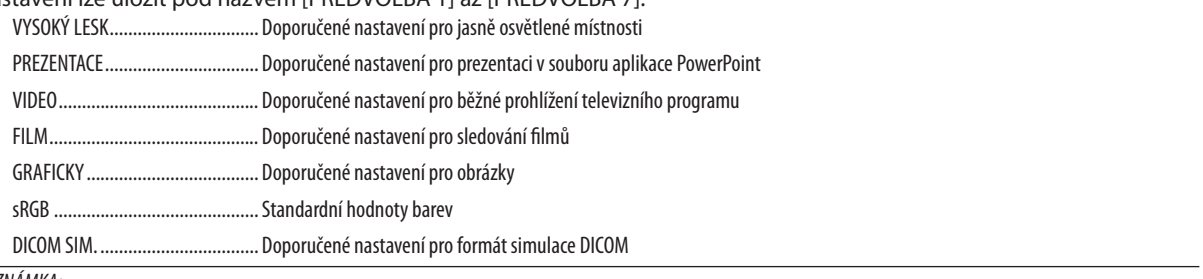

## POZNÁMKA:

- · Možnost [DICOM SIM.] slouží pouze k výukovým účelům a jako reference. Neměla by být používána pro skutečnou diagnostiku.
- · Zkratka DICOM označuje Digital Imaging and Communications in Medicine (Digitální zpracování obrazu a komunikace v lékařství). Je to standard vyvinutý Americkou radiologickou společností (ACR) a Federální asociací výrobců elektroniky (NEMA).

Tento standard určuje, jakým způsobem lze přenášet digitální obrazová data z jednoho systému do druhého.

## **INASTAVENÍ PODROBNOSTÍ1**

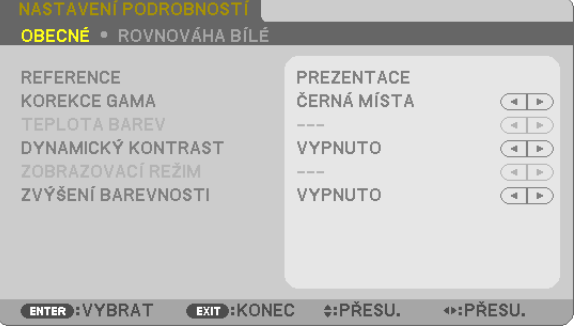

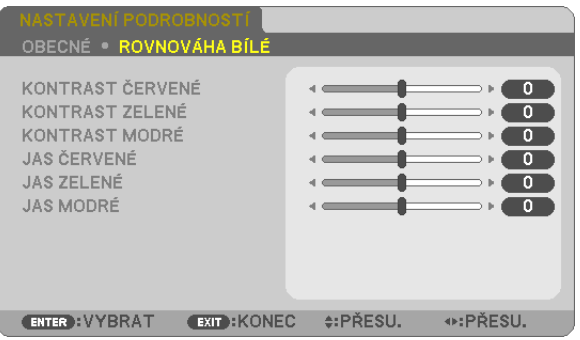

## **IOBECNÉ1**

#### Uložení vlastních nastavení [REFERENCE]

Tato funkce umožňuje ukládat přizpůsobená nastavení pod názvem [PŘEDVOJ BA 1] až [PŘEDVOJ BA 7]. Nejprve vyberte základní režim nastavení z nabídky [REFERENCE] a poté nastavte hodnoty [KOREKCE GAMA] a [TEPLOTA BAREV].

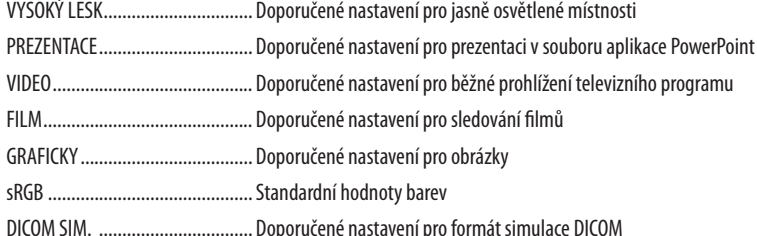

#### Výběr režimu korekce hodnoty gama [KOREKCE GAMA]

Každý režim je vhodný pro jinou situaci:

DYNAMICKY .................................. Vytvoření obrazu s vysokým kontrastem

POZNÁMKA: Tato funkce není k dispozici, pokud je pro možnost [NASTAVENÍ PODROBNOSTÍ] vybrána hodnota [DICOM SIM.].

#### Výběr velikosti obrazu pro simulaci DICOM [SCREEN SIZE] (Velikost obrazu)

Tato funkce slouží k provedení korekce hodnoty gama pro příslušnou velikost obrazu.

LARGE (Velký) ............................... Pro velikost obrazu 100"

MEDIUM (Střední) ........................ Pro velikost obrazu 90"

SMALL (Malý)............................... Pro velikost obrazu 70"

POZNÁMKA: Tato funkce je k dispozici, pouze pokud je pro možnost [NASTAVENÍ PODROBNOSTÍ] vybrána hodnota [DICOM SIM.].

#### Nastavení teploty barev [TEPLOTA BAREV]

Tato možnost slouží k výběru požadované teploty barev.

POZNÁMKA: Pokud je v nabídce (REFERENCE) vybrána možnost (PREZENTACE) nebo (VYSOKÝ LESK), tato funkce není k dispozici.

#### Nastavení jasu a kontrastu [DYNAMICKÝ KONTRAST]

Tato funkce umožňuje optickou úpravu kontrastního poměru pomocí integrované clony. Chcete-li kontrastní poměr zvýšit, vyberte možnost [ZAPNUTO].

#### Výběr režimu fotografií nebo filmů [ZOBRAZOVACÍ REŽIM]

Tato funkce slouží k výběru režimu fotografií nebo režimu filmu.

POZNÁMKA: Tato funkce je k dispozici, pouze pokud je pro možnost [REFERENCE] vybrána hodnota [VYSOKÝ LESK].

## **Vylepšení barev [ZVÝŠENÍ BAREVNOSTI]**

Tato možnost slouží k přizpůsobení barevné hustoty obrázku. Barva obrazu bude stále sytější v pořadí "NÍZKÁ", "STŘEDNÍ" a "VYSOKÁ", jak bude obraz postupně tmavnout. Když je vybrána možnost "VYPNUTO", funkce ZVÝŠENÍ BAREVNOSTI nebude fungovat.

POZNÁMKA: Tato funkce je k dispozici, pouze pokud je pro možnost [REFERENCE] vybrána hodnota [PREZENTACE].

### **Nastavení vyvážení bílé [ROVNOVÁHA BÍLÉ]**

Umožňuje úpravu vyvážení bílé. Pro úpravu úrovně bílé barvy obrazu se používá kontrastjednotlivých barev (RGB). Pro úpravu úrovně černé barvy obrazu se používá jas jednotlivých barev (RGB).

## **[KONTRAST]**

Slouží k úpravě intenzity obrazu podle příchozího signálu.

### **[JAS]**

Umožňuje úpravu úrovně jasu nebo intenzity rastru pozadí.

### **[OSTROST]**

Slouží k nastavení detailů obrazu.

#### **[BARVA]**

Slouží ke zvýšení nebo snížení úrovně sytosti barev.

#### **[ODSTÍN]**

Umožňuje změnu úrovně barev od +/- zelené až po +/- modrou. Úroveň červené barvy se používá jako reference.

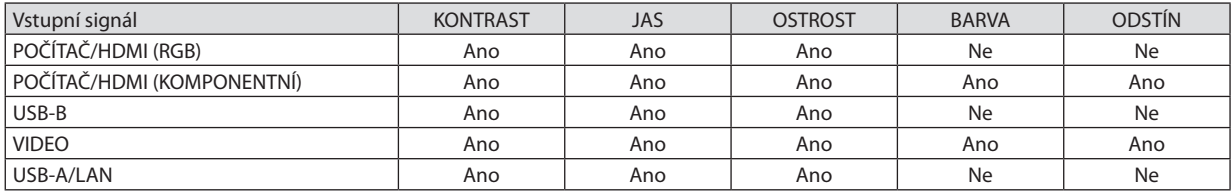

Ano = Lze nastavit, Ne = Nelze nastavit

#### **[RESET.]**

Nastavení a úprava možnosti [OBRAZ] se vrátí na nastavení od výrobce, kromě následujících hodnot – přednastavená čísla a možnost [REFERENCE] na obrazovce [PŘEDVOLBA].

Nastavení a úpravy provedené v nabídce [NASTAVENÍ PODROBNOSTÍ] na obrazovce [PŘEDVOLBA], které nejsou právě vybrány, nebudou resetovány.

## **IMOŽNOSTI OBRAZUI**

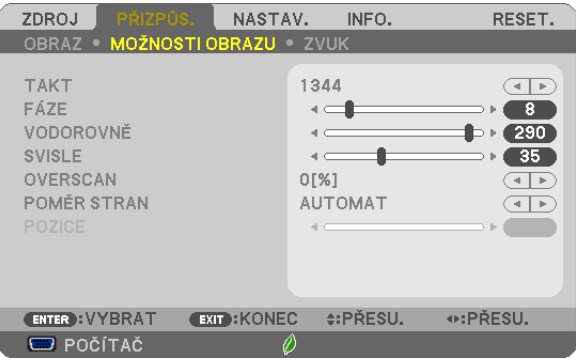

## Nastavení kmitočtu a fáze [TAKT/FÁZE]

Tato funkce umožňuje ruční nastavení taktu a fáze.

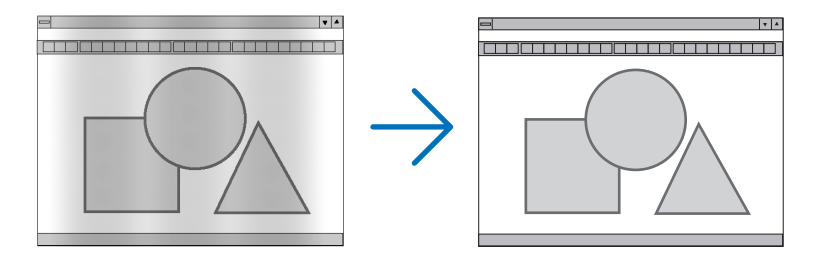

...................Tuto položku lze použít k doladění počítačového obrazu nebo k odstranění svislých pruhů, které se mohou objevit. Tato funkce upravuje **TAKT..........** frekvenci kmitočtu, která odstraňuje vodorovné pruhy v obraze. Takovou úpravu je třeba provést většinou při prvním připojení počítače.

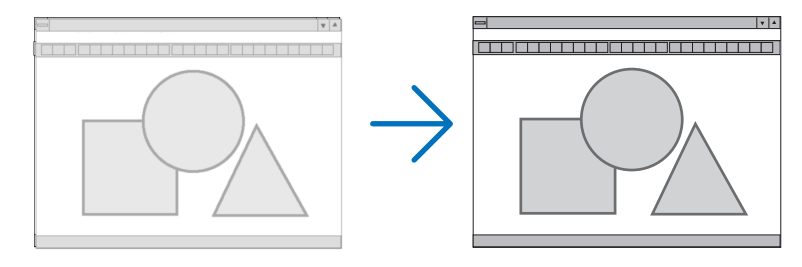

FÁZE ................................. Tato položka slouží k úpravě fáze kmitočtu nebo ke snížení hluku videa, tečkového rušení nebo křížící se řeči. (To je zřejmé, když se zdá, že se část obrazu chvěje.)

Možnost [FÁZE] použijte až po dokončení nastavení hodnoty [TAKT].

## **Nastavení vodorovné nebo svislé polohy [VODOROVNĚ/SVISLE]**

Slouží k nastavení polohy obrazu vodorovně nebo svisle.

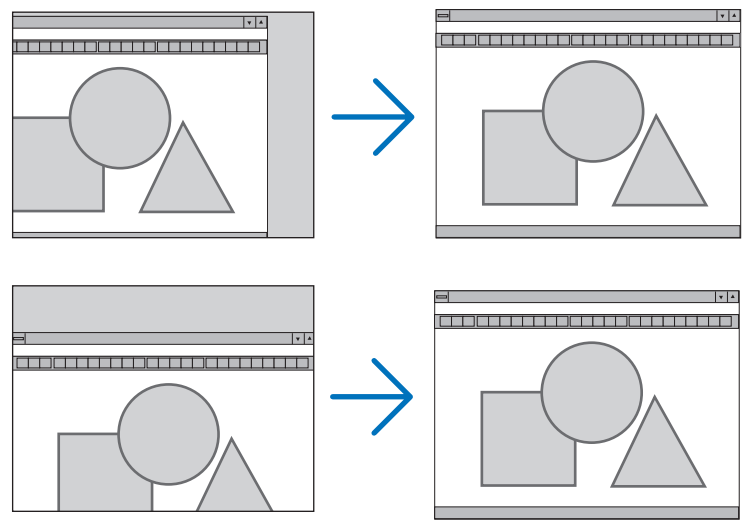

- Během úpravy nastavení [TAKT] a [FÁZE] může dojít k deformaci obrazu. Nejedná se o poruchu.
- - Nastavení možností [TAKT], [FÁZE], [VODOROVNĚ] a [SVISLE] pro aktuálnísignálse uloží do paměti. Pří příštím promítnutí signálu se stejným rozlišením a horizontální a vertikální frekvencí budou nastavení vyvolána a použita. Chcete-li nastavení uložená v paměti odstranit, vyberte v nabídce možnost[RESET.]→[AKTUÁLNÍ SIGNÁL] nebo možnost [VŠECHNY ÚDAJE] a resetujte nastavení.

## **Výběr procentuální hodnoty [OVERSCAN]**

Vyberte procentuální hodnotu roztažení obrazu na plochu obrazovky (AUTOMAT, 0 %, 5 % a 10 %) pro signál.

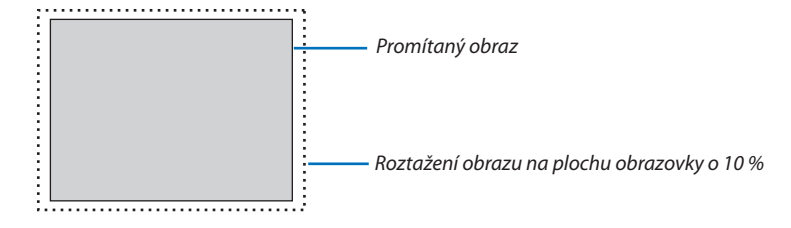

POZNÁMKA:

- Hodnotu [0[%]] nelze vybrat při použití signálu VIDEO.
- Položka [OVERSCAN] není k dispozici:
- pokud je vybrána hodnota [PŮVODNÍ] pro možnost [POMĚR STRAN].

## **Výběr poměru stran [POMĚR STRAN]**

Pojem "poměr stran" označuje poměr šířky k výšce promítaného obrazu.

Projektor automaticky určí příchozí signál a zobrazí jej ve vhodném poměru stran.

• Tato tabulka uvádí běžná rozlišení a poměry stran, které podporuje většina počítačů.

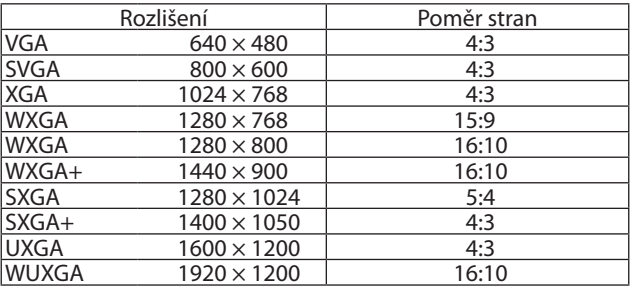

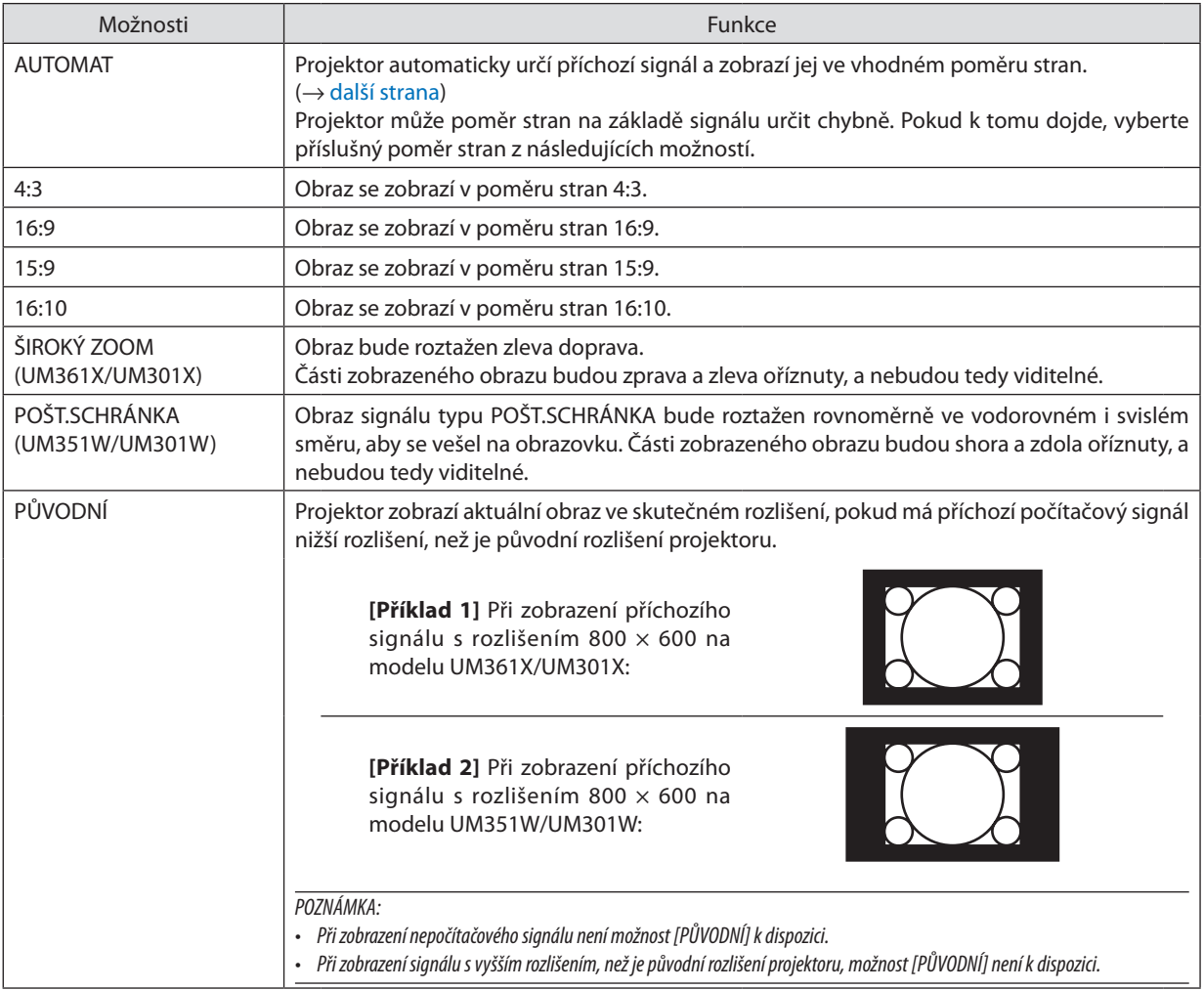

## <span id="page-96-0"></span>**Vzorový obraz při automatickém určení vhodného poměru stran**

### **UM361X/UM301X**

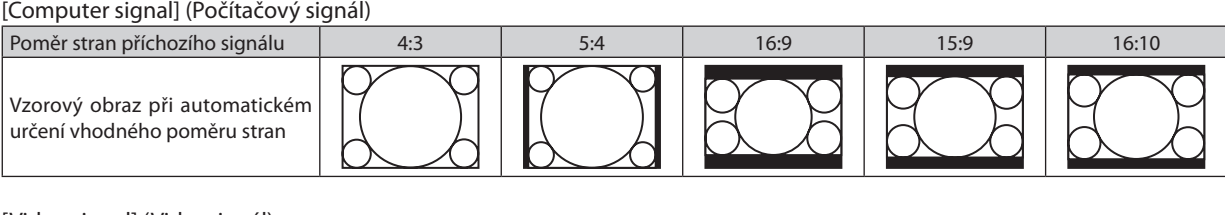

#### [Video signal] (Videosignál)

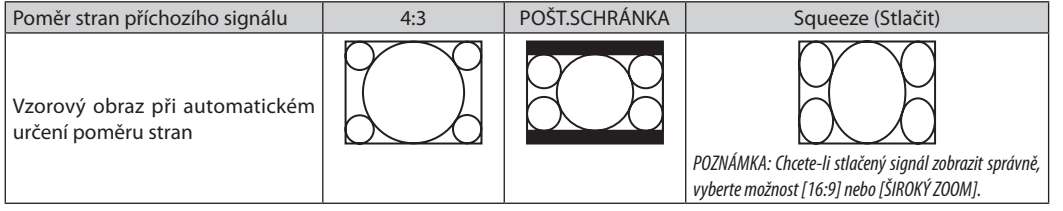

#### **UM351W/UM301W**

[Computer signal] (Počítačový signál)

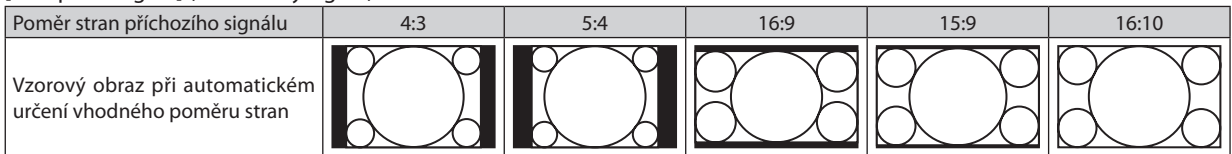

#### [Video signal] (Videosignál)

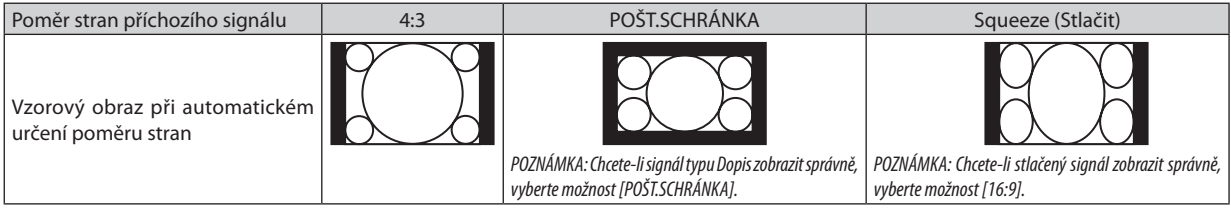

TIP:

• Polohu obrazu lze upravit svisle pomocí možnosti [POZICE], pokud je vybrán poměr stran [16:9], [15:9] nebo [16:10].

- Pojem "dopis" odkazuje na obraz, jehož orientace je více na šířku ve srovnání s obrazem ve formátu 4:3, což je standardní poměr stran pro zdroj videa.
- Signál typu Dopis nabízí pro filmy poměr stran s velikostí zobrazení "1,85:1" nebo kinoformát "2,35:1". • Pojem "stlačený" označuje komprimovaný obraz, jehož poměr stran byl převeden z hodnoty 16:9 na 4:3.

## **Nastavení svislé polohy obrazu [POZICE] (není k dispozici u modelů UM351W/UM301W)**

(pouze pokud je pro možnost [POMĚR STRAN] vybrána hodnota [16:9], [15:9] nebo [16:10])

Pokud je vybrána hodnota [16:9], [15:9] nebo [16:10] pro možnost[POMĚR STRAN], obraz se zobrazís horním a dolním černým okrajem.

Svislou polohu lze upravit od horní k dolní černé ploše.

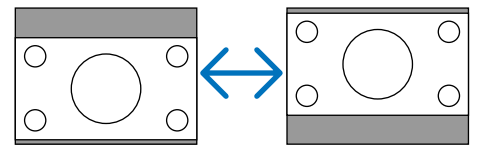

## [ZVUK]

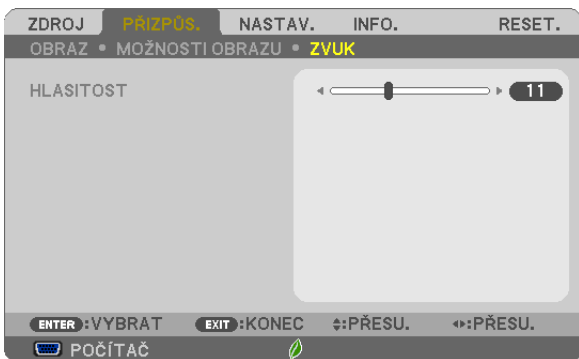

### **Zesílení nebo zeslabení zvuku**

Nastavuje hlasitost reproduktoru projektoru a AUDIO OUT (Konektor Stereo Mini Jack).

 $\overline{TIP}$ :

• Kdyžsenezobrazížádnánabídka, tlačítka ◀ a ▶ naskříniprojektoruatlačítka VOL.+/−nadálkovémovládání fungují jakoovládáníhlasitosti. (→strana[2](#page-33-0)*3*)

## **6 Popis a funkce nabídky [NASTAV.]**

## [OBECNÉ]

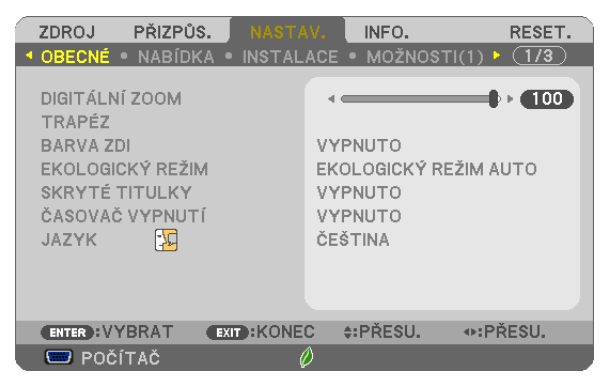

## Použití digitálního přiblížení [DIGITÁLNÍ ZOOM]

Tato funkce umožňuje jemně upravit velikost obrazu na promítací ploše.

#### POZNÁMKA:

· Tuto funkci nelze použít, jestliže je USB-A, LAN nebo USB-B zvolen jako vstupní port.

TIP: Abyste velikost promítaného obrazu nastavili přibližně, posunujte projektor blíže nebo dále od promítací plochy. K jemnému doladění použijte funkci [DIGITÁLNÍ ZOOM].  $(\rightarrow$  strana 20)

## Ruční korekce lichoběžníkového zkreslení [TRAPÉZ]

Vodorovný a svislý trapéz a dále poduškovité a rohové zkreslení můžete napravit ručně.

POZNÁMKA:

- · ROHOVÉ ZKRESLENÍ a TRAPÉZ lze seřídit současně, nicméně pokud je seřízeno ROHOVÉ ZKRESLENÍ či PODUŠKOVITOST, přestanou být možnosti TRAPÉZ SVISLÝ a TRAPÉZ VODOROVNÝ dostupné. V takovém případě RESETUJTE opravené hodnoty a zvolte správné zkreslení.
- · Pro změnu z jedné položky na druhou, první položku resetujte.
- · Hodnoty úprav se přepíší. Nevymažou se ani v případě vypnutí projektoru.
- Použití korekcí [TRAPÉZ], [PODUŠKOVITOST] a [ROHOVÉ ZKRESLENÍ] může způsobit mírné rozmazání obrazu, protože je prováděna elektronicky.

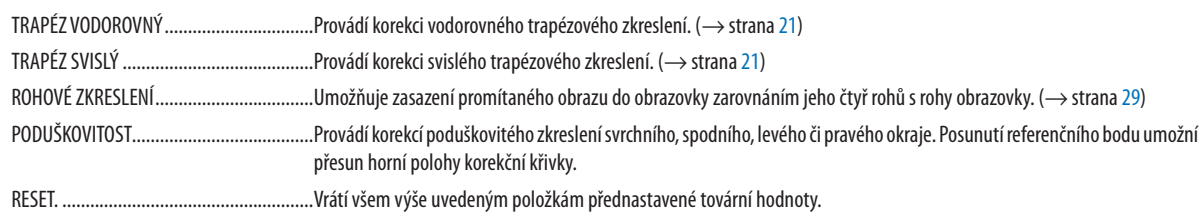

#### $TIP:$

· Nastavitelný rozsah úhlu ve vodorovném a svislém směru v korekcích rohového zkreslení a trapézu: Přibližně 10 stupňů (Max)

V závislosti na vstupní signálu může být nastavitelný rozsah užší.  $\overline{a}$ 

#### **Používání korekce barvy stěny [BARVA ZDI]**

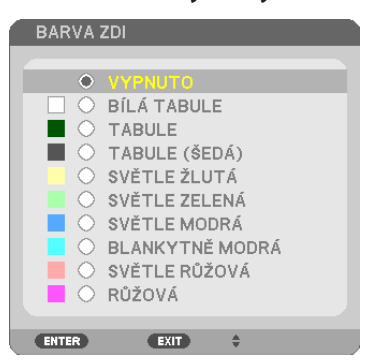

Tato funkce usnadňuje rychlou adaptivní korekci barvy v prostředí, kde materiál obrazovky není bílý.

POZNÁMKA: Výběr možnosti [BÍLÁ TABULE] slouží ke snížení jasu lampy.

## **Nastavení úsporného režimu [EKOLOGICKÝ REŽIM]**

EKOLOGICKÝ REŽIM zvyšuje životnost lampy a snižuje spotřebu energie a emise CO<sub>2</sub>.

Můžete si vybrat některý ze čtyř režimů jasu lampy: [VYPNUTO], [EKOLOGICKÝ REŽIM AUTO], [NORMÁLNĚ] a [EKOLOGICKÝ].  $(\rightarrow$  strana [27\)](#page-37-0)

#### **Nastavení uzavřeného titulkování [CLOSED CAPTION]**

Tato možnost slouží k nastavení několika režimů uzavřeného titulkování – text lze nadepsat na promítaný obraz signálu Video nebo S-Video.

OFF (Vypnout) ................................... Tato možnost ukončí režim uzavřeného titulkování.

CAPTION 1–4 (TITULEK 1–4) ........ Text překrývá obraz.

TEXT 1–4��������������������������������������Text je zobrazen.

#### *POZNÁMKA:*

• Uzavřené titulkování není k dispozici v následujících případech:

- když jsou zobrazeny zprávy nebo nabídky,
- při zvětšení, zmrazení nebo ztlumení zvuku obrazu.
- Části překrývajícího textu nebo uzavřeného titulku mohou být oříznuty. Pokud k tomu dojde, snažte se umístit překrývající text nebo uzavřený titulek na obrazovku.

#### **Používání časovače vypnutí [ČASOVAČ VYPNUTÍ]**

- *1. Vyberte požadovanou dobu od 30 minut až po 16 hodin: VYPNUTO, 0:30, 1:00, 2:00, 4:00, 8:00, 12:00, 16:00.*
- **2. Stiskněte tlačítko ENTER na dálkovém ovladači.**
- *3. Začne odpočítávání času.*

#### *4. Po dokončení odpočítávání se projektor vypne.*

*POZNÁMKA:*

- Chcete-li přednastavený čas zrušit, nastavte jako přednastavený čas možnost [VYPNUTO] nebo vypněte napájení.
- Jakmile zbývající čas dosáhne 3 minut do vypnutí projektoru, zobrazí se v dolní části obrazovky zpráva [THE PROJECTOR WILL TURN OFF WITHIN 3 MINUTES] (Projektor se za 3 minuty vypne).

### **Výběr jazyka nabídky [LANGUAGE]**

Pro pokyny na obrazovce lze vybrat jeden z 30 jazyků.

POZNÁMKA: Nastavení nebude ovlivněno ani v případě, že z nabídky vyberete možnost [RESET.].

## [NABÍDKA]

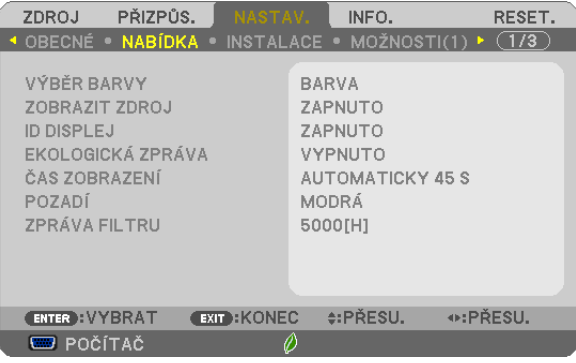

#### **Nastavení barvy nabídky [VÝBĚR BARVY]**

Je možné zvolit si dvě barevné varianty nabídky: BARVA a JEDNOBAREVNÁ.

#### **Zapnutí a vypnutí zobrazení zdroje [ZOBRAZIT ZDROJ]**

Tato možnostslouží k zapnutí a vypnutí zobrazení názvu vstupu, jako například POČÍTAČ,HDMI 1/MHL,HDMI2,VIDEO,USB-A, LAN, USB-B, který se zobrazí v pravé horní části obrazovky.

Je-li vstupnísignál k dispozici, nezobrazíse ve středu obrazovky žádné pokyny ohledně žádného signálu, které by vás vyzvaly ke kontrole dostupných vstupů. Pokud je vybrána položka [USB-A] nebo [LAN] pro možnost [ZDROJ], nezobrazí se žádné pokyny ohledně žádného signálu.

#### **Zapnutí a vypnutí kontrolního ID [ID DISPLEJ]**

ID DISPLEJ������������������������������������Tato možnost slouží k zapnutí nebo vypnutí ID, které se zobrazuje při stisknutí tlačítka ID SET (Nastavení ID) na dálkovém ovladači.

#### **Zapnutí a vypnutí zpráv úsporného režimu [EKOLOGICKÁ ZPRÁVA]**

Tato možnost slouží k zapnutí a vypnutí následujících zpráv při zapnutí projektoru.

Zprávy úsporného režimu vyzývají uživatele k šetření energie. Pokud je pro možnost [EKOLOGICKÝ REŽIM] vybrána hodnota [VYPNUTO], zobrazíse zpráva, že máte pro úsporný režim [EKOLOGICKÝ REŽIM] vybrat některou z položek [EKOLOGICKÝ REŽIM AUTO], [NORMÁLNĚ] nebo [EKOLOGICKÝ].

Je-li vybrána položka [EKOLOGICKÝ REŽIM AUTO], [NORMÁLNĚ] nebo [EKOLOGICKÝ] pro možnost [EKOLOGICKÝ REŽIM].

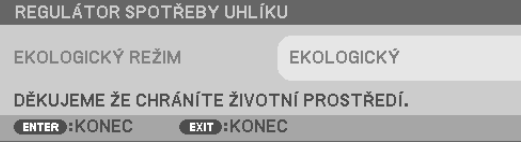

Chcete-li zprávu zavřít, stiskněte libovolné tlačítko. Zpráva zmizí, pokud nebude po dobu 30 sekund provedena žádná akce.

Je-li pro možnost [EKOLOGICKÝ REŽIM] vybrána položka [VYPNUTO]

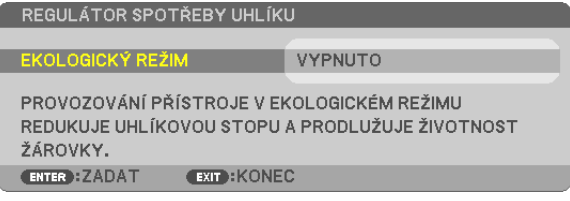

Stisknutím tlačítka ENTER se zobrazí obrazovka [EKOLOGICKÝ REŽIM]. (→ strana [27\)](#page-37-0) Chcete-li zprávu zavřít, stiskněte tlačítko EXIT (Konec).

#### **Výběr doby zobrazení nabídky [ČAS ZOBRAZENÍ]**

Tato možnostslouží k výběru doby, po kterou projektor čeká od posledního stisknutítlačítka do vypnutí nabídky. Přednastavení volby jsou [MANUÁLNÍ], [AUTOMATICKY 5 S], [AUTOMATICKY 15 S] a [AUTOMATICKY 45 S]. Z výroby je nastavena hodnota [AUTOMATICKY 45 S].

#### **Výběr barvy nebo loga na pozadí [POZADÍ]**

Tuto funkci lze použít k zobrazení modré/černé obrazovky, když není k dispozici žádný signál.Výchozím nastavením je možnost [MODRÁ].

POZNÁMKA:

- Pokud je pro možnost [POZADÍ] vybrána položka [LOGO], když je vybrán zdroj [LAN] nebo [USB-B], bude vybrána položka [MODRÁ] bez ohledu na její volbu.
- Je-li zapnuta možnost [ZOBRAZIT ZDROJ], ve středu obrazovky se zobrazí pokyn, že v případě žádného signálu je třeba zkontrolovat dostupné vstupy, i když tato možnost nebyla vybrána.
- Nastavení nebude ovlivněno ani v případě, že z nabídky vyberete možnost [RESET.].

#### **Výběr intervalu pro zprávy filtru [ZPRÁVA FILTRU]**

Tato možnost slouží k výběru doby mezi zobrazením zprávy pro čištění filtrů. Filtr vyčistěte, když se zobrazí zpráva "PLEASE CLEAN THE FILTER." (Vyčistěte filtr.) (→ strana [12](#page-131-0)1)

K dispozici je šest možností:

OFF, 100[H], 500[H], 1000[H], 2000[H], 5000[H]

POZNÁMKA: Nastavení nebude ovlivněno ani v případě, že z nabídky vyberete možnost [RESET.].

### [INSTALACE]

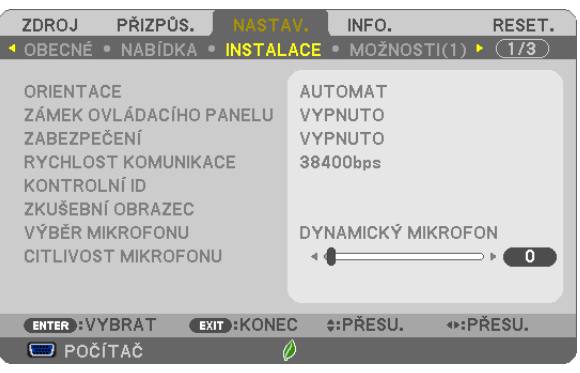

## **Výběr orientace projektoru [ORIENTACE]**

Slouží ke změně orientace obrazu daného typu promítání. K dispozici jsou následující možnosti: STOLNÍ PŘEDNÍ projekce, STROPNÍ ZADNÍ projekce, STOLNÍ ZADNÍ projekce a STROPNÍ PŘEDNÍ projekce.

AUTOMAT

Pokud je lampa ZAPNUTÁ, vnitřní snímač projektoru detekuje jeho polohu instalace buď STOLNÍ PŘEDNÍ nebo STROPNÍ PŘEDNÍ a přepne jeho projekční metodu.

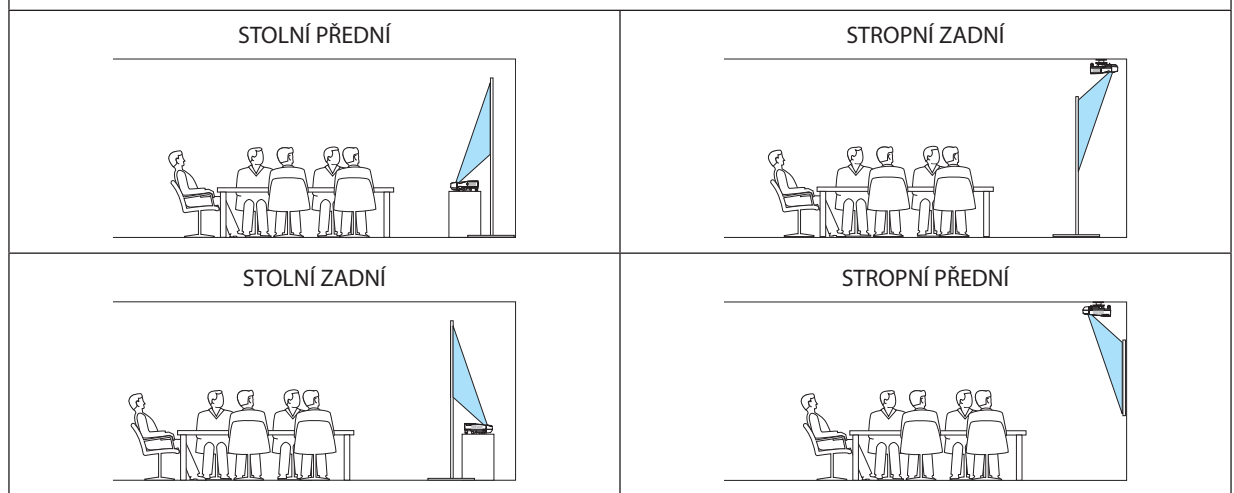

## **Deaktivace tlačítek na skříni [ZÁMEK OVLÁDACÍHO PANELU]**

Tato možnost slouží k zapnutí a vypnutí funkce ZÁMEK OVLÁDACÍHO PANELU.

*POZNÁMKA:*

- Tato funkce ZÁMEK OVLÁDACÍHO PANELU nemá vliv na funkce dálkového ovladače.
- Pokud je ovládací panel uzamčen, stisknutím a podržením tlačítka EXIT (Konec) na skříni projektoru po dobu 10 sekund změníte nastavení na hodnotu [VYPNUTO].

TIP: Je-li funkce [ZÁMEK OVLÁDACÍHO PANELU] zapnuta, v pravé dolní části nabídky se zobrazí ikona zámku [  $\Box$  ].

## **Povolení zabezpečení [ZABEZPEČENÍ]**

Tato funkce slouží k zapnutí a vypnutí funkce ZABEZPEČENÍ. Projektor nebude promítat obraz, dokud nebude zadáno správné heslo. (→ strana [33](#page-43-0))

POZNÁMKA: Nastavení nebude ovlivněno ani v případě, že z nabídky vyberete možnost [RESET.].

### **Výběr rychlosti komunikace [RYCHLOST KOMUNIKACE]**

Tato funkce umožňuje nastavení přenosové rychlosti portu řídicího počítače (D-Sub 9P). Podporuje rychlost přenosu dat od 4800 do 38 400 b/s. Výchozí nastavení je 38 400 b/s. Vyberte vhodnou přenosovou rychlost zařízení, které chcete připojit (v závislosti na zařízení může být pro dlouhá kabelová spojení doporučena nižší přenosová rychlost).

POZNÁMKA: Vybraná rychlost komunikace nebude ovlivněna ani v případě, že z nabídky vyberete možnost [RESET.].

### **Nastavení ID pro projektor [KONTROLNÍ ID]**

Několik projektorů můžete ovládat samostatně a nezávisle pomocí jednoho dálkového ovladače, který má funkci KONTROLNÍ ID. Pokud stejné ID přiřadíte všem projektorům, můžete pohodlně obsluhovat všechny projektory společně pomocí jediného dálkového ovladače. Chcete-li to učinit, je třeba každému projektoru přiřadit číslo ID.

KONTROLNÍ ID ČÍSLO ...................... Vyberte číslo od 1 do 254, které chcete projektoru přiřadit. KONTROLNÍ ID ������������������������������ Vyberte možnost [VYPNUTO], chcete-li nastavení KONTROLNÍ ID vypnout. Možnost [ZAPNUTO] vyberte, chcete-li toto nastavení zapnout.

#### POZNÁMKA:

- Je-li promožnost [KONTROLNÍ ID] vybrána hodnota [ZAPNUTO], nebude možné projektor obsluhovat pomocí dálkového ovladače, který funkci KONTROLNÍ ID nepodporuje. (V tomto případě je možné použít tlačítka na skříni projektoru.)
- Nastavení nebude ovlivněno ani v případě, že z nabídky vyberete možnost [RESET.].
- Stisknutím a podržením tlačítka ENTER na skříni projektoru po dobu 10 sekund zobrazíte nabídku pro zrušení identifikace ovladače.

#### **Přiřazení a změna identifikace ovladače**

#### *1. Zapněte projektor.*

**2. Stiskněte tlačítko ID SET (Nastavení identifikace) na dálkovém ovladači.**

 Zobrazíse obrazovka KONTROLNÍ ID.

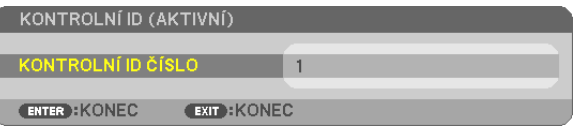

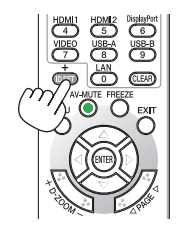

*Pokud lze projektor obsluhovat pomocí aktuálního ID dálkového ovladače, zobrazí se možnost [ACTIVE] (Aktivní). Pokud lze projektor obsluhovat pomocí aktuálního ID dálkového ovladače, zobrazí se možnost [ACTIVE] (Aktivní). Chcete-li používat*  neaktivní projektor, přiřaďte projektoru ID ovladače pomocí následujícího postupu (krok 3).

#### **3. Stiskněte jedno z tlačítek číselné klávesnice, přičemž stiskněte a držte tlačítko ID SET (Nastavení identifikace) na dálkovém ovladači.**

#### *Příklad:*

*Chcete-li přiřadit číslo 3, stiskněte na ovladači tlačítko 3.*

*Hodnota "No ID" (Žádná identifikace) znamená, že všechny projektory lze používat společně pomocí jediného dálkového ovladače. Chcete-li nastavit hodnotu "No ID", zadejte číslo "000"*  nebo stiskněte tlačítko CLEAR (Vymazat).

TIP: Identifikační čísla mohou být v rozsahu od 1 do 254.

#### *4. Uvolněte tlačítko ID SET (Nastavení identifikace).*

 Zobrazíse aktualizovaná obrazovka KONTROLNÍ ID.

#### POZNÁMKA:

Čísla ID se mohou několik dní po vybití nebo vyjmutí baterií vymazat.

Náhodné stisknutí kteréhokoli tlačítka na dálkovém ovladači vymaže aktuálně zadané číslo ID, pokud budou baterie vyjmuty.

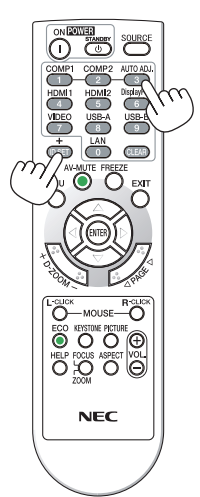

#### <span id="page-104-0"></span>Použití testovacího vzoru [ZKUŠEBNÍ OBRAZEC]

Slouží k zobrazení zkušebního obrazce, pomocí kterého lze zkontrolovat deformaci obrazu v době nastavení projektoru. Stisknutím tlačítka ENTER testovací vzor zobrazíte. Stisknutím tlačítka EXIT testovací obrazec ukončíte a vrátíte se do nabídky. Ovládání nabídky a korekce pro trapéz, rohové zkreslení a poduškování nejsou dostupné, když je zobrazen zkušební VZOrec

#### Výběr typu mikrofonu [VÝBĚR MIKROFONU]

Tato možnost Vám umožní výběr dynamického či kondenzátorového typu mikrofonu.

#### Nastavení citlivosti mikrofonu [CITLIVOST MIKROFONU]

Tato funkce umožňuje nastavit citlivost mikrofonu připojeného ke vstupu MIC na projektoru. Hlasitost mikrofonu lze nastavit tlačítky VOL. (+) a (-) na dálkovém ovladači nebo tlačítky < a → na skříni projektoru.

## $[MOZNOSTI(1)]$

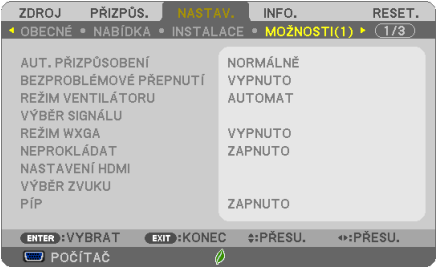

#### Nastavení automatického přizpůsobení [AUT. PŘIZPŮSOBENÍ]

Tato funkce slouží k nastavení režimu AUT. PŘIZPŮSOBENÍ, aby bylo možné automaticky nebo ručně upravit počítačový signál z hlediska šumu a stability. Nastavení lze automaticky provést dvěma způsoby: [NORMÁLNĚ] a [JEMNÝ].

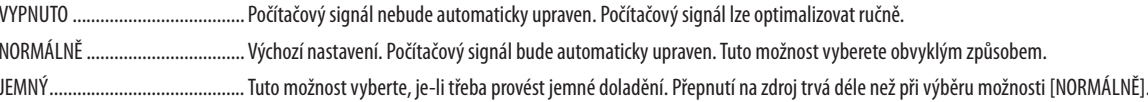

#### **IBEZPROBLÉMOVÉ PŘEPNUTÍ1**

Když je zapojen vstupní konektor, obraz zobrazený před zapojením se podrží, aby se nový obraz přepnul bez přerušení způsobeného absencí signálu.

#### Výběr režimu ventilátoru [REŽIM VENTILÁTORU]

Tato možnost slouží k výběru tří režimů rvchlosti ventilátoru: AUTOMAT, VYSOKÝ a VELKÁ VÝŠKA.

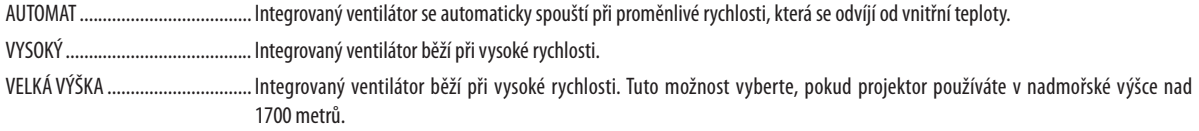

Pokud chcete rychle snížit teplotu uvnitř projektoru, vyberte možnost [VYSOKÝ].

#### POZNÁMKA:

- · Režim VYSOKÝ doporučujeme nastavit, pokud budete projektor používat nepřetržitě po dobu několika dní.
- · Nastavte možnost [REŽIM VENTILÁTORU] na hodnotu [VELKÁ VÝŠKA], pokud projektor používáte při nadmořské výšce zhruba 1700 metrů nebo více.
- Používání projektoru při nadmořské výšce zhruba 1700 metrů nebo více bez nastavení hodnoty [VELKÁ VÝŠKA] může způsobit přehřívání projektoru a jeho následné vypnutí. Pokud k tomu dojde, počkejte několik minut a poté projektor zapněte.
- · Používání projektoru při nadmořské výšce nižší než 1700 metrů a nastavení projektoru na hodnotu [VELKÁ VÝŠKA] může způsobit nedostatečné zahřátí lampy a v důsledku toho blikání obrazu. Přepněte možnost [REŽIM VENTILÁTORU] na hodnotu [AUTOMAT].
- · Používání projektoru při nadmořské výšce zhruba 1700 metrů nebo více může zkrátit životnost optických součástí, například lampy.

· Nastavení nebude ovlivněno ani v případě, že z nabídky vyberete možnost [RESET.].

 $TIP:$ 

. Když je vybrána možnost [VELKÁ VÝŠKA], ve spodní části nabídky na obrazovce se zobrazí znak [ $\sim$ ].

#### Výběr formátu signálu [SIGNAL SELECT] (Výběr signálu)

**IPOČÍTAČ1** 

Umožňuje vybrat možnost [POČÍTAČ] jako zdroj signálu RGB (např. počítač) nebo možnost [KOMPONENTNÍ] pro komponentní zdroj videa (např. přehrávač disků DVD). Normálně vyberte možnost [RGB/KOMPONENTNÍ] a projektor vyhledá komponentní signál automaticky. Mohou však existovat komponentní signály, jež projektor neumí rozpoznat. V tom případě vyberte možnost [KOMPONENTNÍ].

[VIDEO & S-VIDEO System Select] (Systémová volba signálu VIDEO a S-VIDEO) Tato funkce umožňuje automaticky nebo ručně vybrat standardy kompozitního videa. Obvykle vyberete možnost [AUTOMAT] a projektor automaticky vyhledá standard videa. Pokud má projektor potíže s rozpoznáním standardu videa, vyberte příslušný standard z nabídky. Tuto akci je třeba provést pro signál VIDEO i S-VIDEO v uvedeném pořadí.

#### Aktivace nebo deaktivace režimu WXGA [REŽIM WXGA]

Výběr možnosti [ZAPNUTO] stanovuje při hledání vstupního signálu prioritu signálů WXGA (1280 × 768)/WUXGA  $(1920 \times 1200)$ .

Když je možnost [REŽIM WXGA] nastavena na hodnotu [ZAPNUTO], signály XGA (1024 × 768)/UXGA (1600 × 1200) nemusí být u modelů UM361X/UM301X rozpoznány. V tomto případě zvolte možnost VYPNUTO.

#### POZNÁMKA·

- · Při dodání je u modelů UM361X/UM301X vybrána možnost [VYPNUTO].
- · Při dodání je u modelů UM351W/UM301W vybrána možnost [ZAPNUTO].

#### Aktivace odstranění řádkového prokladu [NEPROKLÁDAT]

Slouží k zapnutí nebo vypnutí funkce odstranění řádkového prokladu filmového signálu.

VYPNUTO ........................ Tuto možnost vyberte, pokud je obraz ve videu roztřesený nebo obsahuje artefakty.

ZAPNUTO.......................... Výchozí standardní nastavení

POZNÁMKA: Tato funkce není k dispozici pro signál HDTV (progresivní) a počítačové signály.

#### Nastavení HDMI1/MHL & HDMI2 INASTAVENÍ HDMI1

Proveďte nastavení pro každou úroveň při připojování video zařízení HDMI1/MHL, jako je přehrávač disků DVD.

ÚROVEŇ VIDEA …………… Výběrem možnosti [AUTOMAT] bude úroveň videa zjištěna automaticky. Pokud automatické vyhledání nefunquje správně, výběrem možnosti [NORMÁLNĚ] zakažte funkci [ROZŠÍŘENÝ] zařízení HDMI nebo výběrem možnosti [ROZŠÍŘENÝ] vylepšete kontrast obrazu a zvyšte úroveň detailů v tmavých oblastech.

#### Nastavení zvuku [VÝBĚR ZVUKU]

Slouží k nastavení úrovně zvuku při připojení každého zařízení HDMI, vaší sítě a konektoru USB (PC). Proveďte výběr mezi každým zařízením a počítačem.

- HDMI1/MHL, HDMI2 ....... Výběrem možnosti [HDMI1/MHL] nebo [HDMI2] přepnete na digitální zvukový signál HDMI 1/MHL IN nebo HDMI 2 IN nebo výběrem možnosti [POČÍTAČ] přepněte na vstupní zvukový signál COMPUTER.
- LAN ................................... Výběrem položek [LAN] či [POČÍTAČ] přepínáte mezi zdroji připojenými k síti.
- USB-B .............................. Výběrem položek [USB-B] či [POČÍTAČ] přepínáte mezi zdroji připojenými prostřednictvím USB kabelu (ZOBRAZENÍ USB).

#### Aktivace zvuků tlačítek a zvuků chyby [PÍP]

Tato funkce slouží k zapnutí a vypnutí zvuků tlačítek nebo alarmů chyby nebo při provedení následujících operací:

- zobrazení hlavní nabídky,
- přepnutí zdroje,
- resetování dat pomocí funkce [RESET.],
- Stisknutím tlačítek POWER ON či STANDBY

## [MOŽNOSTI(2)]

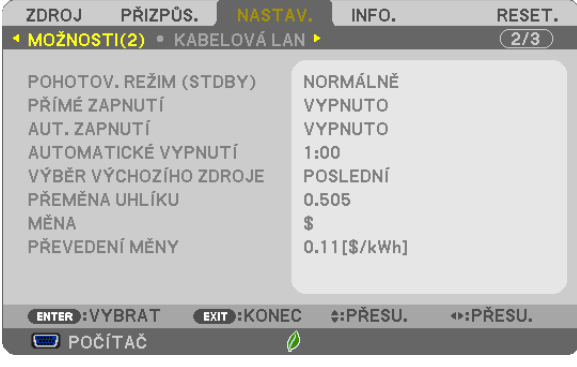

### **Volba úsporného režimu v pohotovostním režimu [POHOTOV. REŽIM (STDBY)]**

Projektor nabízí dva pohotovostní režimy: [NORMÁLNĚ] a [SÍŤOVÁ POHOTOVOST]. Úsporný režim (NORMÁLNĚ) je režim, který umožňuje přepnout projektor do úsporného stavu, který spotřebovává méně energie než SÍŤOVÁ POHOTOVOST režim.

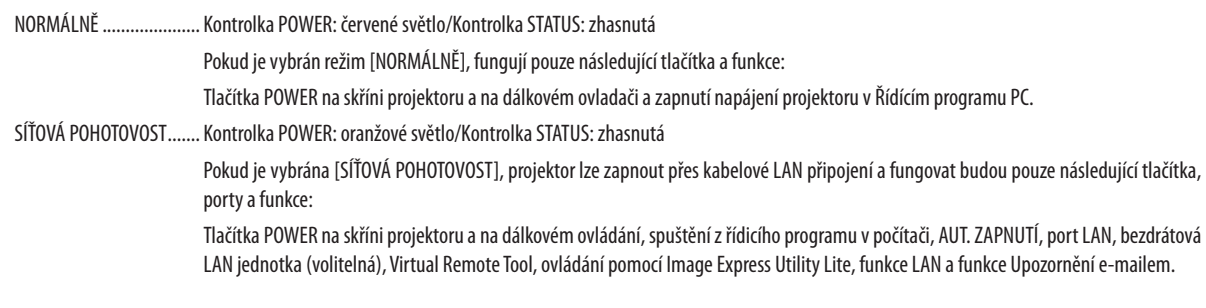

#### POZNÁMKA:

- Ikdyž je pro možnost [POHOTOV. REŽIM (STDBY)] vybrána hodnota [NORMÁLNĚ], lze projektor vypnout nebo zapnout pomocí portu PC CONTROL (Řízení počítače).
- Spotřeba v pohotovostním režimu se nezapočítává do snížení emisí  $CO<sub>2</sub>$ .
- Nastavení nebude ovlivněno ani v případě, že z nabídky vyberete možnost [RESET.].

### **Aktivace přímého zapnutí [PŘÍMÉ ZAPNUTÍ]**

Slouží k automatickému zapnutí projektoru při zapojení napájecího kabelu do aktivní zásuvky. Tím se eliminuje potřeba používání vypínače na dálkovém ovladači nebo skříni projektoru.

#### Zapnutí projektoru použitím počítačového signálu JAUT. ZAPNUTÍ]

Když je projektor v pohotovostním režimu a použijete počítač nebo HDMI signál z počítače připojeného ke vstupu COMPUTER IN, HCMI1/MHL, nebo HDMI2 vstupu, zapne se projektor a začne promítat obraz z počítače. Tato funkce eliminuje potřebu používání vypínače na dálkovém ovladači nebo skříni projektoru k zapnutí projektoru. Chcete-li tuto funkci použít, připojte nejprve počítač k projektoru a projektor k aktivnímu konektoru napájení.

#### POZNÁMKA·

- · Při odpojení počítačového signálu od počítače nedojde k vypnutí projektoru. Doporučujeme tuto funkci používat spolu s funkcí AUTOMATICKÉ VYPNUTÍ.
- · Tato funkce nebude k dispozici za následujících podmínek:
	- když je ke vstupnímu konektoru COMPUTER IN připojen komponentní signál,
	- když je použit signál synchronizace na zelené RGB nebo kompozitní signál.
	- je-li MHL signál veden do portu HDMI1/MHL IN
- · Chcete-li po vypnutí projektoru aktivovat funkci AUT. ZAPNUTÍ, počkejte 5 vteřiny a obnovte počítačový nebo HDMI signál.
- Pokud je počítačový nebo HDMI sianál stále aktivní i po vypnutí projektoru, funkce AUT. ZAPNUTÍ nebude funaovat a projektor zůstane v pohotovostním režimu.

## Aktivace řízení spotřeby [AUTOMATICKÉ VYPNUTÍ]

Tento projektor nabízí funkce řízení spotřeby elektřiny. Kvůli úspoře energie jsou funkce řízení spotřeby elektřiny (1 a 2) přednastaveny od výrobce níže uvedeným způsobem. Pro ovládání projektoru z externího zařízení připojeného prostřednictvím sítě LAN nebo sériového kabelu, změňte v menu na obrazovce nastavení položek 1 a 2.

#### 1. POHOTOV. REŽIM (STDBY) (Tovární nastavení: NORMÁLNĚ)

Pro ovládání projektoru z externího zařízení vyberte v položce [POHOTOV. REŽIM (STDBY)] hodnotu [SÍŤOVÁ POHOTOVOST].

POZNÁMKA·

Pokud je v režimu [POHOTOV. REŽIM (STDBY)] vybrána hodnota [NORMÁLNĚ] nefungují následující konektory a funkce: konektor MONITOR OUT (monitor výstup), konektor AUDIO OUT (audio výstup), USB(PC) port, funkce sítě LAN, funkce upozornění e-mailem, DDC/CI (virtuální dálkové ovládání)

#### 2. AUTOMATICKÉ VYPNUTÍ (Tovární nastavení: 1 hodina)

Pro ovládání projektoru z externího zařízení vyberte v položce [AUTOMATICKÉ VYPNUTÍ] hodnotu [VYPNUTO].

POZNÁMKA·

Pokud je v položce [AUTOMATICKÉ VYPNUTÍ] vybrána hodnota [1:00], umožníte projektoru automatické vypnutí, jestliže není po dobu 60 minut přijat přes žádný vstup žádný signál či nedojde k provedení žádného úkonu.

## Výběr výchozího zdroje [VÝBĚR VÝCHOZÍHO ZDROJE]

Je možné nastavit pro projektor výchozí vstup, který se spustí při každém zapnutí projektoru.

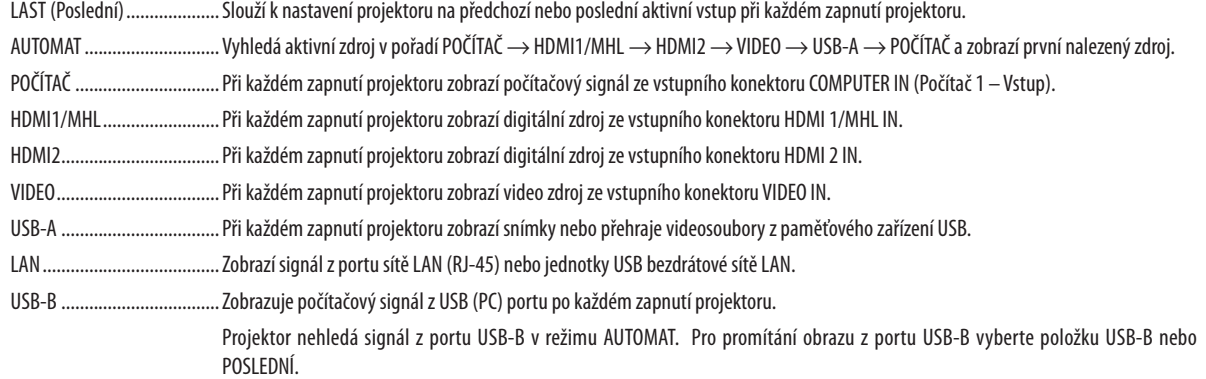
#### Nastavení faktoru uhlíkové stopy [PŘEMĚNA UHLÍKU]

Faktor uhlíkové stopy ve výpočtu úspory uhlíku. Výchozí hodnota činí 0,505 [kg-CO2/kWh]; použita byla z publikace"CO2008 Emissions from Fuel Combustion 2008 Edition" (Emise CO2 ze spalování paliv, vydání z r. 2008) vydaná organizací OECD.

#### Výběr Vaší měny [MĚNA]

Zobrazuje ceny elektřiny (dostupné ve čtyřech měnových jednotkách).

JP¥ ................................... Japonský jen RMB¥ ............................... Čínský jüan

#### Změny nastavení měny a nastavení měnových převodů [PŘEVEDENÍ MĚNY]

Mění nastavení měny a nastavení měnových převodů pro funkci ZOBRAZENÍ HODNOTY UHLÍKU. Výchozí nastavení je následující:

US Dolar ........................... 0,11 [\$/kWh] Evropské euro.................. 0,19 [€/kWh] Japonský jen ................... 20 [¥/kWh] Čínský jüan...................... 0,48 [¥/kWh]

Výchozí hodnoty US dolaru, evropského eura a japonského jenu byly převzaty z publikace "Energy Prices and Taxes, second quarter 2010" (Ceny energií a daně, druhý kvartál 2010) vydané organizací OECD.

Výchozí hodnota čínského jüanu byla převzata z publikace "Chinese Data File, 2010" (Čínský sborník dat, 2010) vydané společností JETRO.

#### <span id="page-109-0"></span>Nastavení projektoru pro připojení ke kabelové LAN [KABELOVÁ LAN]

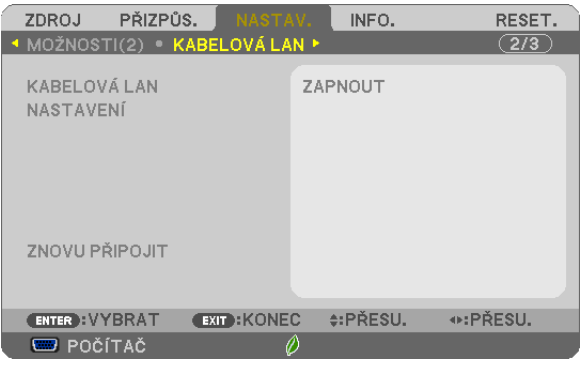

#### **Důležité**

- · Tato nastavení prodiskutujte se správcem sítě.
- · Při používání připojení ke kabelové LAN připojte kabel sítě LAN (kabel sítě Ethernet) k portu sítě LAN (RJ-45) na projektoru.  $(\rightarrow$  strana 117)

TIP: Síťová nastavení nebudou ovlivněna ani v případě, že z nabídky vyberete možnost [RESET] (Resetovat).

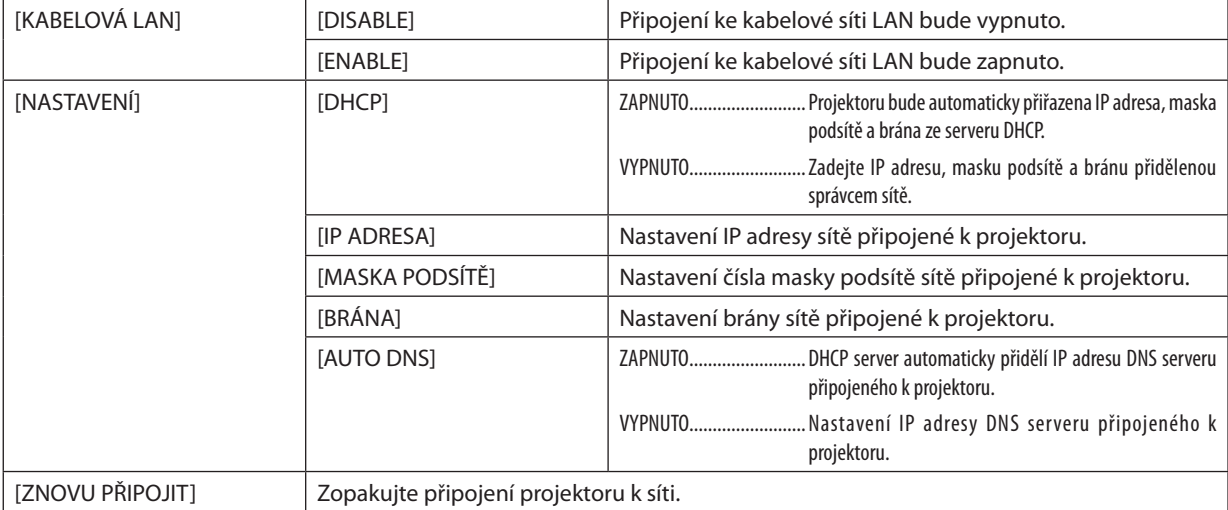

#### <span id="page-110-0"></span>Nastavení projektoru pro připojení k bezdrátové síti LAN (s volitelnou jednotkou USB bezdrátové sítě LAN) [BEZDRÁTOVÁ LAN]

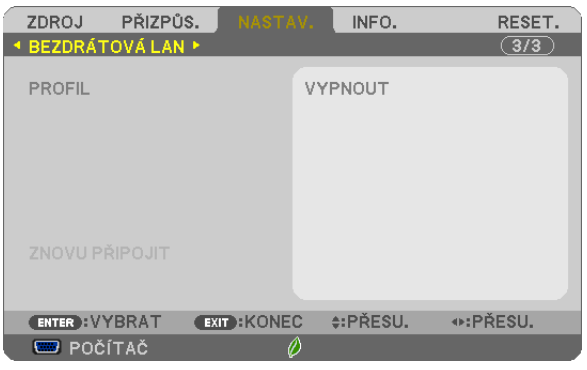

#### **Důležité**

- • Tato nastavení prodiskutujte se správcem sítě.
- • Při používání připojení k bezdrátové LAN připojte volitelnou jednotku USB bezdrátové sítě LAN k projektoru.
	- $(\rightarrow$  strana [118](#page-128-0))

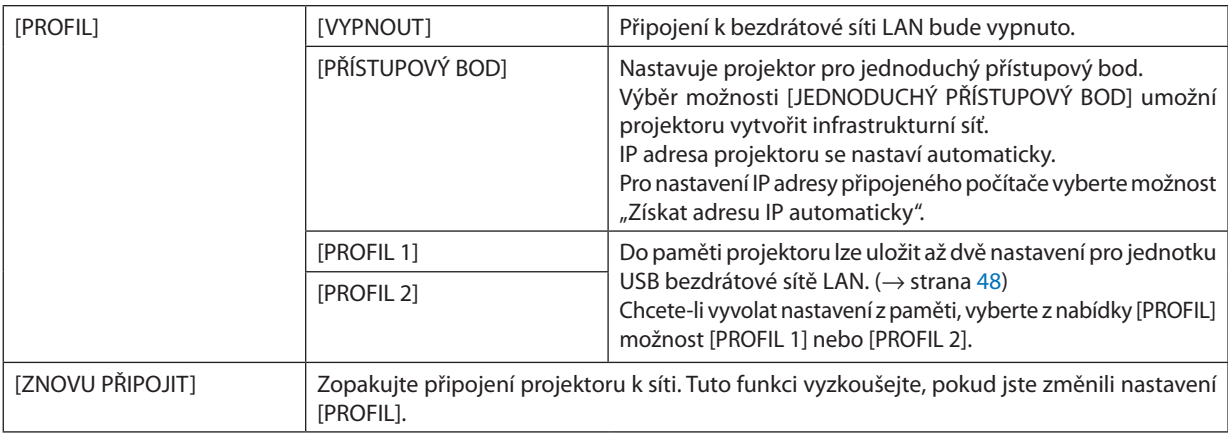

Když se se svým počítačem připojíte, abyste uložili svůj profil a v záložce Vlastnosti v sekci Bezdrátové sítě vyberete pro svůj profil možnost"V dosahu sítě se automaticky připojit", bude přístup k vaší bezdrátové síti možný za následujících okolností:

- • v okamžiku zapnutí počítače či projektoru
- • pokud je v dosahu bezdrátové sítě projektoru notebook vhodného typu

Přenos dat mezi bezdrátovou a kabelovou LAN není možný.

Pokud se režim [JEDNODUCHÝ PŘÍSTUPOVÝ BOD] používá k přenosu obrázků, doporučuje se připojovat jen k jednomu počítači.

#### **Tipy pro nastavení připojení k síti LAN**

#### **Nastavení projektoru pro připojení k síti LAN:**

Pomocí funkce serveru HTTP otevřete webový prohlížeč (→ strana [4](#page-55-0)5) a vyberte položky [NETWORK SETTINGS] (Síťová nastavení) → [NASTAVENÍ] → [BEZDRÁTOVÁ LAN] → [PROFIL 1] nebo [PROFIL 2].

Pro jednotku USB bezdrátové sítě LAN je možné vybrat dvě nastavení.

Poté vyberte možnost [NASTAVENÍ] pro vybraný profil a nastavte hodnotu [ENABLE] (Povolit) nebo [DISABLE] (Zakázat) pro možnost [DHCP], [IP ADRESA], [MASKA PODSÍTĚ] a [BRÁNA]. Nakonec klikněte na tlačítko [SAVE] (Uložit). Aby se změny projevily, klikněte na kartu [SETTING] (Nastavení) a poté na možnost [APPLY] (Použít). (→ strana 4[8](#page-58-0))

#### **Vyvolání nastavení sítě LAN uložených v čísle profilu:**

Použijte možnost [PROFIL 1] nebo [PROFIL 2] nastavenou na serveru HTTP a v nabídce projektoru vyberte položky [NASTAV.] → [BEZDRÁTOVÁ LAN] → [PROFIL] → [PROFIL 1] nebo [PROFIL 2]. Nakonec vyberte možnost [ANO] a stiskněte tlačítko ENTER. ( $\rightarrow$  strana [100](#page-110-0))

#### **Připojení serveru DHCP:**

V nabídce projektoru vyberte položky [SETUP] (Nastavení) → [KABELOVÁ LAN] → [NASTAVENÍ] → [DHCP] → [ZAPNUTO] a stiskněte tlačítko ENTER. Chcete-li IP adresu zadat bez použití serveru DHCP, použijte funkci serveru HTTP. (→ strana [99](#page-109-0))

#### **Nastavení pouze pro bezdrátovou síť LAN (NETWORK TYPE (Typ sítě) a WEP/WPA):**

Pomocí funkce serveru HTTP otevřete webový prohlížeč (→ strana [4](#page-55-0)5) a vyberte položky [NETWORK SETTINGS] (Síťová nastavení) → [NASTAVENÍ] → [BEZDRÁTOVÁ LAN] → [PROFIL 1] nebo [PROFIL 2].

Proveďte požadované změny v nabídce [NASTAVENÍ] a klikněte na položku [SAVE] (Uložit).

V nabídce projektoru vyberte položky [SETUP] (Nastavení) → [BEZDRÁTOVÁ LAN] → [PROFIL] → [PROFIL 1] nebo [PROFIL 2].

#### **Výběr identifikátoru SSID:**

Použijte funkci serveru HTTP, abyste zobrazili webový prohlížeč (→ strana [4](#page-55-0)5), a vyberte [NASTAVENÍ SÍTĚ] → [NASTAVENÍ]  $\rightarrow$  [BEZDRÁTOVÁ LAN]  $\rightarrow$  [PŘIPOJENÍ]  $\rightarrow$  [PRŮZKUM LOKALITY] a vyberte ID.

Pokud nepoužijete možnost [PRŮZKUM LOKALITY], zadejte identifikátor SSID v nabídce [PŘIPOJENÍ]. (→ strana [4](#page-58-0)8)

#### **Oznámení nutnosti výměny lampy nebo chybových zpráv e-mailem:**

Pomocí funkce serveru HTTP otevřete webový prohlížeč (→ strana [4](#page-55-0)5) a vyberte položky [NETWORK SETTINGS] (Síťová nastavení) → [ALERT MAIL] (Upozornění) a nastavte hodnoty [SENDER'S ADDRESS] (Adresa odesílatele), [SMTP SERVER NAME] (Název serveru SMTP) a [RECIPIENT'S ADDRESS] (Adresa příjemce). Nakonec klikněte na tlačítko [SAVE] (Uložit).  $(\rightarrow$  strana [50](#page-60-0))

## 7 Popis a funkce nabídky [INFO.]

Zobrazuje stav aktuálního signálu a dobu použití lampy. Tato položka má šest stran. Obsahuje následující informace:

TIP: Stisknutím tlačítka HELP (Nápověda) na dálkovém ovladači zobrazíte položky nabídky [INFO.].

### **IČAS POUŽITÍ!**

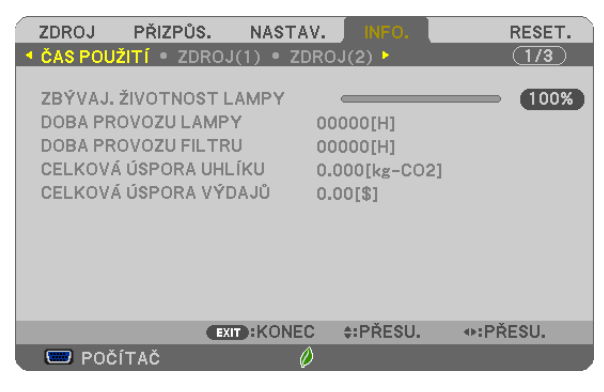

[ZBÝVAJ. ŽIVOTNOST LAMPY] (%)\* [DOBA PROVOZU LAMPY] (hod) [DOBA PROVOZU FILTRU] (hod) [CELKOVÁ ÚSPORA UHLÍKU] (kg-CO2) [TOTAL COST SAVINGS]

Indikátor průběhu představuje procentuální hodnotu zbývající životnosti žárovky.

Hodnota označuje použití lampy. Jakmile zbývající doba životnosti lampy dosáhne hodnoty 0, indikátor ZBÝVAJ. ŽIVOTNOST LAMPY se změní z 0 % na 100 hodin a zahájí se odpočítávání.

 Pokud zbývající doba životnosti lampy dosáhne 0 hodin, projektor se nezapne.

Zpráva o tom, že lampu nebo filtr je třeba vyměnit, se zobrazí na dobu jedné minuty po zapnutí projektoru a po stisknutí vypínače na projektoru nebo na dálkovém ovladači.

 Chcete-li tuto zprávu zrušit, stiskněte libovolné tlačítko na projektoru nebo na dálkovém ovladači.

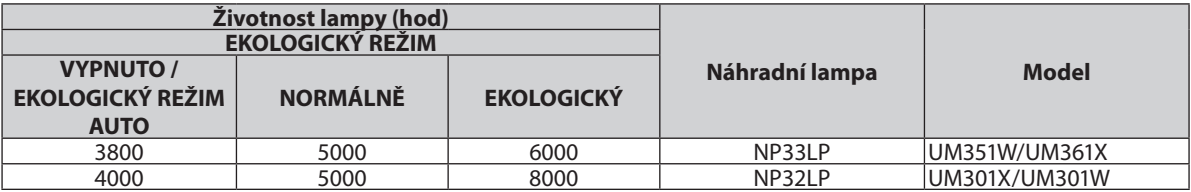

**[CELKOVÁ ÚSPORA UHLÍKU]** 

 Zobrazuje odhadované informace o úspoře uhlíku v kilogramech. Faktor dopadu uhlíku ve výpočtu úspory uhlíku je založen na normě OECD (vydání [2](#page-38-0)008). (→ strana 28)

#### <span id="page-113-0"></span>[ZDROJ(1)]

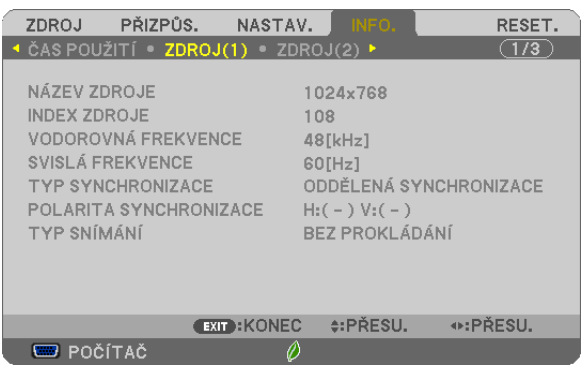

[NÁZEV ZDROJE] [INDEX ZDROJE] [VODOROVNÁ FREKVENCE] [SVISLÁ FREKVENCE] [TYP SNÍMÁNÍ]

[TYP SYNCHRONIZACE] [POLARITA SYNCHRONIZACE]

#### [ZDROJ(2)]

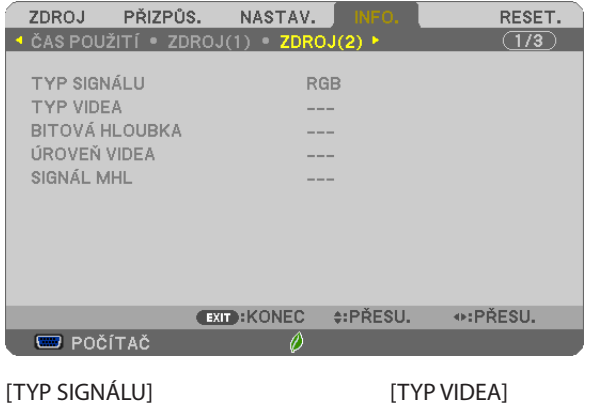

[BITOVÁ HLOUBKA] [ÚROVEŇ VIDEA] [SIGNÁL MHL]

#### [KABELOVÁ LAN]

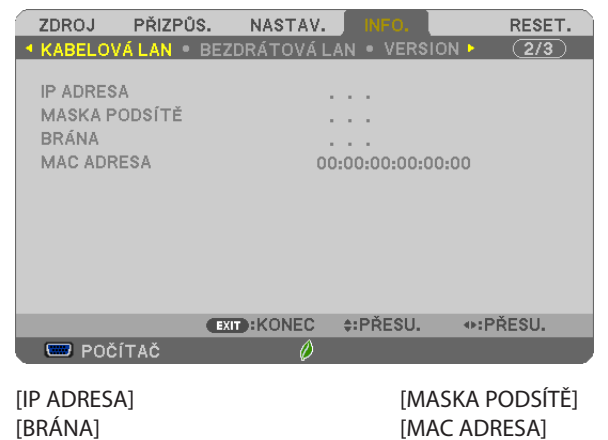

#### [BEZDRÁTOVÁ LAN]

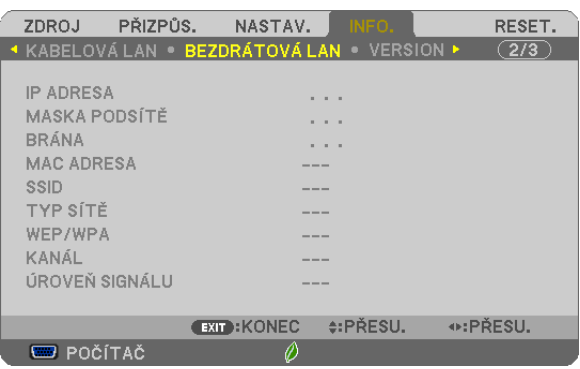

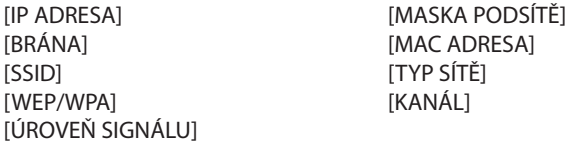

#### [VERSION]

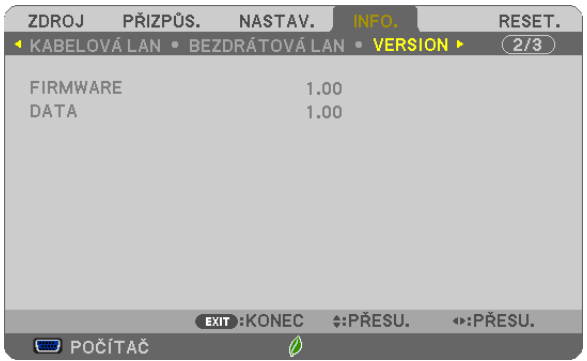

VERSION [FIRMWARE] VERSION [DATA]

#### [OTHERS] (Ostatní)

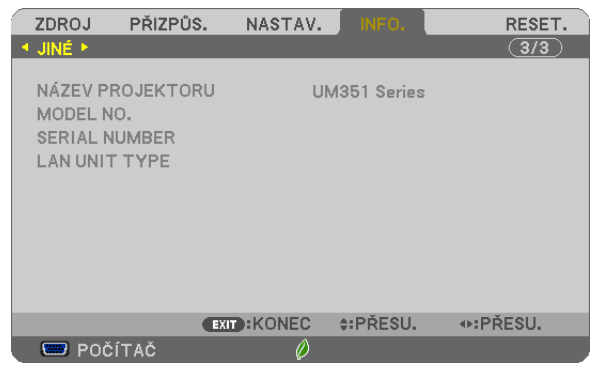

[NÁZEV PROJEKTORU] [MODEL NO.] [SERIAL NUMBER] [LAN UNIT TYPE] [KONTROLNÍ ID] (je-li nastavena možnost [KONTROLNÍ ID])

### <span id="page-115-0"></span>8 Popis a funkce nabídky [RESET.]

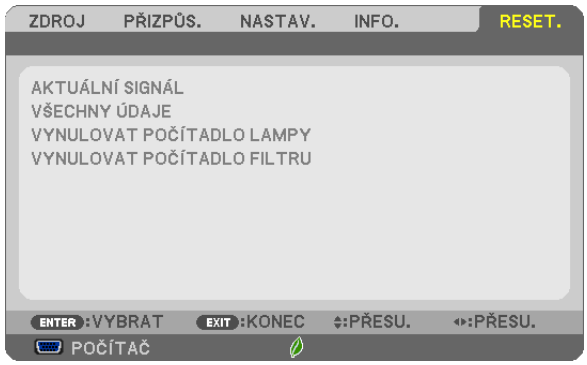

#### Návrat k továrním výchozím nastavením [RESET.]

Funkce RESET. umožňuje změnit úpravy a nastavení na tovární hodnoty pro jeden nebo všechny zdroje kromě následujících:

[AKTUÁLNÍ SIGNÁL]

Slouží k resetování úprav aktuálního signálu na tovární hodnoty.

Resetovat lze následující položky: [PŘEDVOLBA], [KONTRAST], [JAS], [BARVA], [ODSTÍN], [OSTROST], [POMĚR STRAN], [VODOROVNĚ], [SVISLE], [TAKT], [FÁZE] a [OVERSCAN].

#### [VŠECHNY ÚDAJE]

Slouží k resetování všech úprav a nastavení všech signálů na tovární hodnoty.

Resetovat lze všechny položky **KROMĚ** následujících: [JAZYK], [POZADÍ], [ZPRÁVA FILTRU], [ZABEZPEČENÍ], [RYCHLOST KOMUNIKACE], [KONTROLNÍ ID], [POHOTOV. REŽIM (STDBY)], [REŽIMVENTILÁTORU], [ZBÝVAJ. ŽIVOTNOST LAMPY], [DOBA PROVOZU LAMPY], [DOBA PROVOZU FILTRU], [CELKOVÁ ÚSPORA UHLÍKU], [KABELOVÁ LAN] a [BEZDRÁTOVÁ LAN]. Chcete-li resetovat dobu použití lampy, vyhledejte informace v části "Vynulování měřiče použití lampy [VYNULOVAT POČÍTADLO LAMPY]" níže.

#### **Vynulování měřiče použití lampy [VYNULOVAT POČÍTADLO LAMPY]**

Slouží k vynulování doby použití lampy. Při výběru této možnostise zobrazí podnabídka pro potvrzení. Zvolte možnost [YES] (Ano) a stiskněte tlačítko ENTER.

POZNÁMKA: Uplynulá doba použití lampy nebude ovlivněna, ani když je v nabídce vybrána možnost [RESET.].

POZNÁMKA: Projektor se vypne a přejde do pohotovostního režimu, pokud budete pokračovat v používání projektoru po dalších 100 hodin od doby, kdy lampa dosáhne konce životnosti. V tom případě nebude možné měřič použití lampy v nabídce vynulovat. Pokud k tomu dojde, stisknutím tlačítka HELP (Nápověda) na dálkovém ovladači a jeho podržením po dobu 10 sekund vynulujte měřič použití lampy. To proveďte pouze po výměně lampy.

#### **Vynulování měřiče použití filtru [VYNULOVAT POČÍTADLO FILTRU]**

Slouží k vynulování doby použití filtru. Při výběru této možnosti se zobrazí podnabídka pro potvrzení. Zvolte možnost [YES] (Ano) a stiskněte tlačítko ENTER.

POZNÁMKA: Uplynulá doba použití filtru nebude ovlivněna, ani když je v nabídce vybrána možnost [RESET.].

# <span id="page-116-0"></span>6. Instalace a připojení

## 1 Nastavení obrazovky a projektoru

#### [UM361X/UM301X]

Čím dále je projektor umístěn od plátna nebo stěny, tím větší bude obraz. Minimální úhlopříčka obrazu je 1 562 mm (61,5"), když se strana projektoru orientovaná k promítací ploše nachází 105 mm (4 palce) od stěny nebo promítacího plátna. Největší úhlopříčka obrazu je 2 962 mm (116,6"), když se strana projektoru orientovaná k promítací ploše nachází 510 mm (20 palců) od stěny nebo promítacího plátna.

#### **[UM361X/UM301X]**

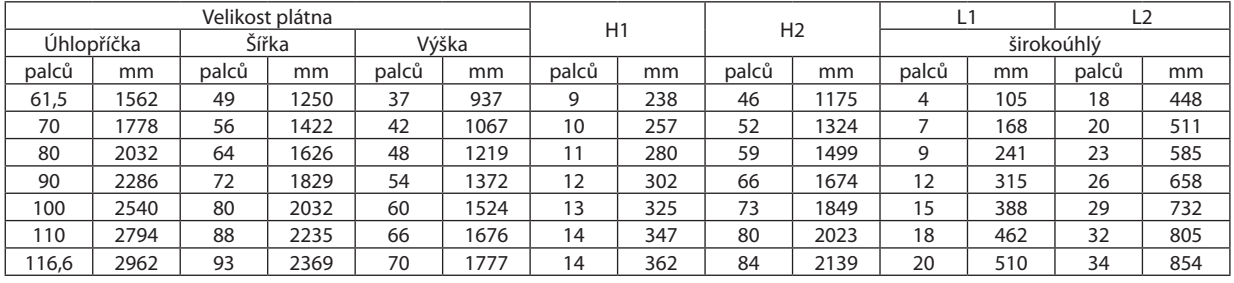

#### *POZNÁMKA:*

Výše uvedené údaje jsou navrhované hodnoty a mohou se lišit.

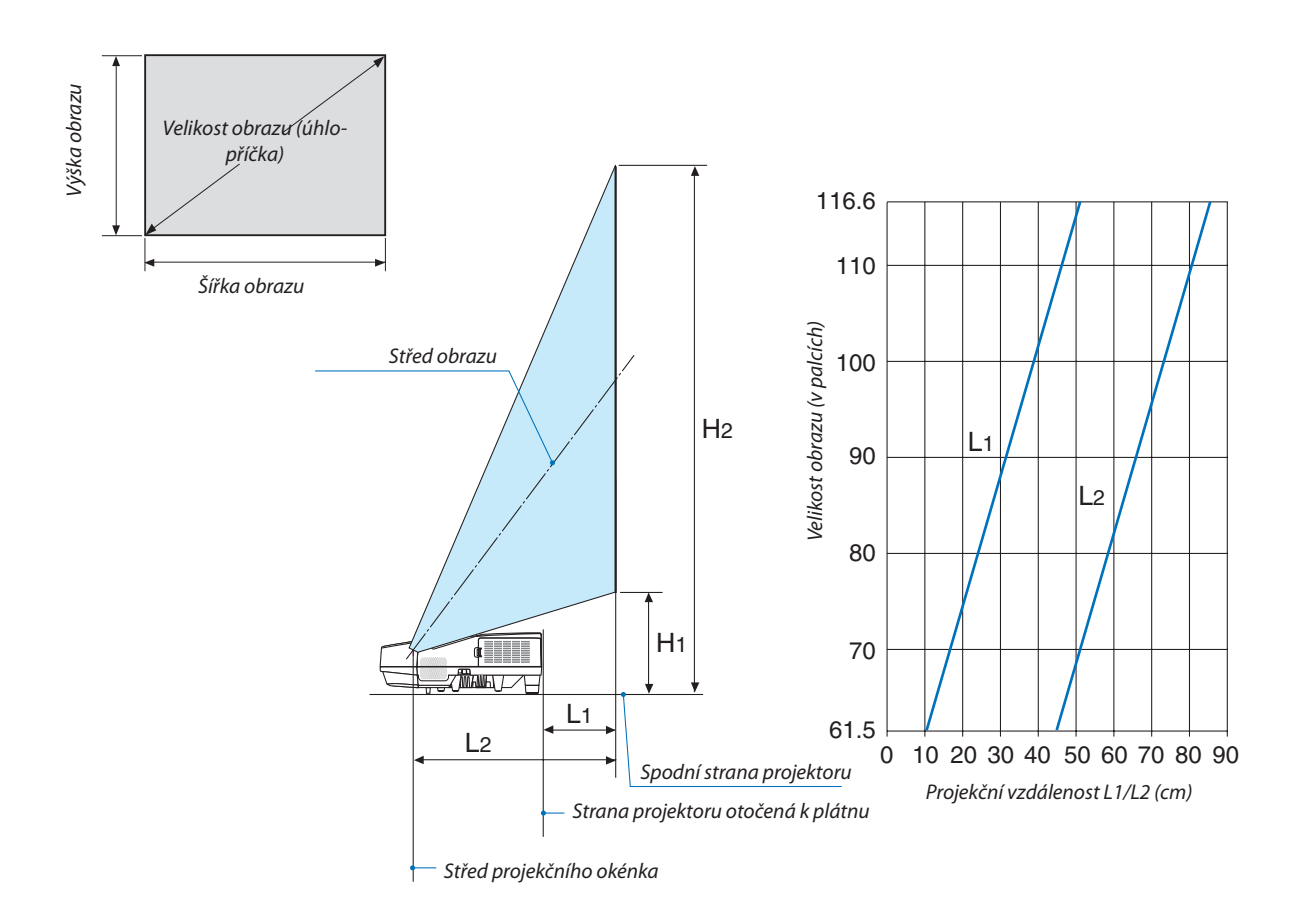

#### <span id="page-117-0"></span>[UM351W/UM301W]

Čím dále je projektor umístěn od plátna nebo stěny, tím větší bude obraz. Minimální úhlopříčka obrazu je 1 473 mm (58"), když se strana projektoru orientovaná k promítací ploše nachází 105 mm (4 palce) od stěny nebo promítacího plátna. Největší úhlopříčka obrazu je 2 794 mm (110"), když se strana projektoru orientovaná k promítací ploše nachází 510 mm (20 palců) od stěny nebo promítacího plátna.

#### **[UM351W/UM301W]**

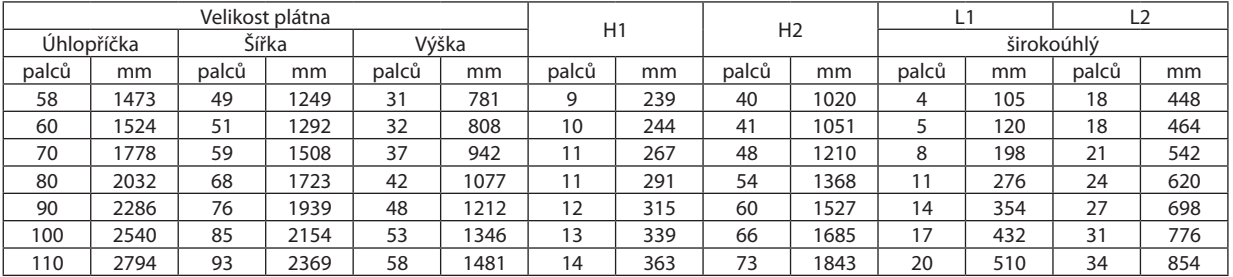

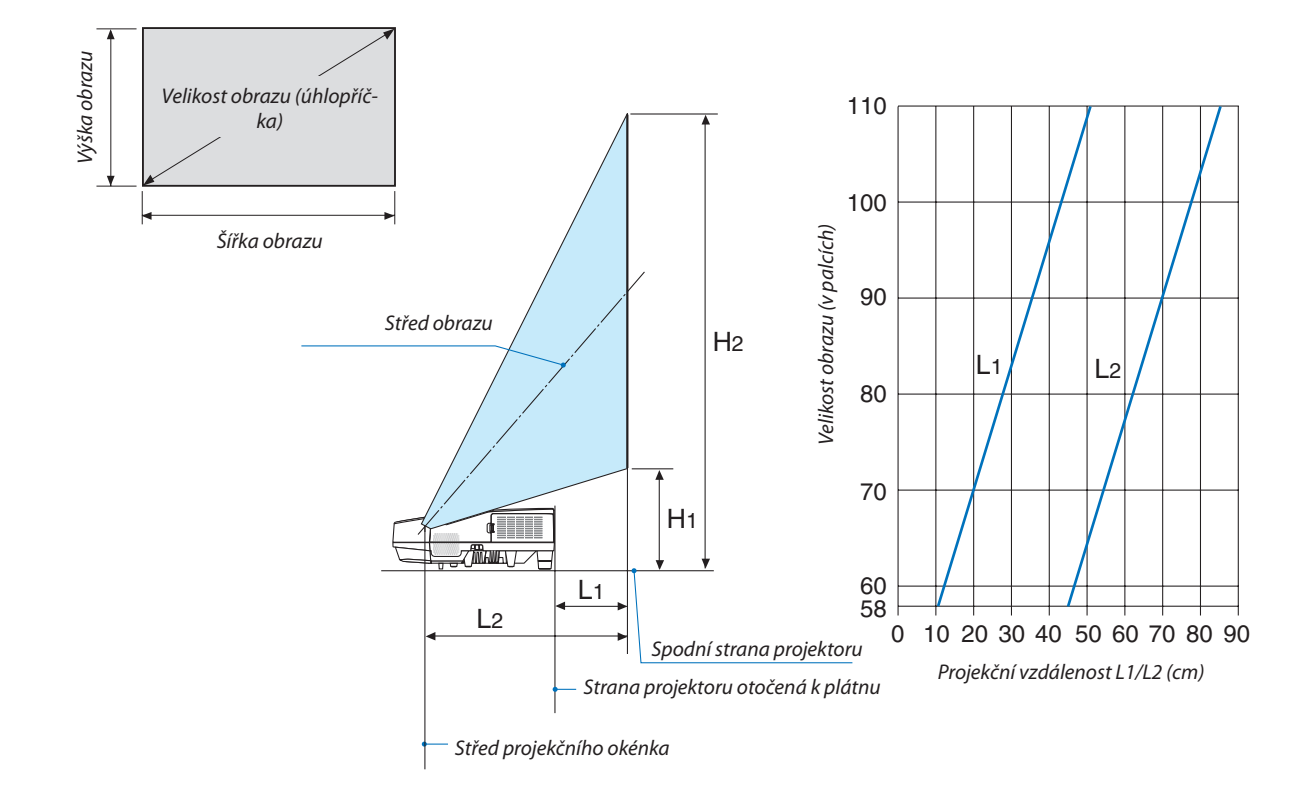

#### **VAROVÁNÍ**

- \* Instalaci projektoru na strop musí provést kvalifikovaný pracovník. Další informace vám sdělí prodejce produktů NEC.
- \* Projektor neinstalujte sami.
- Projektor používejte pouze na pevném rovném povrchu. Pokud projektor spadne na zem, může dojít ke zranění nebo k závažnému poškození projektoru.
- • Projektor nepoužívejte, pokud v místě dochází k velkým výkyvům teplot. Projektor je možné používat při teplotách od 5 °C do 40 °C (přiteplotách od 35 °C do 40 °C je automaticky nastaven úsporný režim).
- • Projektor nevystavujte vlhkosti, prachu ani kouři. Mohlo by dojít k poškození obrazu na plátně.
- • Zajistěte dostatečné větrání kolem projektoru, aby se mohlo teplo rozptýlit. Větrací otvory na boční nebo přední straně projektoru nezakrývejte.

#### **Odrážení obrazu**

Použití zrcadla k odražení obrazu projektoru umožňuje vychutnat si větší obraz na menším prostoru. Pokud si chcete zrcadlový systém pořídit, obraťte se na prodejce produktů NEC. Pokud při používání zrcadlového systému doide k převrácení obrazu, použijte tlačítko MENU a ▲▼◀▶ na skříni projektoru nebo dálkovém ovladači a orientaci opravte.  $(\rightarrow$  strana 9[2\)](#page-102-0)

## **2** Připojení

#### Připojení počítače

Kabely počítače, HDMI a USB mohou být použity pro připojení k počítači. Propojovací kabel není přiložen k projektoru. Připravte si proto prosím vhodný kabel k připojení.

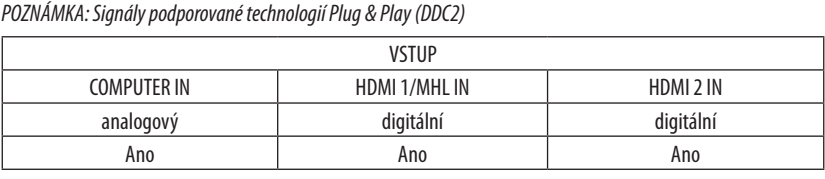

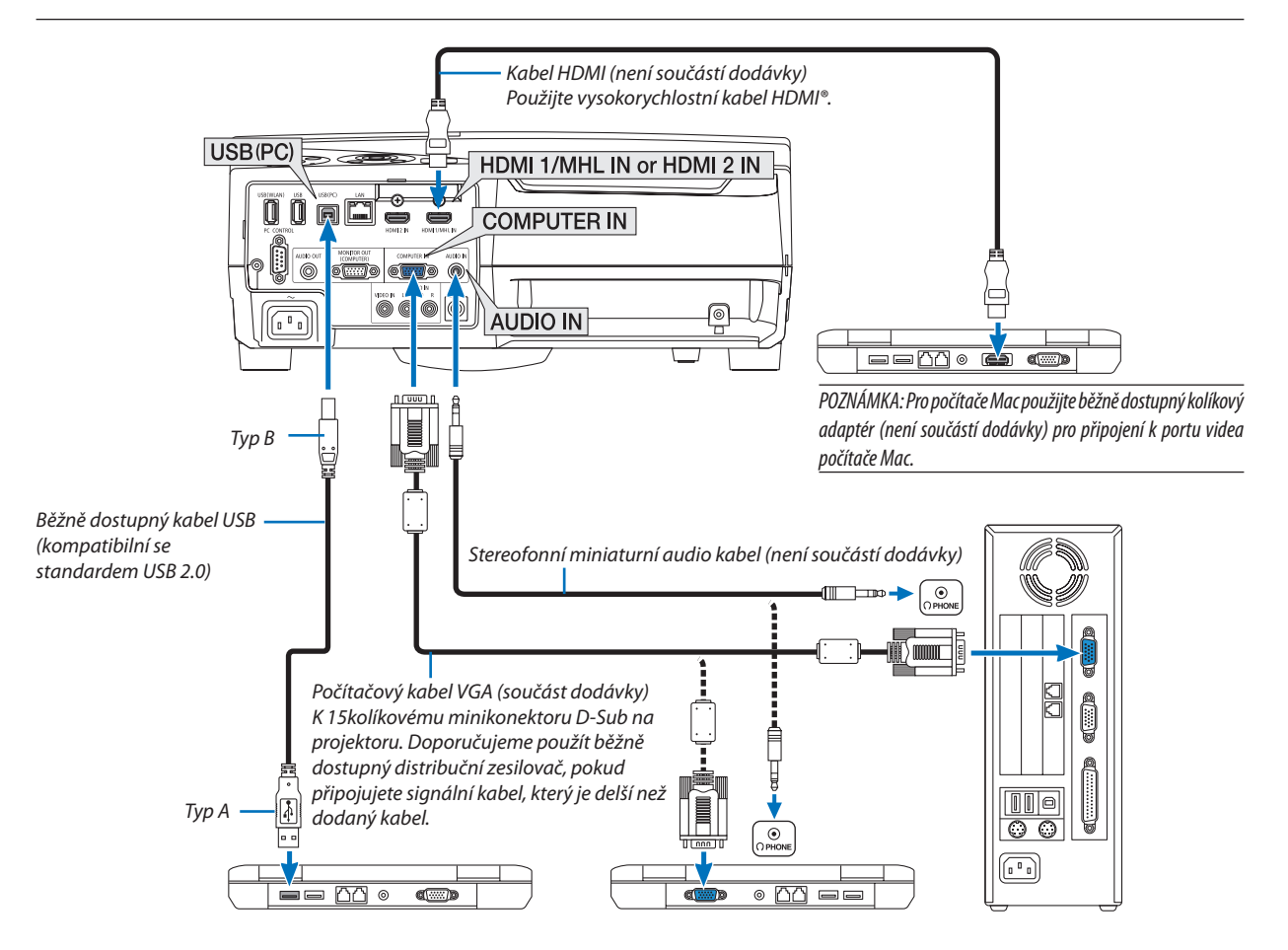

• Po zapnutí projektoru vyberte název zdroje příslušného vstupního konektoru.

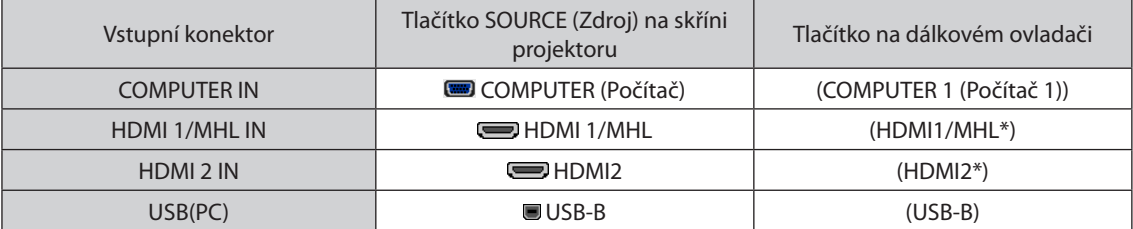

POZNÁMKA: Projektor není kompatibilní s dekódovanými video výstupy přepínače NEC ISS-6020.

POZNÁMKA: Obraz se nemusí zobrazit správně, když je zdroj video přehráván přes běžně dostupný převaděč skenování.

Dochází k tomu proto, že projektor ve výchozím nastavení zpracuje video signál jako počítačový signál. V tom případě proveďte následující postup.

\* Když se obraz zobrazí s dolním a horním černým okrajem plátna nebo když se tmavý obraz nezobrazí správně: Promítněte obraz tak, aby se vyplnilo celé plátno, a stiskněte tlačítko AUTO ADJ. (Automatické seřízení) na dálkovém ovladači nebo skříni projektoru.

#### *Aktivace externího displeje počítače*

Zobrazení obrazu na displeji notebooku nutně neznamená, že počítač přenáší signál do počítače.

Při použití kompatibilního notebooku slouží k aktivaci nebo deaktivaci externího displeje kombinace funkčních kláves.

Obvykle lze externí displej zapnout a vypnout kombinací klávesy "Fn" a jedné z 12 funkčních kláves. Například notebooky NEC používají k přepínání mezi displeji kombinace kláves Fn + F3, zatímco notebooky Dell používají kombinaci kláves Fn + F8.

#### **Při používání DVI signálu postupujte obezřetně**

Jestliže má počítač výstupní konektor DVI, použijte komerčně dostupný převodní kabel pro připojení počítače ke vstupnímu konektoru HDMI 1/MHL nebo HDMI 2 projektoru (lze zapojit pouze digitální video signály).

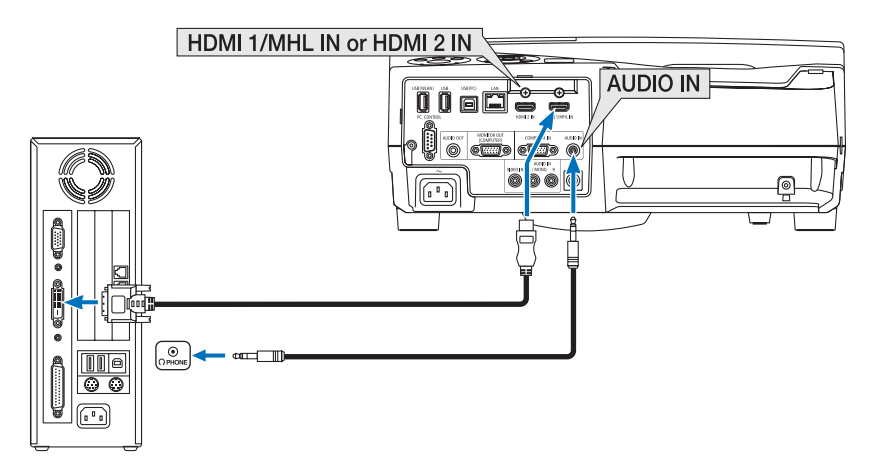

POZNÁMKA: Při sledování digitálního signálu DVI

- Před propojením vypněte napájení počítače a projektoru.
- Když je připojen video přehrávač prostřednictvím video konvertoru atd., obraz se nemusí správně zobrazovat při rychlém přetáčení vpřed a vzad.
- Použijte propojovací kabel DVI HDMI vyhovující standardu DDWG (Digital Display Working Group) DVI (Digital Visual Interface) revize 1.0. Kabel by neměl být delší než 5 m.
- Před propojením kabelem DVI HDMI vypněte projektor i počítač.
- Pro promítání digitálního signálu DVI: Propojte kabely, zapněte projektor a poté vyberte HDMI vstup. Nakonec zapněte počítač. Pokud tak neučiníte, nemusí se digitální výstup grafické karty aktivovat, čímž se nepromítne žádný obraz. Pokud k takovéto situaci dojde, restartujte počítač.
- Dokud projektor běží, neodpojujte propojovací kabel DVI HDMI. Pokud byl signální kabel odpojen a poté znovu připojen, nemusí se obraz přenášet správně. Pokud k takovéto situaci dojde, restartujte počítač.
- Vstupní video konektory POČÍTAČ podporují funkci Windows Plug and Play.
- Pro připojení počítače Mac může být nutný adaptér pro příjem signálu Mac (komerčně dostupný).

#### Připojení externího monitoru

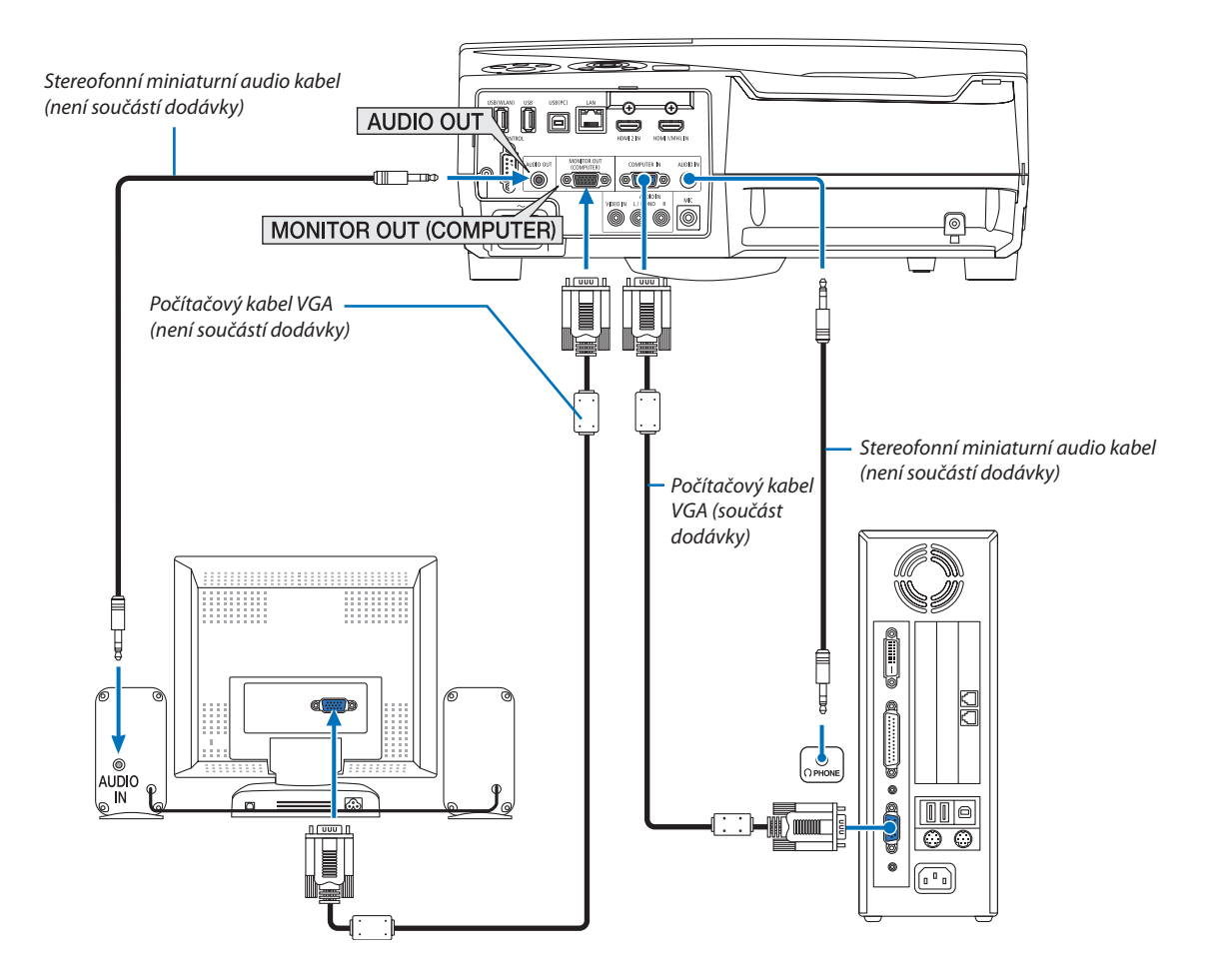

K projektoru je možné připojit samostatný externí monitor a současně na tomto monitoru zobrazovat počítačový analogový obraz, který promítáte.

#### *POZNÁMKA:*

- Konektor typu jack AUDIO OUT nepodporuje koncovku sluchátek.
- Pokud je připojeno zvukové zařízení, bude reproduktor projektoru zakázán.
- Výstup signálu z MONITOR OUT (COMP.) tohoto projektoru je určen pro promítání jednoho obrazu výhradně na jednom displeji.
- • Jestliže není použit žádný signál po dobu 3 minut ve stavu pohotovostního režimu projektoru při nastavení SÍŤOVÁ POHOTOVOST na pohotovostní režim, výstup z portu MONITOR OUT nebo AUDIO OUT se zastaví. V tomto případě vytáhněte kabel z počítače a zasuňte jej znovu po získání video signálu

Režim vypnutí a režim spánku monitoru:

- Pokud je vybrána možnost [NORMÁLNĚ] v položce [POHOTOV. REŽIM (STDBY)], nebude konektor MONITOR OUT (COMP.) fungovat. Konektor MONITOR OUT (COMP.) bude fungovat pouze v režimu spánku. Použití signálu z konektoru COMPUTER IN uvede projektor do režimu spánku, což vám umožní použít konektor MONITOROUT (COMP.) a mini jack AUDIO OUT. Zvuk ze vstupního jacku MIC bude veden do mini jacku AUDIO OUT. Režim spánku je jedním z pohotovostních režimů. Režim spánku nelze vybrat z nabídky.
	-
- V režimu síťové pohotovosti bude znít zvuk posledně sledovaného počítačového či video zdroje. Převedený signál konektor BNC-to-COMPUTER IN nebude vysílán v pohotovostním režimu ani režimu spánku.

#### Připojení přehrávače disků DVD nebo jiného AV zařízení

Připojení vstupu Video

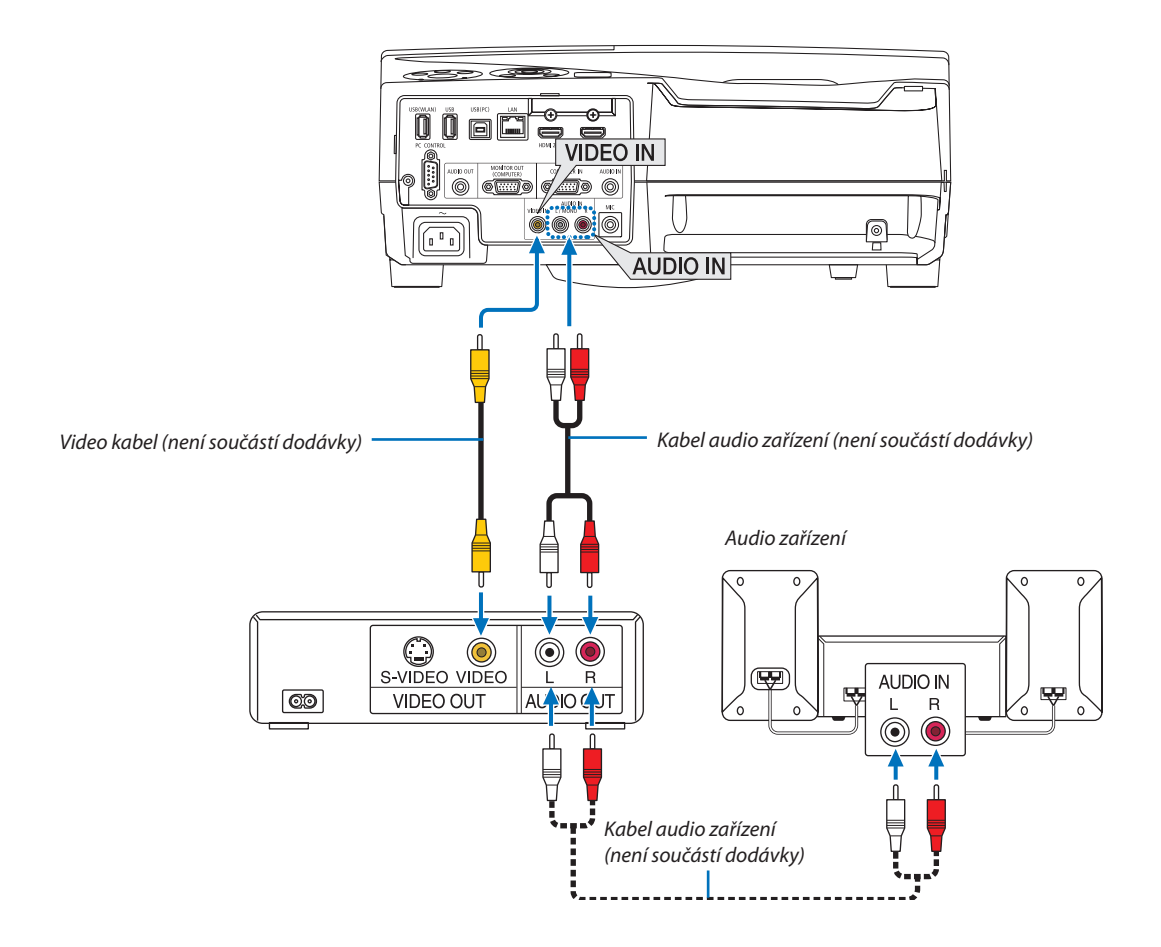

• Po zapnutí projektoru vyberte název zdroje příslušného vstupního konektoru.

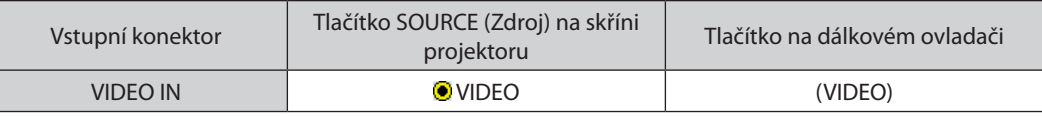

POZNÁMKA: Další informace o požadavcích na výstup videa vašeho zařízení najdete v uživatelské příručce k videorekordéru.

POZNÁMKA: Obraz se nemusí zobrazit správně, když je zdroj video přehráván zrychleně vpřed nebo vzad přes převaděč skenování.

#### Připojení komponentního vstupu

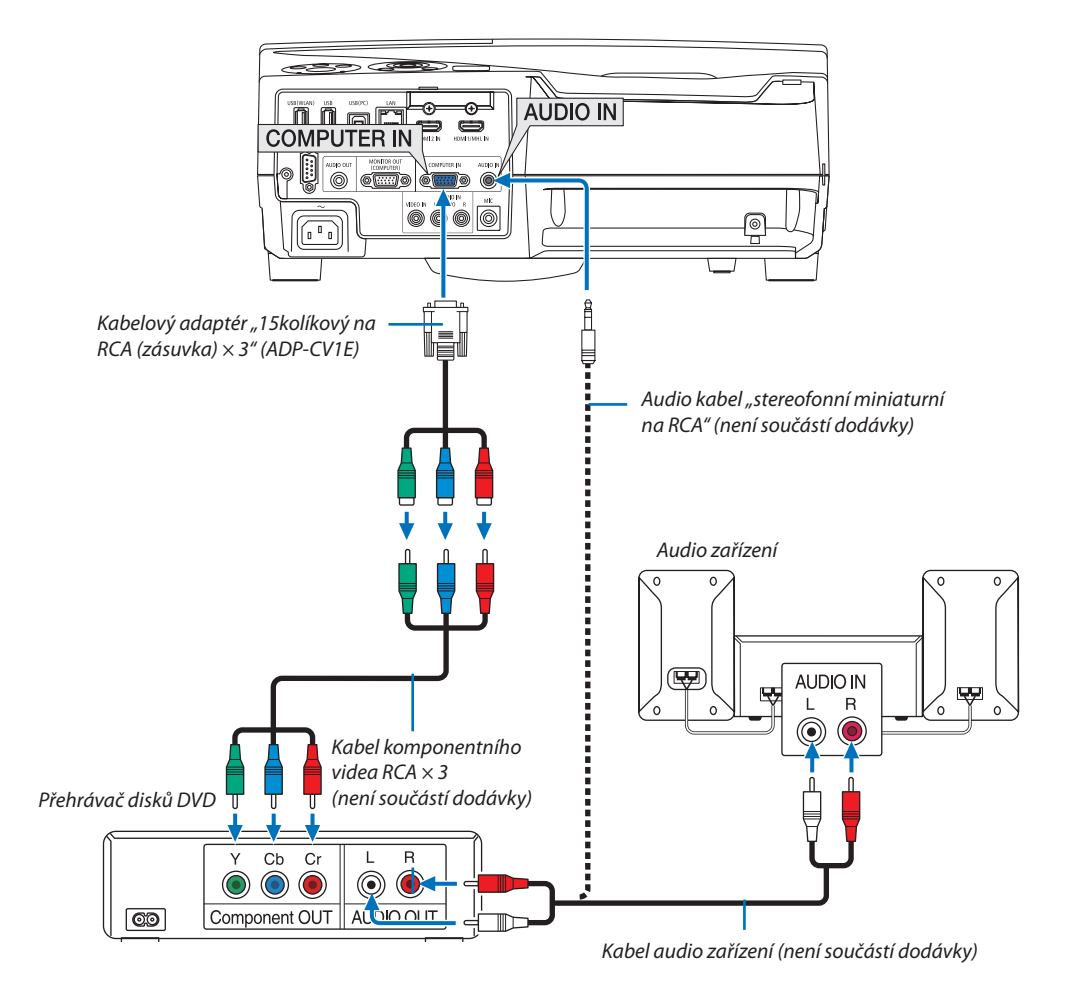

Komponentní signál se zobrazí automaticky. Pokud se však nezobrazí, vyberte v nabídce položky [NASTAV.]→[MOŽNOSTI(1)] → [VÝBĚR SIGNÁLU] → [POČÍTAČ] a poté zaškrtněte políčko u přepínače Komponentní.

• Po zapnutí projektoru vyberte název zdroje příslušného vstupního konektoru.

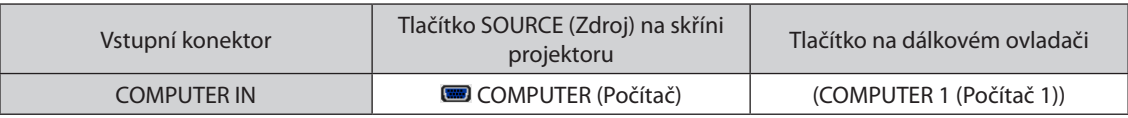

POZNÁMKA: Další informace o požadavcích na výstup videa vašeho přehrávače disků DVD najdete v uživatelské příručce k přehrávači.

#### Připojení vstupu HDMI

Ke vstupnímu konektoru HDMI IN na projektoru lze připojit výstup HDMI přehrávače disků DVD, pevných disků, disků Blu-ray nebo notebooku.

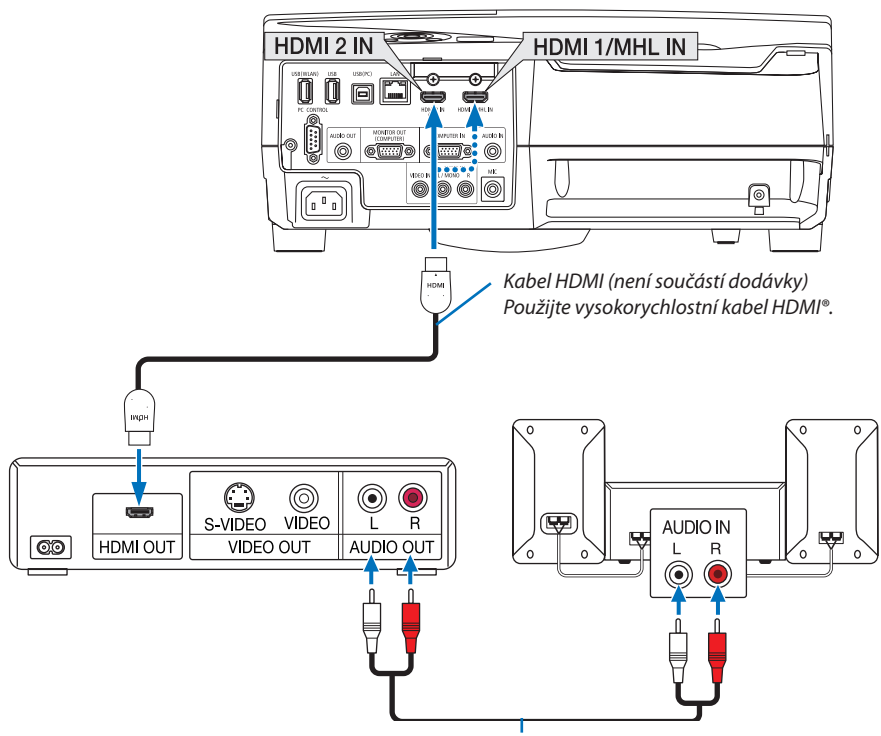

*Kabel audio zařízení (není součástí dodávky)*

• Po zapnutí projektoru vyberte název zdroje příslušného vstupního konektoru.

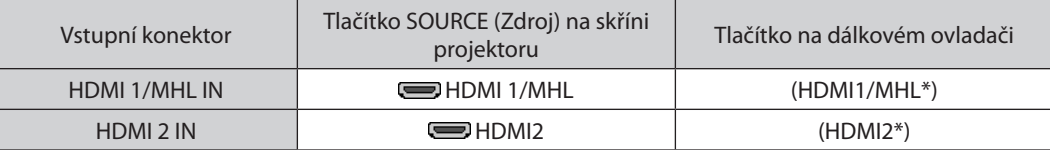

- • Při připojení vstupního konektoru HDMI1/MHL IN (nebo HDMI2) projektoru k přehrávači disků DVD lze úroveň videa projektoru nastavit dle úrovně videa přehrávače disků DVD. V nabídce vyberte položku [NASTAVENÍ HDMI] → [ÚROVEŇ VIDEA] a proveďte potřebná nastavení.
- • Pokud není zvuk ze vstupu HDMI slyšet, vyberte v nabídce položku [VÝBĚR ZVUKU] → [HDMI1/MHL] nebo [HDMI2]. (→ strana [95](#page-105-0))

#### Připojení portu chytrého telefonu a tabletu

Níže uvedená funkce je k dispozici pouze tehdy, když je projektor připojen k MHL podporovaným zařízením, jako je chytrý telefon a tablet pomocí kabelu MHL (není součásti dodávky)

- Promítání obrazu a souboru na MHL podporovaných zařízeních.
- • Výstup zvuku z vestavěného reproduktoru na MHL podporovaných zařízeních.
- • Nabijte MHL podporovaná zařízení.
- • Provozujte podporovaná zařízení MHL pomocí dálkového ovladače projektoru.
- • Ovládání projektoru pomocí MHL podporovaných zařízeních

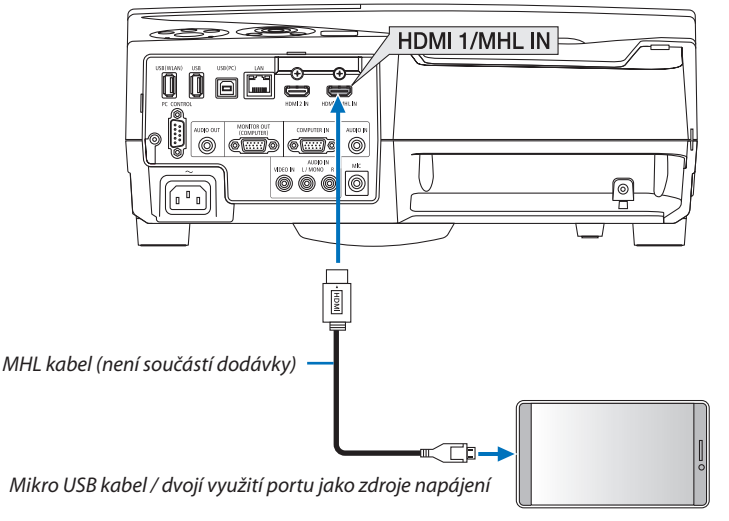

MHL podporovaná zařízení

• Po zapnutí projektoru vyberte název zdroje příslušného vstupního konektoru.

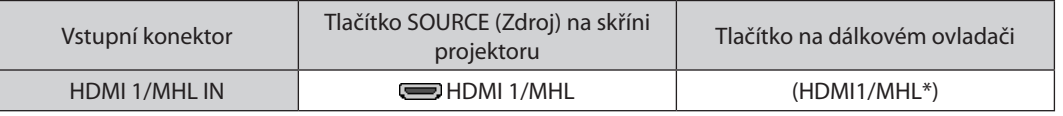

#### *POZNÁMKA:*

- Použijte prosím MHL kabel (není součástí dodávky), který splňuje normu. Jestliže je použit kabel, který nesplňuje normu, může být příčinou požáru, zranění nebo škody na okolním majetku během napájení MHL podporovaných zařízení.
- Při používání adaptéru MHL-HDMI může dojít k zablokování napájení/provozu MHL podporovaných zařízení pomocí dálkového ovladače projektoru.
- Jestliže nelze promítat obraz správně, vytáhněte kabel MHL a znovu jej připojte.
- V závislosti na typech a nastaveních chytrých telefonů a tabletů nemusí být obraz promítán správně.

#### Informace

- · Za níže uvedených podmínek nejsou podporovaná zařízení MHL nabita
	- Když je projektor v POHOTOVOSTNÍM režimu
	- Když jsou podporovaná zařízení MHL úplně vybitá.
	- Když je dodávaný proud vyšší než jeho spotřeba.

#### Připojení vaší dokumentové kamery

Můžete připojit svou dokumentovou kameru a promítat vytištěné dokumenty atd.

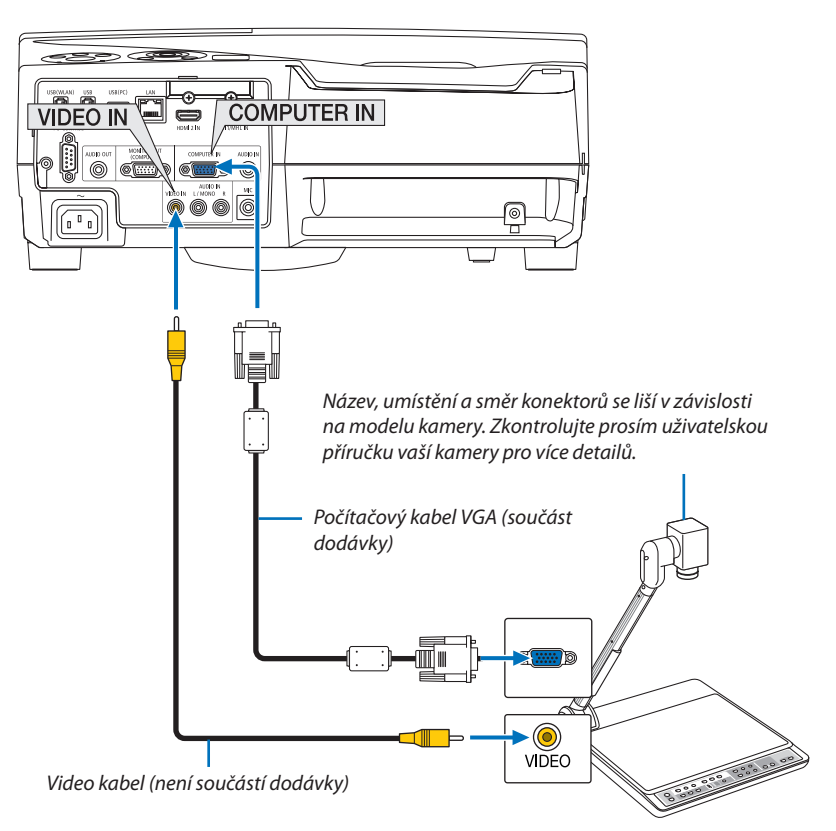

• Po zapnutí projektoru vyberte název zdroje příslušného vstupního konektoru.

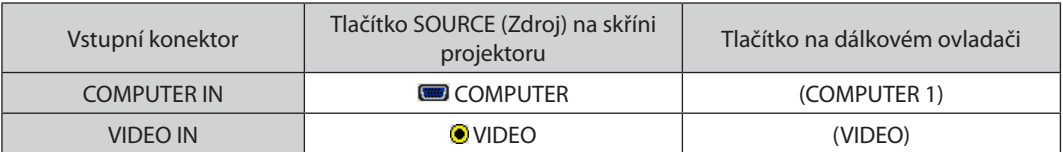

#### Promítání na stůl

Instalace projektoru do svislé polohy umožňuje promítání obrazu na strop, stůl a podlahu. Nainstalujte projektor spolu s nástavcem pro stolní promítání (NP01TK prodává se samostatně).

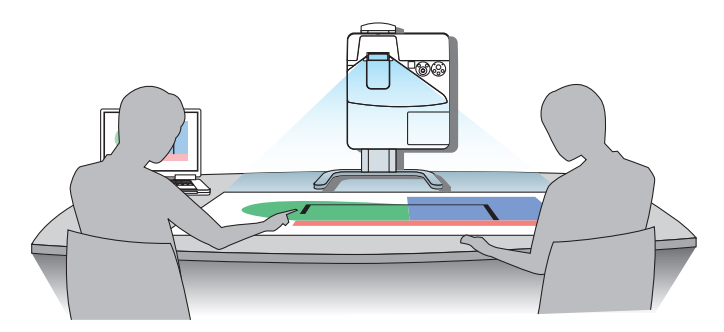

#### <span id="page-127-0"></span>Připojení ke kabelové síti LAN

Projektor je standardně dodáván s portem LAN (RJ-45), který umožňuje připojení k síti LAN pomocí kabelu sítě LAN. Chcete-li použít připojení k síti LAN, je třeba síť LAN nastavit v nabídce projektoru. Vyberte položky [NASTAV.] → [KABELOVÁ LAN].  $(\rightarrow$  strana [99](#page-109-0)).

#### **Příklad připojení k síti LAN**

Příklad připojení ke kabelové síti LAN

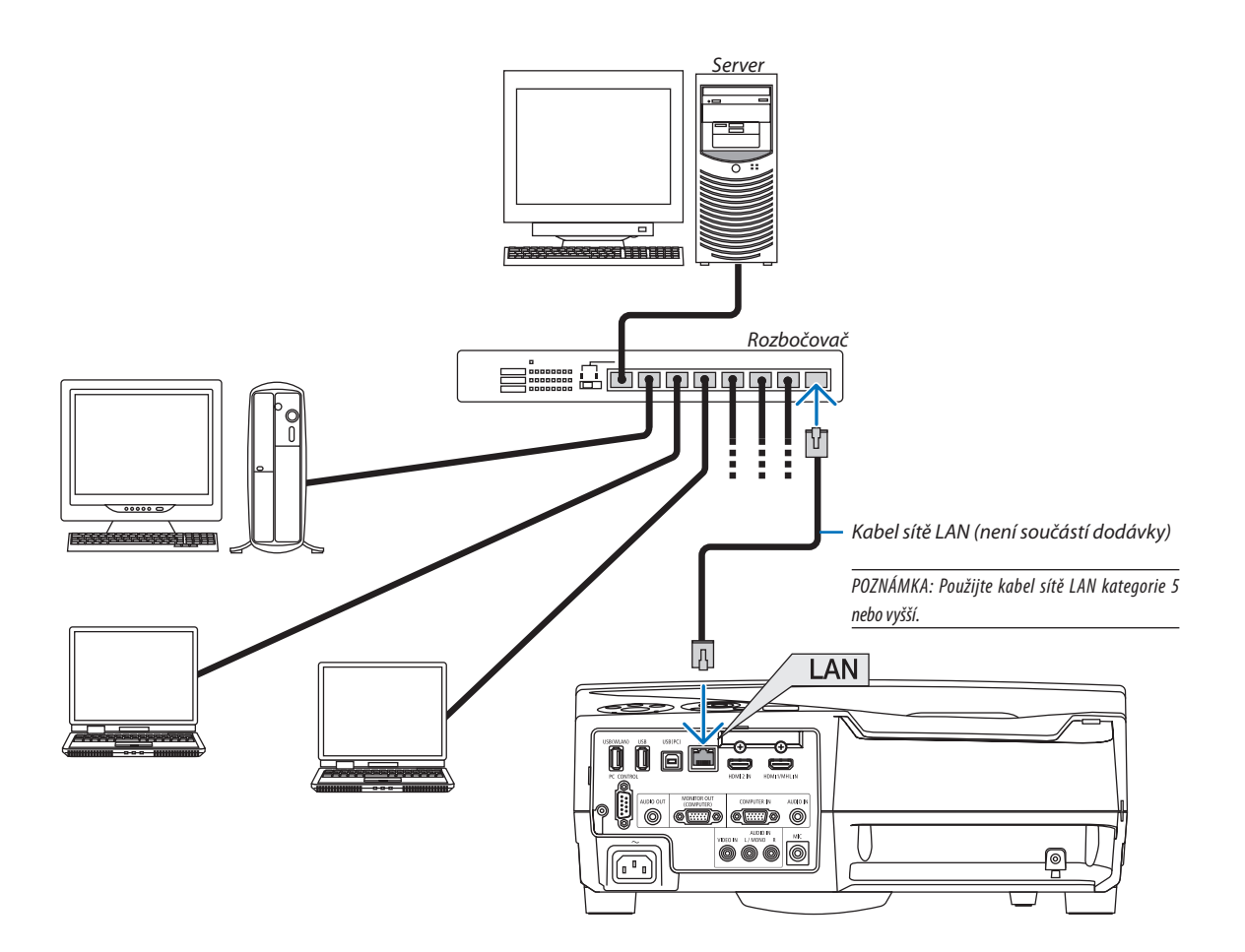

#### <span id="page-128-0"></span>Připojení k bezdrátové síti LAN (Volitelně: řada NP05LM)

Jednotka USB bezdrátové sítě LAN umožňuje připojení k bezdrátové síti LAN. Chcete-li použít připojení k bezdrátové síti LAN, je třeba přiřadit projektoru IP adresu.

#### **Důležité:**

- Pokud používáte projektor s jednotkou USB bezdrátové sítě LAN v oblasti, kde je použití zařízení bezdrátové sítě LAN zakázáno, vyjměte jednotku USB bezdrátové sítě LAN z projektoru.
- Kupte si vhodnou jednotku USB bezdrátové sítě LAN pro vaši zemi nebo oblast.

#### POZNÁMKA:

- Pokud zelený indikátor na jednotce USB bezdrátové sítě LAN bliká, jednotka USB bezdrátové sítě LAN funguje.
- • Adaptér (nebojednotka)bezdrátovésítěLAN vašehopočítačemusíbýtkompatibilní sestandardemWi-Fi (IEEE802.11b/g/n).

#### **Postup nastavení bezdrátové sítě LAN**

- *Krok 1:* **Připojte jednotku USB bezdrátové sítě LAN k projektoru.**
- *Krok 2:* **Připojte počítač k projektoru prostřednictvím kabelové sítě LAN. (**→ *strana [117](#page-127-0))*

*Pomocí prohlížeče počítače zobrazte server HTTP projektoru. (*→ *strana [45\)](#page-55-0)*

*Krok 3: Pomocí serveru HTTP nastavte bezdrátovou síť LAN. (*→ *strana [48](#page-58-0))*  **Pomocí funkce serveru HTTP nastavte možnosti [NETWORK SETTINGS] (Síťová nastavení)** → **[NASTAVENÍ]** → **[WIRELESS] (Bezdrátový)** → **[PŘÍSTUPOVÝ BOD], [PROFIL1] nebo [PROFIL2].**

#### POZNÁMKA:

- Chcete-li použít funkci serveru HTTP, musí být projektor připojen k síti.
- Nejprve pomocí kabelové sítě LAN připojte projektor k síti a poté pomocí serveru HTTP nastavte bezdrátovou síťLAN.
- Po nastavení bezdrátové sítě LAN pomocí serveru HTTP nastavte možnosti [NETWORK SETTINGS] (Síťová nastavení) → [NASTAVENÍ] → [WIRED] (Kabelová) → [VYPNOUT].

#### **Při přepínání nastavení na projektoru po připojení k bezdrátové síti LAN: Pomocí nabídky nastavte připojení projektoru k bezdrátové síti LAN.**

 $(\rightarrow$  strana [100](#page-110-0))

Vyberte položky [VYPNOUT], [PŘÍSTUPOVÝ BOD], [PROFIL1] nebo [PROFIL2], které jste nastavili pomocí serveru HTTP.

#### **Připojení jednotky USB bezdrátové sítě LAN**

*POZNÁMKA:*

- Jednotku USB bezdrátové sítě LAN je třeba ve správném směru zapojit do portu USB bezdrátové sítě LAN. V opačném směru ji nelze zapojit. Pokud se pokusíte jednotku USB bezdrátové sítě LAN zapojit v opačném směru násilím, může dojít ke zničení portu USB.
- Než se dotknete jednotky USB bezdrátové sítě LAN, dotkněte se kovového předmětu (například kliky dveří nebo hliníkového okenního rámu), abyste z těla odvedli statickou elektřinu.
- Jednotku USB bezdrátové sítě LAN připojujte a odpojujte pouze tehdy, když je vypnuto napájení. V opačném případě může dojít k selhání projektoru nebo k poškození jednotky USB bezdrátové sítě LAN. Pokud projektor nefunguje správně, vypněte jej, odpojte napájecí kabel a poté ho znovu připojte.
- Do portu jednotky USB bezdrátové sítě LAN nezapojujte žádná jiná zařízení USB. Jednotku USB bezdrátové sítě LAN nezapojujte do portu USB (počítač) (typ B).

POZNÁMKA: Pokud je nasazen kryt kabelů, před vložením jednotky USB bezdrátové sítě LAN jej sejměte.

- *1. Stisknutím tlačítka POWER (Napájení) projektor vypněte a přepněte*  **jej do pohotovostního režimu. Poté odpojte napájecí kabel.**
- *2***. Pomalu zasuňte jednotku USB bezdrátové sítě LAN do portu USB** *(WLAN).*

 Sejměte krytku z jednotky USB bezdrátové sítě LAN a poté ji vložte dovnitř *tak, aby vnější strana (s indikátorem) směřovala ven. Krytku uschovejte pro pozdější použití.*

POZNÁMKA: Nezasunujte jednotku USB bezdrátové sítě LAN silou.

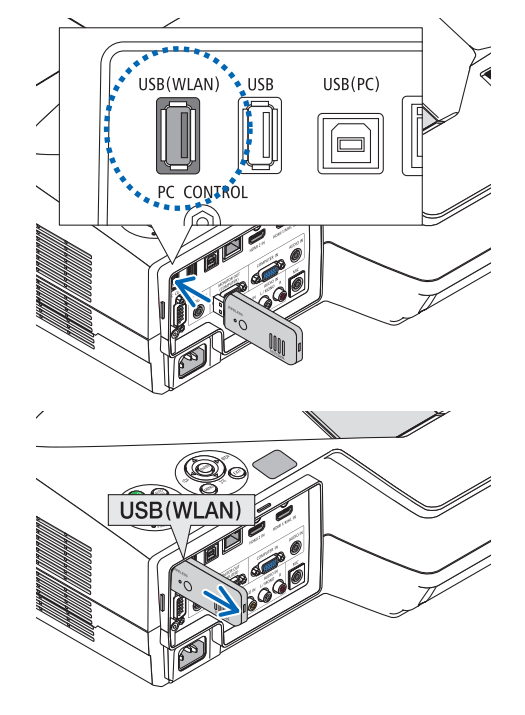

Chcete-li jednotku USB bezdrátové sítě LAN vyjmout, odpojte napájecí kabel a postupujte podle výše uvedených pokynů.

POZNÁMKA:

- • Pokud zelený indikátor na jednotce USB bezdrátové sítě LAN bliká, jednotka bezdrátové sítě LAN funguje. Pokud je jednotka USB bezdrátové sítě LAN připojena nesprávně, modrý indikátor nebude blikat.
- • Nyní není třeba stisknout žádné tlačítko na jednotce USB bezdrátové sítě LAN. Tlačítko na tomto modelu nebude fungovat.

Příklad připojení k bezdrátové síti LAN (Network Type (Typ sítě) → Bezdrátová LAN PROFIL 1 nebo PROFIL 2)

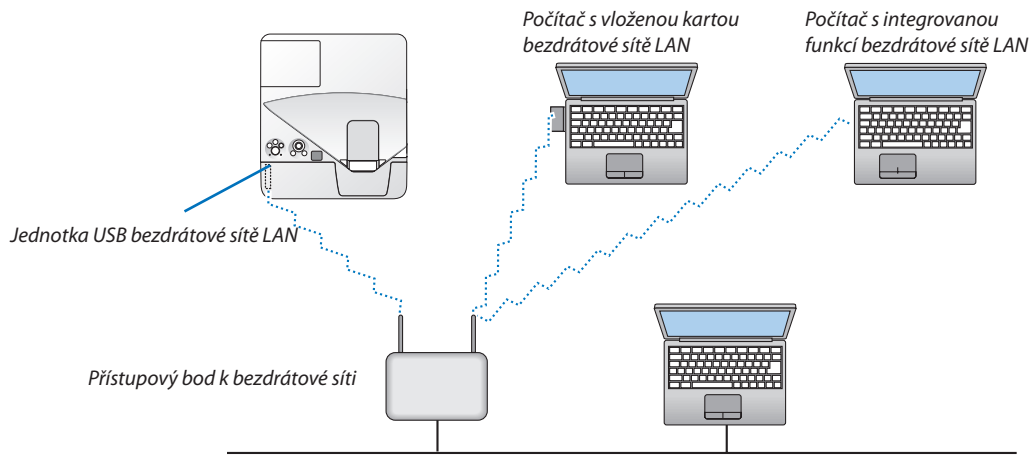

Kabelová síť LAN

# 7. Údržba

Tato část popisuje jednoduché postupy údržby, které byste měli používat při čištění filtrů, projekčního okénka a skříně nebo při výměně lampy a filtrů.

## **O**Čištění filtrů

Vzduchový houbovitý filtr zabraňuje tomu, aby se do projektoru dostal prach a špína. Je třeba jej často čistit. Pokud je filtr znečištěný nebo ucpaný, může se projektor přehřívat.

### **VAROVÁNÍ**

K odstranění prachu a špíny nahromaděné na filtrech nepoužívejte spreje obsahující hořlavé plyny. Mohlo by to způsobit požár.

POZNÁMKA: Zpráva o nutnosti vyčištění filtru se zobrazí po dobu jedné minuty po zapnutí, nebo vypnutí projektoru. Když se zpráva zobrazí, vyčistěte filtry. Čas do dalšího čištění filtrů je v době dodání projektoru nastaven na [5000[H]]. Pro zrušení zprávy stiskněte jakékoli tlačítko na skříni projektoru nebo na dálkovém ovladači.

Dvouúrovňový filtr projektoru zlepšuje funkce chlazení a odolnosti proti prachu. Vnější části (sací strana) na první a druhé úrovni filtru slouží k odstranění prachu. Chcete-li filtr vyčistit, odpojte filtrační jednotku a kryt filtru.

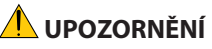

- Před čištěním filtrů vypněte projektor, odpojte napájecí kabel a poté nechte skříň vychladnout. V opačném případě může dojít k úrazu elektrickým proudem nebo popáleninám.
- *1. Zatlačte tlačítko doprava, abyste uvolnili kryt filtru a vyjmuli ho.*

*2. Vyjměte obě přihrádky filtrů.*

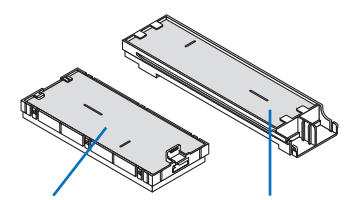

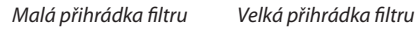

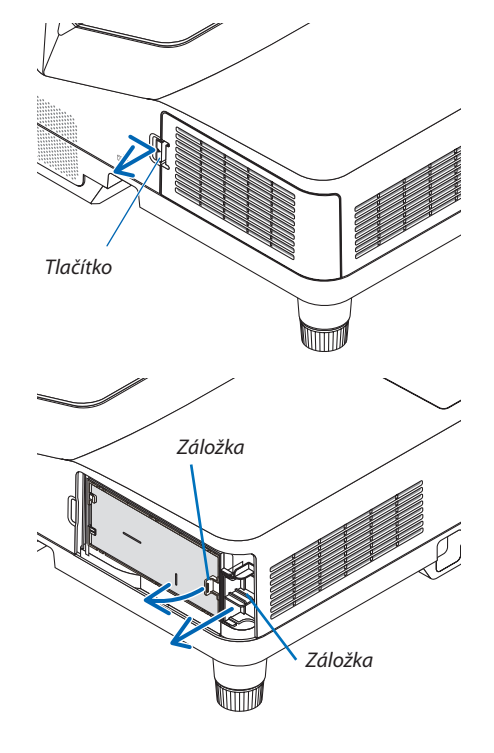

*3. Vyjměte všechny čtyři filtry a vysavačem vysajte prach ze všech stran.*

*Odstraňte prach z houbovitého filtru.*

#### POZNÁMKA:

- Při vysávání filtru použijte jemný kartáč. Jinak by mohlo dojít k poškození filtru.
- Neomývejte filtr vodou. Mohlo by dojít k ucpání filtru.

**4. Odstraňte prach z krytu filtru a obou přihrádek filtrů (velké a malé).**

**5. Připojte čtyři filtry ke dvěma přihrádkám filtrů (velké a malé).** • Připevněte hrubý houbovitý filtr k vnější straně přihrádky filtru.

• Připevněte jemný houbovitý filtr k vnitřní straně přihrádky filtru.

*Hrubý houbovitý filtr má zářezy. Zarovnejte tyto zářezy s výstupky na* 

*Vyčistěte vnější i vnitřní části.*

*přihrádce filtru.*

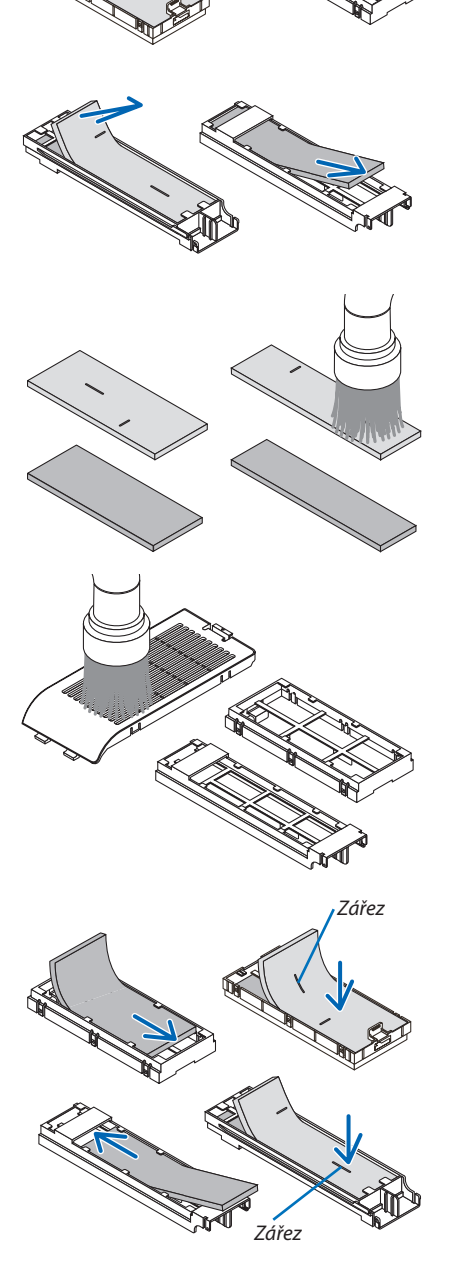

*6. Vložte velkou přihrádku filtru do skříně projektoru. Ujistěte se, zda je přihrádka filtru vložena se správnou orientací.*

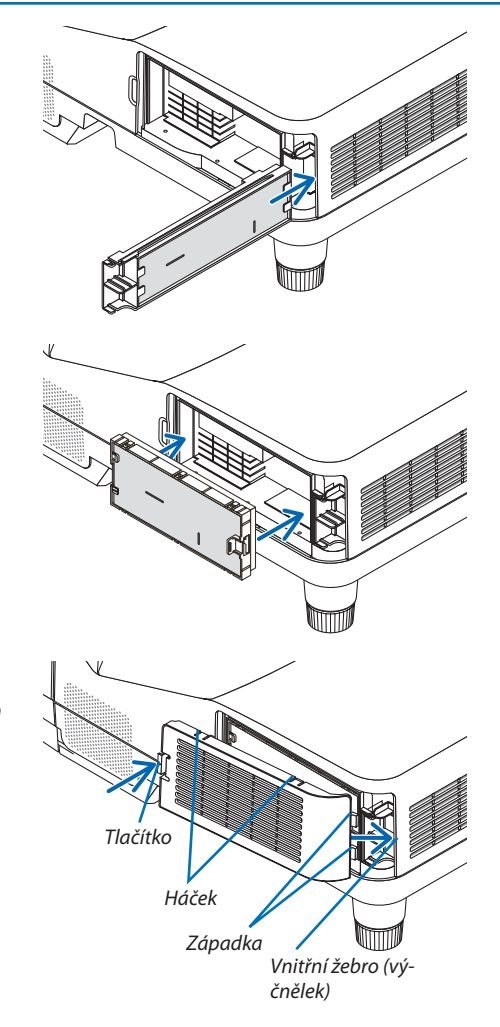

*Ujistěte se, zda je přihrádka filtru vložena se správnou orientací.*

*7. Vložte malou přihrádku filtru zpět do skříně projektoru.*

## *8. Vložte kryt filtru zpět do skříně projektoru.*

*Vložte dvě západky na okraji krytu filtru do drážky ve skříni a zatlačením na tlačítko kryt filtru zavřete.*

• Pokud je pro Vás obtížné zavřít kryt filtru, zkuste zatlačit háček.

#### *9. Vynulujte měřič použití filtru.*

*Zapojte napájecí kabel do zásuvky a poté projektor zapněte.*

*V* nabídce vyberte položky [RESET] (Resetovat) → [CLEAR FILTER HOURS] *(Vynulovat dobu použití filtru). (*→ *strana [105\)](#page-115-0)*

Interval doby čištění filtrů je v době dodání projektoru nastaven na možnost *[OFF] (Vypnout). Při běžném používání projektoru není třeba dobu použití filtru nulovat.* 

## 2 Čištění projekčního okénka

- Před čištěním vypněte projektor.
- Dávejte pozor, abyste nepoškrábali či nepoškodili projekční okénko je vyrobeno ze skla.
- K očištění projekčního okénka použijte stlačený vzduch nebo ubrousky na čištění čoček a dávejte pozor, abyste nepoškrábali skleněný povrch.

### **VAROVÁNÍ**

K odstranění prachu a špíny nahromaděné na promítacím okně nepoužívejte spreje obsahující hořlavé plyny. Mohlo by to způsobit požár.

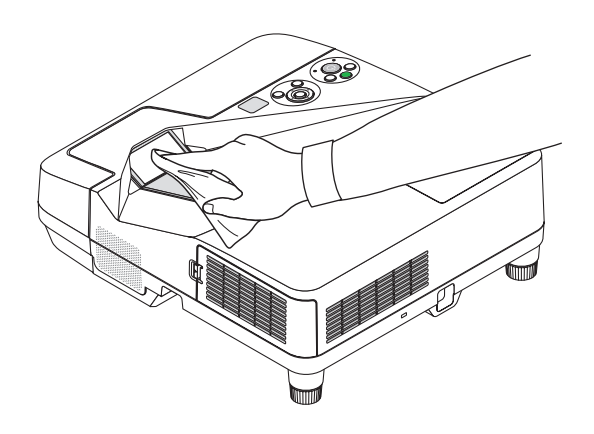

## **3** Čištění skříně

Před čištěním projektor vypněte a odpojte.

- Prach ze skříně očistěte suchým měkkým hadříkem. Pokud je skříň značně znečištěná, použijte jemný čisticí prostředek.
- Nikdy nepoužívejte silná čistidla nebo rozpouštědla, jako je například alkohol nebo ředidlo.
- K čištění větracích otvorů nebo reproduktoru použijte vysavač. Netlačte však kartáč vysavače do otvorů ve skříni.

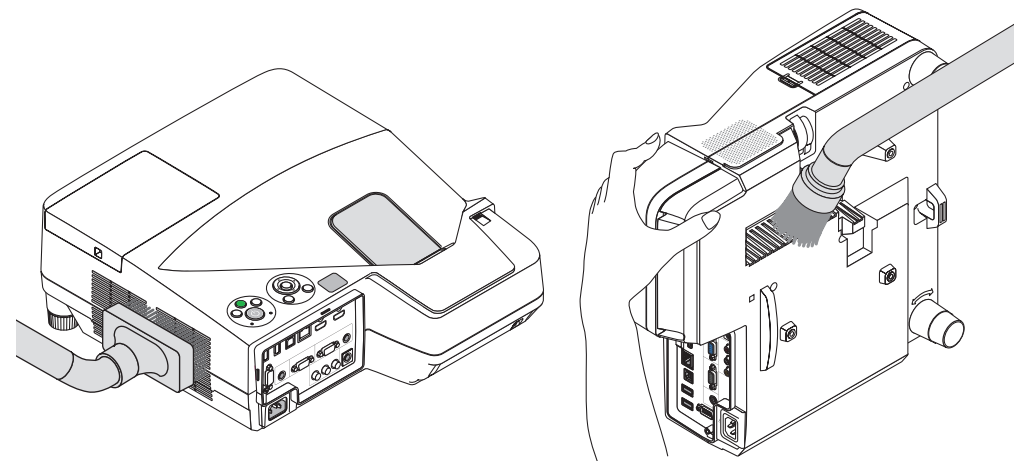

Vysajte prach z větracích otvorů.

- Ucpané větrací otvory mohou způsobit nárůst vnitřní teploty projektoru a jeho následné selhání.
- Dbejte na to, abyste skříň nepoškrábali nebo abyste do ní nenarazili prsty nebo tvrdými předměty.
- O čištění vnitřních částí projektoru se informujte u prodejce.

POZNÁMKA: K čištění skříně, projekčního okénka ani plátna nepoužívejte těkavé látky, například insekticidy. Nenechávejte okénko po delší dobu v kontaktu s gumovými nebo vinylovými předměty. Mohlo by dojít k poškození povrchové úpravy nebo odloupnutí povrchové vrstvy.

## <span id="page-135-0"></span>4 Výměna lampy a filtrů

Když lampa dosáhne konce životnosti, indikátor LAMP (Lampa) ve skříni začne blikat červeně a zobrazí se zpráva"THE LAMP HAS REACHEDTHE END OF ITS USABLE LIFE. PLEASE REPLACE THE LAMP AND FILTER." (Lampa dosáhla konce životnosti. Vyměňte lampu a filtr.)(\*) I když může lampa stále fungovat, vyměňte ji, aby byl zachován optimální výkon projektoru. Po výměně lampy nezapomeňte vynulovat měřič použití lampy.  $(\rightarrow$  strana [105](#page-115-0))

### **UPOZORNĚNÍ**

- NEDOTÝKEJTE SE LAMPY ihned po použití. Bude velmi horká. Vypněte projektor a poté odpojte napájecí kabel. Před manipulací nechte lampu alespoň jednu hodinu vychladnout.
- Z bezpečnostních a výkonnostních důvodů používejte určenou lampu.

 Při objednávce náhradní lampy je třeba zadat typ lampy.

 Náhradní lampa:

 NP33LP: UM351W/UM361X NP32LP: UM301W/UM301X

 Náhradní lampa je dodávána s filtry. Zatímco filtry připojené k projektoru v době nákupu jsou vyrobeny z tmavého houbovitého materiálu, filtry dodávané s volitelnou lampou jsou vyrobeny z netkaného bílého materiálu. Neexistuje však žádný rozdíl mezi těmito dvěma typy.

- NEODSTRAŇUJTE ŽÁDNÉ ŠROUBY kromě jednoho šroubu krytu lampy a dvou šroubů pouzdra lampy. Mohlo by dojít k úrazu elektrickým proudem.
- Nerozbíjejte sklo pouzdra lampy.

 Dbejte na to, aby se na skleněný povrch pouzdra lampy nedostaly otisky prstů.Otisky prstů na skleněném povrchu mohou způsobit nežádoucí stíny a nízkou kvalitu obrazu.

Projektor se vypne a přejde do pohotovostního režimu, pokud budete pokračovat v používání projektoru po dalších 100 hodin od doby, kdy lampa dosáhne konce životnosti. Pokud k tomu dojde, nezapomeňte lampu vyměnit. Pokud budete lampu používat po uplynutí doby životnosti, může žárovka prasknout a střepy se mohou rozsypat po pouzdru lampy. Nesahejte na střepy, mohli byste se o ně pořezat. Pokud žárovka praskne, obraťte se na prodejce produktů NEC, který vám lampu vymění.

\*POZNÁMKA:Tatozprávasezobrazízanásledujícíchpodmínek:

- jednu minutu po zapnutí projektoru,
- při stisknutí tlačítka $\langle \Theta \rangle$ (napájení) na skříni projektoru nebo tlačítka STANDBY na dálkovém ovladači.

Chcete-li tuto zprávu zrušit, stiskněte libovolné tlačítko na projektoru nebo na dálkovém ovladači.

Volitelná lampa a nástroje nutné k výměně:

- • křížový šroubovák,
- • náhradní lampa.

#### Postup výměny lampy a filtrů

- *Krok 1: Výměna lampy*
- *Krok 2: Výměna filtrů (*→ *strana [128\)](#page-138-0)*
- *Krok 3: Vynulování měřiče použití lampy a filtru (*→ *strana [105](#page-115-0))*

#### **Výměna lampy:**

#### *1. Sejměte kryt lampy.*

- (1) Uvolněte šroub krytu lampy.
	- Šroub krytu lampy není snímatelný.
- (2) Zatlačte a vysuňte kryt lampy.

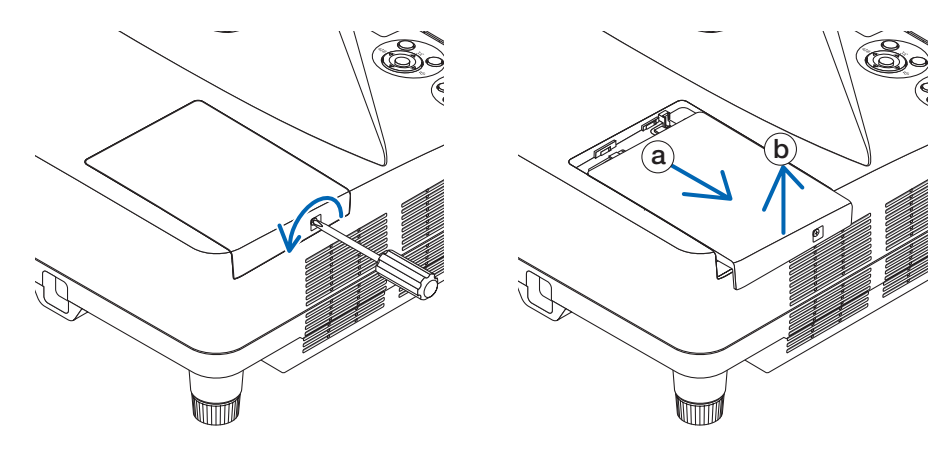

#### *2. Vyjměte pouzdro lampy.*

(1) Uvolňujte dva šrouby zajišťující pouzdro lampy, dokud se křížový šroubovák nebude otáčet na volno.

- Tyto dva šrouby nejsou snímatelné.
- Toto pouzdro obsahuje blokovací zámek, který zabraňuje riziku úrazu elektrickým proudem. Nesnažte se tento blokovací zámek zkratovat.
- (2) Držte pouzdro lampy a vytáhněte je.

### **UPOZORNĚNÍ:**

Před vyjmutím zkontrolujte, že je pouzdro lampy dostatečně vychladlé.

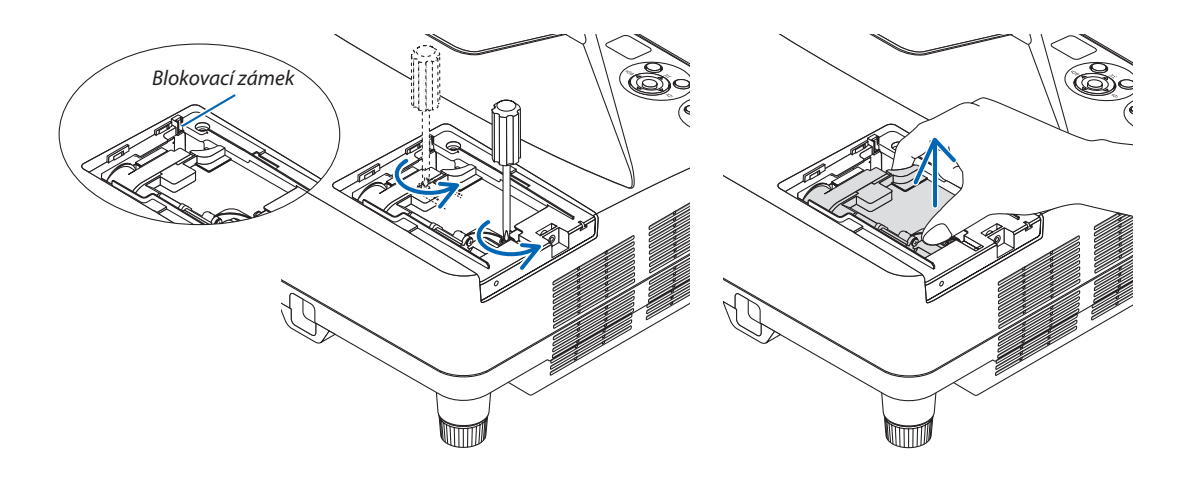

#### <span id="page-137-0"></span>**3. Vložte nové pouzdro lampy.**

- (1) Zasunujte nové pouzdro lampy, dokud nezapadne do objímky.
- (2) Zatlačením do středu pouzdra lampy je zajistěte.
- (3) Pomocí dvou šroubů je upevněte.
	- Nezapomeňte šrouby utáhnout.

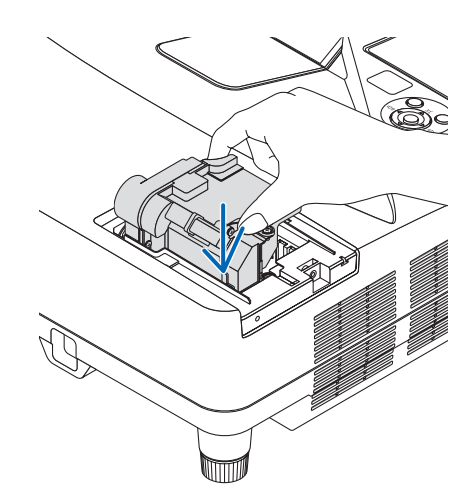

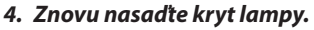

- (1) Zasuňte kryt lampy, dokud nezapadne na místo.
- (2) Utáhněte šroub, čímž kryt lampy zajistíte.
	- Nezapomeňte šroub utáhnout.

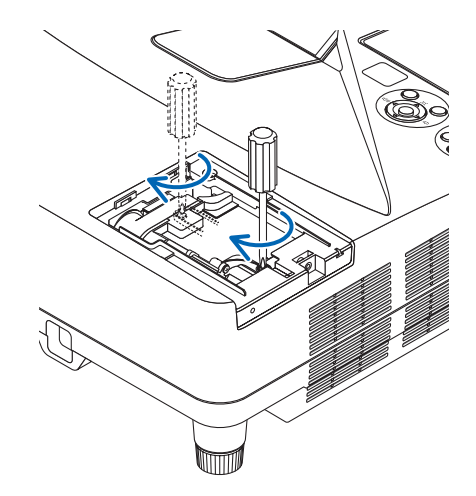

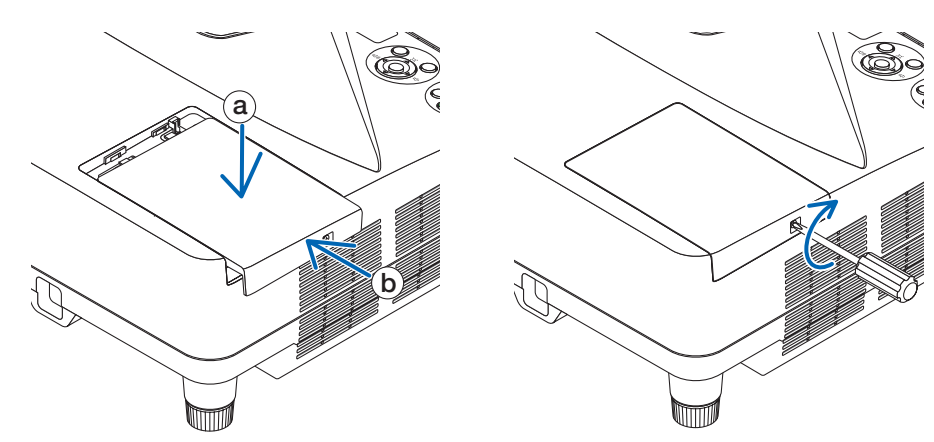

#### **Tím je výměna lampy dokončena. Přejděte k výměně filtru.**

POZNÁMKA: Pokud budete pokračovat v používání projektoru po dalších 100 hodin od doby, kdy lampa dosáhne konce životnosti, nebude možné zapnout projektor a zobrazit nabídku.

Pokud k tomu dojde, stisknutím tlačítka HELP (Nápověda) na dálkovém ovladači a jeho podržením po dobu 10 sekund vynulujte měřič použití lampy. Po vynulování měřiče použití lampy indikátor LAMP (Lampa) zhasne.

#### <span id="page-138-0"></span>**Výměna filtrů:**

POZNÁMKA:

- Všechny čtyři filtry je třeba vyměňovat současně.
- Před výměnou filtrů odstraňte prach a špínu ze skříně projektoru.
- Projektor je přesné zařízení. Během výměny filtru nezapomeňte očistit prach a špínu.
- Neomývejte filtry mýdlem a vodou. Mýdlo a voda by poškodily membránu filtru.
- Vložte filtry na místo. Nesprávné uložení filtrů by vedlo k tomu, že by se prach a špína dostaly dovnitř projektoru.

Před výměnou filtrů vyměňte lampu. (→ strana [12](#page-135-0)5)

*1. Zatlačte tlačítko doprava, abyste uvolnili kryt filtru a vyjmuli ho.*

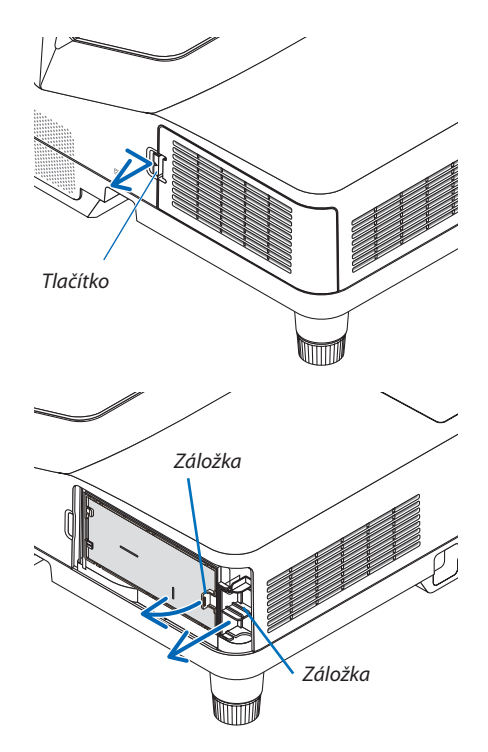

*2. Vyjměte obě přihrádky filtrů.*

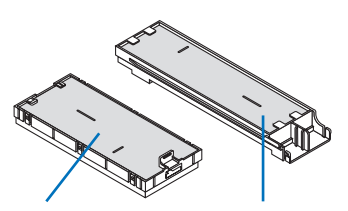

*Malá přihrádka filtru Velká přihrádka filtru*

*3. Vyjměte všechny čtyři filtry a vysavačem vysajte prach ze všech stran.*

*Odstraňte prach z houbovitého filtru.*

#### POZNÁMKA:

- Při vysávání filtru použijte jemný kartáč. Jinak by mohlo dojít k poškození filtru.
- Neomývejte filtr vodou. Mohlo by dojít k ucpání filtru.

**4. Odstraňte prach z krytu filtru a obou přihrádek filtrů (velké a malé).**

**5. Připojte čtyři filtry ke dvěma přihrádkám filtrů (velké a malé).** • Připevněte hrubý houbovitý filtr k vnější straně přihrádky filtru.

• Připevněte jemný houbovitý filtr k vnitřní straně přihrádky filtru.

*Hrubý houbovitý filtr má zářezy. Zarovnejte tyto zářezy s výstupky na* 

*Vyčistěte vnější i vnitřní části.*

*přihrádce filtru.*

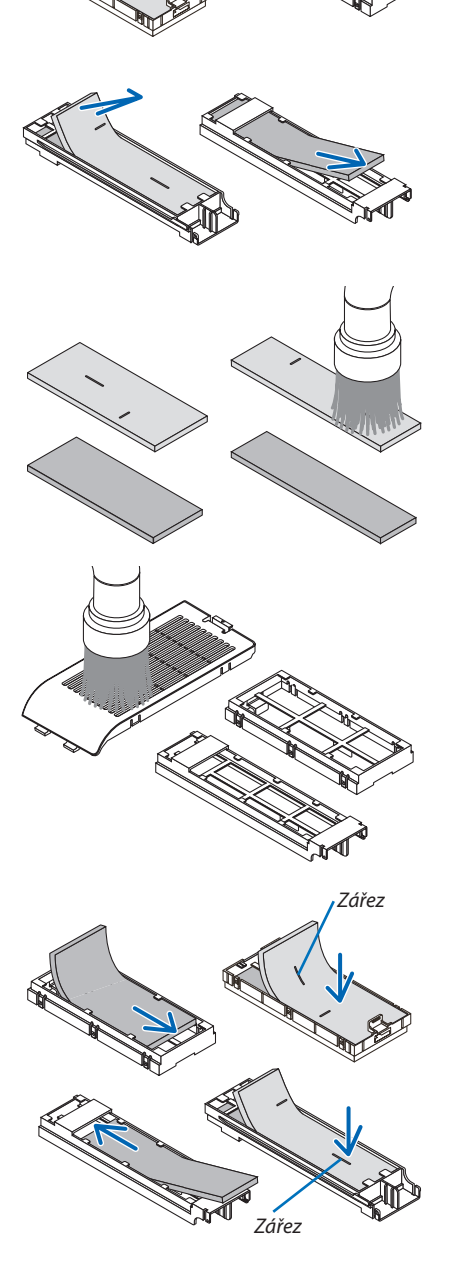

*6. Vložte velkou přihrádku filtru do skříně projektoru. Ujistěte se, zda je přihrádka filtru vložena se správnou orientací.*

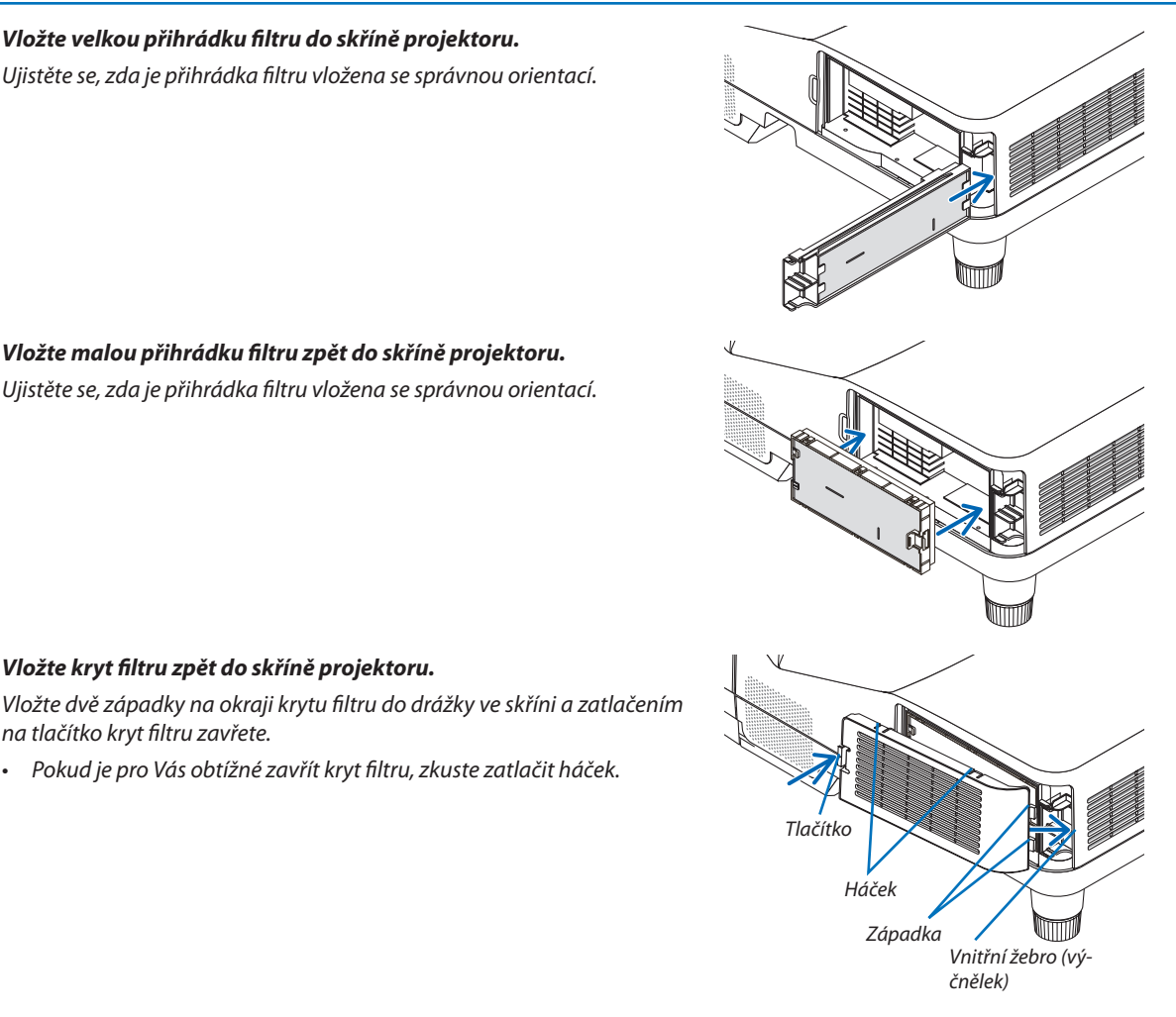

*7. Vložte malou přihrádku filtru zpět do skříně projektoru. Ujistěte se, zda je přihrádka filtru vložena se správnou orientací.*

• Pokud je pro Vás obtížné zavřít kryt filtru, zkuste zatlačit háček.

**Tím je výměna filtru dokončena. Přejděte k vynulování měřičů použití lampy a filtru.**

#### **Vynulování doby použití lampy a filtru:**

*8. Vložte kryt filtru zpět do skříně projektoru.*

*na tlačítko kryt filtru zavřete.*

- *1. Položte projektor na místo, kde jej používáte.*
- **2. Zapojte napájecí kabel do zásuvky a poté projektor zapněte.**
- *3. Vynulujte dobu použití lampy a filtru:*
	- *1. V nabídce vyberte položky [RESET.]* → [VYNULOVAT POČÍTADLO LAMPY].
	- 2. Vyberte položku [VYNULOVAT POČÍTADLO FILTRU], čímž zresetujete dobu použití filtru. (→ *strana [105\)](#page-115-0)*

# <span id="page-141-0"></span>8. Dodatek

## Řešení potíží

Tato část pomáhá při řešení problémů, se kterými se během nastavení nebo používání projektoru můžete setkat.

### Zprávy indikátoru

#### **Indikátor napájení**

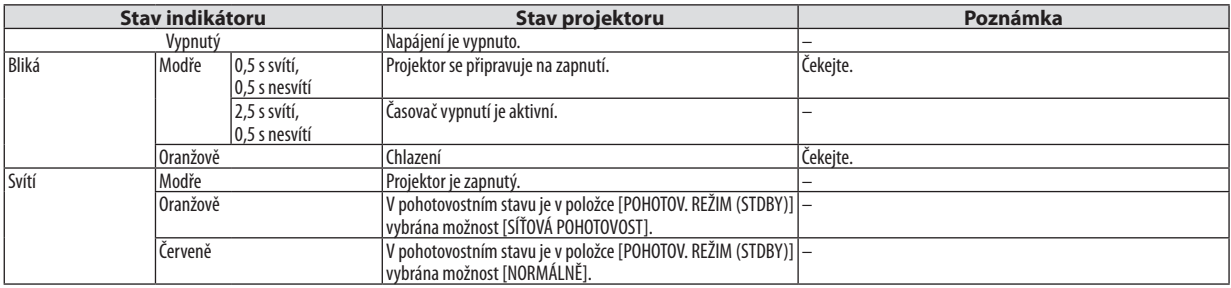

#### **Indikátor stavu**

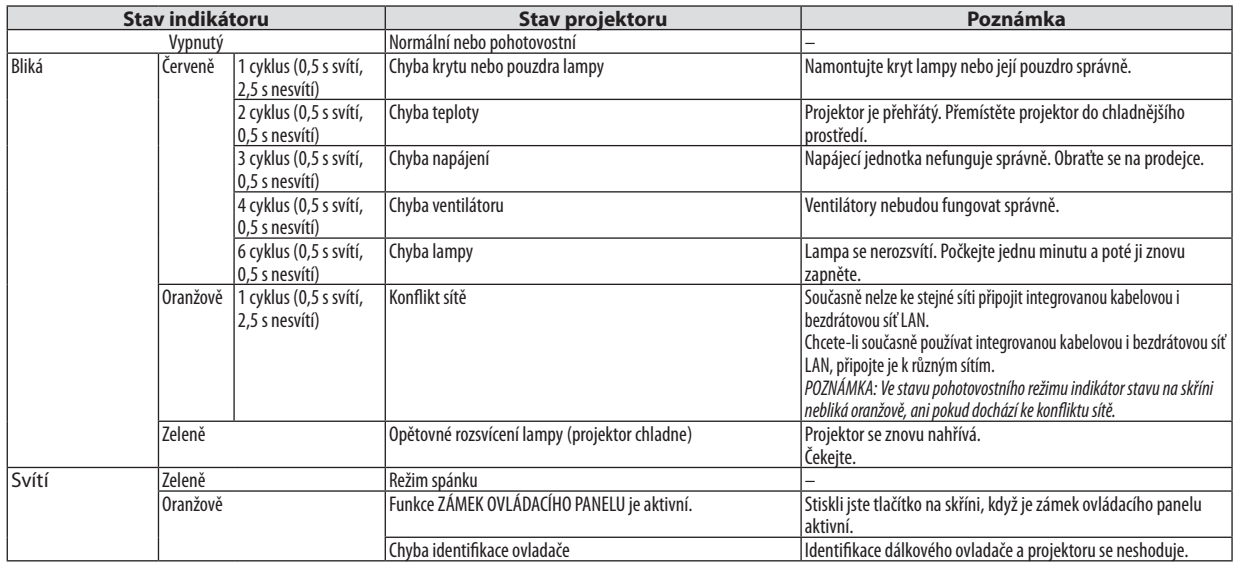

#### **Indikátor lampy**

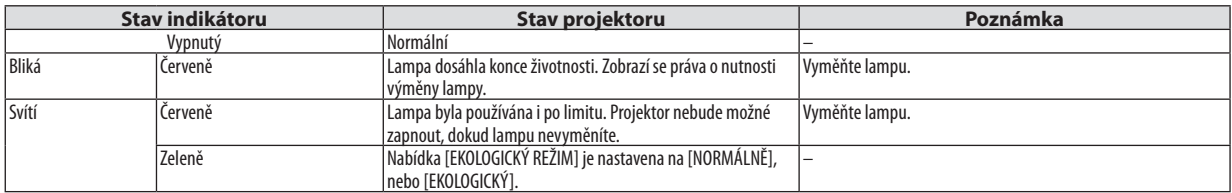

#### **Ochrana před přehřátím**

Pokud se teplota uvnitř projektoru příliš zvýší, funkce ochrany před přehřátím automaticky vypne lampu, jejíž indikátor STATUS (Stav) bliká (2 cykly zapínání a vypínání světla indikátoru).

Pokud k tomu dojde, proveďte následující postup:

- • Po zastavení ventilátorů odpojte napájecí kabel.
- Přesuňte projektor na chladnější místo, pokud je v přednášecí místnosti příliš teplo.
- • Vyčistěte větrací otvory, pokud jsou ucpány prachem.
- • Počkejte asi 60 minut, dokud vnitřní část projektoru dostatečně nevychladne.

### Časté problémy a jejich řešení

(→ "Indikátor napájení/stavu/lampy" na straně [131](#page-141-0).)

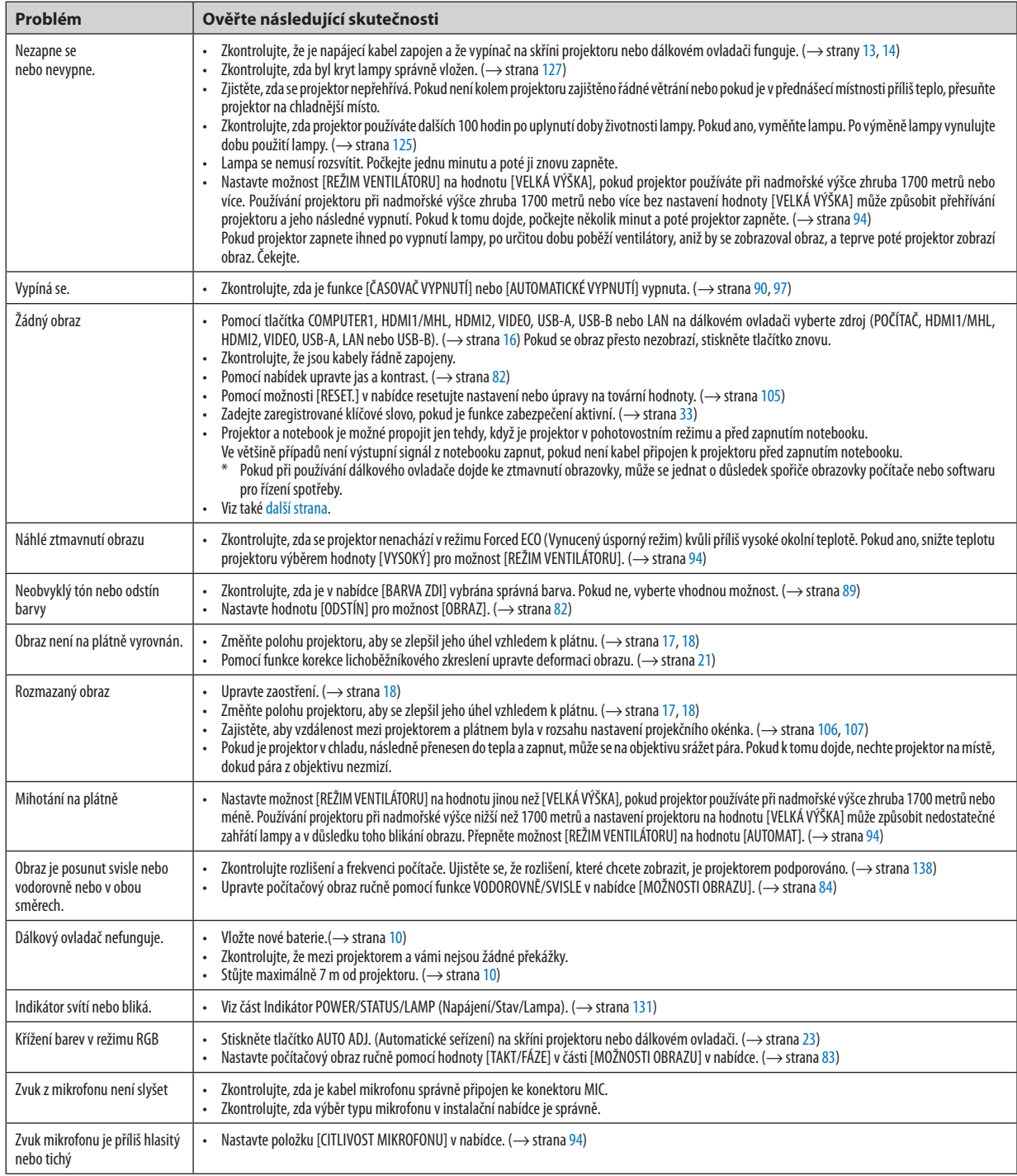

Další informace vám poskytne prodejce.

#### <span id="page-143-0"></span>Pokud není zobrazen žádný obraz nebo pokud je obraz zobrazen nesprávně

Zapnutí projektoru a počítače

 Projektor a notebook je možné propojit jen tehdy, když je projektor v pohotovostním režimu a před zapnutím notebooku. Ve většině případů není výstupní signál z notebooku zapnut, pokud není kabel připojen k projektoru před zapnutím notebooku.

POZNÁMKA: Horizontální frekvenci aktuálního signálu lze zkontrolovat v nabídce projektoru pod položkou Information (Informace). Pokud je uvedena hodnota "0 kHz", z počítače nevychází žádný signál. (→ strana [10](#page-113-0)3 nebo přejděte k dalšímu kroku)

Aktivace externího displeje počítače

Zobrazení obrazu na displeji notebooku nutně neznamená, že počítač přenáší signál do počítače. Při použití kompatibilního notebooku slouží k aktivaci nebo deaktivaci externího displeje kombinace funkčních kláves. Obvykle lze externí displej zapnout a vypnout kombinací klávesy"Fn" a jedné z 12 funkčních kláves. Například notebooky NEC používají k přepínání mezi displeji kombinace kláves Fn + F3, zatímco notebooky Dell používají kombinaci kláves Fn + F8.

Nestandardní výstup signálu z počítače

 Pokud výstupnísignál z notebooku neodpovídá průmyslovému standardu, promítaný obraz se nemusí zobrazitsprávně. Pokud k tomu dojde, deaktivujte displej LCDnotebooku, když používáte zobrazení na projektoru. Každý notebook má jiný způsob deaktivace a opětovné aktivace místního displeje LCD (jak je popsáno v předchozím kroku). Podrobné informace najdete v dokumentaci k počítači.

Zobrazený obraz je při používání počítače Mac nesprávný

 Při používání počítače Mac s projektorem nastavte přepínač DIP adaptéru Mac (není součástí dodávky projektoru) dle daného rozlišení. Po nastavení restartujte počítač Mac, aby se změny projevily.

 Pro nastavenírežimů zobrazení jiných než režimů podporovaných počítačem Mac a projektorem může po změně přepínače DIP adaptéru Mac dojít k třepotání obrazu nebo se nemusí zobrazit nic. Pokud k tomu dojde, nastavte přepínač DIP na pevný režim 13" a poté počítač Mac restartujte. Poté obnovte přepínač DIP na zobrazitelný režim a znovu restartujte počítač Mac.

POZNÁMKA: Kabel videoadaptéru vyrobený společností Apple Inc. je třeba použít s počítačem MacBook, který nemá 15kolíkový minikonektor D-Sub.

- Zrcadlení v počítači MacBook
	- \* Při používání projektoru s počítačem MacBook nelze výstup nastavit na hodnotu 1024 × 768, pokud není vypnuto zrcadlení v počítači MacBook. Informace o zrcadlení najdete v uživatelské příručce dodané k vašemu počítači Mac.
- Složky nebo ikony jsou na obrazovce počítače Mac skryty

 Složky nebo ikony nemusí být na obrazovce vidět. Pokud k tomu dojde, vyberte možnost [View] (Zobrazit) → [Arrange] (Uspořádat) z nabídky Apple a ikony uspořádejte.
# **2** Technické údaje

Tato část poskytuje technické údaje o výkonu projektoru.

### Optické vlastnosti

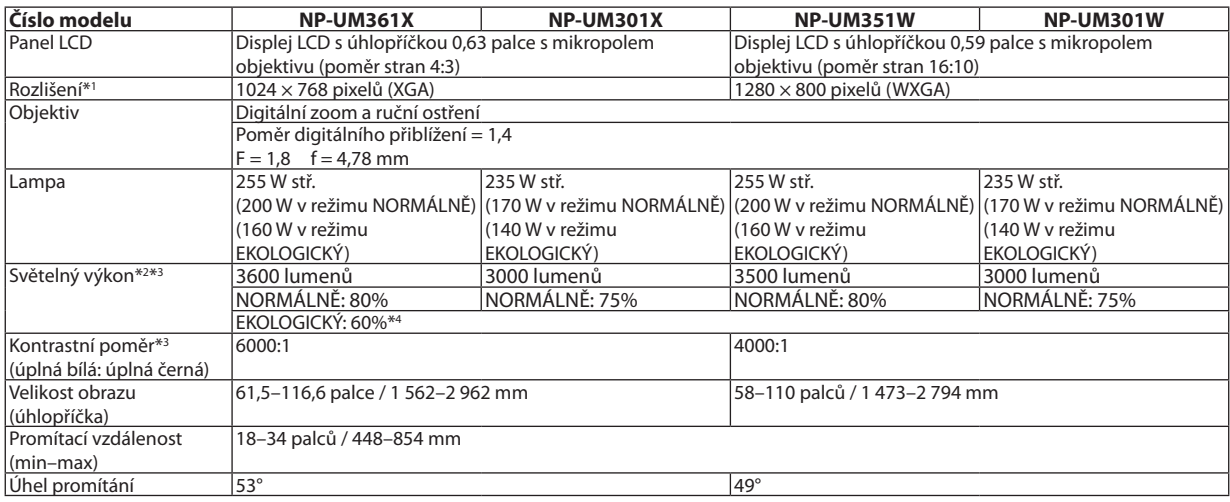

\*1 Efektivních pixelů je více než 99,99 %.

\*2 Hodnota světelného výkonu (lumeny) při nastavení režimu [PŘEDVOLBA] na možnost [VYSOKÝ LESK]. Pokud je jako režim [PŘEDVOLBA] vybrána jakákoli jiná možnost, hodnota světelného výkonu může být nižší.

\*3 Soulad s normou ISO21118-2005

\*4 Maximální výkon je stejný jako výkon v úsporném režimu (EKOLOGICKÝ REŽIM) NORMÁLNĚ.

### Elektrické vlastnosti

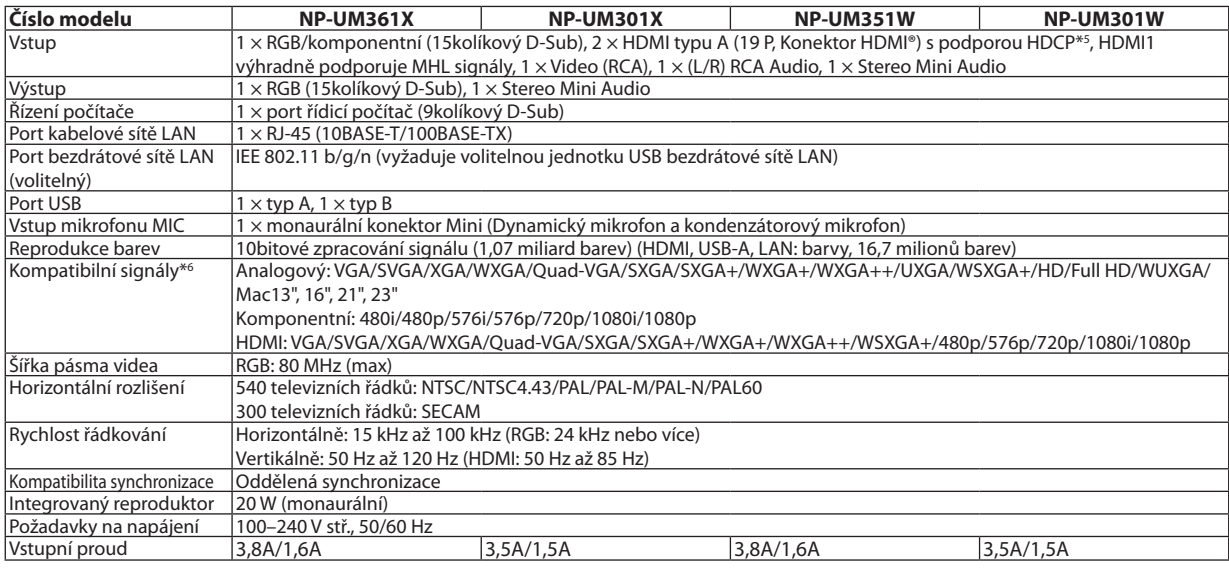

\*5 HDMI® (Deep Color, Lip Sync) s podporou technologie HDCP

 Co je technologie HDCP/HDCP?

 HDCP je zkratkou proHigh-bandwidthDigital Content Protection (ochrana širokopásmového digitálního obsahu).HDCP (High bandwidthDigital Content Protection) je systém, který zabraňuje nezákonnému kopírování dat videa posílaných přes rozhraní High-Definition Multimedia Interface (HDMI). Pokud materiál není možné zobrazit přes vstup HDMI, nemusí to nutně znamenat, že projektor nefunguje správně. V případě implementace ochrany HDCP nemusí být zobrazen určitý obsah chráněný technologií HDCP z důvodu rozhodnutí/záměru společenství HDCP (Digital Content Protection, LLC). Obraz: Deep Color; 8/10/12 bitů, LipSync

 Zvuk: LPCM; až 2 kanály, vzorkovací frekvence 32/44.1/48 KHz, bit vzorky; 16/20/24 bitů

\*6 Obraz s vyšším nebo nižším rozlišením, než je původní rozlišení projektoru (UM361X/UM301X: 1024 × 768 / UM351W/UM301W: 1280 × 800) se zobrazí s funkcí Advanced AccuBlend. (→ strana [138](#page-148-0))

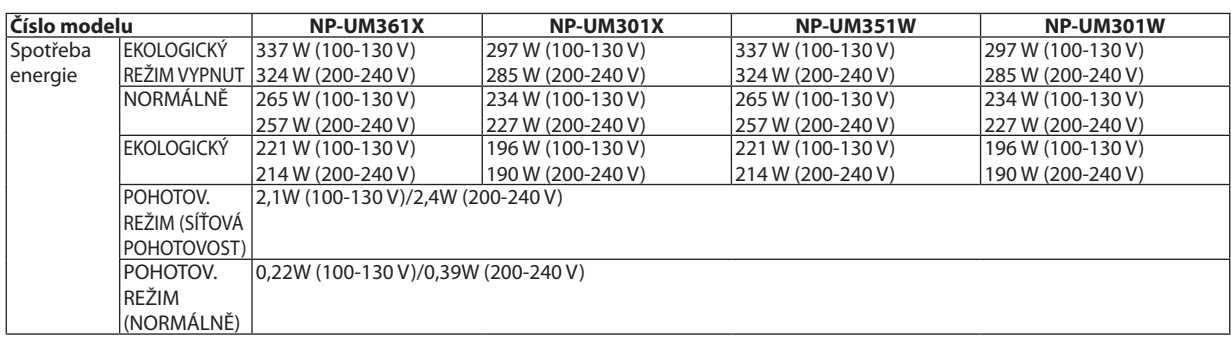

# Mechanické vlastnosti

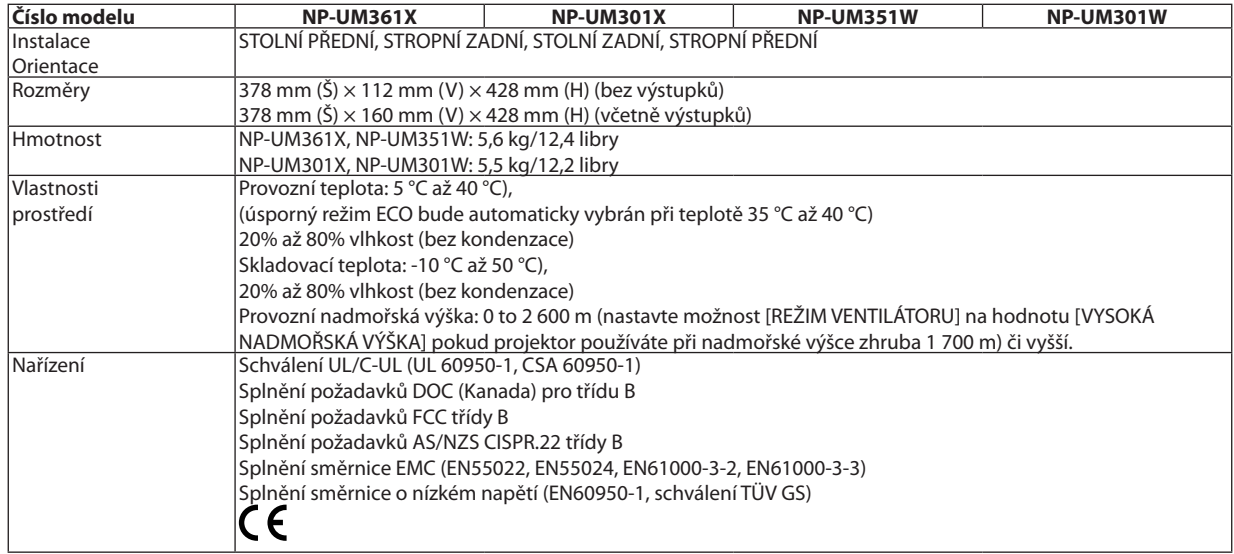

Další informace:

USA: [http://www.necdisplay.com](http://www.necdisplay.com/)/ Evropa: [http://www.nec-display-solutions.com](http://www.nec-display-solutions.com/)/ Celosvětově: [http://www.nec-display.com/global/index.htm](http://www.nec-display.com/global/index.html)l Informace o volitelném příslušenství najdete na naší webové stránce nebo v brožuře.

Technické údaje podléhají změnám bez předchozího upozornění.

# **8** Rozměry skříně

#### Jednotka: mm (palce)

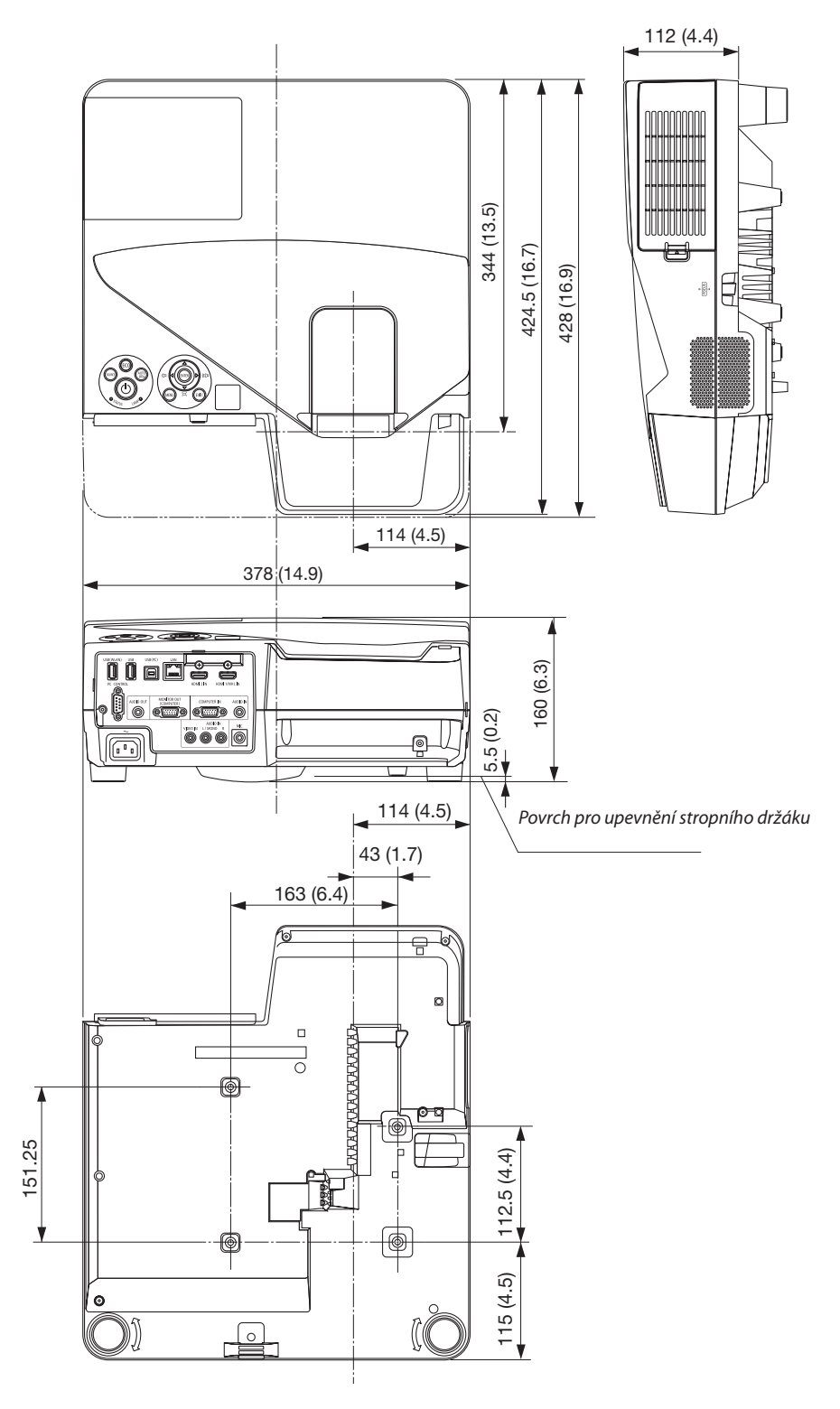

# 4 Přiřazení kolíků vstupního konektoru D-Sub COMPUTER (Počítač)

# 15kolíkový minikonektor D-Sub

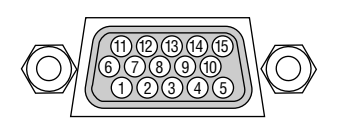

Úroveň signálu Signál videa: 0,7 Vp-p (analogový) Synchronizační signál: Úroveň TTL

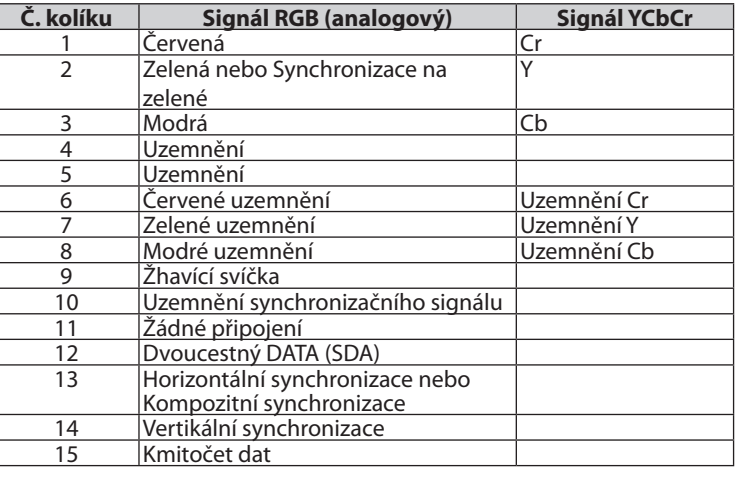

### **COMPUTER IN**

POZNÁMKA: Kolíky číslo 12 a 15 jsou vyžadovány pro DDC/CI.

# <span id="page-148-0"></span>Seznam kompatibilních vstupních signálů

# **Analogový RGB**

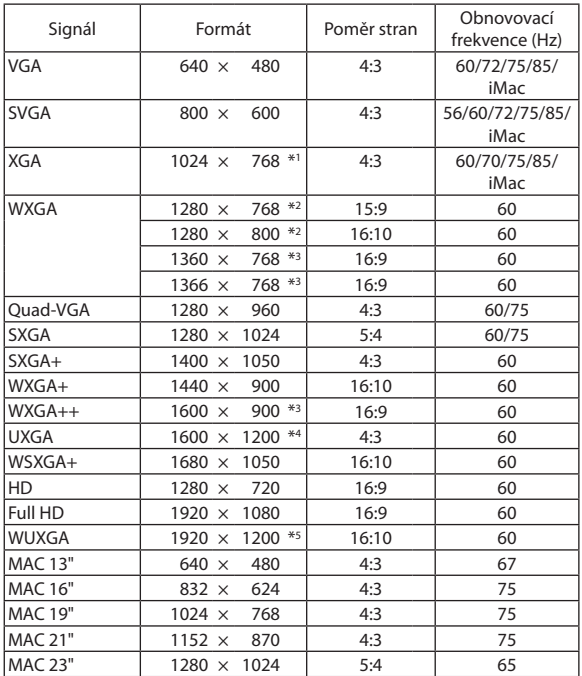

### **Komponentní**

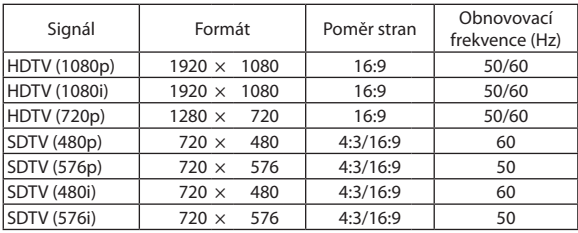

#### **MHL**

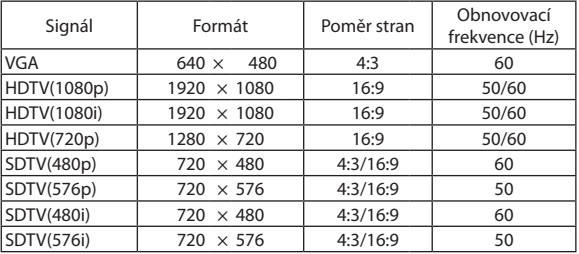

#### *POZNÁMKA:*

- Obrazsvyšším nebo nižším rozlišením, než je původní rozlišení projektoru (UM361X/UM301X: 1024×768/UM351W/UM301W: 1280×800) se zobrazí s funkcí Advanced AccuBlend.
- Synchronizace na zelené ani kompozitní synchronizační signály nejsou podporovány.
- Jiné signály nežuvedené v následující tabulce se nemusí správně zobrazit. Pokud k tomu dojde, změňte obnovovací frekvenci nebo rozlišení v počítači. Postup najdete v části nápovědy Display Properties (Vlastnosti zobrazení) k vašemu počítači.

### **Kompozitní Video/S-Video**

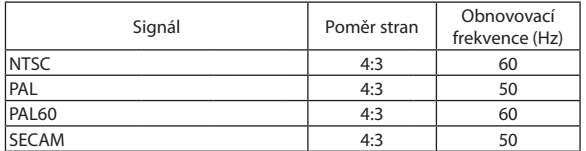

#### **HDMI**

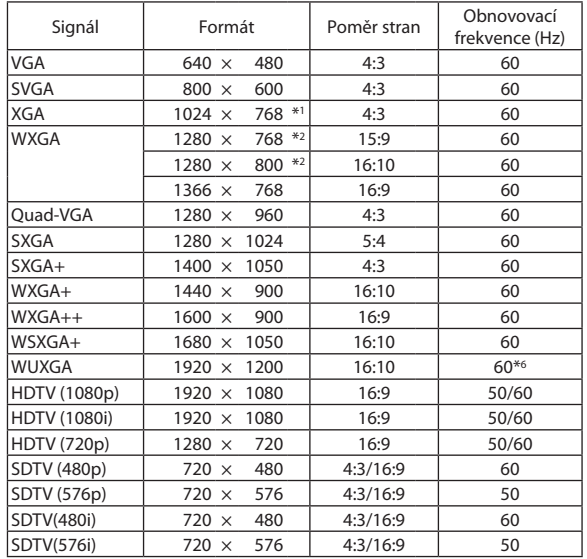

- \*1 Původní rozlišení na modelu XGA (UM361X/UM301X)
- \*2 Původní rozlišení na modelu WXGA (UM351W/UM301W)
- \*3 Projektor může tyto signály zobrazovat nesprávně, je-li možnost[POMĚR STRAN] v nabídce na obrazovce nastavena na [AUTOMAT]. Výchozí nastavení možnosti [POMĚR STRAN] je [AUTOMAT]. Pro zobrazení těchto signálů změňte nastavení možnosti [POMĚR STRAN] na [16:9].

\*4 REŽIM WXGA: VYPNUTO \*5 REŽIM WXGA: ZAPNUTO

\*6 RB (Signál sníženého zatemňování) je funkční až do 154 MHz.

# @ Ovládací kódy pro PC a kabelové spojení

# Ovládací kódy pro PC

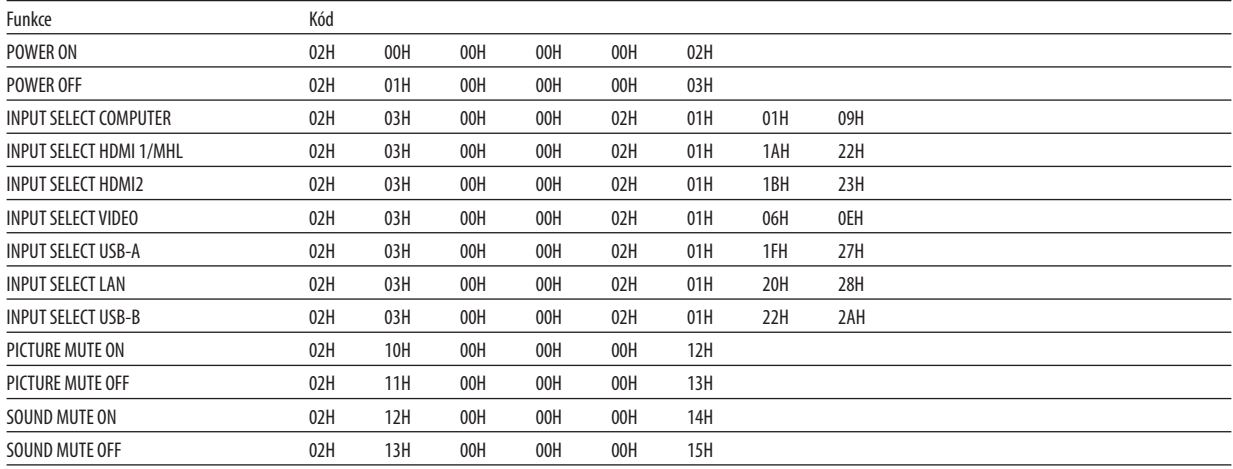

POZNÁMKA: Pro kompletní seznam ovládacích kódů kontaktujte svého místního prodejce.

# Kabelové spojení

Komunikační protokol

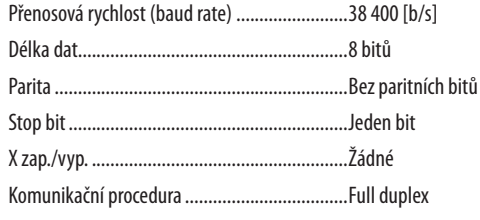

POZNÁMKA: V závislosti na vybavení doporučujeme při delších kabelážích snížit přenosovou rychlost.

# Konektor PC Control (D-SUB 9P)

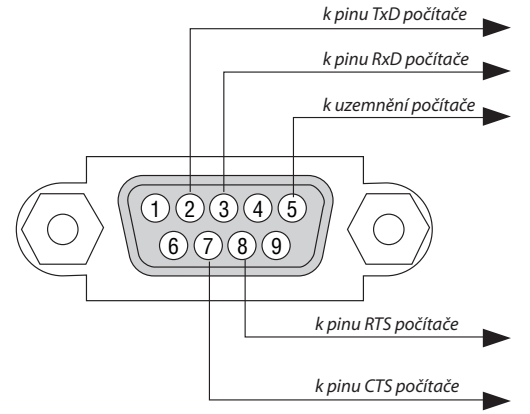

POZNÁMKA 1: Kolíky 1, 4, 6 a 9 se nepoužívají.

POZNÁMKA 2: Pro zjednodušení kabelového spojení propojte "Request to Send" (Požadavek na vysílání) a "Clear to Send" (Povolení k vysílání) jumprem na obou koncích kabelu.

POZNÁMKA 3: Při delších kabelážích doporučujeme nastavit rychlost komunikace s projektorem na 9600 b/s.

# 7 Kontrolní seznam pro řešení potíží

Dříve, než se obrátíte na svého prodejce či servisní pracovníky, projděte si následující seznam, abyste se ujistili, že je oprava skutečně nutná také s ohledem na část "Řešení potíží" v uživatelské příručce. Níže uvedený kontrolní seznam nám pomůže váš problém vyřešit efektivněji.

\* Tuto a následující stránku si vytiskněte pro vaší kontrolu.

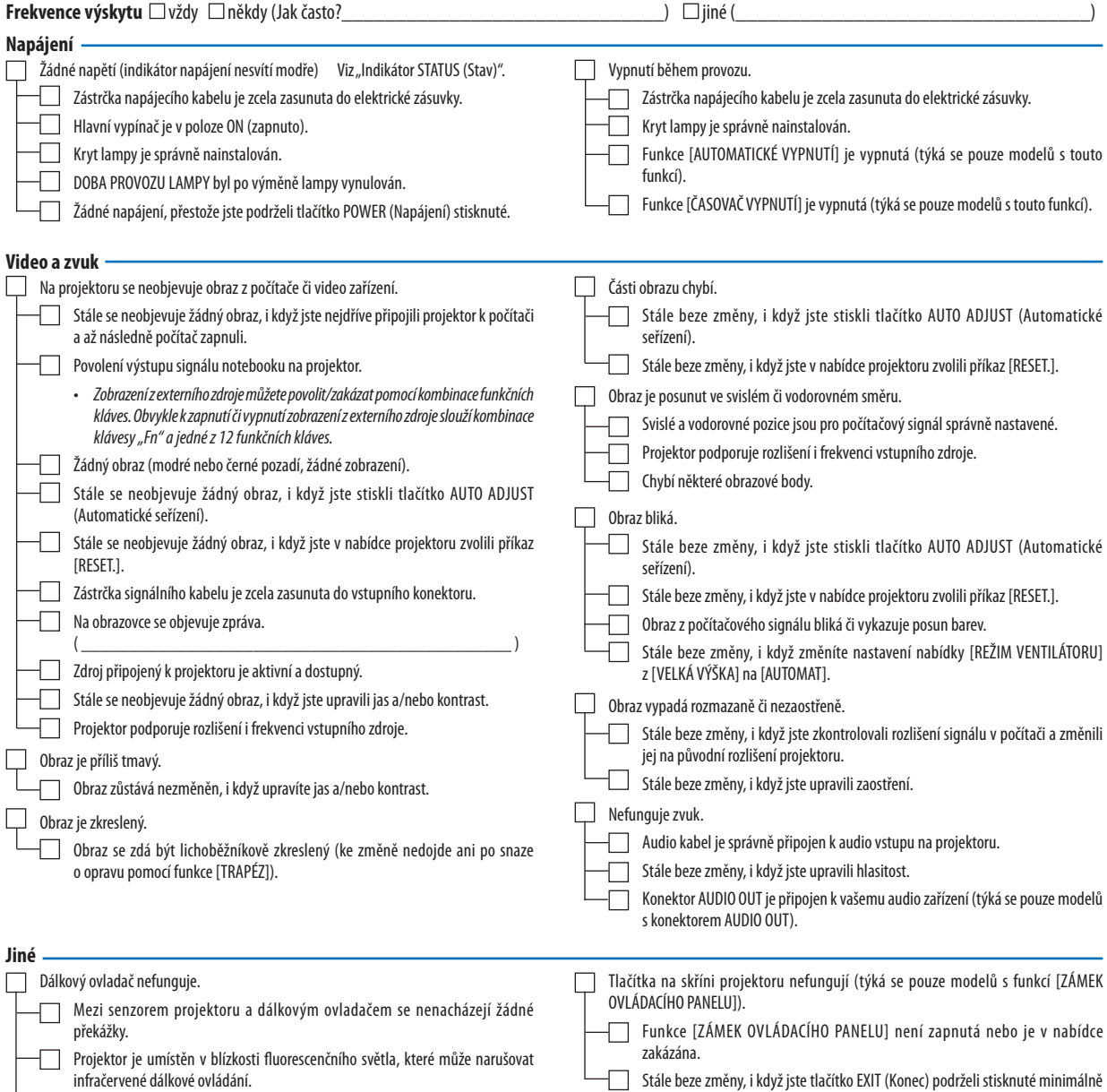

Baterie jsou nové a nejsou umístěny naopak.

po dobu 10 sekund.

### **Níže prosím popište svůj problém podrobněji.**

#### **Informace o aplikaci a prostředí, ve kterém je projektor používán**

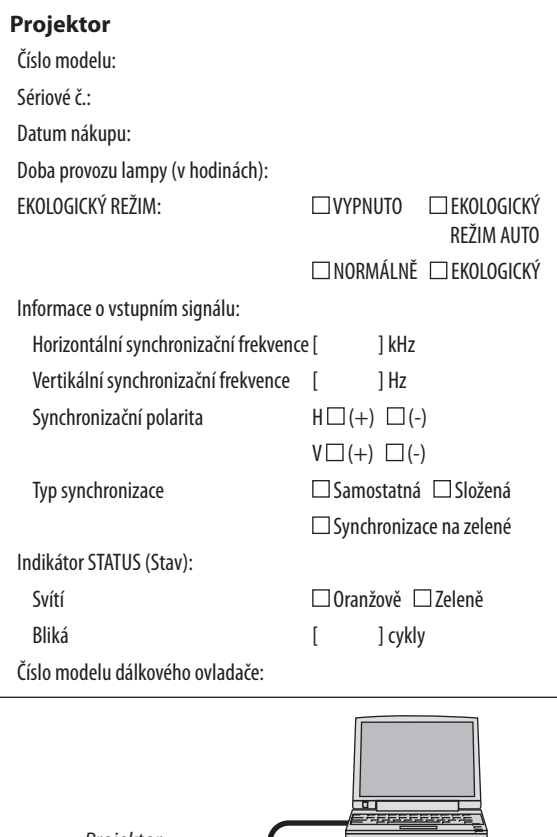

### *Projektor Osobní počítač*  $|\exists|$  $\Box$ п ۳ Přehrávač disků DVD

# **Signální kabel**

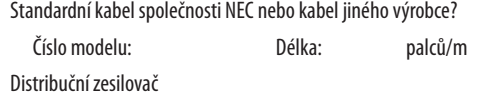

Číslo modelu:

Přepínač

Číslo modelu:

Adaptér

Číslo modelu:

# **Prostředí instalace**

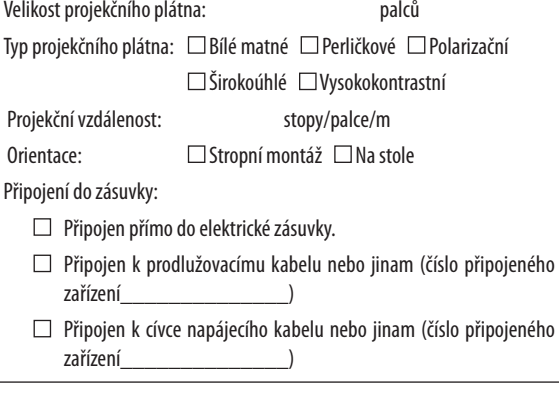

# **Počítač**

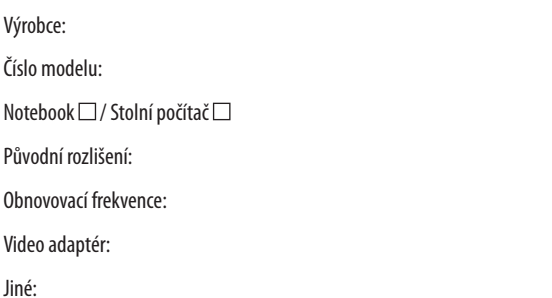

### **Video zařízení**

Videorekordér, přehrávač disků DVD, videokamera, videoherní nebo jiné

Výrobce:

Číslo modelu:

# **6 Certifikace TCO**

Některé modely v této produktové řady jsou certifikované podle standardu TCO. Všechny certifikované modely mají značku standardu TCO na svém štítku (na spodní straně produktu). Chcete-li si prohlédnout seznam projektorů certifikovaných podle standardu TCO a jejich certifikace (pouze anglicky), navštivte naše webové stránky na adrese [http://www.nec-display.com/ap/en\\_projector/tco/index.htm](http://www.nec-display.com/ap/en_projector/tco/index.html)l

CertifikaceTCOnavržená vývojovým oddělením společnostiTCOje mezinárodním ekologickým a ergonomickým standardem pro informační techniku.

V některých případech může být seznam modelů certifikovaných podle standardu TCO zveřejněn na našich webových stránkách dříve, než dojde k umístění značky standardu TCO na výrobek. Tento časový posun je způsoben tím, že se datum přijetí certifikace liší od data výroby projektorů.

# 9 ZAREGISTRUJTE SI SVŮJ PROJEKTOR! (pouze pro občany Spojených států, Kanady a Mexika)

Věnujte prosím čas registraci vašeho nového projektoru. Tím zaktivuje svou omezenou záruku na díly a provedení práce a servisní program InstaCare.

Navštivte naše webové stránky na adrese [www.necdisplay.co](www.necdisplay.com)m, klepněte na centrum podpory/registrace produktu a odešlete svůj vyplněný formulář online.

Po jeho obdržení vám zašleme potvrzovací dopis se všemi detaily, které budete potřebovat k tomu, abyste mohli využít rychlé a spolehlivé záruční a servisní programy přední průmyslové společnosti NEC Display Solutions of America, Inc.

# **NEC**